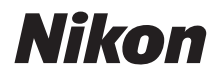

with **WARRANTY** 

## DIGITALKAMERA

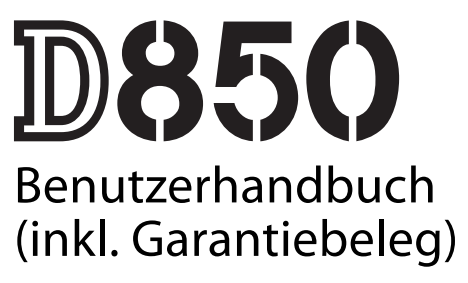

- Lesen Sie dieses Handbuch gründlich durch, bevor Sie die Kamera benutzen.
- Lesen Sie unbedingt den Abschnitt "Sicherheitshinweise" (Seite [x\)](#page-11-0), damit die ordnungsgemäße Verwendung der Kamera gewährleistet ist.
- Bewahren Sie dieses Handbuch nach dem Durchlesen an einem gut zugänglichen Platz auf, damit es für späteres Nachschauen bereit liegt.

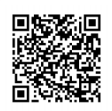

Für ausführliche Bedienungsanleitung scannen.

nikon online-handbuch D850

Um diese Kamera optimal einzusetzen, lesen Sie bitte alle Anweisungen aufmerksam durch. Bewahren Sie die Unterlagen an einem Ort auf, zu dem alle Benutzer dieses Produkts Zugang haben.

#### **Symbole und Regeln**

Damit Sie die gewünschten Informationen schnell finden, werden in diesem Handbuch folgende Symbole und Regeln verwendet:

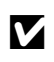

Dieses Symbol kennzeichnet Warnhinweise, die Sie vor dem Kameragebrauch lesen sollten, um eine Beschädigung oder Fehlbedienung zu vermeiden.

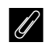

Dieses Symbol kennzeichnet Anmerkungen, die Sie ebenfalls vor dem Gebrauch der Kamera lesen sollten.

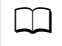

0 Dieses Symbol verweist auf andere Abschnitte in diesem Handbuch.

Die auf dem Kameramonitor angezeigten Menüpunkte, Optionen und Meldungen sind durch **fette** Schrift hervorgehoben.

In diesem Handbuch werden Smartphones und Tablets unter dem Begriff »Mobilgeräte« zusammengefasst.

#### **Kameraeinstellungen**

Die Erklärungen in diesem Handbuch beruhen auf der Annahme, dass die Standardeinstellungen verwendet werden.

#### A **Sicherheitshinweise**

Lesen Sie den Abschnitt »Sicherheitshinweise« ( $\Box x$ ), bevor Sie die Kamera zum ersten Mal verwenden.

#### **Nikon Anwender-Support**

Bitte besuchen Sie unten aufgeführte Website, um Ihre Kamera zu registrieren und die neuesten Produktinformationen zu bekommen. Hier finden Sie auch die Rubrik »Häufig gestellte Fragen« (FAQs) und wie Sie uns für technische Hilfestellung kontaktieren.

https://www.europe-nikon.com/support

## Kamera-Handbücher

Für die D850 sind die folgenden Handbücher verfügbar.

## **Das** D850 Benutzerhandbuch **(dieses Handbuch)**

Informationen zur grundlegenden Bedienung und zu bestimmten Kamera-Merkmalen.

# <span id="page-2-0"></span>**Das** Menü-Handbuch **(PDF)**

Für nähere Informationen über die Menüoptionen sowie Themen wie das Anschließen der Kamera an einen Computer, Drucker oder ein Fernsehgerät laden Sie bitte das Menü-Handbuch (PDF) zur Kamera vom Nikon Download-Center herunter.

nikon download-center D850

https://downloadcenter.nikonimglib.com/de/products/359/D850.html

# **Online-Handbücher (HTML)**

Die Inhalte des Benutzerhandbuchs und des Menü-Handbuchs können unter der folgenden Internetadresse angezeigt werden:

nikon online-handbuch D850

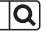

lQ.

https://onlinemanual.nikonimglib.com/d850/de/

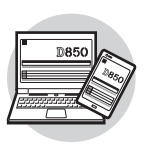

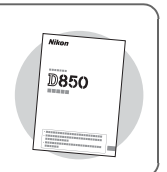

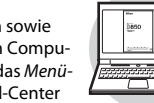

# <span id="page-3-0"></span>Packungsinhalt

Vergewissern Sie sich, dass die hier aufgelisteten Teile mit der Kamera geliefert wurden.

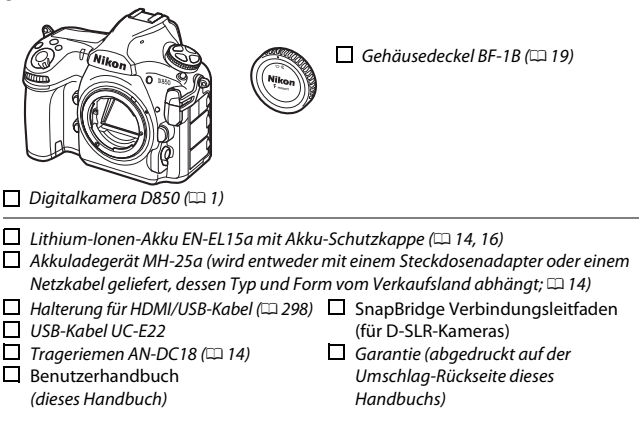

Käufer eines Kits mit Objektiv sollten sich davon überzeugen, dass das Objektiv ebenfalls in der Packung enthalten ist. Speicherkarten sind separat erhältlich.

In Japan erworbene Kameras zeigen die Menüs und Meldungen nur in Englisch und Japanisch an; andere Sprachen sind nicht verfügbar. Wir entschuldigen uns für etwaige Unannehmlichkeiten, die daraus entstehen können.

#### **Das Nikon Download-Center**

Im Nikon Download-Center können Sie Firmware-Updates, das Programm NX Studio und andere Nikon-Computersoftware herunterladen, außerdem Anleitungen für Nikon-Produkte wie Kameras, NIKKOR-Objektive und Blitzgeräte. https://downloadcenter.nikonimglib.com/

# Inhaltsverzeichnis

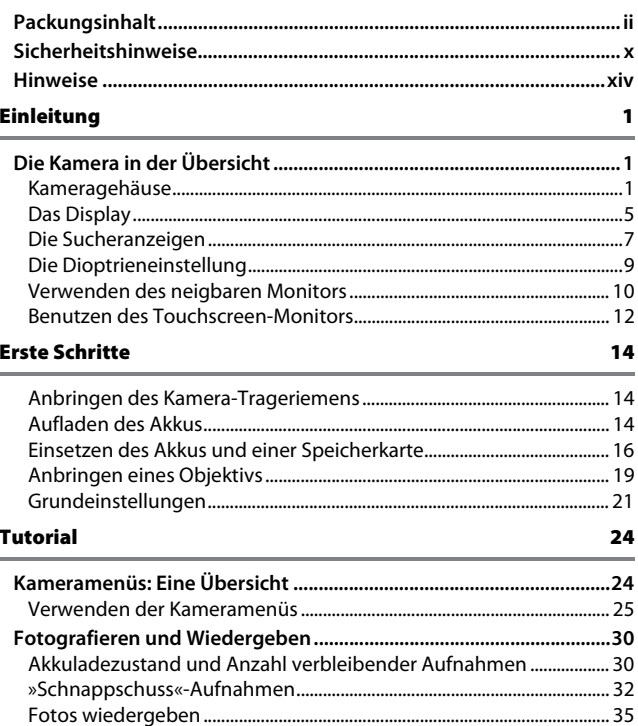

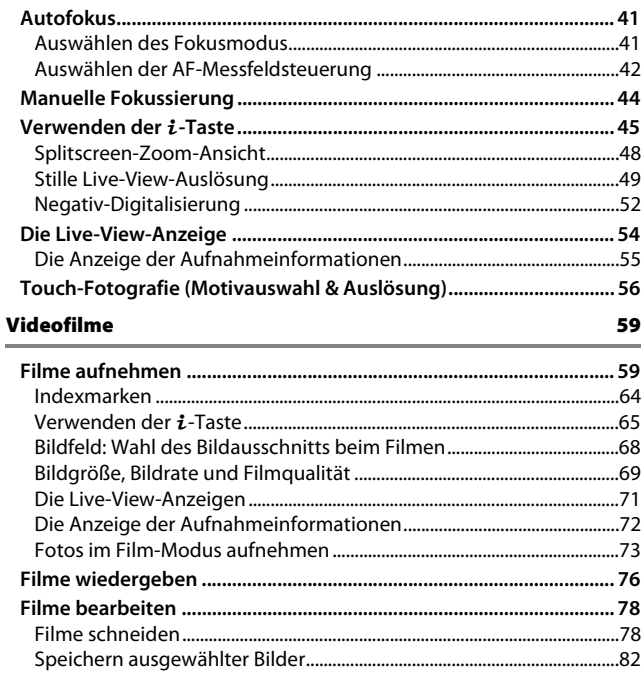

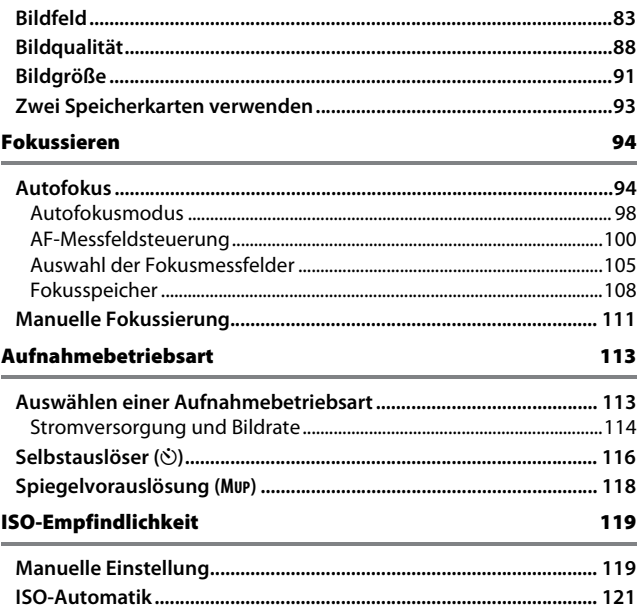

### Belichtung [124](#page-147-0)

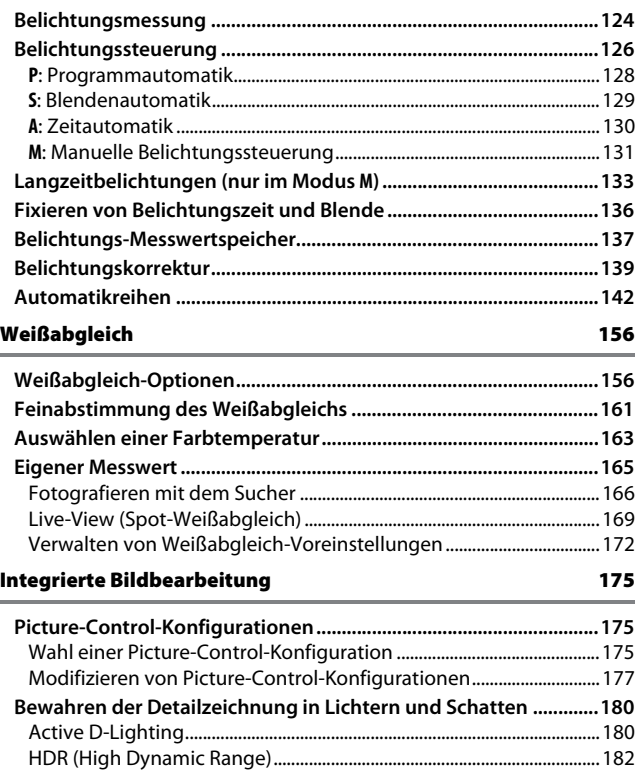

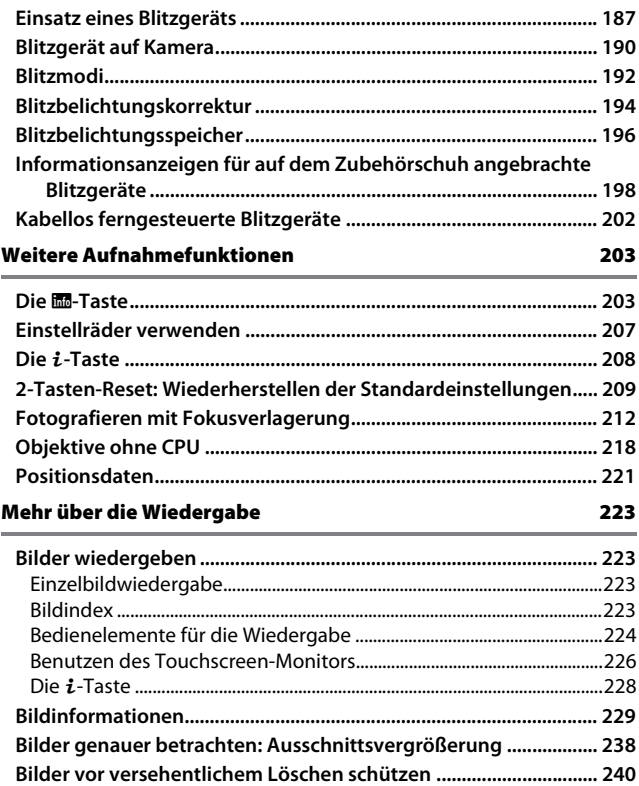

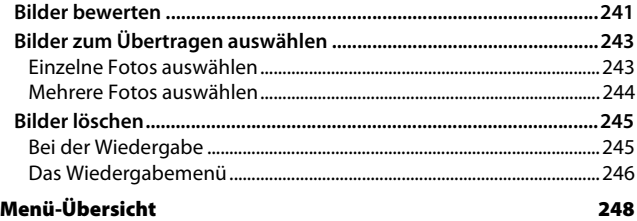

#### A **Kameramenüs**

Genaue Beschreibungen der Kameramenüs finden Sie im Menü-Handbuch, das von der Nikon-Website heruntergeladen werden kann ( $\Box$ i).

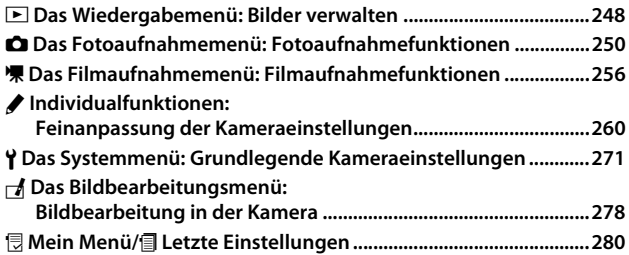

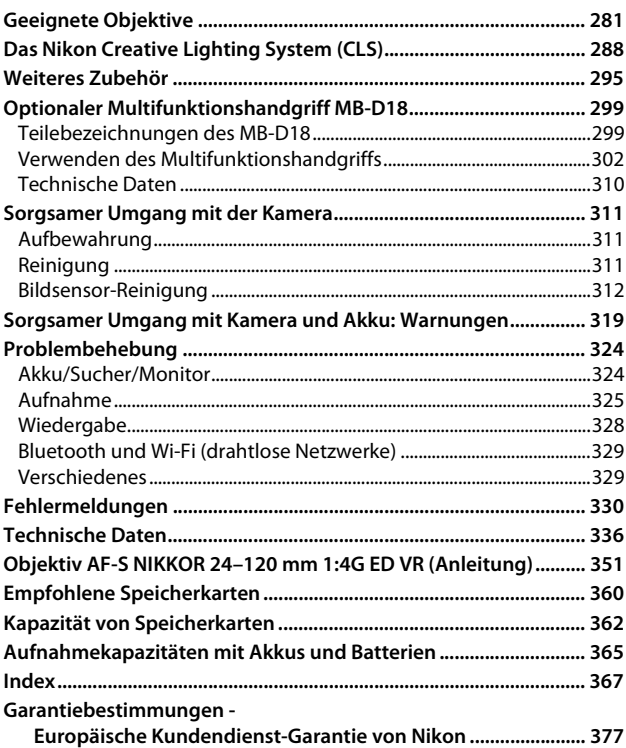

# <span id="page-11-2"></span><span id="page-11-1"></span>Sicherheitshinweise

<span id="page-11-0"></span>Lesen Sie die Sicherheitshinweise vor der Inbetriebnahme dieses Produkts vollständig durch, um Sach- oder Personenschäden zu verhüten.

Bewahren Sie diese Hinweise griffbereit für alle Personen auf, die das Produkt benutzen.

**GEFAHR**: Das Missachten der Warnhinweise, die so gekennzeichnet sind, birgt ein hohes Risiko für schwere oder tödliche Verletzungen.

**WARNUNG**: Das Missachten der Warnhinweise, die so gekennzeichnet sind, könnte zu schweren Verletzungen oder zum Tod führen.

**VORSICHT**: Das Missachten der Warnhinweise, die so gekennzeichnet sind, könnte zu Sach- oder Personenschäden führen.

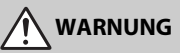

- **Nicht im Gehen oder beim Führen eines Kraftfahrzeugs benutzen.** Das Missachten dieser Vorsichtsmaßnahme kann zu Unfällen und Verletzungen führen.
- **Das Produkt nicht auseinandernehmen oder modifizieren. Berühren Sie keine Teile aus dem Geräteinnern, die infolge eines Sturzes oder eines anderen Unfallereignisses freiliegen.**

Das Missachten dieser Vorsichtsmaßnahmen kann einen Stromschlag oder andere Verletzungen verursachen.

**• Sollte das Produkt qualmen, sich überhitzen oder ungewöhnliche Gerüche absondern, nehmen Sie sofort den Akku heraus bzw. trennen Sie sofort die Stromversorgung.**

Die fortgesetzte Verwendung kann Brandgefahr, Verbrennungen oder andere Verletzungen zur Folge haben.

**• Vor Nässe schützen. Nicht mit nassen Händen anfassen. Den Stecker nicht mit nassen Händen handhaben.**

Das Missachten dieser Vorsichtsmaßnahmen kann einen Brand oder Stromschlag verursachen.

**• Vermeiden Sie den längeren Hautkontakt zum Produkt, während es eingeschaltet oder an eine Stromquelle angeschlossen ist.**

Das Missachten dieser Vorsichtsmaßnahme kann zu leichten Verbrennungen führen.

**• Verwenden Sie dieses Produkt nicht in der Gegenwart von entflammbarem Staub oder Gas (wie z. B. Propangas, Benzin oder Aerosole).** Das Missachten dieser Vorsichtsmaßnahme kann eine Explosion oder einen Brand verursachen.

**• Blicken Sie nicht durch das Objektiv oder den Kamerasucher direkt in die Sonne oder eine andere sehr helle Lichtquelle.**

Das Missachten dieser Vorsichtsmaßnahme kann bleibende Schäden am Auge verursachen.

**• Zielen Sie mit einem Blitzlicht oder AF-Hilfslicht keinesfalls auf den Fahrer eines Kraftfahrzeugs.**

Das Missachten dieser Vorsichtsmaßnahme kann zu einem Unfall führen.

- **Das Produkt von Kindern fernhalten.** Das Missachten dieser Vorsichtsmaßnahme kann zu Verletzungen oder zur Beschädigung des Produkts führen. Beachten Sie außerdem, dass Kleinteile ein Erstickungsrisiko darstellen. Sollte ein Kind irgendein Teil dieses Produkts verschlucken, konsultieren Sie sofort einen Arzt.
- **Die Riemen nicht um den Hals wickeln oder schlingen.** Das Missachten dieser Vorsichtsmaßnahme kann zu einem Unglücksfall führen.
- **Verwenden Sie keine Akkus, Ladegeräte und Netzadapter, wenn diese nicht ausdrücklich für dieses Produkt bestimmt sind. Wenn Sie für dieses Produkt vorgesehene Akkus, Ladegeräte oder Netzadapter verwenden, unterlassen Sie Folgendes:**
	- **Das Beschädigen, Modifizieren, gewaltsame Ziehen an oder Knicken von Kabeln, deren Platzieren unter schweren Gegenständen oder in der Nähe von starker Hitze oder offenem Feuer.**
	- **Den Einsatz von Reise-Konvertern für die Umwandlung der Netzspannung oder von Gleichstrom-Wechselstrom-Konvertern.**

Das Missachten dieser Vorsichtsmaßnahmen kann einen Brand oder Stromschlag verursachen.

**• Fassen Sie nicht an den Stecker, wenn während eines Gewitters das Produkt geladen oder der Netzadapter benutzt wird.**

Das Missachten dieser Vorsichtsmaßnahme kann einen Stromschlag verursachen.

**• An Orten mit extrem hohen oder niedrigen Temperaturen nicht mit bloßen Händen handhaben.**

Das Missachten dieser Vorsichtsmaßnahme kann zu Verbrennungen oder Erfrierungen führen.

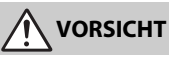

#### **• Das Objektiv nicht auf die Sonne oder andere sehr helle Lichtquellen richten.** Das vom Objektiv gebündelte Licht kann einen Brand verursachen oder die inneren Teile des Produkts beschädigen. Halten Sie die Sonne aus dem Bildfeld, wenn Sie Motive im Gegenlicht fotografieren. Wenn sich die Sonne in unmittelbarer Nähe des Bildausschnitts befindet, können die gebündelten Lichtstrahlen im Kameragehäuse einen Brandschaden verursachen.

**• Schalten Sie das Produkt aus, wenn sein Gebrauch verboten ist. Schalten Sie die drahtlosen Funktionen aus, wenn das Benutzen von Geräten mit Funkübertragung verboten ist.**

Die Abstrahlung von Funkwellen durch dieses Produkt könnte die elektronischen Anlagen an Bord eines Flugzeugs oder in Krankenhäusern oder anderen medizinischen Einrichtungen stören.

**• Nehmen Sie den Akku heraus bzw. trennen Sie die Verbindung zum Netzadapter, wenn das Produkt für längere Zeit nicht benutzt wird.**

Das Missachten dieser Vorsichtsmaßnahme kann einen Brand oder Produktschäden verursachen.

**• Fassen Sie nicht an die sich bewegenden Teile des Objektivs oder andere Teile in Bewegung.**

Das Missachten dieser Vorsichtsmaßnahme kann zu Verletzungen führen.

**• Zünden Sie nicht das Blitzgerät in unmittelbarer Nähe zur Haut oder zu Gegenständen.**

Das Missachten dieser Vorsichtsmaßnahme kann zu Verbrennungen oder Bränden führen.

**• Bewahren Sie das Produkt nicht längere Zeit an Orten auf, an denen es extrem hohen Temperaturen ausgesetzt ist, wie in einem geschlossenen Auto oder direkt in der Sonne.**

Das Missachten dieser Vorsichtsmaßnahme kann einen Brand oder Produktschäden verursachen.

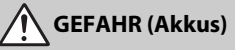

#### **• Behandeln Sie Akkus sachgemäß.**

Das Missachten der folgenden Vorsichtsmaßnahmen kann dazu führen, dass Akkus auslaufen, überhitzen, aufplatzen oder sich entzünden:

- Verwenden Sie nur wiederaufladbare Akkus, die für dieses Produkt zugelassen sind.
- Setzen Sie Akkus keiner großen Hitze oder offenem Feuer aus.
- Nicht auseinandernehmen.
- Verhindern Sie das Kurzschließen der Kontakte durch Halsketten, Haarnadeln oder andere Metallgegenstände.
- Setzen Sie Akkus bzw. Produkte mit eingesetzten Akkus keinen kräftigen Stößen aus.
- Treten Sie nicht auf Akkus, durchbohren Sie sie nicht mit Nägeln und schlagen Sie nicht mit einem Hammer darauf.

#### **• Nur wie angegeben aufladen.**

Das Missachten dieser Vorsichtsmaßnahme kann dazu führen, dass Akkus auslaufen, überhitzen, aufplatzen oder sich entzünden.

**• Sollte aus Akkus ausgetretene Substanz mit den Augen in Kontakt kommen, spülen Sie diese sofort mit reichlich sauberem Wasser aus und konsultieren Sie umgehend einen Arzt.**

Verzögerte Maßnahmen können zur Schädigung der Augen führen.

**• Befolgen Sie die Anweisungen des Flugpersonals.** Akkus, die sich in großer Höhe in einer Umgebung mit niedrigem Luftdruck befinden, können auslaufen, überhitzen, platzen oder sich entzünden.

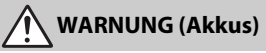

#### **• Akkus von Kindern fernhalten.**

Sollte ein Kind einen Akku verschlucken, konsultieren Sie sofort einen Arzt.

- **Akkus von Haustieren und anderen Tieren fernhalten.** Die Akkus könnten auslaufen, überhitzen, aufplatzen oder sich entzünden, wenn sie von Tieren angebissen, gekaut oder auf andere Weise beschädigt werden.
- **Tauchen Sie Akkus niemals ins Wasser und schützen Sie sie vor Regen.** Das Missachten dieser Vorsichtsmaßnahme kann einen Brand oder Produktschäden verursachen. Trocknen Sie das Produkt sofort mit einem Handtuch oder ähnlichem, wenn es nass geworden ist.
- **Benutzen Sie Akkus nicht weiter, wenn Sie Veränderungen wie Verfärbungen oder Verformungen feststellen. Beenden Sie das Aufladen von Akkus EN-EL15a, wenn diese nach deutlich längerer Ladezeit als angegeben nicht aufgeladen sind.** Das Missachten dieser Vorsichtsmaßnahmen kann dazu führen, dass Akkus auslaufen, überhitzen, aufplatzen oder sich entzünden.
- **Isolieren Sie vor dem Entsorgen von Akkus deren Kontakte mit Klebeband.** Wenn die Kontakte mit Metallgegenständen in Berührung kommen, besteht die Gefahr der Überhitzung, des Aufplatzens oder eines Brandes. Beachten Sie die örtlichen Vorschriften für das Entsorgen bzw. Recycling von Akkus.
- **Sollte aus Akkus ausgetretene Substanz mit der Haut oder der Kleidung in Kontakt kommen, spülen Sie den betroffenen Bereich sofort mit reichlich sauberem Wasser ab bzw. aus.**

Das Missachten dieser Vorsichtsmaßnahme kann Hautreizungen verursachen.

# <span id="page-15-0"></span>Hinweise

- Ohne vorherige schriftliche Genehmigung von Nikon dürfen die mit diesem Produkt gelieferten Handbücher weder vollständig noch teilweise in irgendeiner Form reproduziert, übertragen, umgeschrieben, mit elektronischen Systemen erfasst oder in eine andere Sprache übersetzt werden.
- Nikon behält sich das Recht vor, die Eigenschaften der Hard- und Software, die in diesen Handbüchern beschrieben werden, jederzeit ohne Vorankündigung zu ändern.
- Nikon übernimmt keine Haftung für Schäden, die durch den Gebrauch dieses Produkts entstehen.
- Die Handbücher zu Ihrer Nikon-Kamera wurden mit größter Sorgfalt und Genauigkeit erstellt. Sollten Sie dennoch eine fehlerhafte oder unvollständige Information entdecken, wäre Nikon für einen entsprechenden Hinweis sehr dankbar (die Adresse der Nikon-Vertretung in Ihrer Nähe ist an anderer Stelle genannt).

#### Hinweise für Kunden in Europa

**VORSICHT**: WENN DER FALSCHE AKKU-/BATTERIETYP VERWENDET WIRD, BESTEHT EXPLOSIONSGEFAHR. ENTSORGEN SIE NICHT MEHR GEBRAUCHSFÄHIGE AKKUS/BAT-TERIEN NACH DEN GELTENDEN VORSCHRIFTEN.

Durch dieses Symbol wird angezeigt, dass elektrische bzw. elektronische Geräte getrennt entsorgt werden müssen.

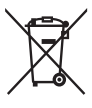

Folgendes gilt für Verbraucher in europäischen Ländern:

- Dieses Produkt muss an einer geeigneten Sammelstelle separat entsorgt werden. Eine Entsorgung über den Hausmüll ist unzulässig.
- Durch getrennte Entsorgung und Recycling können natürliche Rohstoffe bewahrt und die durch falsche Entsorgung verursachten, schädlichen Folgen für die menschliche Gesundheit und Umwelt verhindert werden.
- Weitere Informationen erhalten Sie bei Ihrem Fachhändler oder bei den für die Abfallentsorgung zuständigen Behörden bzw. Unternehmen.

Dieses Symbol auf Akkus und Batterien bedeutet, dass sie separat entsorgt werden müssen.

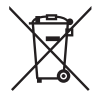

Folgendes gilt für Verbraucher in europäischen Ländern:

- Alle Batterien und Akkus, ob mit diesem Symbol versehen oder nicht, müssen an einer entsprechenden Sammelstelle separat entsorgt werden. Eine Entsorgung über den Hausmüll ist unzulässig.
- Weitere Informationen erhalten Sie bei Ihrem Fachhändler oder bei den für die Abfallentsorgung zuständigen Behörden bzw. Unternehmen.

#### Hinweise zum Urheberrecht

Bitte beachten Sie, dass schon der bloße Besitz von digital kopiertem oder reproduziertem Material, das mit einem Scanner, einer Digitalkamera oder einem anderen Gerät hergestellt wurde, strafbar sein kann.

#### • **Dinge, die nicht kopiert oder reproduziert werden**  • **Beschränkungen bei bestimmten Kopien und dürfen**

Geldscheine, Münzen, Wertpapiere, Staatsanleihen, Kommunalobligationen etc. dürfen nicht kopiert oder reproduziert werden, selbst wenn sie als »Muster« gekennzeichnet sind.

Das Kopieren oder Reproduzieren von ausländischen Geldscheinen, Münzen oder Wertpapieren ist ebenfalls nicht erlaubt.

Ohne ausdrückliche Genehmigung der zuständigen Behörden dürfen ungestempelte Briefmarken oder vorfrankierte Postkarten nicht kopiert oder reproduziert werden.

Das Kopieren und Reproduzieren von behördlichen Stempeln und von nach gesetzlichen Vorschriften beglaubigten Dokumenten ist nicht erlaubt.

# **Reproduktionen**

Bitte beachten Sie die rechtlichen Einschränkungen beim Kopieren und Reproduzieren von Dokumenten privater Unternehmen, wie z. B. Aktien, Wechsel, Schecks, Geschenkgutscheine, Fahrscheine und Coupons. In bestimmten Fällen kann eine geringe Zahl notwendiger Kopien ausschließlich für innerbetrieblichen Gebrauch erlaubt sein. Kopieren Sie ferner keine Dokumente, die von öffentlichen Einrichtungen oder privaten Unternehmen ausgegeben werden, wie z. B. Pässe, Personalausweise und sonstige Ausweise, Eintrittskarten, Essensgutscheine.

#### • **Urheberrechtlich geschützte Werke**

Nach dem Urheberrechtsgesetz dürfen mit der Kamera gemachte Fotos und Aufnahmen von urheberrechtlich geschützten Werken nicht verwendet werden, wenn die Erlaubnis des Urheberrechtsinhabers nicht vorliegt. Für den persönlichen Gebrauch gelten Ausnahmen; beachten Sie jedoch, dass sogar der persönliche Gebrauch von Fotos oder Aufnahmen von Ausstellungsstücken oder Live-Auftritten eingeschränkt sein kann.

#### Entsorgen von Datenträgern

Beachten Sie bitte, dass durch das Löschen von Bildern oder das Formatieren von Speicherkarten oder anderen Datenträgern die ursprünglichen Bilddaten nicht vollständig entfernt werden. Gelöschte Dateien auf entsorgten Datenträgern können unter Umständen mit handelsüblicher Software wiederhergestellt werden. Das könnte zu einem Missbrauch persönlicher Bilddaten führen. Der Schutz persönlicher Daten vor unbefugtem Zugriff liegt in der Verantwortung des Benutzers.

Bevor Sie einen Datenträger wegwerfen oder an eine andere Person übereignen, löschen Sie alle Daten mit einer handelsüblichen Löschsoftware. Sie können auch den Datenträger formatieren und ihn anschließend komplett mit Fotos auffüllen, die keinerlei private Informationen enthalten (zum Beispiel Bilder vom Himmel). Wenn Sie Datenträger physisch zerstören, sollten Sie vorsichtig vorgehen, um Verletzungen zu vermeiden.

Vor dem Übereignen der Kamera an eine andere Person oder dem Entsorgen der Kamera sollten Sie die Option **»Alle Einstellungen zurücksetzen«** im Kamera-Systemmenü verwenden, um jegliche private Netzwerkdaten zu löschen.

#### AVC Patent Portfolio License

DIESES PRODUKT WIRD IM RAHMEN DER AVC PATENT PORTFOLIO LICENSE FÜR DEN PERSÖNLICHEN UND NICHT KOMMERZIELLEN GEBRAUCH DURCH ENDKUNDEN LIZENZIERT, UM (i) VIDEODATEN GEMÄß DEM AVC-STANDARD (»AVC VIDEO«) ZU CODIEREN UND/ODER (ii) AVC-VIDEODATEN ZU DECODIEREN, DIE VON EINEM ENDKUNDEN IM RAHMEN PRIVATER UND NICHT KOMMERZIELLER AKTIVITÄTEN CODIERT WURDEN UND/ODER VON EINEM FÜR AVC-VIDEODATEN LIZENZIERTEN VIDEOANBIETER ZUR VERFÜGUNG GESTELLT WURDEN. FÜR EINEN ANDEREN GEBRAUCH WIRD AUSDRÜCKLICH ODER IMPLIZIT KEINE LIZENZ GEWÄHRT. WEITERE INFORMATIONEN ERHALTEN SIE VON MPEG LA, L.L.C. SIEHE https://www.mpegla.com

#### Verwenden Sie nur elektronisches Original-Zubehör von Nikon

Nikon-Kameras wurden für höchste Ansprüche entwickelt und enthalten komplexe elektronische Schaltkreise. Nur elektronisches Original-Zubehör von Nikon (einschließlich Ladegeräte, Akkus, Netzadapter und Blitzgeräte), das von Nikon ausdrücklich als Zubehör für diese Nikon-Kamera ausgewiesen ist, entspricht den Anforderungen der elektronischen Schaltkreise und gewährleistet einen einwandfreien und sicheren Betrieb.

Das Verwenden von elektronischem Zubehör, das nicht von Nikon stammt, könnte Ihre Kamera beschädigen und zum Erlöschen der Nikon-Garantie führen. Lithium-Ionen-Akkus anderer Hersteller, die nicht mit dem Nikon-Echtheitshologramm (siehe rechts) gekennzeichnet sind, können Betriebsstörungen der Kamera verursachen. Solche Akkus können auch überhitzen, bersten, sich entzünden oder auslaufen.

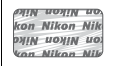

Nähere Informationen über das aktuelle Nikon-Zubehör erhalten Sie bei Ihrem Nikon-Fachhändler.

#### D **Verwenden Sie ausschließlich Original-Zubehör von Nikon**

Nur Original-Nikon-Zubehör, das ausdrücklich von Nikon zur Verwendung mit dieser Nikon-Digitalkamera zugelassen ist, wurde so entwickelt und getestet, dass es den Bedienungs- und Sicherheitsanforderungen von Nikon entspricht. DIE VERWENDUNG VON ZUBEHÖR, DAS NICHT VON NIKON STAMMT, KÖNNTE IHRE KAMERA BESCHÄDIGEN UND ZUM ERLÖSCHEN DER NIKON-GARANTIE FÜHREN.

#### A **Sicher ist sicher: Probeaufnahmen**

Vor wichtigen Anlässen (wie z. B. einer Hochzeit oder einer Reise) sollten Sie sich rechtzeitig mit Probeaufnahmen vom einwandfreien Funktionieren der Kamera überzeugen. Nikon übernimmt keine Haftung für Schäden oder entgangene Einnahmen, die aus einer Fehlfunktion der Kamera resultieren.

#### A **Immer auf dem neuesten Stand**

Im Rahmen des Nikon-Konzepts »Life-Long Learning« für kontinuierliche Produktunterstützung und -schulung stehen ständig aktualisierte Informationen online zur Verfügung:

- **Für Benutzer in den USA**: https://www.nikonusa.com/
- **Für Benutzer in Europa**: https://www.europe-nikon.com/support/
- **Für Benutzer in Asien, Ozeanien, im Nahen Osten und in Afrika**: https://www.nikon-asia.com/

Auf diesen Webseiten erhalten Sie aktuelle Produktinformationen, Tipps und Antworten auf häufig gestellte Fragen (FAQ) sowie allgemeine Informationen zu Fotografie und digitaler Bildverarbeitung. Zusätzliche Informationen können bei der Nikon-Vertretung in Ihrer Region verfügbar sein. Kontaktinformationen finden Sie auf https://imaging.nikon.com/

## ❚❚ **Bluetooth und Wi-Fi (Wireless LAN)**

Dieses Produkt unterliegt den US-Ausfuhrbestimmungen (EAR). Eine Genehmigung der Regierung der Vereinigten Staaten ist nicht erforderlich für den Export in andere Länder als den folgenden, die zum Erstellungszeitpunkt dieser Mitteilung einem Embargo oder speziellen Kontrollen unterliegen: Kuba, Iran, Nordkorea, Sudan und Syrien (Änderung der Liste vorbehalten).

Der Gebrauch von Geräten mit drahtloser Übertragung ist möglicherweise in einigen Ländern oder Regionen untersagt. Nehmen Sie mit einem Nikon-Kundendienst Kontakt auf, bevor Sie die Wireless-LAN-Funktion dieses Produkts außerhalb des Landes einsetzen, in dem es gekauft wurde.

#### Hinweise für Kunden in Europa

Hiermit erklärt Nikon, dass die funktechnische Ausstattung des Kameramodells D850 der Richtlinie 2014/53/EU entspricht.

Der vollständige Text der EU-Konformitätserklärung steht unter der folgenden Internetadresse zur Verfügung: https://imaging.nikon.com/support/pdf/DoC\_D850.pdf

#### Sicherheit

Einer der Vorzüge dieses Geräts besteht darin, anderen Personen den freien Zugriff für den kabellosen Datenaustausch überall innerhalb der Reichweite des Geräts zu ermöglichen. Jedoch kann Folgendes geschehen, wenn die Sicherheitsfunktion nicht aktiviert ist:

- Datendiebstahl: Böswillige Außenstehende können die drahtlose Datenübertragung abfangen, um Benutzer-IDs, Passwörter und andere persönliche Informationen zu stehlen.
- Nicht autorisierter Zugang: Nicht autorisierte Benutzer können sich einen Zugang zum Netzwerk verschaffen und Daten verändern oder andere böswillige Handlungen durchführen. Beachten Sie, dass spezialisierte Angriffe aufgrund der Architektur von drahtlosen Netzwerken einen nicht autorisierten Zugang schaffen können, selbst wenn die Sicherheitsfunktion aktiviert ist.
- Ungesicherte Netzwerke: Die Verbindung zu offenen Netzwerken kann einen unautorisierten Zugang ermöglichen. Benutzen Sie nur gesicherte Netzwerke.

# <span id="page-24-1"></span>**Einleitung**

# <span id="page-24-2"></span>Die Kamera in der Übersicht

Nehmen Sie sich etwas Zeit, um sich mit den Bedienelementen und Anzeigen der Kamera vertraut zu machen. Markieren Sie mit einem Lesezeichen diesen Abschnitt, damit Sie beim Lesen der Anleitung rasch eine Teilebezeichnung nachschlagen können.

## <span id="page-24-3"></span><span id="page-24-0"></span>**Kameragehäuse**

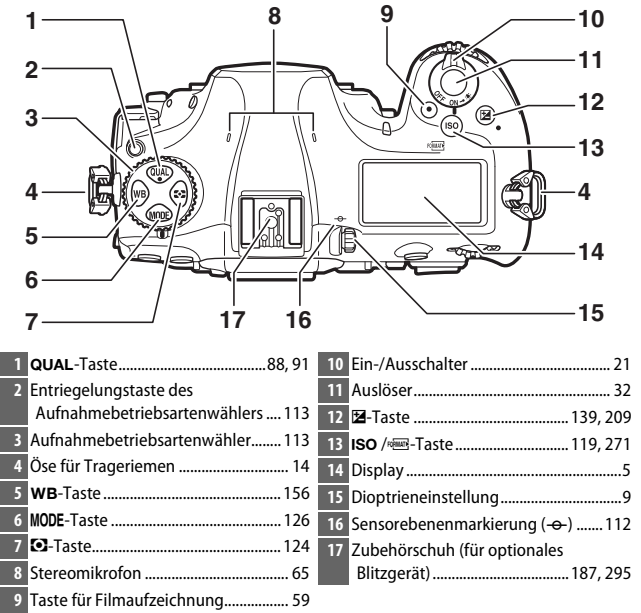

#### **Kameragehäuse (Fortsetzung)**

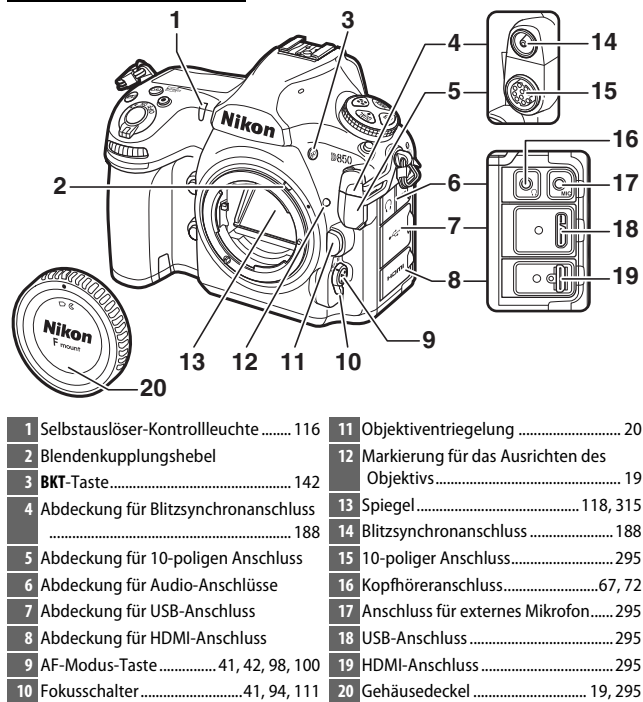

#### D **Abdeckungen der Anschlüsse schließen**

Schließen Sie die Abdeckungen der Anschlüsse, wenn die Anschlüsse nicht in Gebrauch sind. Fremdkörper in den Anschlussbuchsen können zu Störungen bei der Daten- und Signalübertragung führen.

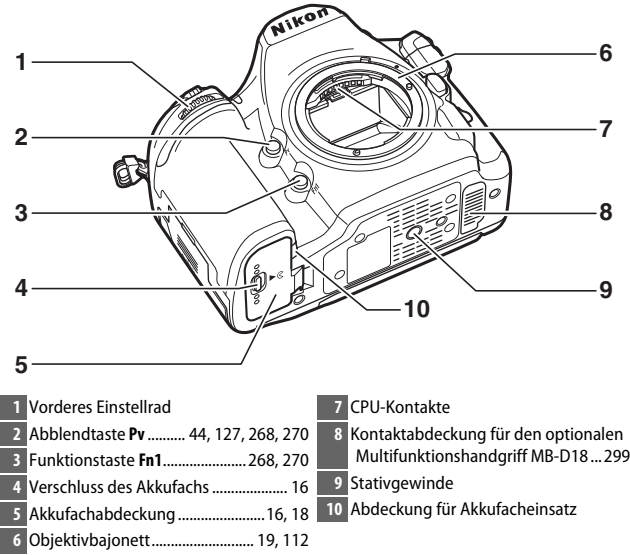

#### <span id="page-26-0"></span> $\n **Der** *Lauts precher*$

 $\overline{\phantom{a}}$ 

Bringen Sie den Lautsprecher nicht in die unmittelbare Nähe von magnetischen Datenträgern. Andernfalls könnten die darauf aufgezeichneten Daten beeinträchtigt werden.

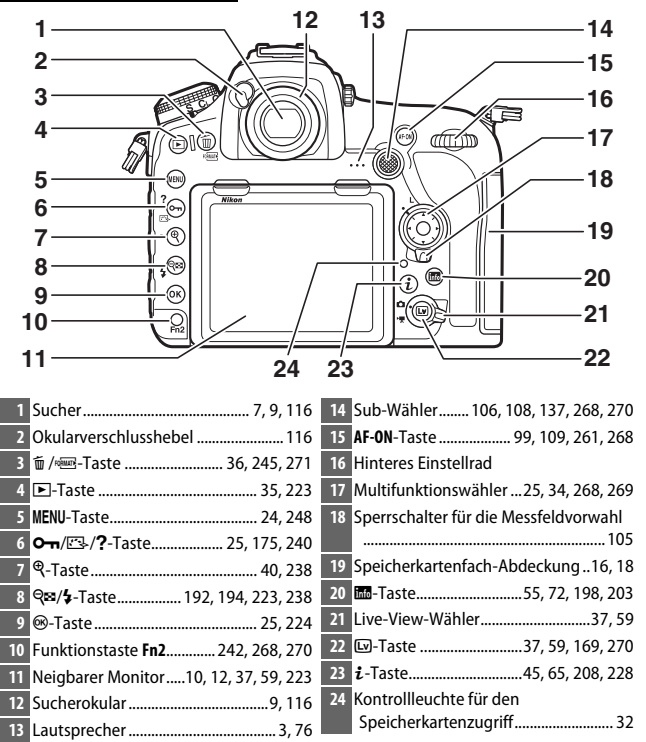

## <span id="page-28-0"></span>**Das Display**

Das Display zeigt bei eingeschalteter Kamera eine Vielzahl von Kameraeinstellungen an. Die hier abgebildeten Anzeigen erscheinen, wenn die Kamera das erste Mal eingeschaltet wird; Informationen zu den anderen Anzeigen bzw. Einstellungen lassen sich in den betreffenden Abschnitten dieses Handbuchs finden.

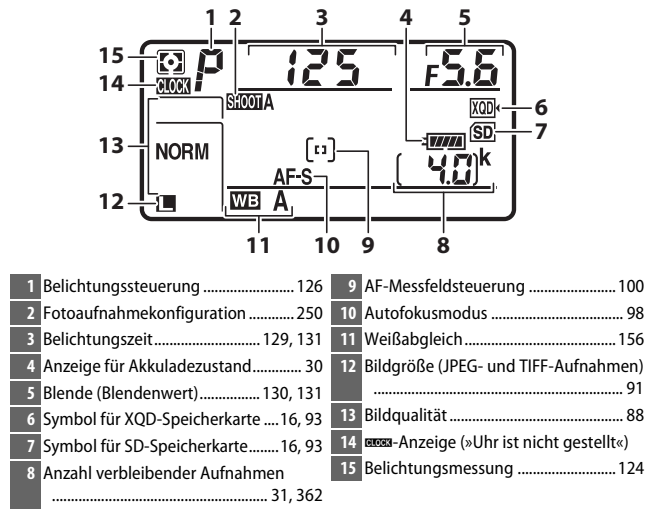

#### A **Die** B**-Anzeige (»Uhr ist nicht gestellt«)**

Die Uhr der Kamera wird von einer unabhängigen, wiederaufladbaren Stromquelle gespeist, die sich bei Bedarf auflädt, wenn der Hauptakku eingesetzt ist oder die Kamera mit einem optionalen Netzadapter und Akkufacheinsatz betrieben wird ( $\Box$  [295](#page-318-1)). Nach zwei Lade-Tagen hat die Uhr genug Strom für etwa drei Monate. Falls das BBB-Symbol im Display blinkt, hat sich die Uhr zurückgestellt, und bei den folgenden Aufnahmen werden die aufgezeichneten Daten für Datum und Uhrzeit nicht korrekt sein. Stellen Sie die Uhr im Systemmenü mit der Option **»Zeitzone und Datum«** > **»Datum & Uhrzeit«** auf die richtige Uhrzeit und das richtige Datum ein ( $\Box$  [271](#page-294-2)).

#### A **Displaybeleuchtung**

Das Drehen des Ein-/Ausschalters zu D hin aktiviert die Hintergrundbeleuchtung der Tasten und des Displays, um die Bedienung der Kamera im Dunkeln zu erleichtern. Nach dem Loslassen des Ein-/Ausschalters bleibt die Beleuchtung einige Sekunden lang eingeschaltet, während die Standby-Vorlaufzeit abläuft oder bis die Kamera ausgelöst wird bzw. der Ein-/Ausschalter wieder zu  $\ddot{\bullet}$  hin gedreht wird.

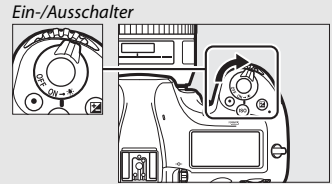

#### **Die Display- und Sucheranzeigen**

Die Helligkeit der Display- und Sucheranzeigen verändert sich mit der Temperatur und die Reaktionszeit der Anzeigen kann sich bei niedrigen Temperaturen verlängern. Dies ist normal und stellt keine Fehlfunktion dar.

## <span id="page-30-0"></span>**Die Sucheranzeigen**

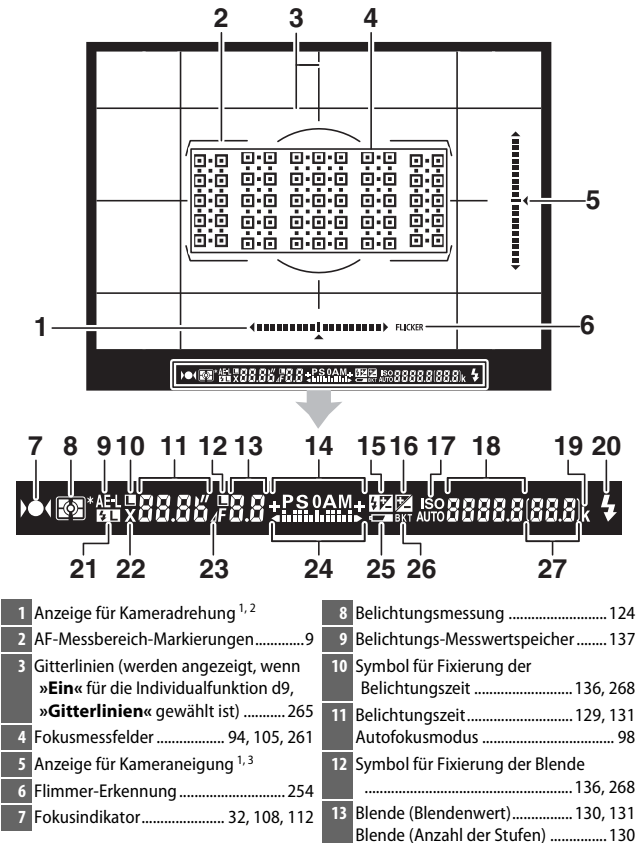

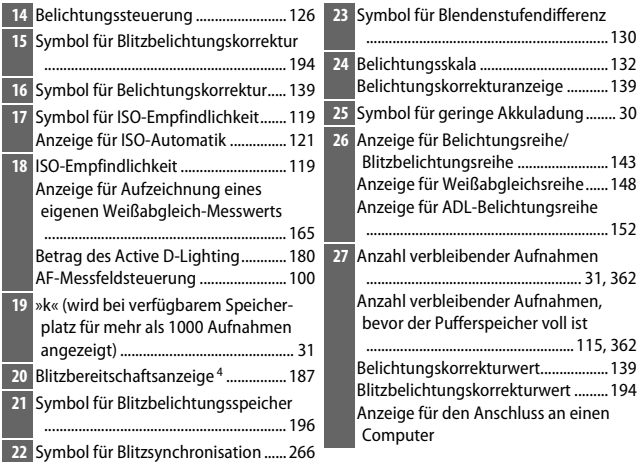

- 1 Lässt sich durch Drücken einer Taste anzeigen, der mittels Individualfunktion f1 (**»Benutzerdef.**  Funktionszuweis.«, CD [268](#page-291-0)) die Option »Virtueller Horiz. im Sucher« zugeordnet wurde.
- 2 Zeigt bei Aufnahmen im Hochformat die Neigung der Kamera an.
- 3 Zeigt bei Aufnahmen im Hochformat die Drehung der Kamera an.
- 4 Wird angezeigt, wenn ein optionales Blitzgerät an die Kamera angeschlossen ist (CD [187\)](#page-210-2). Die Blitzbereitschaftsanzeige leuchtet, wenn das Blitzgerät aufgeladen ist.

**Hinweis**: Die Anzeigen im Display sind hier nur zur Veranschaulichung komplett sichtbar.

#### **Z** Kein Akku

Wenn der Akku vollständig leer oder kein Akku eingesetzt ist, wird die Anzeige im Sucher dunkel. Dies ist normal und stellt keine Fehlfunktion dar. Die Sucheranzeige kehrt zum Normalzustand zurück, wenn ein vollständig aufgeladener Akku eingesetzt wird.

## <span id="page-32-0"></span>**Die Dioptrieneinstellung**

Ziehen Sie die Dioptrieneinstellung heraus und drehen Sie daran, bis die Sucheranzeige, die Fokusmessfelder und die AF-Messbereich-Markierungen scharf erscheinen. Wenn Sie während der Bedienung der Dioptrieneinstellung durch den Sucher schauen, sollten Sie darauf achten, nicht aus Versehen mit Ihren

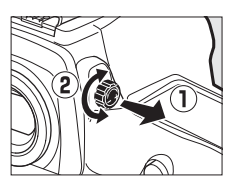

Fingern oder Fingernägeln ins Auge zu greifen. Drücken Sie die Dioptrieneinstellung wieder hinein, wenn Sie mit der Schärfe zufrieden sind.

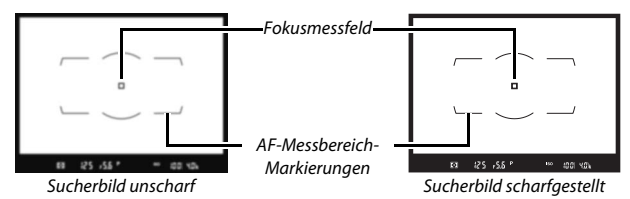

#### A **Dioptrienkorrekturlinsen für den Sucher**

Mit Korrekturlinsen (separat erhältlich; 0 [295\)](#page-318-1) lässt sich der Dioptrienwert des Suchers weitergehend anpassen. Bevor Sie eine Dioptrienkorrekturlinse am Sucher anbringen, nehmen Sie das Okularschutzglas DK-17F ab, indem Sie den Okularverschluss schließen und damit das Okularschutzglas freigeben (1). Nehmen Sie dann das Okularschutzglas leicht zwischen Daumen und Finger, und schrauben Sie es wie rechts gezeigt ab  $(2)$ .

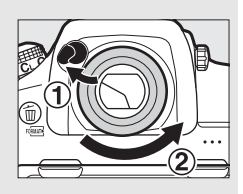

## <span id="page-33-0"></span>**Verwenden des neigbaren Monitors**

Der Monitor kann wie nachfolgend gezeigt nach oben und unten geschwenkt werden.

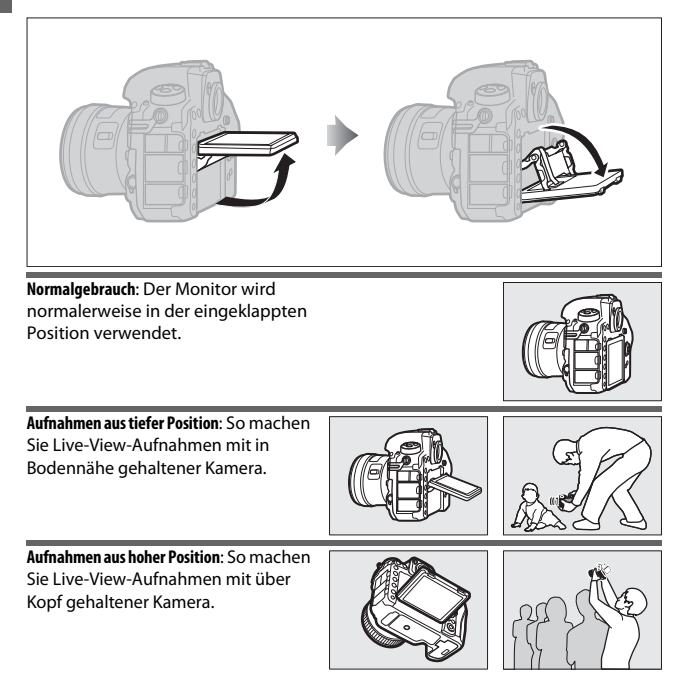

#### D **Verwenden des Monitors**

Schwenken Sie den Monitor sanft und stoppen Sie, wenn Sie einen Widerstand spüren. Wenden Sie keine Gewalt an. Das Missachten dieser Vorsichtsmaßnahmen kann das Kameragehäuse oder den Monitor beschädigen. Wenn die Kamera auf einem Stativ montiert ist, muss darauf geachtet werden, dass der Monitor nicht am Stativ anstößt.

Die Kamera nicht am Monitor anheben oder tragen. Andernfalls kann die Kamera beschädigt werden. Wird der Monitor nicht zum Fotografieren benutzt, sollte er in die Normalposition zurückgeklappt werden.

Berühren Sie nicht den Bereich auf der Rückseite des Monitors, und lassen Sie keine Flüssigkeiten dorthin gelangen. Das Missachten dieser Vorsichtsmaßnahmen kann zu Fehlfunktionen führen.

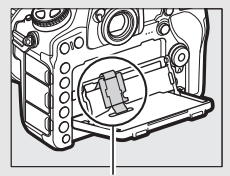

Achten Sie besonders darauf, diesen Bereich nicht zu berühren.

## <span id="page-35-0"></span>**Benutzen des Touchscreen-Monitors**

Der berührungssensitive Monitor wird folgendermaßen bedient:

#### **Wischen**

Wischen Sie mit einem Finger ein kurzes Stück nach links oder rechts über den Monitor.

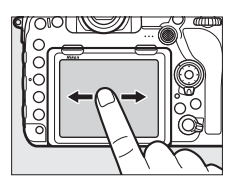

**Verschieben** Schieben Sie einen Finger über den Monitor.

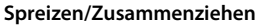

Platzieren Sie zwei Finger auf dem Monitor und bewegen Sie sie voneinander weg oder aufeinander zu.

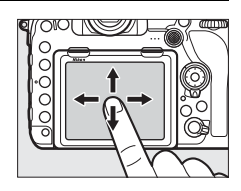

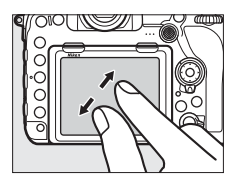

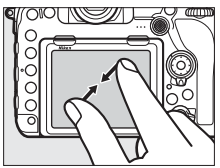
### ❚❚ **Verwenden des Touchscreen-Monitors**

Während der Wiedergabe ( $\Box$  [226](#page-249-0)) kann der Touchscreen-Monitor für folgende Aufgaben benutzt werden:

- Andere Bilder ansehen
- Ein- und Auszoomen
- Indexbilder anzeigen
- Filme wiedergeben

Während Live-View kann der Touchscreen für das Aufnehmen von Bildern (Motivauswahl & Auslösung;  $\Box$  [56\)](#page-79-0) oder für das Messen eines Wertes für den Spot-Weißabgleich ( $\Box$  [169\)](#page-192-0) benutzt werden. Der Touchscreen lässt sich auch für die Texteingabe ( $\Box$  [273](#page-296-0)) oder das Navigieren durch die Menüs verwenden ( $\Box$  [29\)](#page-52-0).

#### **Der berührungssensitive Monitor**

Der Touchscreen-Monitor funktioniert elektrostatisch und spricht möglicherweise nicht an, wenn er mit einer Display-Schutzfolie eines Fremdherstellers versehen ist, oder wenn er mit den Fingernägeln oder mit Handschuhen bedient wird. Üben Sie keinen übermäßigen Druck aus und berühren Sie den Monitor nicht mit spitzen Gegenständen.

#### D **Benutzen des Touchscreen-Monitors**

Der Touchscreen-Monitor reagiert unter Umständen nicht so wie erwartet, wenn Sie ihn bedienen möchten, während Ihre Handfläche oder ein weiterer Finger an anderer Stelle auf dem Monitor verharrt. Des Weiteren werden die Gesten möglicherweise nicht korrekt erkannt, wenn die Berührung zu leicht ist, Ihre Finger zu schnell oder über eine zu kurze Strecke bewegt werden, wenn sie nicht im Kontakt mit der Monitoroberfläche bleiben, oder wenn das Spreizen bzw. Zusammenziehen von zwei Fingern nicht richtig koordiniert ist.

#### A **Touch-Bedienung ein- und ausschalten**

Die Touch-Bedienung kann mit der Option **»Touch-Bedienelemente«** im Systemmenü ein- und ausgeschaltet werden (CD [274](#page-297-0)).

#### A **Weitere Informationen**

Für das Wählen der Richtung des Fingerwischens, mit dem andere Bilder bei der Einzelbildwiedergabe angezeigt werden, siehe unter **Y** > »Touch-Bedien**elemente«** ( $\Box$  [274](#page-297-0)).

# **Erste Schritte**

### **Anbringen des Kamera-Trageriemens**

Befestigen Sie den Trageriemen sicher an den Kamera-Ösen.

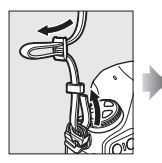

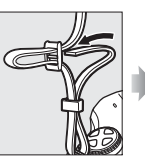

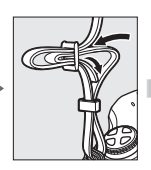

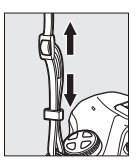

### **Aufladen des Akkus**

Setzen Sie den Akku ein und verbinden Sie das Ladegerät mit dem Stromnetz (in Abhängigkeit vom Land oder der Region wird das Ladegerät mit einem Steckdosenadapter oder einem Netzkabel geliefert). Ein leerer Akku wird in etwa 2 Stunden und 35 Minuten vollständig aufgeladen.

• **Steckdosenadapter**: Stecken Sie den Steckdosenadapter in den Netzkabelanschluss des Ladegeräts (1). Schieben Sie die Entriegelung in die abgebildete Richtung (2) und drehen Sie den Adapter um 90°, um ihn in dieser Position zu fixieren  $\overline{a}$ ). Setzen Sie den Akku ein und stecken Sie das Ladegerät in eine Steckdose.

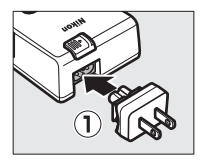

Entriegelung für Steckdosenadapter

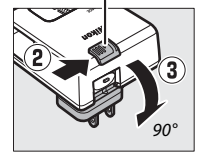

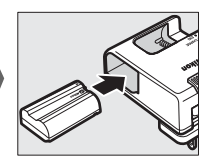

• **Netzkabel**: Stecken Sie das Netzkabel wie gezeigt in den Anschluss, setzen Sie den Akku ein und verbinden Sie das Kabel mit einer Steckdose.

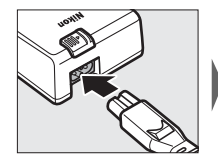

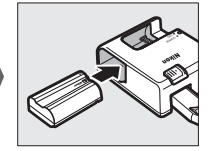

Die Lampe **CHARGE** (Laden) blinkt, während der Akku auflädt.

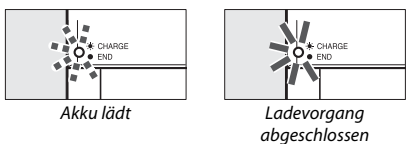

#### $\nabla$  Der Akku und das Akkuladegerät

Lesen und beachten Sie die Warnhinweise und Sicherheitsmaßnahmen in den Abschnitten »Sicherheitshinweise« ( $\Box x$ ) und »Sorgsamer Umgang mit Kamera und Akku: Warnungen« (La [319](#page-342-0)).

### **Einsetzen des Akkus und einer Speicherkarte**

Stellen Sie sicher, dass der Ein-/Ausschalter auf der Position **OFF** (Aus) steht, bevor Sie den Akku oder eine Speicherkarte einsetzen oder herausnehmen. Setzen Sie den Akku in der abgebildeten Ausrichtung ein und drücken Sie dafür die orange Akkusicherung mit dem Akku zur Seite. Die Sicherung fixiert den Akku, sobald dieser vollständig eingeschoben ist.

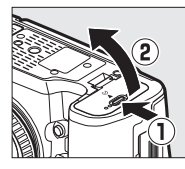

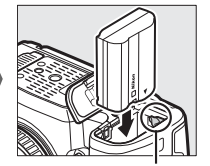

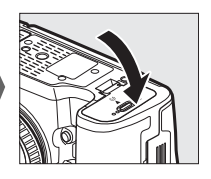

Akkusicherung

Halten Sie die Speicherkarte in der gezeigten Ausrichtung, und schieben Sie die Karte gerade in das passende Kartenfach hinein, bis sie einrastet.

• **XQD-Speicherkarten**:

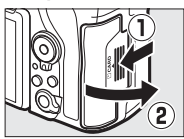

• **SD-Speicherkarten**:

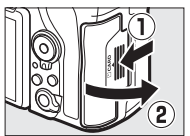

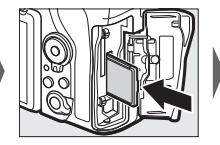

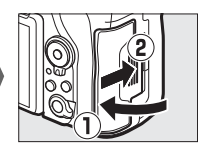

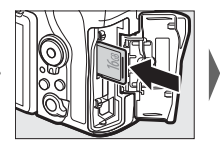

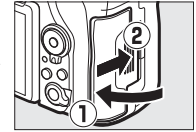

### D **Speicherkarten**

- Speicherkarten können nach Gebrauch heiß sein. Seien Sie daher vorsichtig beim Herausnehmen von Speicherkarten aus der Kamera.
- Schalten Sie vor dem Einsetzen oder Herausnehmen von Speicherkarten die Kamera aus. Während der Formatierung oder wenn Daten aufgezeichnet, gelöscht oder auf einen Computer kopiert werden, darf die Speicherkarte nicht aus der Kamera genommen und die Kamera nicht ausgeschaltet bzw. nicht die Stromquelle entfernt oder die Verbindung zum Stromnetz getrennt werden. Eine Missachtung dieser Vorsichtsmaßnahmen kann dazu führen, dass Daten verloren gehen oder die Kamera oder die Karte beschädigt wird.
- Berühren Sie die Kontakte der Speicherkarte niemals mit Ihren Fingern oder Gegenständen aus Metall.
- Biegen Sie die Karte nicht, lassen Sie sie nicht fallen und setzen Sie sie keinen starken Erschütterungen aus.
- Üben Sie keine übermäßige Kraft auf das Kartengehäuse aus. Bei Missachtung dieser Vorsichtsmaßnahme kann die Karte beschädigt werden.
- Setzen Sie die Karte nicht Wasser, hoher Luftfeuchte oder direktem Sonnenlicht aus.
- Formatieren Sie die Speicherkarten für die Verwendung in der Kamera nicht mit einem Computer.

#### A **Der Schreibschutzschalter**

SD-Speicherkarten sind mit einem Schreibschutzschalter ausgestattet, um versehentlichen Datenverlust zu verhindern. Wenn sich dieser Schalter in der Position »LOCK« (geschützt) befindet, kann die Speicherkarte nicht formatiert

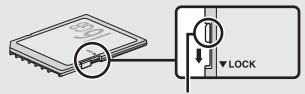

Schreibschutzschalter

werden, und es können keine Fotos gelöscht oder gespeichert werden (auf dem Monitor erscheint eine Warnung, wenn Sie versuchen, die Kamera auszulösen). Schieben Sie den Schalter in die Schreibposition, um den Schreibschutz der Speicherkarte aufzuheben.

#### A **Keine Speicherkarte**

Wenn keine Speicherkarte eingesetzt ist, zeigen das Display und der Sucher  $\left[-E - \right]$  an. Bei ausgeschalteter Kamera mit aufgeladenem Akku wird im Display  $\left[ -E - \right]$  angezeigt, wenn keine Speicherkarte eingesetzt ist.

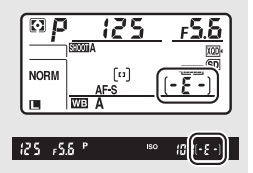

### ❚❚ **Akku und Speicherkarten herausnehmen**

### **Entnehmen des Akkus**

Schalten Sie die Kamera aus und öffnen Sie die Akkufachabdeckung. Drücken Sie die Akkusicherung in Pfeilrichtung, um den Akku zu lösen, und nehmen Sie den Akku dann mit der Hand heraus.

### **Entnehmen der Speicherkarten**

Überprüfen Sie, ob die Kontrollleuchte für den Speicherkartenzugriff erloschen ist, schalten Sie anschließend die Kamera aus, öffnen Sie die Abdeckung des Speicherkartenfachs und entnehmen Sie die Karte wie nachfolgend beschrieben.

- **XQD-Speicherkarten**: Drücken Sie die Auswurftaste, um die Speicherkarte teilweise herauszuschieben (1). Die Karte kann nun mit der Hand entnommen werden  $(\ddot{z})$ .
- **SD-Speicherkarten**: Drücken Sie die Speicherkarte hinein und lassen Sie sie dann los  $(\mathbf{I})$ . Die Karte kann nun mit der Hand entnommen werden  $(\mathbf{2})$ .

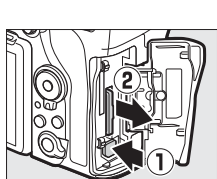

XQD-Speicherkarten

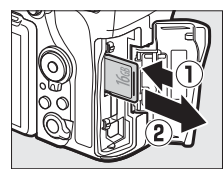

SD-Speicherkarten

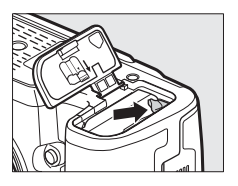

### **Anbringen eines Objektivs**

Achten Sie darauf, dass kein Staub in die Kamera gelangt, wenn das Objektiv oder der Gehäusedeckel abgenommen ist. In den Illustrationen dieses Handbuchs wird das Objektiv AF-S NIKKOR 50 mm 1:1,4G verwendet.

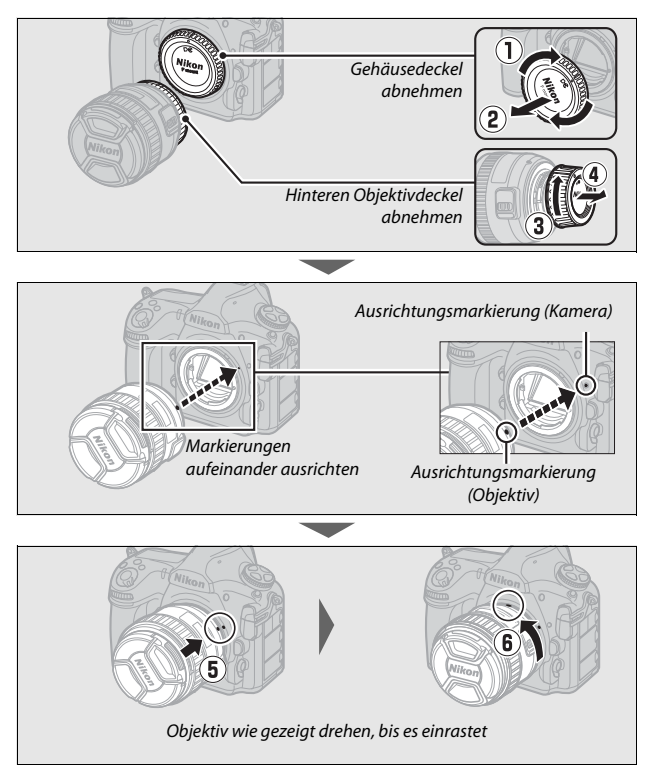

Denken Sie daran, den Objektivdeckel abzunehmen, wenn Sie Aufnahmen machen wollen.

#### A **Abnehmen des Objektivs**

Schalten Sie die Kamera vor dem Abnehmen oder Wechseln von Objektiven stets aus. Halten Sie die Objektiventriegelung  $(1)$  gedrückt und drehen Sie währenddessen das Objektiv im Uhrzeigersinn (2), um es abzunehmen. Bringen Sie danach die Objektivdeckel und den Kameragehäusedeckel an.

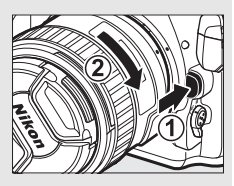

#### D **CPU-Objektive mit Blendenring**

Bei Objektiven mit CPU, die über einen Blendenring verfügen ( $\Box$  [284](#page-307-0)), muss am Objektiv die kleinste Blende (höchster Blendenwert) fest eingestellt werden.

### **Grundeinstellungen**

Wenn Sie zum ersten mal Menüs aufrufen, ist im Systemmenü automatisch die Sprachoption markiert. Wählen Sie eine Sprache aus und stellen Sie die Uhr der Kamera ein.

**1 Schalten Sie die Kamera ein.**

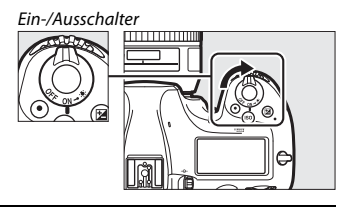

### **2 Wählen Sie die Option »Sprache (Language)« im Systemmenü.**

Drücken Sie die MENU-Taste, um die Kameramenüs anzuzeigen. Markieren Sie anschließend im Systemmenü den Menüpunkt **»Sprache (Language)«** und drücken Sie 2. Wie Sie die Menüsteuerung benutzen, erfahren Sie im Abschnitt »Verwenden der Kameramenüs« ( $\Box$  [25\)](#page-48-0).

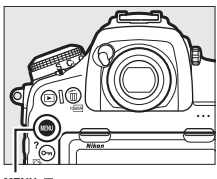

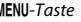

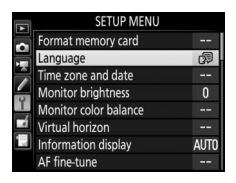

#### A **Verbindung zu Mobilgeräten via SnapBridge**

Installieren Sie die SnapBridge-App auf Ihrem Smartphone oder Tablet, um Bilder von der Kamera herunterzuladen oder die Kamera fernzusteuern. Nähere Informationen finden Sie im mitgelieferten SnapBridge Verbindungsleitfaden (für D-SLR-Kameras).

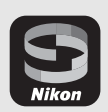

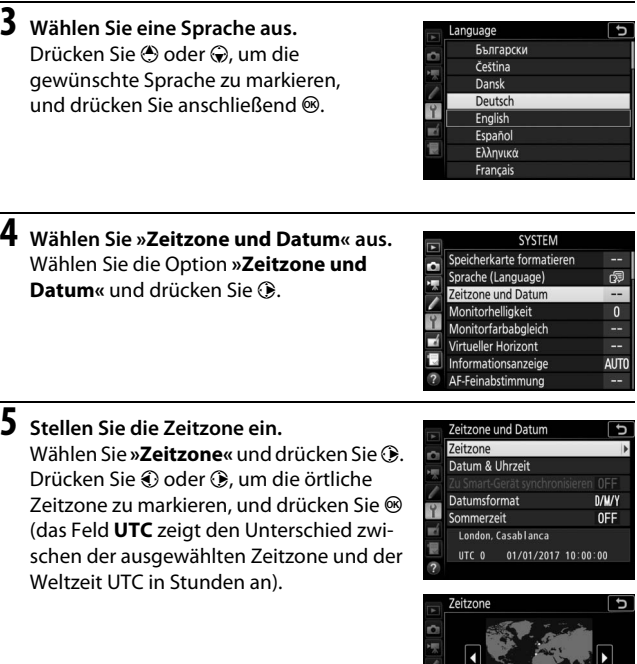

Ĩ.

Y E

F

London, Casablanca

UTC 0 01/01/2017 10:00:20<br>C3OK)

### **6 Schalten Sie die Sommerzeit ein oder aus.**

Wählen Sie **»Sommerzeit«** und drücken Sie 2. Die Sommerzeit ist standardmäßig ausgeschaltet; wenn für Ihre Zeitzone gerade die Sommerzeit gilt, drücken Sie 1, um die Option **»Ein«** zu markieren. Drücken Sie anschließend <sup>®</sup>.

### **7 Stellen Sie das Datum und die Uhrzeit ein.**

Wählen Sie **»Datum & Uhrzeit«** und drücken Sie ®. Drücken Sie + oder ®, um eine Einstellung auszuwählen, und ® oder ⊕, um sie zu ändern. Drücken Sie <sup>®</sup>, wenn Datum und Uhrzeit korrekt eingestellt sind

(die Kamera-Uhr benutzt eine 24-Stunden-Anzeige).

**8 Wählen Sie ein Datumsformat aus.** Wählen Sie **»Datumsformat«** und drücken Sie  $\circledR$ . Drücken Sie  $\circledR$  oder  $\circledR$ , um die Reihenfolge auszuwählen, in der Jahr, Monat und Tag angezeigt werden, und drücken Sie <sub>(c)</sub>

### **9 Kehren Sie zum Aufnahmebetrieb zurück.**

Drücken Sie den Auslöser bis zum ersten Druckpunkt, um zum Aufnahmebetrieb zurückzukehren.

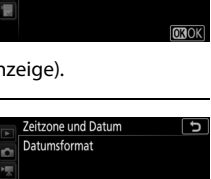

h m K

10800800

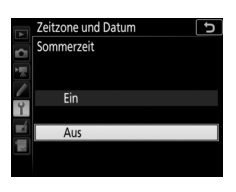

5

Zeitzone und Datum

2017.04.15

Y/M/D Jahr/Monat/Tag **M/D/Y Monat/Tag/Jahr** D/M/Y Tag/Monat/Jahr

m)

Datum & Uhrzeit M

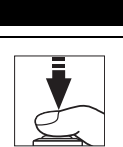

# **Tutorial**

### Kameramenüs: Eine Übersicht

Die meisten Einstell-Optionen für Aufnahme, Wiedergabe und System können über die Kameramenüs ausgewählt werden. Drücken Sie die MENU-Taste, um die Menüs anzuzeigen.

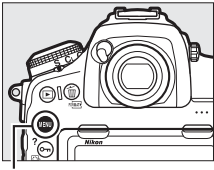

MFNU-Taste

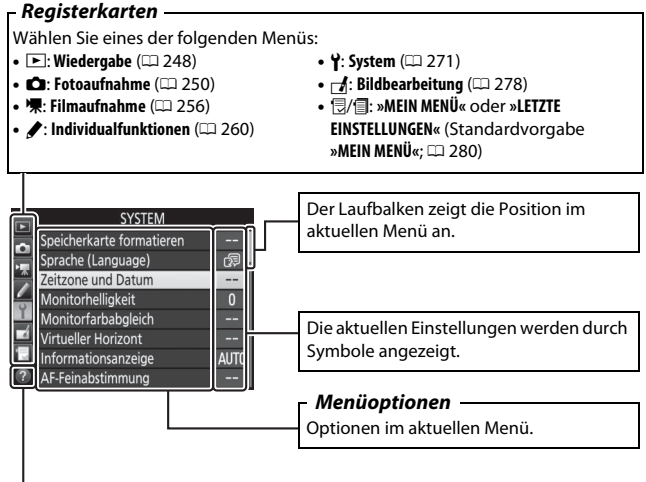

**Hilfe-Symbol** ( $\Box$  [25\)](#page-48-1)

### <span id="page-48-0"></span>**Verwenden der Kameramenüs**

#### ❚❚ **Die Menüsteuerung**

Die können durch die Menüs navigieren, indem Sie den Touchscreen oder den Multifunktionswähler und die ®-Taste verwenden.

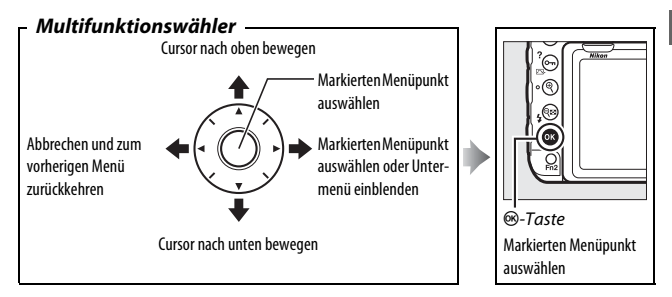

#### <span id="page-48-1"></span>A **Das Symbol** d **(Hilfe)**

Wenn das Symbol @ links unten auf dem Monitor zu sehen ist, kann durch Drücken der Taste O<sub>T</sub> (EV) eine Beschreibung der aktuell gewählten Option oder des aktuellen Menüs angezeigt werden. Drücken Sie (\*) oder @, um durch die Anzeige zu blättern. Drücken Sie erneut  $O_{\text{m}}(\mathbb{Z}/?)$ , um zu den Menüs zurückzukehren.

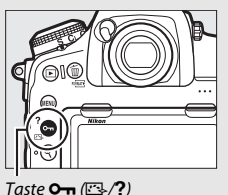

#### ? Mehrfachbelichtung

Kombination einer voreinstellbaren Anzahl von Belichtungen zu einem einzigen Bild mithilfe des ausgewählten Überlagerungsmodus. Die Standby-Vorlaufzeit wird um 30 s verlängert. Beim Übergang in den Ruhezustand endet die Aufnahme, und es wird eine Mehrfachbelichtung aus den bis dahin

 $\vert$  d

### ❚❚ **Navigieren durch die Menüs**

So navigieren Sie durch die Menüs:

## **1 Zeigen Sie die Menüs an.**

Drücken Sie die MENU-Taste, um die Menüs anzuzeigen.

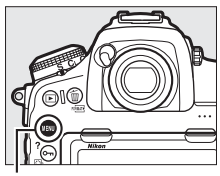

œ

MFNII-Taste

#### **2 Markieren Sie das Symbol des SYSTEM** eicherkarte formatieren **aktuellen Menüs.** prache (Language) Drücken Sie 4, um zu den eitzone und Datum Symbolen für die Menüs zu liakeit babgleich wechseln. NUT einabstimmung

## **3 Wählen Sie ein Menü aus.**

Drücken Sie  $\bigcirc$  oder  $\bigcirc$ , um das gewünschte Menü auszuwählen.

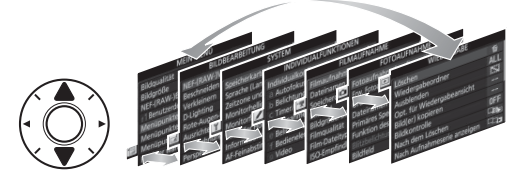

### **4 Bewegen Sie den Cursor in das ausgewählte Menü.** Drücken Sie 2, um mit dem

Cursor in das ausgewählte Menü zu gehen.

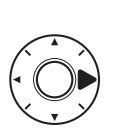

#### WIFDERGARE

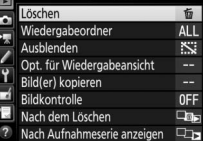

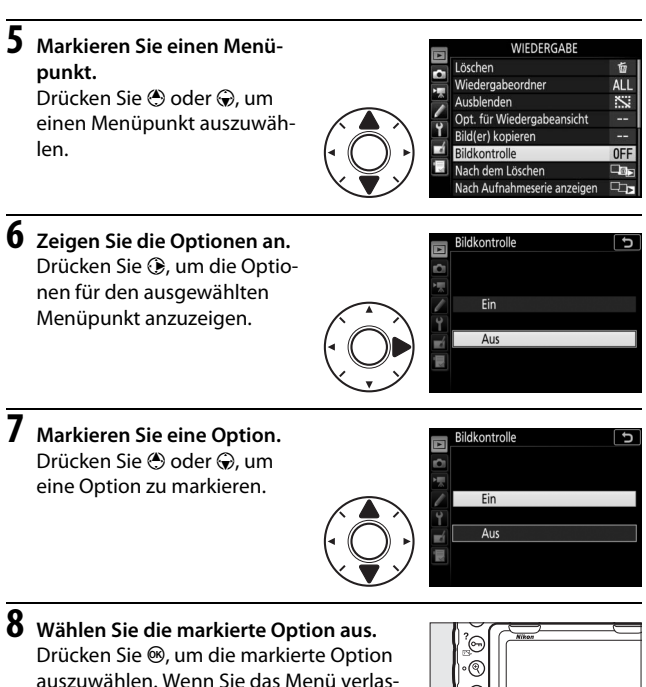

sen möchten, ohne eine Auswahl zu treffen, drücken Sie die MENU-Taste.

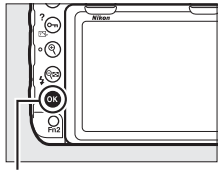

<sub>68</sub>-Taste

Beachten Sie Folgendes:

- Grau angezeigte Menüpunkte stehen aktuell nicht zur Verfügung.
- Das Drücken der Taste ® oder der Mitteltaste des Multifunktionswählers hat zwar generell die gleiche Wirkung wie das Drücken von  $\otimes$ , jedoch gibt es einige Stellen, bei denen die Auswahl nur durch Drücken von ® vorgenommen werden kann.
- Um die Menüs zu verlassen und zum Aufnahmemodus zurückzukehren, drücken Sie den Auslöser bis zum ersten Druckpunkt.

### <span id="page-52-0"></span>❚❚ **Benutzen des Touchscreen-Monitors**

Sie können die Menüs auch folgendermaßen mit dem Touchscreen bedienen.

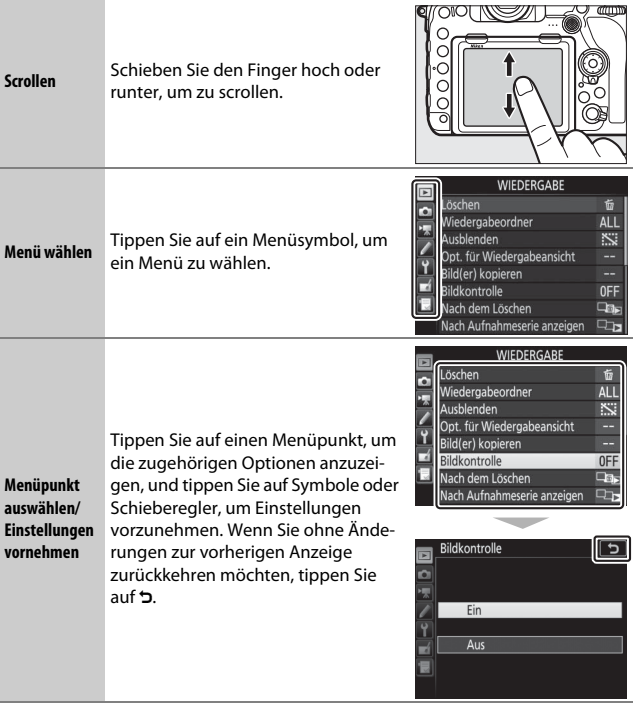

### Fotografieren und Wiedergeben

### **Akkuladezustand und Anzahl verbleibender Aufnahmen**

Überprüfen Sie wie unten beschrieben den Akkuladezustand und die Anzahl der verbleibenden Aufnahmen, bevor Sie mit dem Fotografieren beginnen.

### ❚❚ **Akkuladezustand**

Der Ladezustand des Akkus wird im Display und im Sucher angezeigt.

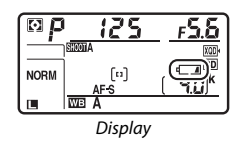

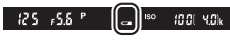

Sucher

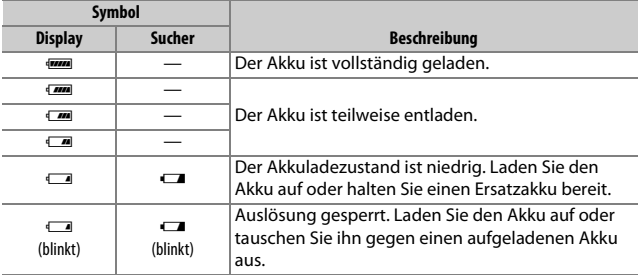

#### A **Anzeigen bei ausgeschalteter Kamera**

Wenn die Kamera ausgeschaltet ist und sich ein Akku sowie eine Speicherkarte darin befinden, werden das Speicherkarten-Symbol und die Anzahl verbleibender Aufnahmen angezeigt (mit manchen Speicherkarten erscheint diese Information in seltenen Fällen nur bei eingeschalteter Kamera).

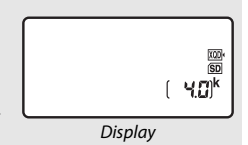

### ❚❚ **Anzahl verbleibender Aufnahmen**

Die Kamera hat zwei Speicherkarten-Steckplätze: einen für XQD-Karten und einen für SD-Karten. Wenn zwei Speicherkarten eingesetzt sind, bestimmen die für **»Primäres Speicherkartenfach«** und **»Funktion des sekundären Fachs«** gewählten Optionen, wie die Karten benutzt werden; ist die Standardeinstellung **»Reserve«** für **»Funktion des sekundären Fachs**« gewählt ( $\Box$  [93](#page-116-0)), wird die Karte im sekundären Fach nur genutzt, wenn die Karte im primären Fach voll ist.

Das Display zeigt an, welche Karten aktuell eingesetzt sind (das Beispiel rechts zeigt das Display, wenn in beiden Fächern eine Karte eingesetzt ist). Falls ein Fehler auftritt (z. B. weil die Speicherkarte voll ist oder die Karte im SD-Fach gesperrt ist), blinkt das Symbol der betroffenen Karte ( $\Box$  [330\)](#page-353-0).

Das Display und der Sucher zeigen die Anzahl der Fotos an, die mit den aktuellen Einstellungen aufgenommen werden können (Werte über 1000 werden auf den nächsten Hunderterwert abgerundet; z. B. werden Werte zwischen 4000 und 4099 als »4.0 k« angezeigt).

SD-Kartenfach

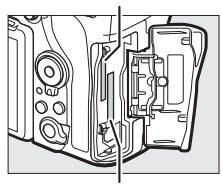

XQD-Kartenfach

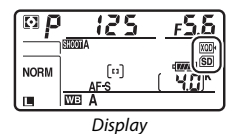

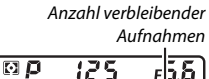

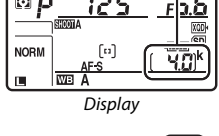

 $5 - 5.5$   $^{\circ}$ Sucher

### **»Schnappschuss«-Aufnahmen**

**1 Machen Sie die Kamera aufnahmebereit.** Wenn Sie den Sucher für die Wahl des Bildausschnitts verwenden, halten Sie die Kamera mit der rechten Hand am Handgriff fest und legen Sie Ihre linke Hand um das Kameragehäuse oder das Objektiv.

Halten Sie die Kamera für Aufnahmen im Hochformat wie abgebildet.

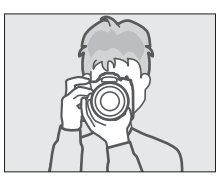

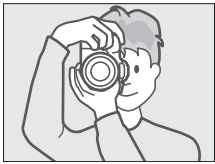

**2 Wählen Sie den Bildausschnitt.** Bei Standardeinstellung stellt die Kamera auf das Objekt scharf, welches vom mittleren Fokusmessfeld erfasst wird. Wählen Sie den Bildausschnitt im Sucher so, dass das mittlere Fokusmessfeld auf dem Hauptobjekt liegt. The state of the state of the state of the state of the state of the state of the state of the s<br>Fokusmessfeld

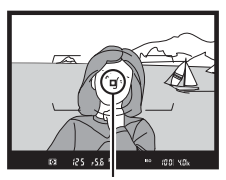

**3 Drücken Sie den Auslöser bis zum ersten Druckpunkt.** Drücken Sie den Auslöser bis

zum ersten Druckpunkt, um scharfzustellen. Wenn die Kamera erfolgreich scharfgestellt hat, erscheint der Schärfeindikator (<sup>1</sup>) im Sucher.

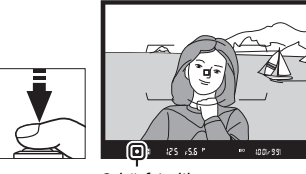

Schärfeindikator

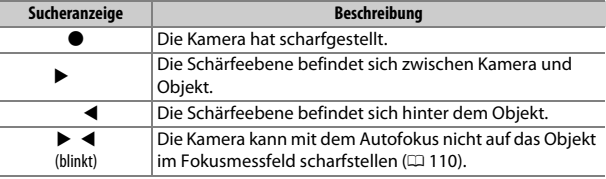

### **4 Nehmen Sie das Bild auf.**

Drücken Sie den Auslöser sanft vollständig herunter, um das Foto aufzunehmen. Die Kontrollleuchte für den Speicherkartenzugriff leuchtet auf und das Foto wird einige Sekunden lang auf dem Monitor angezeigt. Vor dem Erlöschen der Leuchte und dem Abschluss der

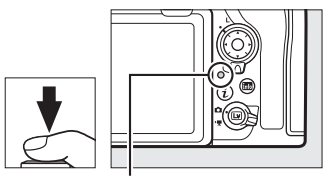

Kontrollleuchte für **Speicherkartenzuariff** 

Aufzeichnung darf nicht die Speicherkarte ausgeworfen, der Akku herausgenommen oder die Stromversorgung unterbrochen werden.

#### A **Die Standby-Vorlaufzeit (Fotografieren mit dem Sucher)**

Um Akkustrom zu sparen, schalten sich die Sucheranzeige und einige Anzeigen im Display ab, wenn ca. sechs Sekunden lang keine Bedienung erfolgte. Drücken Sie den Auslöser bis zum ersten Druckpunkt, um die Anzeigen wieder zu aktivieren.

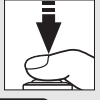

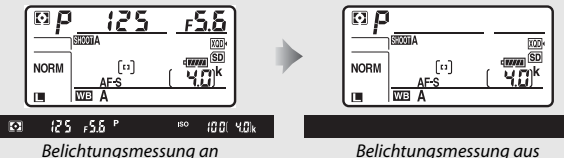

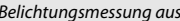

Mit der Individualfunktion c2 (»Standby-Vorlaufzeit«, [1] [263](#page-286-0)) können Sie festlegen, nach welcher Zeit die Kamera in den Standby geht (sich die Belichtungsmessung abschaltet).

#### A **Der Multifunktionswähler**

Solange die Belichtungsmessung aktiv ist, können Sie mit dem Multifunktionswähler das Fokusmessfeld auswählen  $( \Box 105)$  $( \Box 105)$ .

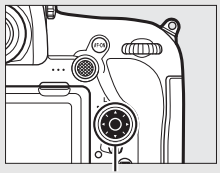

Multifunktionswähler

### <span id="page-58-0"></span>**Fotos wiedergeben**

### **1** Drücken Sie die **E**-Taste.

Auf dem Monitor erscheint ein Foto. Ein Symbol zeigt an, auf welcher Speicherkarte das aktuell dargestellte Bild gespeichert ist.

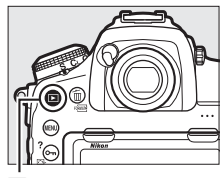

 $\overline{F}$ -Taste

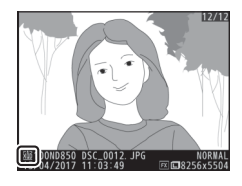

### **2 Zeigen Sie weitere Bilder an.** Weitere Bilder lassen sich anzeigen, indem Sie 3 oder  $\odot$  drücken oder mit einem Finger nach links oder rechts über den Monitor wischen  $(1/226)$  $(1/226)$ .

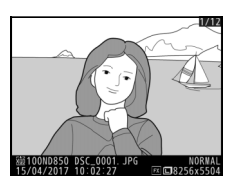

Wenn Sie die Wiedergabe beenden und zum Aufnahmebetrieb zurückkehren möchten, drücken Sie den Auslöser bis zum ersten Druckpunkt.

#### A **Bildkontrolle**

Wenn »Ein« für »Bildkontrolle« im Wiedergabemenü eingestellt ist ( $\square$  [249](#page-272-0)), werden die Fotos nach der Aufnahme automatisch auf dem Monitor angezeigt.

#### A **Weitere Informationen**

Das Wählen der Speicherkarte für die Wiedergabe ist unter »Bedienelemente für die Wiedergabe« beschrieben ( $\Box$  [224](#page-247-0)).

### ❚❚ **Nicht benötigte Fotos löschen**

Drücken Sie die Taste  $\tilde{p}$  ( $\overline{Q}$ ), um das aktuell auf dem Monitor angezeigte Foto zu löschen. Beachten Sie, dass gelöschte Fotos nicht wiederhergestellt werden können.

**1 Zeigen Sie das Foto auf dem Monitor an.** Zeigen Sie das zu löschende Foto an, wie bei »Fotos wiedergeben« ( $\Box$  [35](#page-58-0)) beschrieben. Sie erkennen den Speicherort des aktuellen Bildes an dem Symbol unten links auf dem Monitor.

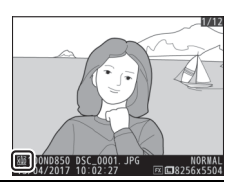

### **2 Löschen Sie das Foto.**

Drücken Sie die Taste fi (<a>(<a>,</a> Eine Sicherheitsabfrage wird eingeblendet; drücken Sie die Taste O (Q) erneut, um das Foto zu löschen und zur Wiedergabe zurückzukehren. Wenn Sie das Bild doch nicht löschen möchten, drücken Sie E.

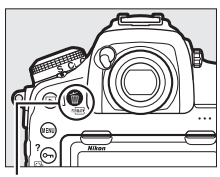

Taste 面 (<del>om)</del>

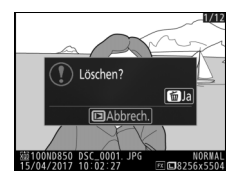

#### A **Löschen**

Mit der Option **»Löschen«** im Wiedergabemenü können Sie mehrere Bilder gleichzeitig löschen oder die Speicherkarte auswählen, von der Bilder gelöscht werden sollen  $(23, 246)$  $(23, 246)$ .

# **Fotografieren mit Live-View**

Gehen Sie wie folgt vor, um Fotos mit Live-View aufzunehmen.

**1 Drehen Sie den Live-View-Wähler auf** <sup>C</sup> **(Fotografieren mit Live-View).**

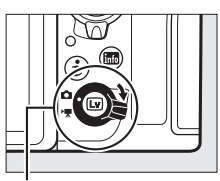

Live-View-Wähler

**2 Drücken Sie die** a**-Taste.** Der Spiegel klappt hoch und das Livebild erscheint auf dem Kameramonitor. Das Motiv kann nicht mehr durch den Sucher betrachtet werden.

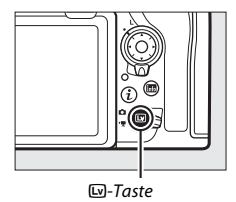

## **3 Positionieren Sie das Fokusmessfeld.**

Positionieren Sie das Fokusmessfeld über Ihrem Hauptobjekt, so wie bei »Auswählen der AF-Messfeldsteuerung« ( $\Box$  [42](#page-65-0)) beschrieben.

### **4 Fokussieren Sie.**

Drücken Sie den Auslöser bis zum ersten Druckpunkt um scharfzustellen.

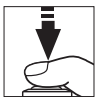

Das Fokusmessfeld blinkt grün und die

Auslösung ist gesperrt, während die Kamera scharfstellt. Wenn die Kamera scharfstellen kann, wird das Fokusmessfeld grün angezeigt. Kann die Kamera nicht scharfstellen, blinkt das Fokusmessfeld rot (beachten Sie, dass auch dann Bilder aufgenommen werden können, wenn das Fokusmessfeld rot blinkt; überprüfen Sie die Schärfe auf dem Monitor, bevor Sie ein Bild aufnehmen). Die Belichtung kann gespeichert werden, indem Sie auf die Mitte des Sub-Wählers drücken ( $\Box$ ) [137](#page-160-0)). Die Scharfeinstellung bleibt so lange gespeichert, wie der Auslöser am ersten Druckpunkt gehalten wird.

#### D **Verwenden des Autofokus bei Live-View**

Verwenden Sie ein AF-S- oder AF-P-Objektiv. Mit anderen Objektiven oder Telekonvertern werden die gewünschten Ergebnisse möglicherweise nicht erzielt. Beachten Sie, dass der Autofokus im Live-View-Modus langsamer ist und der Monitor heller oder dunkler werden kann, während die Kamera fokussiert. Das Fokusmessfeld wird manchmal grün angezeigt, obwohl die Kamera nicht fokussieren kann. Die Kamera kann in den folgenden Situationen möglicherweise nicht scharfstellen:

- Das Motiv enthält Linien, die parallel zur langen Bildkante verlaufen.
- Das Motiv ist kontrastarm.
- Das Objekt im Fokusmessfeld enthält Bereiche mit extremen Helligkeitsunterschieden oder einen Lichtspot, eine Leuchtreklame oder andere Lichtquelle, die ihre Helligkeit ändert.
- Flimmern oder Streifen treten bei Beleuchtung durch Leuchtstoff-, Quecksilberdampf- oder Natriumdampflampen und ähnliche Lichtquellen auf.
- Ein Crossfilter (Sterneffektfilter) oder andere Spezialfilter werden verwendet.
- Das Objekt wird kleiner abgebildet als das Fokusmessfeld.
- Das Motiv beinhaltet überwiegend Partien mit regelmäßigen geometrischen Mustern (z. B. Jalousien oder Fensterreihen in einem Wolkenkratzer).
- Das Hauptobjekt bewegt sich.

Drücken Sie den Auslöser vollständig herunter, um ein Bild aufzunehmen. Der Monitor wird ausgeschaltet.

### **6 Live-View beenden.**

Zum Beenden von Live-View drücken Sie die M-Taste.

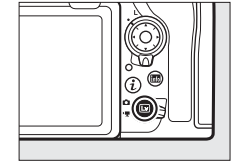

#### A **Belichtungsvorschau**

Während Live-View können Sie ® drücken, um die Wirkung der Belichtungszeit, der Blende und der ISO-Empfindlichkeit auf die Belichtung anhand einer Vorschau zu prüfen. Die Belichtung kann um  $±5$  LW ( $\Box$  [139](#page-162-0)) korrigiert werden, auch wenn in der Belichtungsvorschau nur Korrekturen zwischen –3 und +3 LW wiedergegeben werden. Beachten Sie, dass die Vorschau möglicherweise nicht genau mit

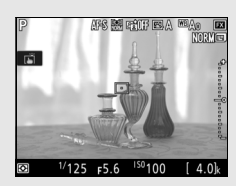

den fertigen Aufnahmen übereinstimmt, wenn Blitzlicht verwendet wird, Active-D-Lighting ( $\Box$  [180\)](#page-203-0), HDR (High Dynamic Range,  $\Box$  [182\)](#page-205-0) oder eine Belichtungsreihe aktiv ist, **A** (automatisch) für den Picture-Control-Parameter **»Globaler**  Kontrast« ( $\Box$  [178\)](#page-201-0) oder x 25<sub>0</sub> für die Belichtungszeit ausgewählt ist. Wenn das Motiv sehr hell oder sehr dunkel ist, blinken die Belichtungsskalen, um darauf hinzuweisen, dass die Vorschau die Belichtung eventuell nicht richtig wiedergibt. Die Belichtungsvorschau ist nicht ve rfügbar, wenn für die Belichtungszeit bu L b oder - - ausgewählt ist.

#### <span id="page-63-0"></span>A **Vergrößerte Vorschau bei Live-View**

Drücken Sie die X-Taste, um die Monitoransicht bis zu 16× zu vergrößern. In der unteren rechten Monitorecke erscheint ein Navigationsfenster in einem grauen Rahmen. Scrollen Sie mit dem Multifunktionswähler zu Bildbereichen, die nicht auf dem Monitor sichtbar sind, oder drücken Sie & ( $\bullet$ ), um aus dem Bild herauszuzoomen.

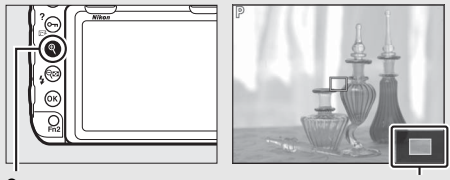

 $\bigcirc$ -Taste Navigationsfenster

#### A **Weitere Informationen**

- Wie lange der Monitor bei Live-View eingeschaltet bleibt, wird mit  $\blacktriangleright$  > Individualfunktion c4 (»**Ausschaltzeit des Monitors**«,  $\Box$  [264](#page-287-0)) festgelegt.
- Die Funktionsbelegungen der Taste für die Filmaufzeichnung und der Einstellräder sowie der Mitteltaste des Multifunktionswählers wählen Sie bei den  $\blacktriangleright$ Individualfunktionen f1 (**»Benutzerdef. Funktionszuweis.«**) > **»Taste für Filmaufzeichnung +**  $\overline{\Xi}$ **«** ( $\Box$  [268\)](#page-291-0) und f2 (»Mitteltaste d. Multifkt.w.«,  $\Box$  [268](#page-291-1)).
- Das unbeabsichtigte Bedienen der  $\square$ -Taste können sie mit  $\blacktriangleright$  > Individualfunktion f8 (»Live-View-Tastenoptionen«,  $\Box$  [270\)](#page-293-0) verhindern.

## Autofokus

Für Aufnahmen mit automatischer Scharfeinstellung drehen Sie den Fokusschalter auf **AF**.

Fokusschalter

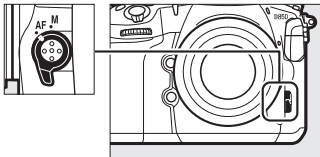

### **Auswählen des Fokusmodus**

Die folgenden Autofokusmodi sind bei Live-View verfügbar:

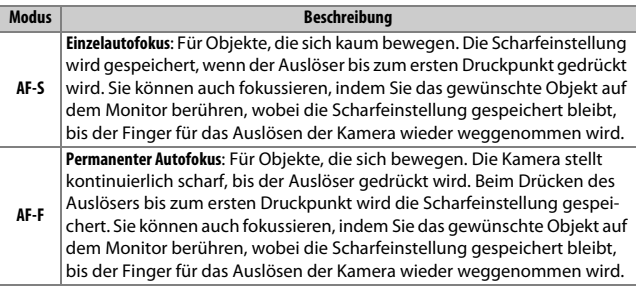

Zum Auswählen des Autofokusmodus drücken Sie die AF-Modus-Taste und drehen das hintere Einstellrad, bis der gewünschte Modus auf dem Monitor angezeigt wird.

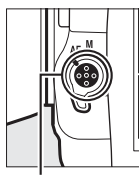

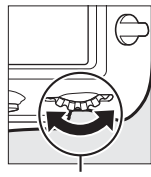

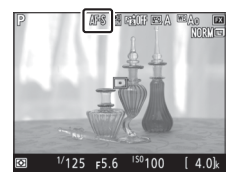

AF-Modus-Taste Hinteres Einstellrad

### <span id="page-65-0"></span>**Auswählen der AF-Messfeldsteuerung**

Die folgenden AF-Messfeldsteuerungen stehen bei Live-View zur Wahl:

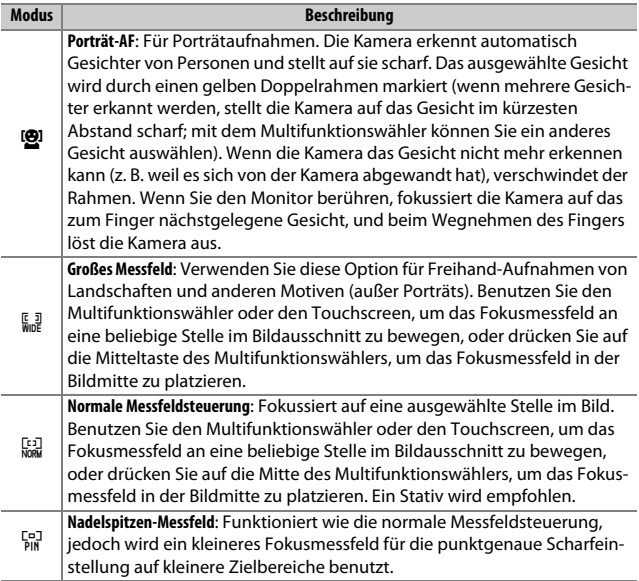

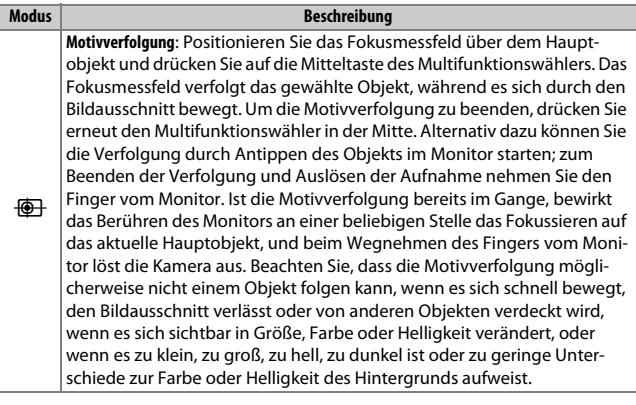

Zum Auswählen der AF-Messfeldsteuerung drücken Sie die AF-Modus-Taste und drehen das vordere Einstellrad, bis der gewünschte Modus auf dem Monitor angezeigt wird.

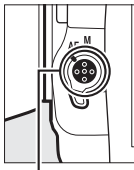

AF-Modus-Taste Vorderes

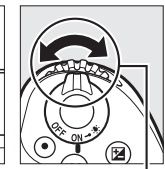

Einstellrad

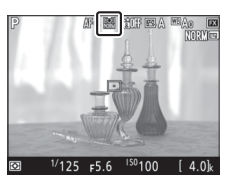

### Manuelle Fokussierung

Drehen Sie zum manuellen Fokussieren (0 [111](#page-134-0)) den Fokussierring des Objektivs, bis das Hauptobjekt scharf erscheint. Um die Monitoransicht für präzises Scharfstellen zu vergrößern, drücken Sie die <sup>@</sup>-Taste ( $\Box$  [40\)](#page-63-0).

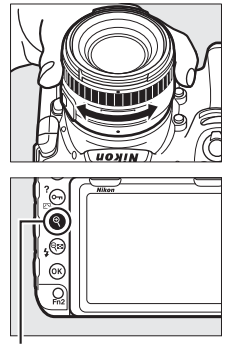

X-Taste

Ferner können Sie die Funktion Fokus-Peaking einschalten, welche die Umrisse der in der Schärfe liegenden Objektpartie farbig hervorhebt. Zum Einschalten von Fokus-Peaking drücken Sie die i-Taste und wählen für **»Konturfilter-Pegel«** eine andere Option als **»Aus«** ( $\Box$  [45\)](#page-68-0).

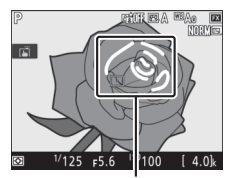

Scharfaestellter Bereich

#### A **Schärfekontrolle bei Live-View**

Um bei Live-View vorübergehend die größte Blendenöffnung für eine genauere Beurteilung der Scharfeinstellung zu wählen, drücken Sie die **Pv**-Taste; die Anzeige für die größte Blendenöffnung erscheint ( $\Box$  [54\)](#page-77-0). Zum Zurückstellen der Blende auf den ursprünglichen Wert drücken Sie die Taste erneut oder betätigen den Autofokus. Wenn der Auslöser während der Schärfekontrolle vollständig heruntergedrückt wird, um ein Foto zu machen, wird die Blende vor der Belichtung auf den ursprünglichen Wert zurückgestellt.

### <span id="page-68-0"></span>Verwenden der i-Taste

Während der Fotografie mit Live-View kann mittels Drücken der  $i$ -Taste auf die nachfolgend aufgeführten Einstellungen und Funktionen zugegriffen werden. Verwenden Sie den Touchscreen oder navigieren Sie mithilfe des Multifunktionswählers und der ®-Taste durch das Menü. Bei Letzterem markieren Sie mit 1 oder 3 den betreffenden Punkt und drücken 2 zum Anzeigen der zugehörigen Optionen. Durch Betätigen von ® wählen Sie die markierte Option und kehren zum Menü der i-Taste zurück. Drücken Sie die i-Taste erneut, um zur Aufnahmeanzeige zurückzukehren.

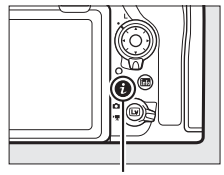

i-Taste

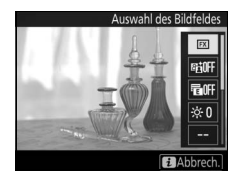

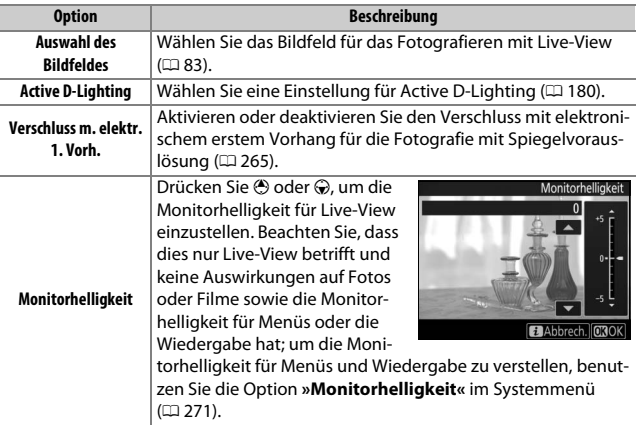

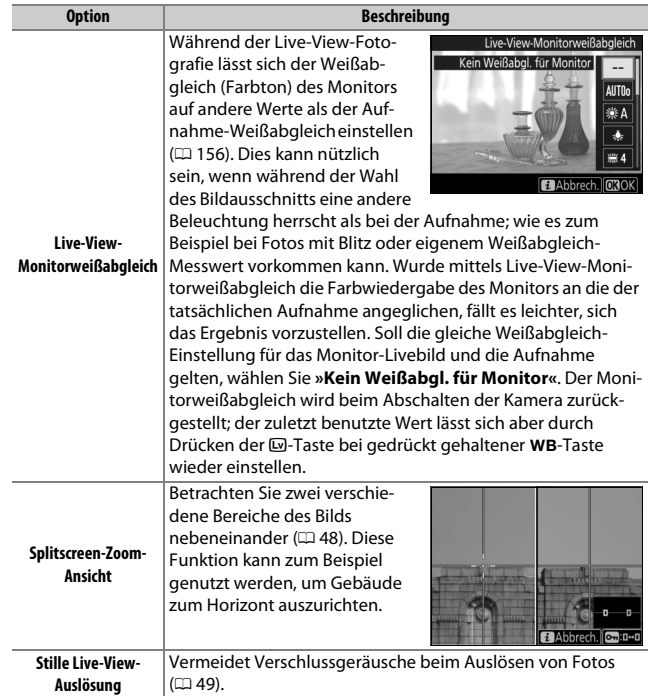

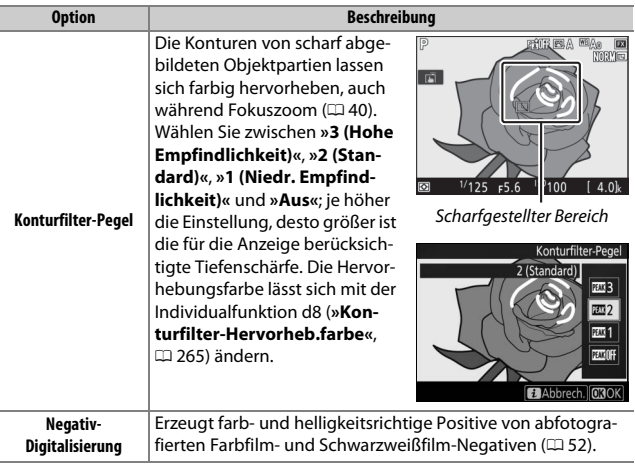

### <span id="page-71-0"></span>**Splitscreen-Zoom-Ansicht**

Das Auswählen von **»Splitscreen-Zoom-Ansicht«** im Menü der i-Taste beim Fotografieren mit Live-View teilt das Monitorbild in zwei nebeneinander liegende Rahmen auf, in denen unterschiedliche Bildbereiche stark vergrößert erscheinen. Die Positionen der vergrößerten Bereiche werden im Navigationsfenster dargestellt.

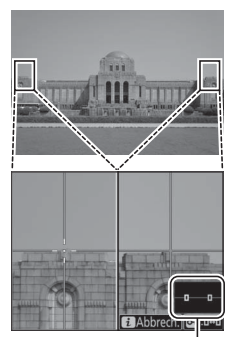

**Navigationsfenster** 

Mit den Tasten  $\mathcal{R}$  und  $\mathcal{R}$  ( $\mathcal{L}$ ) können Sie die Ansicht vergrößern oder verkleinern. Benutzen Sie die Taste On (E3/?), um einen Rahmen auszuwählen, und drücken Sie  $\bigcirc$  oder  $\bigcirc$ zum Verschieben des gewählten Bereichs nach links oder rechts. Das Betätigen von  $\bigcirc$ oder 3 verschiebt beide Bereiche gleichzeitig nach oben oder unten. Zum Scharfstellen auf das Objekt in der Mitte des gewählten

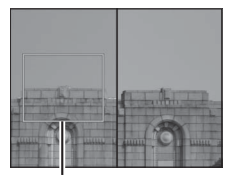

Scharfgestellter Bereich

Bereichs drücken Sie den Auslöser bis zum ersten Druckpunkt. Wenn Sie die Splitscreen-Darstellung beenden möchten, drücken Sie die i-Taste.
### <span id="page-72-0"></span>**Stille Live-View-Auslösung**

Um beim Fotografieren mit Live-View die Verschlussgeräusche beim Auslösen zu vermeiden, drücken Sie die  $i$ -Taste und wählen »**Ein (Modus 1)**« oder **»Ein (Modus 2)«** für **»Stille Live-View-Auslösung«**.

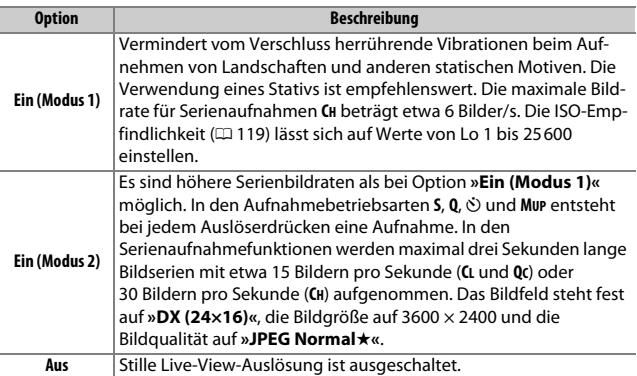

#### A **Stille Live-View-Auslösung**

Mehrfachbelichtungen ( $\Box$ ) [254\)](#page-277-0) und die Rauschunterdrückung bei Langzeitbelichtungen ( $\Box$  [253\)](#page-276-0) sind nicht möglich, und es kann nicht geblitzt werden. In den Serienaufnahmefunktionen sind die Fokussierung und die Belichtung auf die Werte der jeweils ersten Aufnahme einer Bildserie fixiert. Wenn Sie im Licht von Leuchtstoff-, Quecksilberdampf- oder Natriumdampflampen fotografieren, können auf dem Monitor und in den Aufnahmen Flimmern und Streifenbildung auftreten (Hinweise zum Verringern von Flimmern und Streifenbildung finden Sie im Abschnitt über die Option **»Flimmerreduzierung«** des Filmaufnahmemenüs; 0 [254\)](#page-277-1). Bei Objekten in Bewegung können Verzerrungen sichtbar werden, insbesondere wenn die Kamera horizontal geschwenkt wird oder sich ein Objekt mit hoher Geschwindigkeit horizontal durch das Bildfeld bewegt. Treppenförmige Kanten, Farbsäume, Moiré und helle Flecken können ebenfalls erscheinen. Helle Bereiche oder Streifen können bei Motiven auftreten, die beispielsweise eine blinkende Leuchtreklame oder eine andere pulsierende Lichtquelle enthalten, oder wenn das Motiv von einem Blitzlicht oder einer anderen hellen Lichtquelle kurzzeitig beleuchtet wird.

Die verbleibende Zeit für das Fortsetzen des Aufnahmebetriebs wird anstelle der Anzahl der verbleibenden Aufnahmen angezeigt.

Die stille Live-View-Auslösung lässt sich auch mit der Option **»Stille Live-View-**Auslösung« im Fotoaufnahmemenü ein- und ausschalten (CD [255](#page-278-0)).

#### A **Kamerageräusche**

Möglicherweise sind Fokussiergeräusche hörbar; ebenso wie Geräusche des Blendenantriebs beim Verstellen der Blende in den Modi **A** bzw. **M** oder beim Aufnehmen in den Modi **P** bzw. **S**.

#### A **Individualfunktion d11**

Ist »**Ein**« für Individualfunktion d11 (»**Live-View für Serienaufnahme**«,  $\Box$  [266\)](#page-289-0) gewählt, während **»Stille Live-View-Auslösung«** auf **»Ein (Modus 1)«** steht, wird das Monitorbild beim Auslösen der Kamera kurz dunkel und schaltet sich zum Anzeigen der Aufnahme wieder ein. Ist **»Ein (Modus 2)«** gewählt, werden die Bilder beim Aufnehmen nicht angezeigt; stattdessen erscheint beim Auslösen ein  $\Box$ -Symbol auf dem Monitor (während Serienaufnahmen blinkt das Symbol).

#### A **»Ein (Modus 2)«**

Die folgenden Belichtungseinstellungen lassen sich verändern, wenn **»Ein (Modus 2)«** gewählt ist:

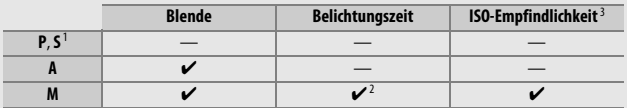

1 Die Belichtung bei Modus **S** entspricht Modus **P**.

- 2 Wählbar sind Belichtungszeiten von 1/30 s bis 1/8000 s.
- 3 Im Modus **M** kann die ISO-Empfindlichkeit manuell von Lo 1 bis 25 600 eingestellt werden, oder die Kamera wählt den Wert automatisch. Bei den anderen Belichtungssteuerungen stellt die Kamera automatisch die ISO-Empfindlichkeit ein.

Mit der Belichtungskorrektur sind Änderungen bis zu ±3 LW möglich. Die Belichtung kann vorab auf dem Monitor beurteilt werden. Das Drücken auf ® zeigt eine Belichtungsskala mit dem Unterschied zwischen gewählter und gemessener Belichtung an ( $\Box$  [132\)](#page-155-0); zum Ausblenden der Belichtungsskala erneut auf  $\circledast$ drücken.

**»Ein (Modus 2)«** lässt sich mit einigen Kamerafunktionen nicht kombinieren, einschließlich Programmverschiebung ( $\Box$  [128\)](#page-151-0), Automatikreihen ( $\Box$  [142](#page-165-0)), Active D-Lighting ( $\Box$  [180](#page-203-0)), HDR (High Dynamic Range,  $\Box$  [182](#page-205-0)), Vignettierungskorrektur ( $\Box$  [253\)](#page-276-1), Auto-Verzeichnungskorrektur ( $\Box$  [253](#page-276-2)), Spiegelvorauslösung ( $\Box$  [264](#page-287-0)) und Picture-Control-Einstellung »Detailkontrast« (CD [178\)](#page-201-0). Falls »RAW primär, **JPEG sekundär«** für **»Funktion des sekundären Fachs«** im Fotoaufnahmemenü gewählt ist, werden JPEG-Bilder auf den Speicherkarten in beiden Fächern gespeichert.

#### A **»Ein (Modus 2)« und Bildinformationen**

Ist **»Ein (Modus 2)«** für **»Stille Live-View-Auslösung«** gewählt und der Weißabgleich auf AUT0 (Automatisch) eingestellt, ist in den Bildinformation der Aufnahmen nicht die Farbtemperatur enthalten ( $\Box$  [234](#page-257-0)).

### **Negativ-Digitalisierung**

Zum digitalen Duplizieren von Filmnegativen einschließlich Umkehrung der Farben und Tonwerte drücken Sie auf die i-Taste und wählen **»Farbnegative«** oder **»Schwarzweißnegative«** für **»Negativ-Digitalisierung«**.

### **1 Positionieren Sie die Negative vor einem strukturlosen, weißen oder grauen Hintergrund.**

Wir empfehlen die Verwendung eines Makro-Objektivs, wie das AF-S Micro NIKKOR 60 mm 1:2,8G ED, und einer natürlichen oder künstlichen Lichtquelle mit einem hohen Farbwiedergabeindex Ra (englisch CRI), beispielsweise einer Leuchtplatte oder einer Leuchtstofflampe mit hohem CRI-Wert.

### **2 Drücken Sie während Live-View auf die**  i**-Taste, markieren Sie »Negativ-Digitalisierung« und drücken Sie** 2**.**

Die Farben in der Monitoranzeige werden invertiert. Der Blitzmodus steht automatisch auf  $\circledA$ ; um Blitzlicht einzusetzen, müssen Sie einen anderen Blitzmodus wählen.

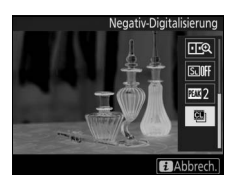

### **3 Wählen Sie den Filmtyp.** Markieren Sie **»Farbnegative«** oder **»Schwarzweißnegative«** und drücken Sie ®.

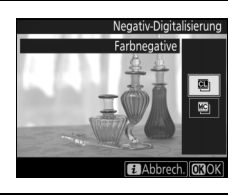

**4 Richten Sie den Bildausschnitt passend zum Filmnegativ ein.**

## **5 Stellen Sie die Belichtung ein.**

Drücken Sie auf <sup>®</sup>, um die Helligkeitseinstellung aufzurufen, und drücken Sie auf  $\bigcirc$  oder  $\bigcirc$ , um die Belichtung zu verändern. Zum vergrößerten Betrachten des Filmbilds drücken Sie  $\mathcal{R} \times \mathcal{A}$  ( $\mathcal{D}$  [40](#page-63-0)). Drücken Sie auf ®, um fortzufahren.

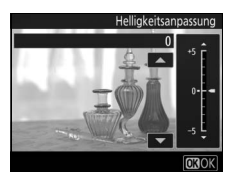

### **6 Nehmen Sie das Bild auf.**

Drücken Sie den Auslöser vollständig herunter, um das Filmbild abzufotografieren und im JPEG-Format zu speichern.

#### D **Negativ-Digitalisierung**

Es gibt keine Funktionen, um Staub oder Kratzer zu beseitigen oder um ungleichmäßige, ausgebleichte Farben zu korrigieren. Die Fotos werden ungeachtet der gewählten Bildqualitäts-Option im JPEG-Format gesichert. Aufnahmen mit einer bestimmten JPEG-Option werden mit dieser Einstellung gespeichert, wohingegen Fotos mit der Einstellung **»NEF (RAW)«** oder **»TIFF (RGB)«** im Format **»JPEG Fine**★**«** aufgezeichnet werden. Einige Menüpunkte und Funktionen, einschließlich Automatikreihen und Fokusverlagerung, sind nicht verfügbar. Die Belichtungssteuerung steht unveränderbar auf **A**.

### <span id="page-77-0"></span>Die Live-View-Anzeige

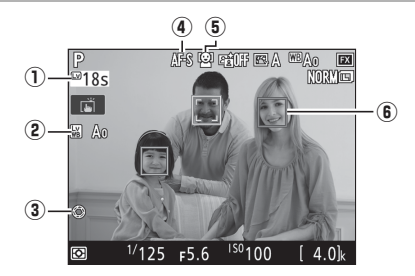

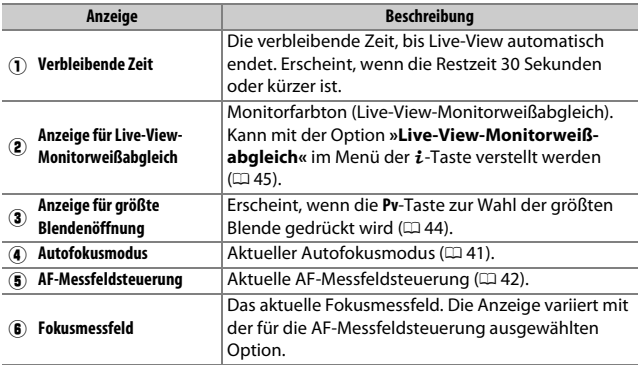

#### **Z** Die Countdown-Anzeige

30 Sekunden vor dem automatischen Beenden des Live-View-Betriebs wird ein Countdown angezeigt. Fünf Sekunden bevor der Monitor automatisch abschaltet, wird die verbleibende Zeit rot hervorgehoben, falls Live-View zum Schutz der Kameraelektronik beendet wird, oder wenn eine andere Option als **»Unbegrenzt«** für die Individualfunktion c4 (**»Ausschaltzeit des Monitors«**) > **»Live-View«** ( $\Box$  [264](#page-287-1)) ausgewählt ist. Abhängig von der Situation wird die Countdown-Anzeige möglicherweise unmittelbar nach dem Wählen von Live-View eingeblendet.

### **Die Anzeige der Aufnahmeinformationen**

Um die Anzeigen auf dem Monitor aus- oder einzublenden, drücken Sie die EI-Taste. Das Histogramm wird nur bei der Belichtungsvorschau ( $\Box$  [39\)](#page-62-0) eingeblendet oder wenn »Ein (Modus 2)« für »Stille Live-View-Auslösung« ( $\Box$  [49](#page-72-0)) gewählt ist. Die Anzeigen des virtuellen Horizonts und des Histogramms sind nicht bei der Negativ-Digitalisierung verfügbar.

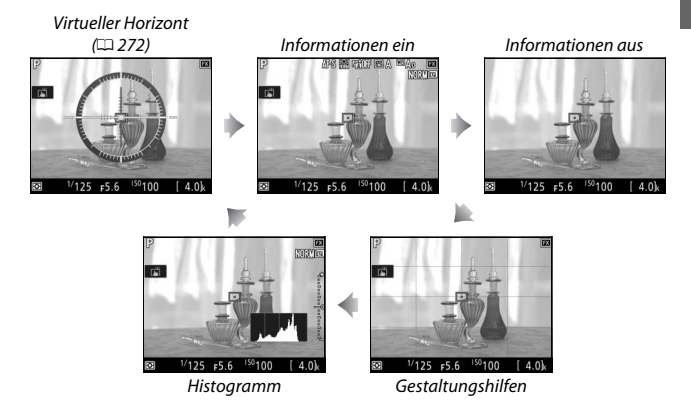

### Touch-Fotografie (Motivauswahl & Auslösung)

Berühren Sie zum Scharfstellen den Monitor, und nehmen Sie den Finger weg, um die Aufnahme auszulösen.

Tippen Sie auf das in der Abbildung gezeigte Symbol, um die Funktion auszuwählen, die durch Antippen des Monitors im Aufnahmemodus ausgeführt wird. Wählen Sie eine der folgenden Optionen:

Informationen über das Scharfstellen per Touchscreen finden Sie auch bei »Autofokus« ( $\Box$  [41\)](#page-64-1).

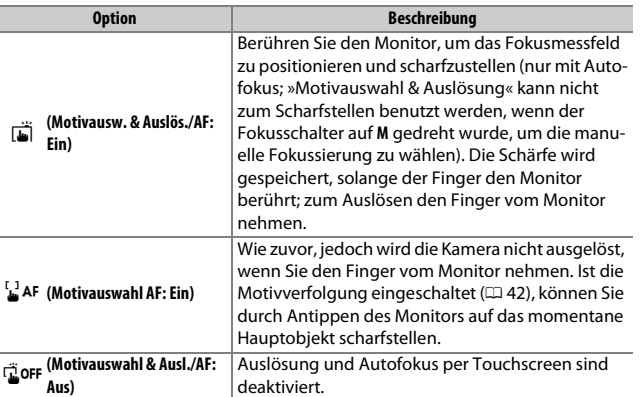

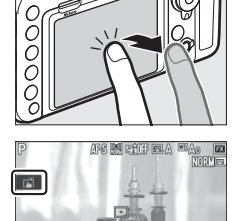

 $\frac{1}{125}$  F5.6  $\frac{150}{100}$ 

 $[4.0]$ 

#### D **Bilder mit den Optionen für die Touch-Fotografie aufnehmen**

Die Auslösetaste kann für das Scharfstellen und Auslösen benutzt werden, auch während das Symbol G für die eingeschaltete Touch-Funktion angezeigt wird. Verwenden Sie die Auslösetaste für das Auslösen von Serienaufnahmen ( $\Box$  [113\)](#page-136-0) sowie während der Filmaufzeichnung. Die Touch-Funktion kann im Serienaufnahmemodus nur für das Auslösen einzelner Aufnahmen benutzt werden, und während der Filmaufzeichnung lassen sich damit keine Fotos machen.

Der Touchscreen lässt sich nicht für das Positionieren des Fokusmessfelds verwenden, wenn der Sperrschalter für die Messfeldvorwahl auf **L** (gesperrt) steht ( $\Box$  [105](#page-128-0)). Die Touch-Funktion kann aber weiterhin für das Auswählen des Hauptobjekts benutzt werden, wenn Porträt-AF als AF-Messfeldsteuerung gewählt ist  $( \Box 42)$  $( \Box 42)$ .

Im Selbstauslösermodus ( $\Box$  [116](#page-139-0)) wird die Fokussierung auf das gewählte Hauptobjekt gespeichert, sobald Sie den Monitor berühren. Der Selbstauslöserlauf startet, wenn Sie den Finger vom Monitor wegnehmen. Bei Standardeinstellung löst die Kamera den Verschluss etwa 10 s nach dem Starten des Selbstauslöserlaufs aus; die Vorlaufzeit und Anzahl der Aufnahmen kann mit der Individualfunktion c3 (»**Selbstauslöser«**,  $\Box$  [264](#page-287-2)) geändert werden. Wenn »Anzahl von **Aufnahmen«** größer als 1 eingestellt ist, nimmt die Kamera automatisch ein Bild nach dem anderen auf, bis die gewählte Anzahl von Bildern aufgenommen ist.

#### D **Fotografieren im Live-View-Modus**

Schließen Sie den Okularverschluss, um zu verhindern, dass in den Sucher einfallendes Licht möglicherweise die Aufnahmen beeinträchtigt oder die Belichtungsmessung verfälscht ( $\Box$  [116](#page-139-1)).

Im Livebild auf dem Monitor können Darstellungsmängel auftreten, die aber nicht auf den endgültigen Fotos erscheinen. Dazu gehören treppenförmige Kanten, Farbsäume, Moiré und helle Flecken. Helle Bereiche oder Streifen können in Bildpartien auftreten, in denen sich blinkende oder pulsierende Lichtquellen befinden, oder wenn das Motiv von einer hellen, momentan aufleuchtenden Lichtquelle, beispielsweise einem Blitzlicht, angeleuchtet wird. Bei Objekten in Bewegung können Verzerrungen sichtbar werden, insbesondere wenn die Kamera horizontal geschwenkt wird oder sich ein Objekt mit hoher Geschwindigkeit horizontal durch das Bildfeld bewegt. Wenn Sie im Licht von Leuchtstoff- , Quecksilberdampf- oder Natriumdampflampen fotografieren, können sich auf dem Monitor Flimmern und Streifenbildung bemerkbar machen. Um diese Erscheinungen abzumildern, wählen Sie die Option **»Flimmerreduzierung«** im Filmaufnahmemenü ( $\Box$  [258\)](#page-281-0); dennoch können sie bei manchen Belichtungszeiten im endgültigen Foto zu sehen sein. Vermeiden Sie es im Live-View-Modus, die Kamera auf die Sonne oder andere starke Lichtquellen zu richten. Andernfalls kann es zu Schäden an der internen Kameraelektronik kommen.

Unabhängig von der für die Individualfunktion c2 (**»Standby-Vorlaufzeit«**, 0 [263](#page-286-0)) gewählten Option geht die Kamera beim Aufnehmen nicht in den Ruhemodus.

#### A **Tonsignale während Live-View**

Wird während Live-View die Blende verstellt oder der Live-View-Wähler benutzt, erklingt möglicherweise ein Tonsignal.

# **Videofilme**

In diesem Abschnitt finden Sie Informationen über das Aufnehmen und Abspielen von Videofilmen.

### Filme aufnehmen

Videofilme können im Live-View-Modus aufgenommen werden.

1 **Drehen Sie den Live-View-Wähler auf** • **(Filmen mit Live-View).**

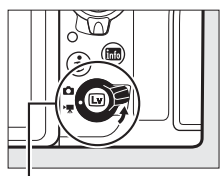

Live-View-Wähler

**2 Drücken Sie die** a**-Taste.** Der Spiegel klappt hoch und auf dem Kameramonitor ist das Livebild zu sehen, das entsprechend den Belichtungseinstellungen modifiziert ist. Das Motiv kann nicht mehr durch den Sucher betrachtet werden.

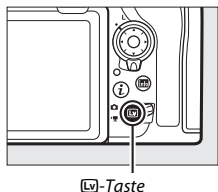

#### D **Das** 0**-Symbol**

Das **10-** Symbol ( $\Box$  [71](#page-94-0)) weist darauf hin, dass keine Filme aufgezeichnet werden können.

#### A **Weißabgleich**

Der Weißabgleich kann jederzeit festgelegt werden, indem die WB-Taste gedrückt und ein Einstellrad gedreht wird ( $\Box$  [156\)](#page-179-0).

### $3$  Wählen Sie einen Fokusmodus ( $\Box$  [41\)](#page-64-2).

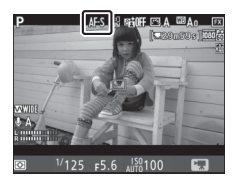

### **4 Wählen Sie eine AF-Messfeldsteuerung (**0 **[42\)](#page-65-1).**

#### A **Nadelspitzen-Messfeld-AF**

Der Autofokus mit Nadelspitzen-Messfeld ist nicht im Film-Modus verfügbar.

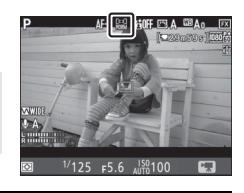

## **5 Stellen Sie scharf.**

Wählen Sie den Bildausschnitt für die Anfangseinstellung und drücken Sie für das Fokussieren die **AF-ON**-Taste. Beachten Sie, dass die Anzahl der Gesichter, die mit dem Porträt-AF erkannt werden können, beim Filmen geringer ist.

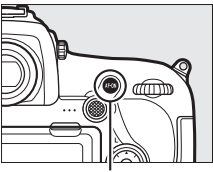

**AF-ON**-Taste

#### A **Fokussieren**

Die Schärfe kann vor Aufnahmebeginn ebenso durch Drücken des Auslösers bis zum ersten Druckpunkt eingestellt werden. Sie können auch manuell fokussieren wie bei »Manuelle Fokussierung« beschrieben ( $\Box$  [44](#page-67-1)).

### **6 Starten Sie die Aufnahme.**

Drücken Sie die Taste für Filmaufzeichnung, um mit der Aufnahme zu beginnen. Ein Aufnahmesymbol und die verfügbare Zeit werden im Monitor angezeigt. Die Belichtung kann durch Drücken auf die Mitte des Sub-Wählers ( $\Box$  [137\)](#page-160-0) gespeichert werden oder mit einer Belichtungskorrektur ( $\Box$  [139\)](#page-162-0) um bis zu  $\pm$ 3 LW geändert werden; die Spotmessung steht nicht zur Verfügung. Beim Filmen mit Autofokus können Sie durch Drücken der **AF-ON**-Taste oder durch Antippen des Hauptobjekts auf dem Monitor neu scharfstellen.

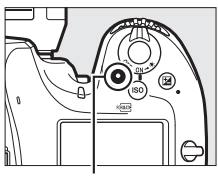

Taste für Filmaufzeichnung

#### Aufnahmesymbol

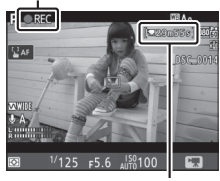

Verbleibende Zeit

#### A **Tonaufzeichnung**

Die Kamera kann Videos mit Ton aufnehmen; verdecken Sie beim Filmen nicht das Mikrofon vorn an der Kamera. Beachten Sie, dass das integrierte Mikrofon möglicherweise Kamera- oder Objektivgeräusche aufnimmt, die vom Autofokus, vom Bildstabilisator oder von der Blendeneinstellung herrühren.

### **7 Beenden Sie die Aufnahme.**

Drücken Sie die Taste für Filmaufzeichnung erneut, um die Aufnahme zu beenden. Die Aufzeichnung wird automatisch beendet, sobald die maximale Länge erreicht oder die Speicherkarte voll ist (beachten Sie, dass abhängig von der

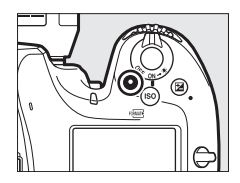

Schreibgeschwindigkeit der Speicherkarte die Aufnahme möglicherweise endet, bevor die maximale Länge erreicht wird).

### **8 Beenden Sie Live-View.**

Drücken Sie die &-Taste, um Live-View zu beenden.

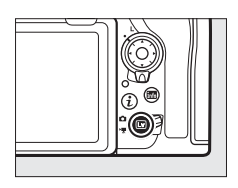

#### A **Belichtungssteuerung**

Die folgenden Belichtungseinstellungen können im Film-Modus vorgenommen werden:

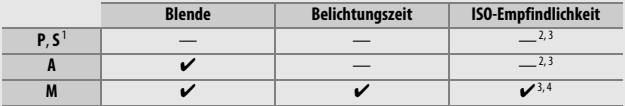

- 1 Die Belichtung bei Modus **S** entspricht Modus **P**.
- 2 Die obere Grenze für die ISO-Empfindlichkeit kann mit der Option **»ISO-Empfindlichkeits-Einst.«** > **»Maximale Empfindlichkeit«** im Filmaufnahmemenü eingestellt werden (0[257\)](#page-280-0).
- 3 Unabhängig von der für **»ISO-Empfindlichkeits-Einst.«** > **»Maximale Empfindlichkeit«** oder **»ISO-Empfindlichkeit (Modus M)«** gewählten Option beträgt die obere Grenze ISO 25 600, wenn **»Ein«** für **»Digital-VR«** im Filmaufnahmemenü eingestellt ist.
- 4 Wenn **»Ein«** für **»ISO-Empfindlichkeits-Einst.«** > **»ISO-Automatik (Modus M)«**  im Filmaufnahmemenü gewählt ist, kann die obere Grenze für die ISO-Empfindlichkeit mit der Option **»Maximale Empfindlichkeit«** festgelegt werden.

Bei der Belichtungssteuerung **M** kann eine Belichtungszeit von <sup>1</sup> /25 s bis 1 /8000 s eingestellt werden (die längste verfügbare Belichtungszeit hängt von der Bildrate ab;  $\Box$  [69\)](#page-92-0). Bei anderen Belichtungssteuerungen wird die Belichtungszeit automatisch gewählt. Falls das Motiv bei Belichtungssteuerung **P** oder **S** überoder unterbelichtet ist, beenden Sie Live-View und starten Sie Live-View neu oder wählen Sie die Belichtungssteuerung **A** und stellen Sie die Blende ein.

### <span id="page-87-0"></span>**Indexmarken**

Wenn **»Indexmarkierung«** mit der Individualfunktion g1 (**»Benutzerdef. Funktionszu**weis.«,  $\Box$  [270](#page-293-0)) einem Bedienelement zugewiesen wurde, können Sie die betreffende Taste während der Aufnahme drücken, um Indexmarken hinzuzufügen, mit deren Hilfe Sie während der Bearbeitung und Wiedergabe bestimmte Bilder im Film anspringen können ( $\Box$  [76](#page-99-0)). Es lassen sich bis zu 20 Indexmarken zu jedem Film hinzufügen.

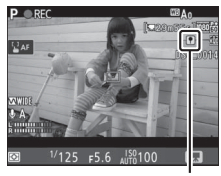

Indexmarke

#### A **Weitere Informationen**

- Die Funktionsbelegung der Mitteltaste des Multifunktionswählers geschieht mit **/** > Individualfunktion f2 (**»Mitteltaste d. Multifkt.w.«**, □ [268](#page-291-0)).
- Das Wählen der Funktionen für die Tasten **Fn1**, **Fn2** und **Pv** sowie für die Mitte des Sub-Wählers geschieht mit **/** > Individualfunktion g1 (»**Benutzerdef. Funktionszuweis.**«,  $\Box$  [270\)](#page-293-0).
- Ob mit dem Auslöser Live-View aktiviert oder die Filmaufnahme gestartet bzw. beendet wird, können Sie mit A > Individualfunktion g1 (**»Benutzerdef. Funk-**tionszuweis.«) > »Auslöser« (<sup>2</sup>[270](#page-293-0)) wählen.
- Wie Sie die unbeabsichtigte Bedienung der  $\square$ -Taste verhindern können, ist bei **★** > Individualfunktion f8 (»**Live-View-Tastenoptionen**«, □ [270](#page-293-1)) zu finden.

### **Verwenden der** i**-Taste**

Im Film-Modus kann auf die nachfolgend aufgeführten Einstellungen und Funktionen mittels Drücken der i-Taste zugegriffen werden. Verwenden Sie den Touchscreen oder navigieren Sie mithilfe des Multifunktionswählers und der ®-Taste durch das Menü. Bei Letzterem markieren Sie mit  $\bigcirc$  oder  $\bigcirc$  den betreffenden Punkt und drücken <sup>3</sup> zum Anzeigen der zugehörigen Optionen. Durch Betätigen von ® wählen Sie die markierte Option und kehren zum Menü der *i*-Taste zurück. Drücken Sie die  $i$ -Taste erneut, um zur Aufnahmeanzeige zurückzukehren.

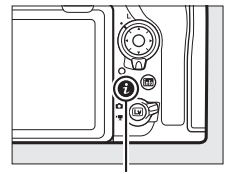

i-Taste

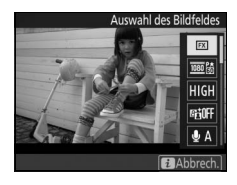

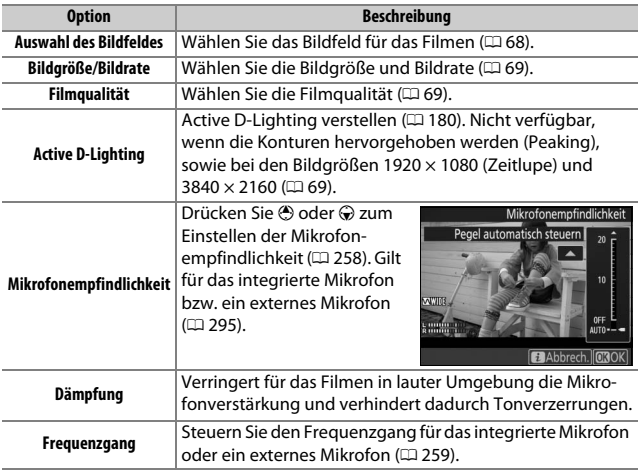

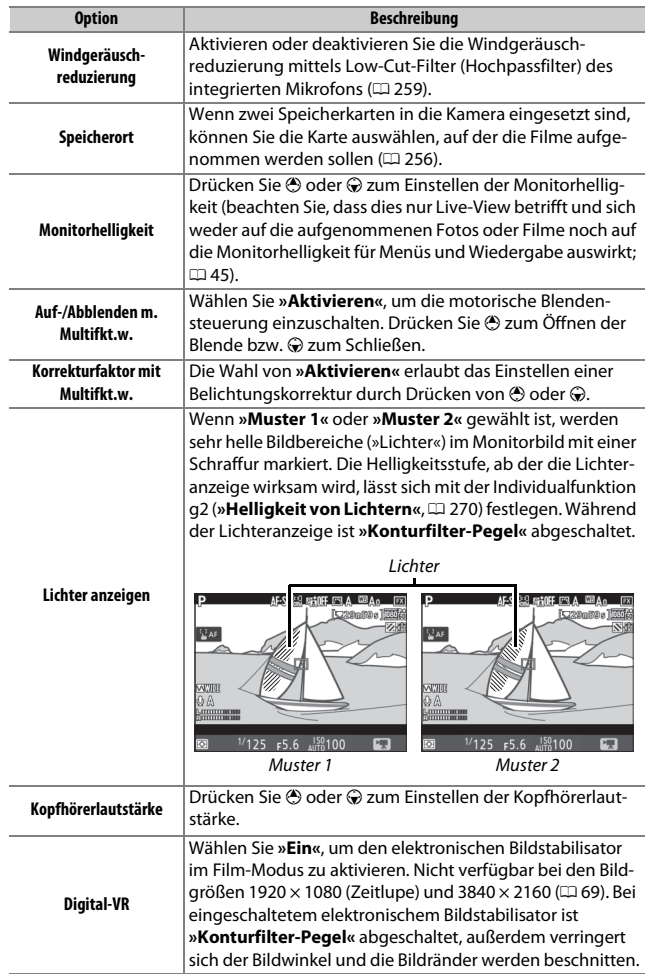

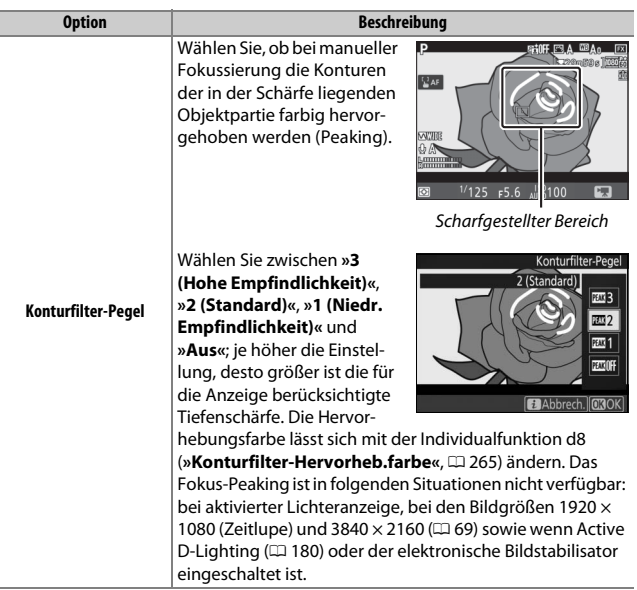

#### A **Verwenden eines externen Mikrofons**

Sie können den Ton bei Filmaufnahmen mit dem optionalen Stereomikrofon ME-1 oder dem optionalen Funkmikrofon ME-W1 aufzeichnen ( $\Box$  [295](#page-318-0)).

#### A **Kopfhörer**

Es können Kopfhörer von Fremdanbietern verwendet werden. Beachten Sie, dass ein hoher Tonpegel zu einer hohen Lautstärke führen kann; bei der Verwendung von Kopfhörern gilt besondere Vorsicht.

### <span id="page-91-0"></span>**Bildfeld: Wahl des Bildausschnitts beim Filmen**

Sie können mit der Option **»Bildfeld«** > **»Auswahl des Bildfeldes«** im Filmaufnahmemenü die Größe des Bildfelds bestimmen. Wählen Sie **»FX«** für Filmaufnahmen im »FX-basierten Filmformat«, **»DX«** für Aufnahmen im »DX-basierten Filmformat«. Die folgenden Illustrationen zeigen den Unterschied.

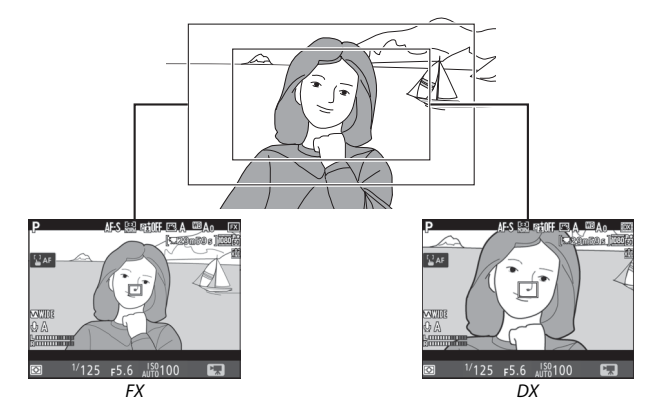

Die Aufnahmeformate sind etwa 35,9 × 20,2 mm (FX-basiertes Filmformat) und 23,5  $\times$  13,2 mm (DX-basiertes Filmformat) groß. Filmaufnahmen mit einem DX-Objektiv und der Wahl von **»Ein«** für **»Bildfeld«** > »DX-Format-Automatik« ( $\Box$  [84\)](#page-107-0) im Filmaufnahmemenü werden im DX-basierten Filmformat aufgezeichnet, genauso wie alle Filme mit der Bildgröße 1920 × 1080 (Zeitlupe), unabhängig vom benutzten Objektiv und der für **»Bildfeld«** > **»Auswahl des Bildfeldes«** gewählten Option. Das Aktivieren des elektronischen Bildstabilisators durch Wahl von **»Ein«** für »**Digital-VR**« im Menü der  $\mathbf{i}$ -Taste verringert die Größe des Bildausschnitts, wodurch sich die Brennweite scheinbar leicht verlängert.

### <span id="page-92-0"></span>**Bildgröße, Bildrate und Filmqualität**

Mit der Option **»Bildgröße/Bildrate«** im Filmaufnahmemenü stellen Sie die Bildgröße (Bildbreite und -höhe in Pixel) und die Bildrate für Videofilme ein. Außerdem stehen für die **»Filmqualität«** zwei Optionen zur Wahl: hoch und normal. Gemeinsam bestimmen diese Einstellungen die maximale Bitrate, wie in der folgenden Tabelle angegeben.

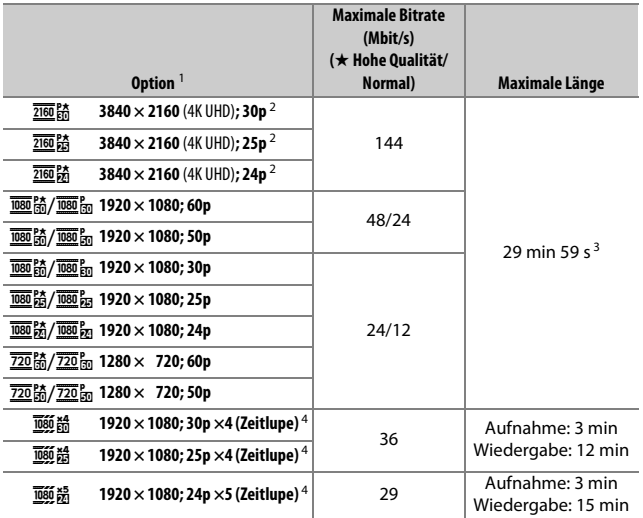

1 Wenn als Bildrate 30p angegeben ist, beträgt die tatsächliche Bildrate 29,97 B/s; bei 24p beträgt sie 23,976 B/s und bei 60p beträgt sie 59,94 B/s.

2 Wenn diese Option gewählt ist, steht die Filmqualität fest auf »hoch«.

3 Jeder Film wird über bis zu acht Dateien hinweg aufgenommen, die jeweils bis 4 GB groß sein können. Die Anzahl der Dateien und die Länge einer jeden Datei hängen von den für **»Bildgröße/Bildrate«** und **»Filmqualität«** gewählten Optionen ab.

4 Siehe » Zeitlupenfilme« ( $\Box$ 7[0](#page-93-0)).

#### <span id="page-93-0"></span>❚❚ **Zeitlupenfilme**

Für das Aufnehmen von Zeitlupenfilmen (ohne Ton) wählen Sie im Filmaufnahmemenü unter **»Bildgröße/Bildrate«** die Option **»1920×1080; 30p ×4 (Zeitlupe)«**, **»1920×1080; 25p ×4 (Zeitlupe)«** oder **»1920×1080; 24p ×5 (Zeitlupe)«**. Die Filmaufnahme entsteht dann mit dem 4- oder 5-Fachen der Nenn-Bildrate, und bei der Wiedergabe mit Nenn-Bildrate ergibt sich der Zeitlupen-Effekt. Beispiel: Ein Film mit der Einstellung **»1920×1080; 30p ×4 (Zeitlupe)«** wird mit ca. 120 Bildern pro Sekunde (120p) aufgenommen und mit ca. 30 Bildern pro Sekunde (30p) vierfach verlangsamt abgespielt.

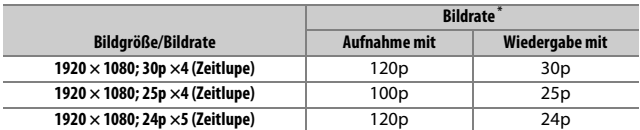

\* Wenn als Bildrate 120p angegeben ist, beträgt die tatsächliche Bildrate 119,88 B/s; bei 30p beträgt sie 29,97 B/s und bei 24p beträgt sie 23,976 B/s.

#### D **Zeitlupenfilme**

Bei der Wahl einer Zeitlupenfilm-Option ist die Filmqualität auf »Normal« festgelegt und das Bildfeld auf **»DX«**, unabhängig vom benutzten Objektiv und der im Filmaufnahmemenü für **»Bildfeld«** > **»Auswahl des Bildfeldes«** gewählten Option ( $\Box$  [256](#page-279-1)). Ist die AF-Messfeldsteuerung ( $\Box$  [42](#page-65-1)) auf Porträt-AF, Nadelspitzen-Messfeld oder Motivverfolgung eingestellt, entsteht die Filmaufnahme mit der Option Großes Messfeld.

### <span id="page-94-0"></span>**Die Live-View-Anzeigen**

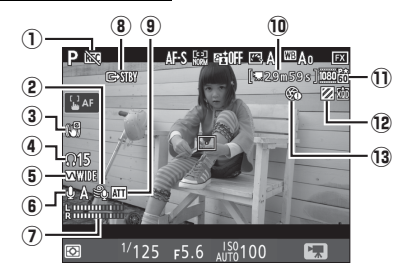

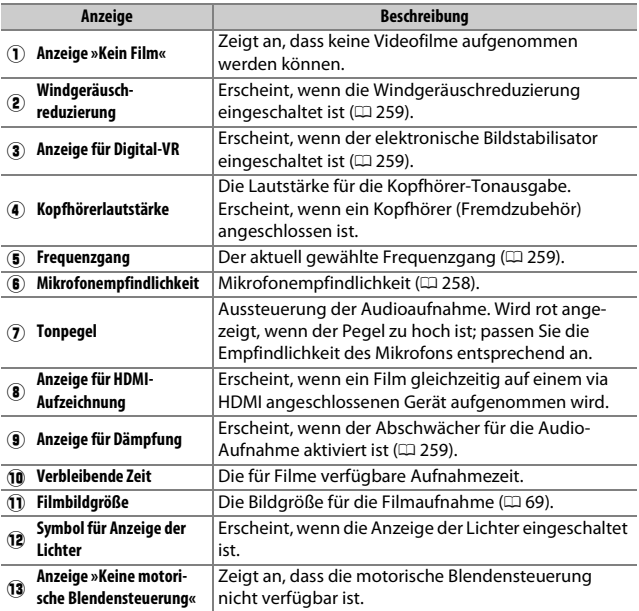

### **Die Anzeige der Aufnahmeinformationen**

Um die Anzeigen auf dem Monitor aus- oder einzublenden, drücken Sie die Ro-Taste.

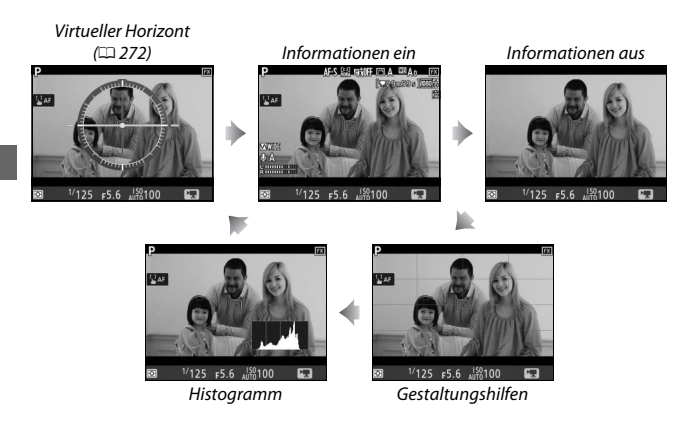

#### **Die Countdown-Anzeige**

30 Sekunden vor dem automatischen Beenden des Live-View-Betriebs wird ein Countdown angezeigt ( $\Box$  [54](#page-77-0)). Abhängig von der Situation wird der Countdown möglicherweise unmittelbar zu Beginn der Filmaufzeichnung eingeblendet. Beachten Sie, dass Live-View unabhängig von der verfügbaren Aufnahmezeit in jedem Fall automatisch beendet wird, wenn der Countdown abgelaufen ist.

#### A **Anpassen von Einstellungen während der Filmaufzeichnung**

Die Kopfhörerlautstärke kann nicht während der Aufnahme verstellt werden. Falls aktuell eine andere Option als (Mikrofon aus) gewählt ist, kann die Mikrofon-Empfindlichkeit während der laufenden Aufnahme auf alle anderen Werte außer & gestellt werden.

### **Fotos im Film-Modus aufnehmen**

Für das Aufnehmen von Fotos im Film-Modus (entweder im Live-View-Modus oder während der Filmaufzeichnung) wählen Sie **»Aufnahme von Fotos«** bei Individualfunktion g1 (**»Benutzerdef. Funktionszuweis.«**) > **»Auslöser«**

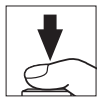

(0 [270](#page-293-0)). Fotos im Seitenverhältnis 16 : 9 können dann jederzeit durch vollständiges Herunterdrücken des Auslösers aufgenommen werden. Wenn gerade eine Filmaufnahme läuft, endet die Aufzeichnung und der bis dahin aufgenommene Film wird gespeichert.

Die Fotos werden mit der bei **»Bildqualität«** im Fotoaufnahmemenü gewählten Einstellung aufgenommen ( $\Box$  [88\)](#page-111-0). Angaben über die Bildgröße finden Sie im Abschnitt »Bildgröße« ( $\Box$  [74](#page-97-0)). Beachten Sie, dass keine Belichtungsvorschau für Fotos verfügbar ist, wenn der Live-View-Wähler auf **课** steht. Die Belichtungssteuerung **P**, **S** oder **A** wird empfohlen; doch können korrekte Ergebnisse mit der Belichtungssteuerung **M** erzielt werden, indem die Belichtung mit dem Live-View-Wähler auf  $\bullet$ vorab geprüft wird.

#### <span id="page-97-0"></span>❚❚ **Bildgröße**

Die Größe der im Film-Modus aufgenommenen Fotos variiert mit dem Bildfeld ( $\Box$  [256](#page-279-1)) und der für »**Bildgröße**« im Fotoaufnahmemenü gewählten Option ( $\Box$  [91\)](#page-114-0).

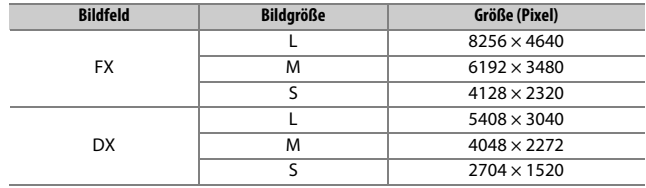

#### **Z** Filme aufnehmen

Filme werden im sRGB-Farbraum aufgezeichnet. Flimmern, Streifenbildung oder Darstellungsfehler sind möglicherweise auf dem Monitor und im endgültigen Videofilm sichtbar, wenn unter Leuchtstoff-, Quecksilberdampf- oder Natriumdampflampen gefilmt wird, sowie bei Objekten in Bewegung, insbesondere wenn die Kamera horizontal geschwenkt wird oder sich ein Objekt mit hoher Geschwindigkeit horizontal durch das Bildfeld bewegt. Informationen über das Verringern von Flimmern und Streifenbildung finden Sie im Abschnitt über die Option »**Flimmerreduzierung**« des Filmaufnahmemenüs ( $\Box$  [258\)](#page-281-0). Flimmern wird möglicherweise auch während der motorischen Blendensteuerung sichtbar. Es können außerdem treppenförmige Konturen, Farbsäume, Moiré-Effekte und helle Flecken auftreten. In Bildbereichen, die beispielsweise eine blinkende Leuchtreklame oder eine andere pulsierende Lichtquelle enthalten, können sich helle Bereiche oder Streifen bemerkbar machen. Diese treten möglicherweise auch auf, wenn das Motiv von einem Blitzlicht oder einer anderen hellen Lichtquelle kurzzeitig beleuchtet wird. Vermeiden Sie es bei Filmaufnahmen, die Kamera auf die Sonne oder auf andere starke Lichtquellen zu richten; andernfalls kann es zu Schäden an der internen Kameraelektronik kommen. Beachten Sie, dass Rauschen (zufällig angeordnete helle Pixel, Schleier oder Streifen) und abweichende Farben im Bild auftreten können, wenn Sie im Film-Modus ins Livebild  $(1, 40)$  $(1, 40)$  $(1, 40)$  hineinzoomen.

Blitzlicht kann nicht verwendet werden.

Die Aufnahme endet automatisch, wenn das Objektiv abgenommen oder der Live-View-Wähler in eine andere Stellung gedreht wird.

#### A **Funkfernsteuerungen und Kabelfernauslöser**

Falls **»Aufnahme von Filmen«** für die Individualfunktion g1 (**»Benutzerdef. Funktionszuweis.«**) > **»Auslöser«** (0 [270\)](#page-293-0) eingestellt ist, können die Auslöser an optionalen Funkfernsteuerungen und Kabelfernauslösern ( $\Box$  [295](#page-318-0)) bis zum ersten Druckpunkt gedrückt werden, um Live-View zu starten, oder vollständig heruntergedrückt werden, um die Filmaufzeichnung zu starten und zu beenden.

### <span id="page-99-0"></span>Filme wiedergeben

Filme werden in der Einzelbildwiedergabe durch das Symbol • qekennzeichnet ( $\Box$  [223](#page-246-0)). Tippen Sie auf das Symbol  $\bigcirc$  auf dem Monitor oder drücken Sie die Mitteltaste des Multifunktionswählers, um die Wiedergabe zu beginnen. Die aktuelle Position wird durch den Fortschrittsbalken angezeigt.

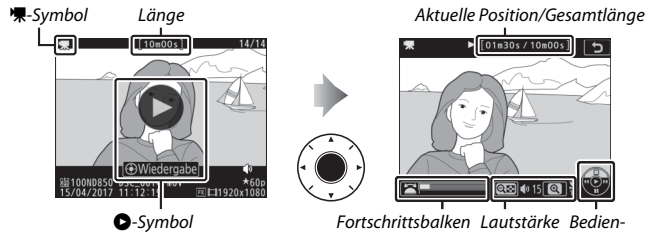

hilfe

Die folgenden Bedienvorgänge können ausgeführt werden:

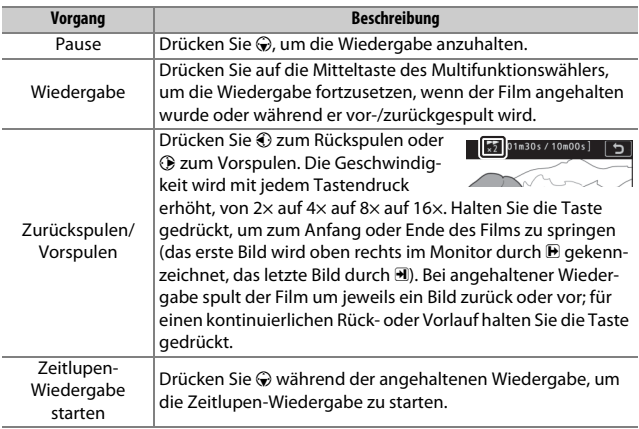

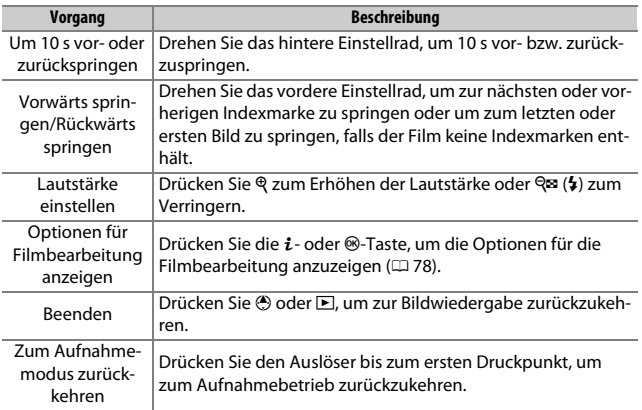

#### A **Das** p**-Symbol**

Filme mit Indexmarken ( $\Box$  [64](#page-87-0)) werden in der Bildwiedergabe durch ein **Q**-Symbol gekennzeichnet.

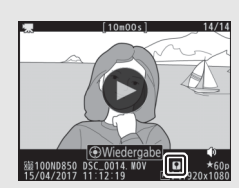

### <span id="page-101-0"></span>Filme bearbeiten

Schneiden Sie Filme, um bearbeitete Filmkopien zu erstellen, oder speichern Sie ausgewählte Bilder als JPEG-Fotos.

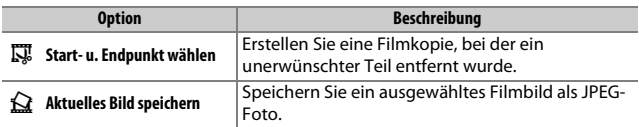

### **Filme schneiden**

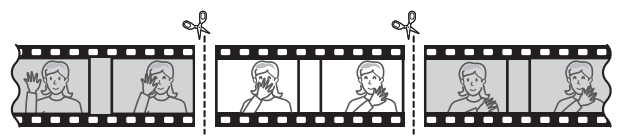

So erstellen Sie geschnittene Filmkopien:

**1 Zeigen Sie einen Film in der Bildwiedergabe an (**<sup>0</sup> **[223\)](#page-246-1).**

### **2 Halten Sie den Film am neuen Anfangsbild an.**

Geben Sie den Film wieder wie bei »Filme wiedergeben« ( $\Box$  [76\)](#page-99-0) beschrieben. Drücken Sie die Mitteltaste des Multifunktionswählers, um die Wiedergabe zu starten bzw. fortzusetzen, und  $\bigodot$ , um sie anzuhalten. Drücken Sie 4 bzw.  $\odot$  oder drehen Sie das hintere oder vordere Einstellrad, um

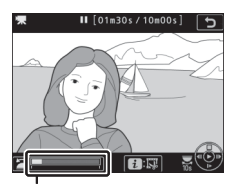

Fortschrittsbalken

das gewünschte Bild zu suchen. Die Position im Film kann am Fortschrittsbalken ungefähr abgeschätzt werden. Halten Sie die Wiedergabe beim Erreichen des neuen Anfangsbilds an.

- **3 Wählen Sie »Start- u. Endpunkt wählen«.** Drücken Sie i oder <sup>®</sup>, markieren Sie dann **»Start- u. Endpunkt wählen«** und drücken Sie ®. **4 Wählen Sie »Startpunkt«.** Zum Erzeugen einer Filmkopie, die ab dem Soll das aktuelle Bild als aktuellen Bild beginnt, markieren Sie Start- oder Endpunkt gewählt werden? »Startpunkt« und drücken Sie <sup>®</sup>. Alle Bil-Startpunkt der vor dem aktuellen Bild werden beim Endpunkt **E**Abbrech. Speichern (Schritt 9) aus der Kopie entfernt. Startpunkt
- **5 Überprüfen Sie den neuen Startpunkt.** Falls das gewünschte Bild momentan nicht angezeigt wird, drücken Sie 4 oder 3 zum Zurückspulen bzw. Vorspulen (drehen Sie das hintere Einstellrad, um 10 s vor- oder zurückzuspringen; drehen Sie am vorderen Einstellrad, um zu einer Indexmarke zu springen oder um zum letzten oder ersten Bild zu springen, falls der Film keine Indexmarken enthält).

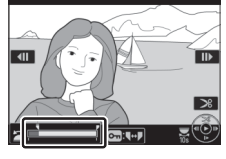

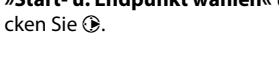

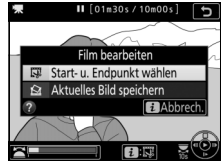

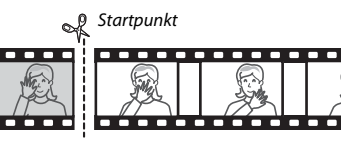

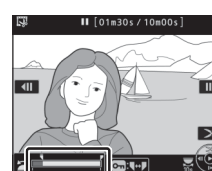

### **6 Wählen Sie den Endpunkt.**

Drücken Sie On (E3/?), um vom Startpunkt-Werkzeug ( $\bar{w}$ ) zum Endpunkt-Werkzeug ( $\bar{r}$ ) zu wechseln, und wählen Sie dann das Schlussbild wie in Schritt 5 beschrieben. Alle Bilder nach dem gewählten Bild werden beim Speichern (Schritt 9) aus der Kopie entfernt.

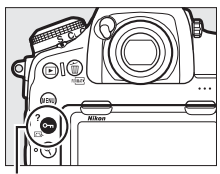

Taste  $O_{\blacksquare}$  ( $\square$ ./?)

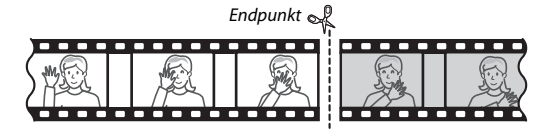

### **7 Erzeugen Sie die Filmkopie.**

Drücken Sie 1, sobald das gewünschte Bild angezeigt wird.

### **8 Sehen Sie sich die Vorschau an.**

Um die Kopie im Voraus zu betrachten, markieren Sie **»Vorschau«** und drücken Sie ® (um die Vorschau abzubrechen und zum Speicheroptionen-Menü zurückzukehren, drücken Sie 1). Soll die gegenwärtige Kopie verworfen und ein neuer Start-

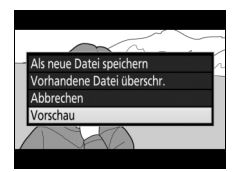

oder Endpunkt wie zuvor beschrieben gewählt werden, markieren Sie »Abbrechen« und drücken Sie <sup>®</sup>; zum Speichern der Kopie fahren Sie mit Schritt 9 fort.

**9 Speichern Sie die Filmkopie.** Markieren Sie **»Als neue Datei speichern«** und drücken Sie <sup>®</sup>, um die Filmkopie als neue Datei zu speichern. Wenn Sie aber die Originalfilmdatei durch die bearbeitete Kopie ersetzen möchten, markieren Sie **»Vorhandene Datei überschr.«** und drücken Sie <sub>60</sub>

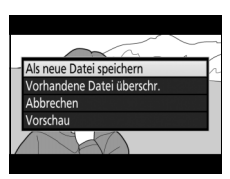

#### **Z** Filme schneiden

Die Filme müssen mindestens zwei Sekunden lang sein. Die Kopie wird nicht gespeichert, wenn der Platz auf der Speicherkarte nicht ausreicht.

Die Kopien haben die gleiche Erstellungszeit und das Erstellungsdatum wie das Original.

#### A **Entfernen der Anfangs- oder Endsequenz**

Möchten Sie nur die Anfangssequenz aus dem Film löschen, fahren Sie mit Schritt 7 fort, ohne in Schritt 6 auf die Taste  $O_m$  ( $\mathbb{Z}/2$ ) zu drücken. Um nur die Endsequenz zu löschen, müssen Sie in Schritt 4 **»Endpunkt«** wählen, dann das Schlussbild wählen und mit Schritt 7 fortfahren, ohne in Schritt 6 auf die Taste  $Q_m$  ( $\mathbb{F}$  $\frac{1}{2}$ ) zu drücken.

#### A **Das Bildbearbeitungsmenü**

Filme können auch mithilfe der Option **»Film beschneiden«** aus dem Bildbearbeitungsmenü bearbeitet werden ( $\Box$  [279\)](#page-302-0).

### **Speichern ausgewählter Bilder**

So speichern Sie die Kopie eines bestimmten Filmbilds als JPEG-Foto:

### **1 Halten Sie den Film beim gewünschten Bild an.**

Geben Sie den Film wieder wie bei »Filme wiedergeben« ( $\Box$  [76\)](#page-99-0) beschrieben. Drücken Sie die Mitteltaste des Multifunktionswählers, um die Wiedergabe zu starten bzw. fortzusetzen, und  $\odot$ , um sie anzuhalten. Halten Sie die Wiedergabe bei dem Bild an, das Sie als Foto speichern wollen.

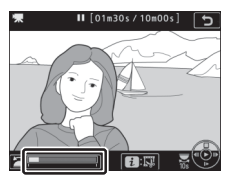

**2 Wählen Sie »Aktuelles Bild speichern«.** Drücken Sie i oder <sup>®</sup>, markieren Sie dann **»Aktuelles Bild speichern«** und drücken Sie <sup>®</sup>, um eine JPEG-Kopie des ausgewählten Filmbilds zu erstellen. Das Foto wird in der Größe gespeichert, die im Filmaufnahmemenü unter **»Bildgröße/Bildrate«** eingestellt ist  $(2.69)$  $(2.69)$ .

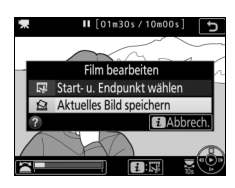

#### A **Aktuelles Bild speichern**

Die mit der Option **»Aktuelles Bild speichern«** aus Filmen erzeugten JPEG-Fotos lassen sich nicht mit der Kamera bearbeiten. Außerdem fehlen einige Kategorien der Bildinformationen ( $\Box$  [229](#page-252-0)).

# **Aufnahmeoptionen**

### Bildfeld

Wählen Sie zwischen den Bildfeldern **»FX (36×24)«** (FX-Format), **»DX (24×16)«** (DX-Format), **»5:4 (30×24)«**, **»1,2× (30×20)«** und **»1:1 (24×24)«**.

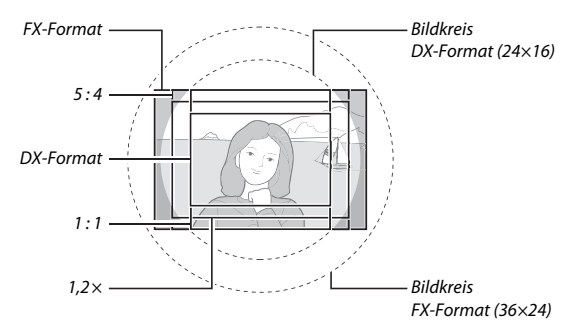

#### ❚❚ **Bildfeld-Optionen**

Die Kamera bietet die folgenden Optionen für die Wahl des Bildfelds:

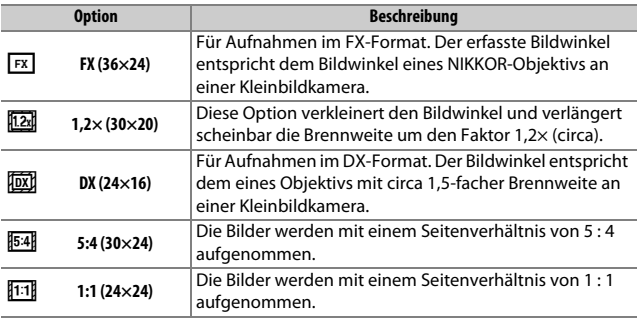

#### <span id="page-107-0"></span>❚❚ **Automatische Bildfeldwahl**

Damit beim Verwenden eines DX-Objektivs automatisch das DX-Format gewählt wird, müssen Sie **»Ein«** für **»Bildfeld«** > »**DX-Format-Automa**tik« im Fotoaufnahmemenü einstellen ( $\Box$  [251\)](#page-274-0). Das im Fotoaufnahmemenü oder mit den Bedienelementen der Kamera gewählte Bildfeld ist nur wirksam, wenn ein anderes als ein DX-Objektiv montiert ist. Wählen Sie **»Aus«**, damit das aktuell gewählte Bildfeld mit allen Objektivtypen zum Einsatz kommt.

#### **DX-Format-Automatik**

Die Kamera-Bedienelemente lassen sich nicht für die Wahl des Bildfelds nutzen, wenn ein DX-Objektiv montiert ist und die **»DX-Format-Automatik«** einge-schaltet wurde (0 [87](#page-110-0)).
### <span id="page-108-0"></span>❚❚ **Die Maskendarstellung im Sucher**

Ist **»Ein«** für **»Bildfeld«** > **»Maskendarstellung im Sucher«** im Fotoaufnahmemenü gewählt, wird der Bereich außerhalb der Bildausschnitte **»1,2× (30×20)«**, **»DX (24×16)«**, **»5:4 (30×24)«** und **»1:1 (24×24)«** im Sucher grau maskiert.

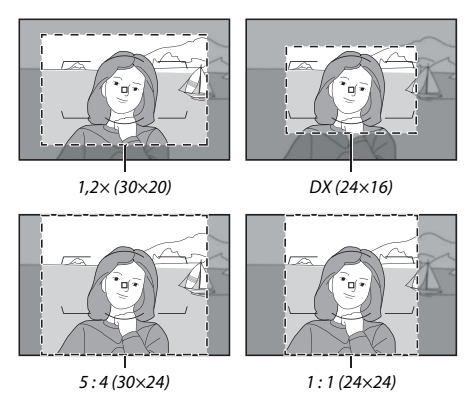

### A **DX-Objektive**

DX-Objektive sind für die Verwendung an DX-Format-Kameras konzipiert und leuchten einen kleineren Bildkreis aus (haben engere Bildwinkel) als Objektive für Kleinbildkameras. Wenn sich ein DX-Objektiv an der Kamera befindet und die **»DX-Format-Automatik«** ausgeschaltet ist und gleichzeitig eine andere Option als **»DX (24×16)«** (DX-Format) für **»Bildfeld«** gewählt ist, können die Bildecken bzw. Bildränder der Aufnahmen unzureichend ausgeleuchtet sein. Dies fällt im Sucher möglicherweise nicht auf, kann sich jedoch bei der Bildwiedergabe durch weniger scharfe oder abgedunkelte Bildecken bzw. Bildränder bemerkbar machen.

### A **Bildfeld**

Die ausgewählte Option ist in der Anzeige der Aufnahmeinformationen zu sehen.

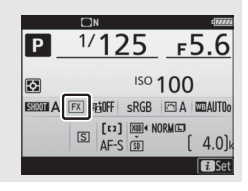

Das Bildfeld kann im Fotoaufnahmemenü unter dem Menüpunkt **»Bildfeld«** > **»Auswahl des Bildfeldes«** oder durch gleichzeitiges Drücken einer Taste und Drehen eines Einstellrads ausgewählt werden.

### ❚❚ **Das Bildfeldmenü**

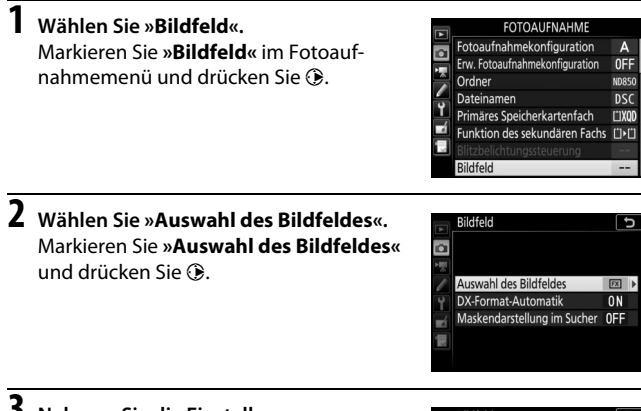

**3 Nehmen Sie die Einstellung vor.** Wählen Sie eine Option und drücken Sie **®. Das ausgewählte Format wird im** Sucher angezeigt.

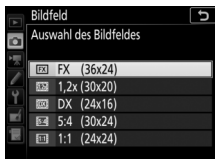

### A **Bildgröße**

Die Bildgröße hängt von der Option ab, die für das Bildfeld gewählt wurde.

**1 Weisen Sie die Bildfeldauswahl einem Bedienelement der Kamera zu.**

Weisen Sie **»Auswahl des Bildfeldes«** mit der Individualfunktion f1 (**»Benutzerdef. Funktionszuweis.**«, **Q [268](#page-291-0)**) einem Bedienelement zu.

### **2 Verwenden Sie das zugewiesene Bedienelement, um ein Bildfeld auszuwählen.**

Für das Einstellen des Bildfelds wird die dafür zugewiesene Taste gedrückt und das hintere oder vordere Einstellrad gedreht, bis der gewünschte Bildausschnitt im Sucher erscheint ( $\Box$  [85\)](#page-108-0).

Welche Bildfeld-Option aktuell ausgewählt ist, lässt sich durch Drücken der Taste überprüfen. Das Bildfeld erscheint dann im Display und in der Anzeige der Aufnahmeinformationen. Das FX-Format wird als »36 - 24«, das Format  $1.2 \times$  als »30 - 20«, das DX-Format als »24 - 16«, das Format 5 : 4 als »30 - 24« und das Format 1 : 1 als »24 - 24« angezeigt.

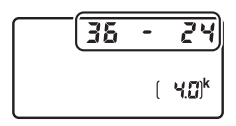

#### A **Weitere Informationen**

- Angaben zu den bei der Filmaufnahme verfügbaren Bildausschnitten finden Sie im Abschnitt »Bildfeld: Wahl des Bildausschnitts beim Filmen« ( $\Box$  [68\)](#page-91-0).
- Die Anzahl der Bilder, die Sie bei den verschiedenen Bildfeldeinstellungen speichern können, finden Sie unter »Kapazität von Speicherkarten« ( $\Box$  [362](#page-385-0)).

### Bildqualität

Die D850 unterstützt die folgenden Optionen für die Bildqualität.

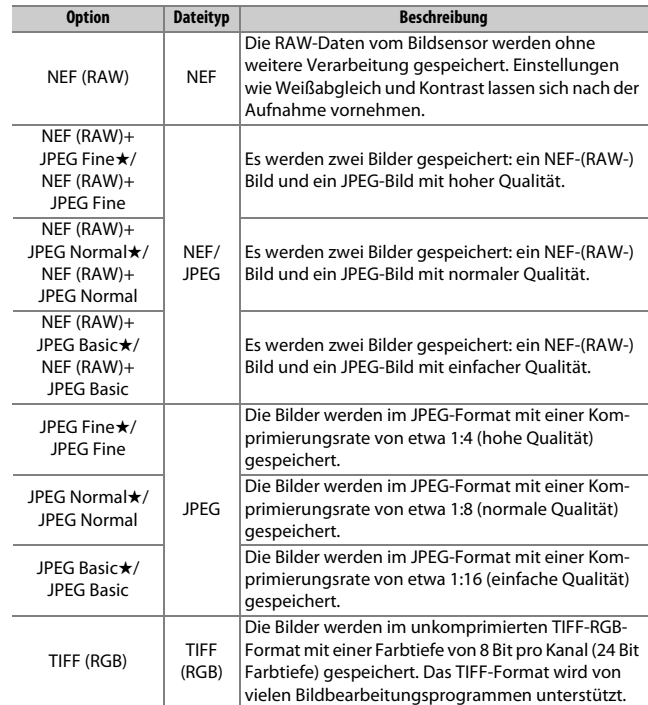

### A **Weitere Informationen**

Informationen zur Anzahl der Bilder, die mit den verschiedenen Einstellungen für Bildqualität und Bildgröße gespeichert werden können, finden Sie im Abschnitt »Kapazität von Speicherkarten« ( $\Box$  [362\)](#page-385-0).

Für das Wählen der Bildqualität wird die QUAL-Taste gedrückt und das hintere Einstellrad gedreht, bis die gewünschte Einstellung im Display erscheint.

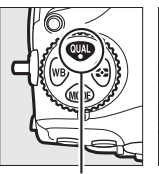

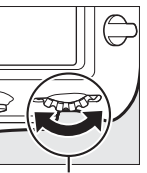

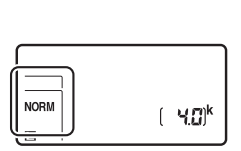

**QUAL-Taste** Hinteres Finstellrad

### A **JPEG-Komprimierung**

Die Bildqualitätsoptionen mit einem Stern (»★«) verwenden eine Komprimierung, bei der hohe Bildqualität Vorrang hat; die Dateigröße variiert mit dem Motiv. Optionen ohne Stern verwenden einen Komprimierungstyp mit der Zielsetzung, geringere Dateigrößen zu erzeugen; solche Dateien tendieren unabhängig vom aufgenommenen Motiv zu ähnlicher Größe.

### A **NEF+JPEG**

Wenn Bilder, die mit der Einstellung NEF (RAW) + JPEG aufgenommen wurden, auf dem Kameramonitor wiedergegeben werden und nur eine Speicherkarte eingesetzt ist, wird nur das JPEG-Bild angezeigt. Sind beide Dateien auf derselben Speicherkarte gespeichert, werden beide entfernt, wenn das Foto gelöscht wird. Wenn die JPEG-Datei mittels der Option **»Funktion des sekundären** 

**Fachs«** > **»RAW primär, JPEG sekundär«** auf einer separaten Speicherkarte gespeichert wurde, muss jede Datei gesondert gelöscht werden.

#### A **Das Menü »Bildqualität«**

Die Bildqualität kann auch mithilfe der Option **»Bildqualität«** im Fotoaufnahmemenü eingestellt werden ( $\Box$  [251](#page-274-0)).

### ❚❚ **NEF-(RAW-)Komprimierung**

Wählen Sie den Komprimierungstyp für NEF-(RAW-)Dateien aus, indem Sie **»NEF-(RAW-)Einstellungen«** > **»NEF-(RAW-)Komprimierung«** im Fotoaufnahmemenü markieren und 2 drücken.

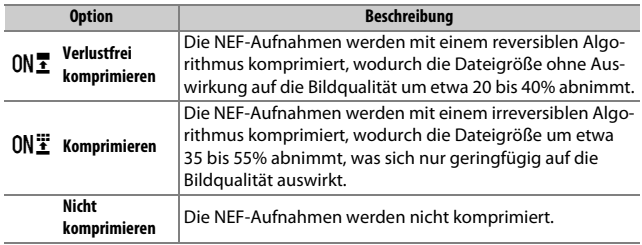

### ❚❚ **Farbtiefe für NEF (RAW)**

Wählen Sie eine Farbtiefe für NEF-(RAW-)Aufnahmen aus, indem Sie **»NEF-(RAW-)Einstellungen«** > **»Farbtiefe für NEF (RAW)«** im Fotoaufnahmemenü markieren und 2 drücken.

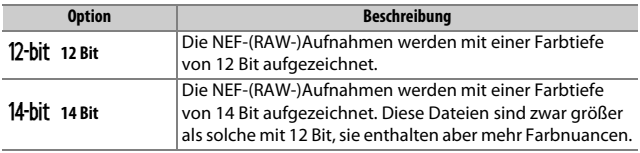

### A **NEF-(RAW-)Aufnahmen**

JPEG-Kopien von NEF-(RAW-)Aufnahmen lassen sich mithilfe von Software wie NX Studio oder mit der Option **»NEF-(RAW-)Verarbeitung«** im Bildbearbeitungsmenü erstellen ( $\Box$  [278](#page-301-0)).

## Bildgröße

Die Bildgröße wird durch die Anzahl der Pixel angegeben. Sie können zwischen **□ »L«** (groß), **M** »M« (mittel) und **S** »S« (klein) wählen. Beachten Sie, dass die Bildgröße auch von der für **»Bildfeld«** gewählten Option abhängt  $(1/183)$  $(1/183)$ :

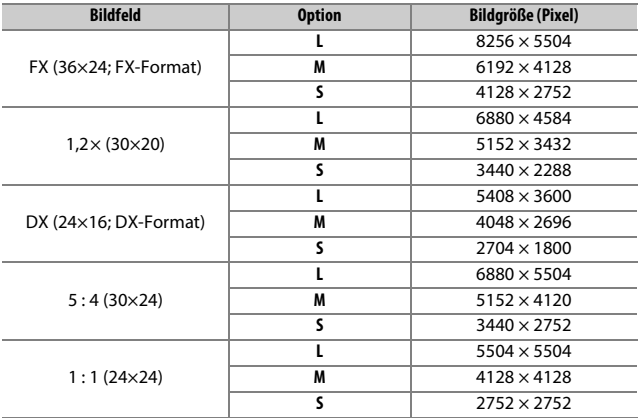

Für das Wählen der Bildgröße von JPEG- und TIFF-Bildern wird die QUAL-Taste gedrückt und das vordere Einstellrad gedreht, bis die gewünschte Einstellung im Display erscheint. Die Bildgröße für NEF-(RAW-)Aufnahmen lässt sich mit der Option **»Bildgröße«** > **»NEF (RAW)«** im Fotoaufnahmemenü einstellen.

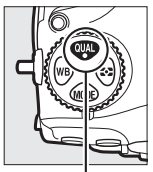

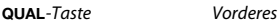

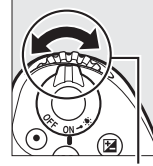

Einstellrad

**NORM** 

 $\blacksquare$ 

េមនា"

#### A **Das Menü »Bildgröße«**

Die Bildgröße von JPEG- und TIFF-Bildern kann auch mithilfe der Option **»Bildgröße«** > **»JPEG/ TIFF«** im Fotoaufnahmemenü eingestellt werden ( $\Box$  [251](#page-274-1)). NEF-(RAW-)Aufnahmen der Größen S und M werden verlustfrei komprimiert mit 12 Bit aufgezeichnet, unabhängig davon, welche Optionen für **»NEF-(RAW-)Komprimierung«** und **»Farbtiefe für NEF (RAW)«** im Menü **»NEF-(RAW-)Einstellungen«** gewählt sind.

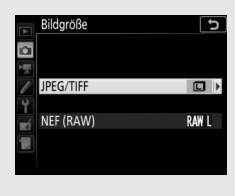

### Zwei Speicherkarten verwenden

Wenn zwei Speicherkarten in die Kamera eingesetzt sind, können Sie im Fotoaufnahmemenü unter **»Primäres Speicherkartenfach«** eine Karte als die primäre Karte festlegen (CD [250](#page-273-0)). Wählen Sie »**XQD-Speicherkarte«**, um die Karte im XQD-Speicherkartenfach zur primären Karte zu bestimmen, oder **»SD-Speicherkarte«**, um die SD-Karte als primäre Karte auszuwählen. Wie die primäre und die sekundäre Karte benutzt wird, kann mit der Option **»Funktion des sekundären Fachs«** im Fotoaufnahmemenü festgelegt werden ( $\Box$  [250\)](#page-273-1). Es stehen die folgenden Optionen zur Wahl: **»Reserve«** (die sekundäre Karte wird nur verwendet, wenn die primäre Karte voll ist), **»Sicherungskopie«** (jedes Bild wird sowohl auf der primären als auch auf der sekundären Karte gespeichert) und **»RAW primär, JPEG sekundär«** (wie bei **»Sicherungskopie«**, jedoch werden die NEF-(RAW-)Dateien von Fotos, die im dualen Dateiformat NEF (RAW) + JPEG aufgenommen wurden, nur auf der primären Karte und die zugehörigen JPEG-Dateien nur auf der sekundären Karte gespeichert).

#### A **»Sicherungskopie« und »RAW primär, JPEG sekundär«**

Die Kamera zeigt die Anzahl der verbleibenden Aufnahmen für die Karte mit dem geringsten verfügbaren Speicherplatz an. Die Auslösung wird deaktiviert, wenn eine der beiden Karten voll ist.

#### A **Aufzeichnen von Filmen**

Wenn zwei Karten in die Kamera eingesetzt sind, können Sie das Fach, das für die Filmaufzeichnung verwendet werden soll, mit der Option **»Speicherort«** im Filmaufnahmemenü festlegen ( $\Box$  [256](#page-279-0)).

## **Fokussieren**

Dieser Abschnitt beschreibt die verfügbaren Optionen für die Scharfeinstellung, wenn der Bildausschnitt im Sucher festgelegt wird. Die Schärfe kann automatisch ( $\text{ }$  [94\)](#page-117-0) oder manuell ( $\text{ }$  [111](#page-134-0)) eingestellt werden. Der Benutzer kann außerdem das Fokusmessfeld für die automatische oder manuelle Fokussierung auswählen ( $\Box$  [105\)](#page-128-0), sowie den Fokusspeicher verwenden und nach dem Fokussieren einen anderen Bildausschnitt wählen  $(D \cap 108)$  $(D \cap 108)$  $(D \cap 108)$ .

### <span id="page-117-0"></span>Autofokus

Drehen Sie den Fokusschalter auf **AF**, um den Autofokus zu aktivieren.

Fokusschalter

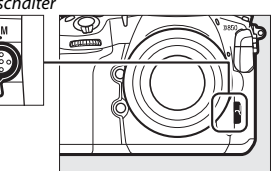

Die Kamera hat 153 Fokusmessfelder für die automatische Scharfeinstellung, von denen die in der Abbildung mit  $\Box$  markierten 55 Messfelder vom Benutzer wählbar sind  $(D = 105)$  $(D = 105)$  $(D = 105)$ .

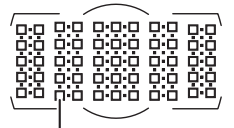

Vom Benutzer wählbare Fokusmessfelder

### A **Kreuzsensoren**

Welche Kreuzsensor-Fokusmessfelder verfügbar sind, hängt vom benutzten Objektiv ab.

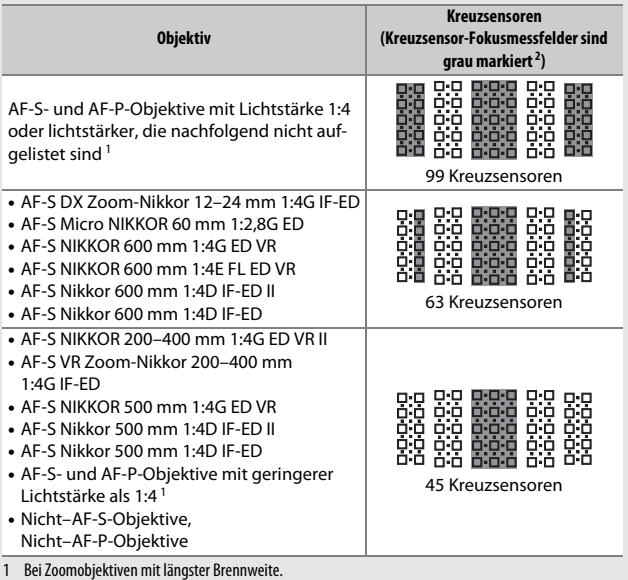

2 Die anderen Fokusmessfelder arbeiten mit Zeilensensoren, die waagrechte Strukturen erkennen.

### <span id="page-119-0"></span>A **Telekonverter AF-S/AF-I und verfügbare Fokusmessfelder**

Wenn ein Telekonverter AF-S oder AF-I an der Kamera montiert ist, können die in den Illustrationen gezeigten Fokusmessfelder für den Autofokus und die Scharfeinstellung mit elektronischer Einstellhilfe benutzt werden. Beachten Sie, dass die Kamera möglicherweise nicht auf dunkle oder kontrastarme Objekte fokussieren kann, wenn die resultierende, effektive Lichtstärke geringer als 1:5,6 ist.

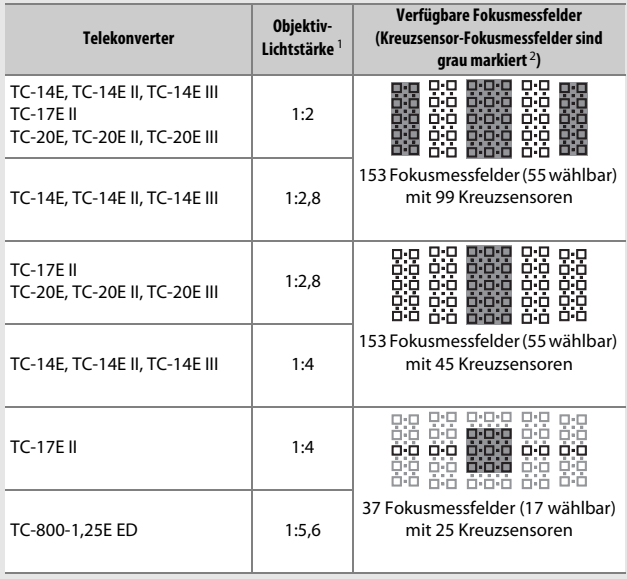

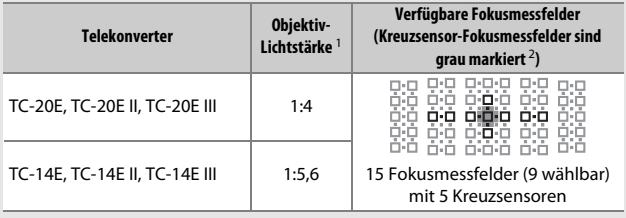

1 Bei Zoomobjektiven mit längster Brennweite.

2 Die anderen Fokusmessfelder arbeiten mit Zeilensensoren, die waagrechte Strukturen erkennen. Falls nur 5 Kreuzsensoren verfügbar sind, erkennen nur die mit ■ markierten Sensoren senkrechte Strukturen.

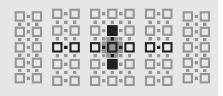

Werden Telekonverter mit dem Objektiv AF-S VR Micro-Nikkor 105 mm 1:2,8G IF-ED verwendet, steht der Autofokus nicht zur Verfügung.

### <span id="page-121-1"></span><span id="page-121-0"></span>**Autofokusmodus**

Wählen Sie einen der folgenden Autofokusmodi:

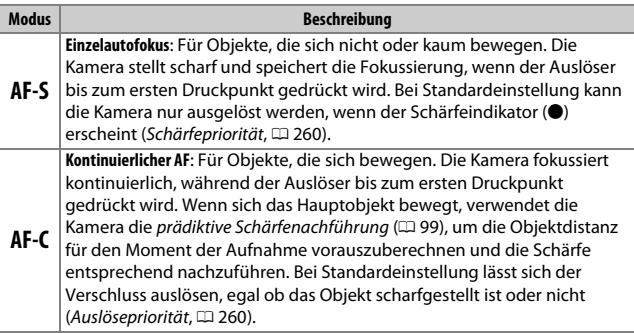

Um den Autofokusmodus auszuwählen, drücken Sie die AF-Modus-Taste und drehen Sie am hinteren Einstellrad, bis die gewünschte Einstellung im Sucher und auf dem Display erscheint.

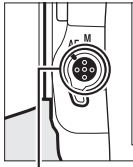

AF-Modus-Taste Hinteres Einstellrad

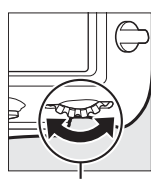

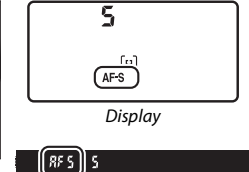

Sucher

### <span id="page-122-1"></span>A **Die AF-ON-Taste**

Für das Scharfstellen können Sie auch die **AF-ON**-Taste drücken, was dieselbe Wirkung wie das Drücken des Auslösers bis zum ersten Druckpunkt hat.

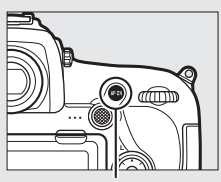

**AF-ON**-Taste

### <span id="page-122-0"></span>A **Prädiktive Schärfenachführung**

Beim Fotografieren mit dem Fokusmodus **AF-C** aktiviert die Kamera die prädiktive Schärfenachführung, falls sich das Objekt auf die Kamera zu oder von der Kamera weg bewegt, während der Auslöser bis zum ersten Druckpunkt oder die **AF-ON**-Taste gedrückt wird. Dadurch kann die Kamera vorausberechnen, wo sich das Objekt im Moment der Belichtung befinden wird, und die Schärfe entsprechend nachführen.

### A **Weitere Informationen**

- Wie Sie bei kontinuierlichem AF mit Schärfepriorität fotografieren können, steht unter  $\blacktriangleright$  > Individualfunktion a1 (»**Priorität bei AF-C (kont. AF)**«, m [260\)](#page-283-1).
- Das Fotografieren mit Auslösepriorität beim Einzelautofokus ist unter  $\blacktriangleright$ Individualfunktion a2 (»**Priorität bei AF-S (Einzel-AF)**«,  $\Box$  [260\)](#page-283-0) beschrieben.
- Wie Sie verhindern können, dass die Kamera beim Drücken des Auslösers bis zum ersten Druckpunkt fokussiert, finden Sie bei  $\blacktriangleright$  > Individualfunktion a8 **(»AF-Aktivierung«,**  $\Box$  **[261\)](#page-284-0).**
- Das Beschränken der Wahl des Fokusmodus auf **AF-S** oder **AF-C** ist mit A > Individualfunktion a10 (»**Fixierung des AF-Modus**«, [1262] möglich.
- Wie Sie das vordere Einstellrad mit der Wahl des Fokusmodus belegen, steht unter A > Individualfunktion f4 (**»Einstellräder«**) > **»Funktionsbelegung«**  $(1269)$  $(1269)$ .
- Welche Autofokusoptionen bei Live-View und während der Filmaufzeichnung verfügbar sind, finden Sie im Abschnitt »Autofokus« ( $\Box$  [41\)](#page-64-0).

### <span id="page-123-0"></span>**AF-Messfeldsteuerung**

Stellen Sie ein, wie das Fokusmessfeld für den Autofokus ausgewählt wird.

- **Einzelfeldsteuerung**: Wählen Sie das Fokusmessfeld aus; die Kamera stellt nur auf das Objekt im gewählten Fokusmessfeld scharf. Diese Einstellung eignet sich für Objekte, die sich nicht oder kaum bewegen.
- **Dynamische Messfeldsteuerung**: Wählen Sie das Fokusmessfeld aus. Im Fokusmodus **AF-C** stellt die Kamera mithilfe der benachbarten Fokusmessfelder scharf, falls das Objekt kurzzeitig das ausgewählte Fokusmessfeld verlässt. Die Anzahl der Fokusmessfelder variiert mit dem ausgewählten Modus:
	- **Dynamische Messfeldsteuerung mit 9 oder 25 Messfeldern**: Wählen Sie diese Einstellung, wenn genug Zeit für die Bildgestaltung vorhanden ist, oder beim Fotografieren von Objekten, die sich vorhersehbar bewegen (z. B. Läufer oder Rennwagen auf einer Rennstrecke).
	- **Dynamische Messfeldsteuerung mit 72 Messfeldern**: Wählen Sie diese Einstellung, wenn Sie Objekte fotografieren, die sich nicht vorhersehbar bewegen (z. B. Fußballspieler).
	- **Dynamische Messfeldsteuerung mit 153 Messfeldern**: Wählen Sie diese Einstellung zum Fotografieren von Objekten, die sich schnell bewegen und sich nicht so leicht im Sucherbild verfolgen lassen (z. B. fliegende Vögel).

• **3D-Tracking**: Wählen Sie das Fokusmessfeld aus. Im Fokusmodus **AF-C** verfolgt die Kamera Objekte, die das ausgewählte Fokusmessfeld verlassen, und übergibt falls erforderlich die Fokussierung an andere Fokusmessfelder. Dies erleichtert und beschleunigt das Fotografieren von Objekten, die sich unvorhersehbar hin und her bewegen (z. B. Tennisspieler). Falls das Objekt das Sucherbild verlässt, nehmen Sie Ihren Finger vom Auslöser und wählen Sie einen neuen Bildausschnitt mit dem Objekt im ausgewählten Fokusmessfeld.

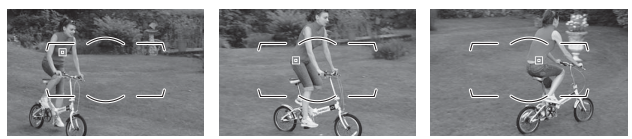

• **Messfeldgruppensteuerung**: Die Kamera benutzt für die Scharfeinstellung eine vom Benutzer gewählte Gruppe von Fokusmessfeldern, wodurch das Risiko abnimmt, dass die Kamera auf den Hintergrund anstatt auf das Hauptobjekt fokussiert. Diese Funktion eignet sich für Objekte, die sich nur schwer mit einem Fokusmessfeld fotografieren lassen. Werden im Fokusmodus **AF-S** Gesichter erkannt, gibt die Kamera den

Porträtobjekten den Vorrang.

• **Automatische Messfeldsteuerung**: Die Kamera erkennt automatisch das Hauptobjekt und wählt das Fokusmessfeld aus. Wird ein Gesicht erkannt, gibt die Kamera dem Porträtobjekt den Vorrang. Die aktiven Fokusmessfelder werden kurz hervorgehoben, wenn die Kamera scharfgestellt

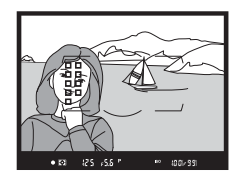

hat. Bei **AF-C** wird das Hauptfokusmessfeld angezeigt, nachdem die anderen Fokusmessfelder sich abgeschaltet haben.

Um eine AF-Messfeldsteuerung auszuwählen, drücken Sie die AF-Modus-Taste und drehen am vorderen Einstellrad, bis die gewünschte Einstellung im Sucher und auf dem Display erscheint.

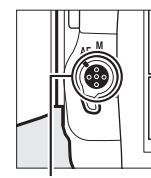

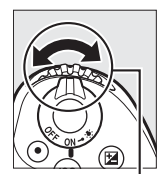

AF-Modus-Taste Vorderes

Einstellrad

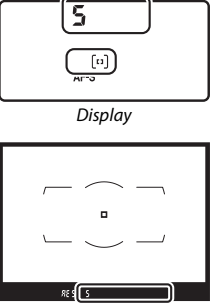

Sucher

### A **3D-Tracking**

Die Kamera speichert die das Fokusmessfeld umgebenden Farben, wenn der Auslöser bis zum ersten Druckpunkt gedrückt wird. Infolgedessen erzielt 3D-Tracking möglicherweise nicht das gewünschte Ergebnis, wenn sich ein Objekt farblich kaum vom Hintergrund abhebt oder wenn es sehr klein abgebildet wird.

### A **AF-Messfeldsteuerung**

Die AF-Messfeldsteuerung wird im Display und im Sucher angezeigt.

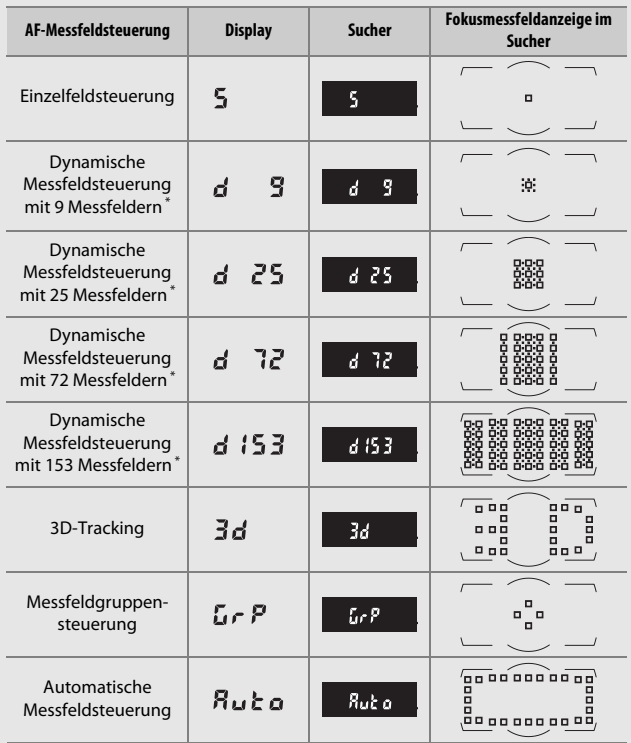

\* Nur das aktive Fokusmessfeld erscheint im Sucher. Die verbleibenden Fokusmessfelder stellen Informationen bereit, die das Fokussieren unterstützen.

### A **AF-S/AF-I-Telekonverter**

Wenn bei der Verwendung eines AF-S/AF-I-Telekonverters das 3D-Tracking oder die automatische Messfeldsteuerung als AF-Messfeldsteuerung gewählt ist, wird bei resultierenden Lichtstärken geringer als 1:5,6 automatisch die Einzelfeldsteuerung gewählt.

### A **Weitere Informationen**

- Wie der Autofokus auf die Veränderung des Objektabstands reagiert, können Sie mit **/** > Individualfunktion a3 (»**Schärfenachf. mit Lock-On«**,  $\Box$  [260\)](#page-283-2) bestimmen.
- Ob die Kamera Gesichter erkennt und darauf scharfstellt, wenn die AF-Messfeldsteuerung auf 3D-Tracking eingestellt ist, wird unter  $\blacktriangleright$  > Individualfunktion a4 (»Gesichtserken. m. 3D-Tracking«,  $\Box$  [260\)](#page-283-3) festgelegt.
- Das Wählen der Bereichsgröße für das 3D-Tracking, welches durch Drücken des Auslösers bis zum ersten Druckpunkt gestartet wird (bei Einstellung der AF-Messfeldsteuerung auf 3D-Tracking), erfolgt mit A > Individualfunktion a5 (**»3D-Tracking-Bereich«**,  $\Box$  [261](#page-284-1)).
- Die Wahl unterschiedlicher Fokusmessfelder und/oder AF-Messfeldsteuerungen für Aufnahmen im Hoch- und Querformat ist mit A > Individualfunktion a7 (»**Speichern je n. Ausrichtung**«,  $\Box$  [261\)](#page-284-2) möglich.
- Die Auswahl der AF-Messfeldsteuerungen lässt sich per  $\blacktriangleright$  > Individualfunktion a9 (»**AF-Messf.auswahl einschr.**«, [1] [261\)](#page-284-3) einschränken.
- Wie die Fokusmessfelder angezeigt werden, bestimmen Sie mit  $\blacktriangleright$  > Individualfunktion a12 (»Fokusmessfeld-Optionen«,  $\Box$  [262\)](#page-285-1).
- Die Verwendung des hinteren Einstellrads für die Wahl der AF-Messfeldsteuerung ist bei A > Individualfunktion f4 (**»Einstellräder«**) > **»Funktionsbelegung«** (0 [269](#page-292-0)) erläutert.
- Die verfügbaren Autofokusoptionen bei Live-View und während der Filmaufzeichnung finden Sie im Abschnitt »Auswählen der AF-Messfeldsteuerung«  $(D 42)$  $(D 42)$  $(D 42)$ .

### <span id="page-128-0"></span>**Auswahl der Fokusmessfelder**

Die Kamera benutzt 153 Fokusmessfelder für die Scharfeinstellung, von denen die in der Abbildung gezeigten 55 Messfelder manuell wählbar sind. Dies ermöglicht das Positionieren des Hauptobjekts an fast jeder beliebigen Stelle im Bildausschnitt. Das Auswählen des

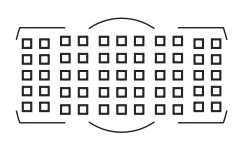

Fokusmessfelds geschieht mit den nachstehenden Schritten (bei der Messfeldgruppensteuerung können Sie auf diese Weise eine Gruppe von Messfeldern auswählen).

**1 Drehen Sie den Sperrschalter für die Messfeldvorwahl auf** ●**.**

Sie können nun mit dem Multifunktionswähler ein Fokusmessfeld auswählen.

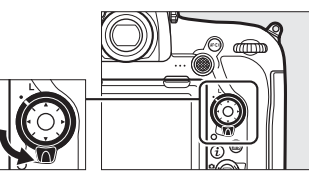

Sperrschalter für die Messfeldvorwahl

### **2 Wählen Sie ein Fokusmessfeld aus.**

Bei eingeschalteter Belichtungsmessung können Sie mit dem Multifunktionswähler ein Fokusmessfeld im Sucher auswählen. Das zentrale Fokusmessfeld kann durch Drücken der Mitteltaste des Multifunktionswählers ausgewählt werden.

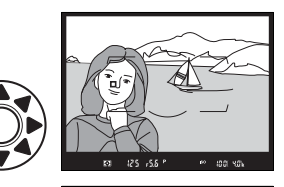

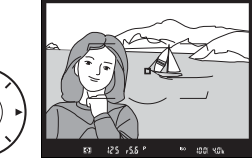

Der Sperrschalter für die Messfeldvorwahl kann nach der Auswahl auf die Position **L** gedreht werden, damit sich das gewählte Fokusmessfeld nicht unbeabsichtigt ändert, wenn der Multifunktionswähler gedrückt wird.

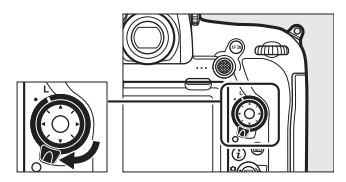

#### A **Der Sub-Wähler**

Sie können anstelle des Multifunktionswählers auch den Sub-Wähler für die Auswahl eines Fokusmessfelds verwenden. Scharfeinstellung und Belichtung sind gespeichert, während die Mitte des Sub-Wählers gedrückt wird ( $\Box$  [108](#page-131-0), [137](#page-160-0)). Verwenden Sie den Sub-Wähler wie abgebildet; das Drücken am Rand hat

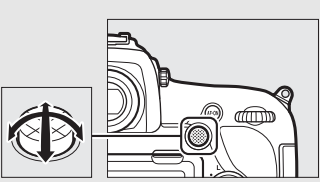

Sub-Wähler

möglicherweise nicht die erwünschte Wirkung. Achten Sie darauf, sich nicht mit einem Finger oder Fingernagel ins Auge zu greifen, wenn Sie den Sub-Wähler verwenden und dabei durch den Sucher schauen.

#### A **Automatische Messfeldsteuerung**

Das Fokusmessfeld für die automatische Messfeldsteuerung wird automatisch ausgewählt; die manuelle Fokusmessfeldauswahl ist nicht verfügbar.

### A **Weitere Informationen**

- Wie Sie die Anzahl der Fokusmessfelder festlegen, die sich mit dem Multifunktionswähler auswählen lassen, steht unter A > Individualfunktion a6 (**»Anzahl der Fokusmessfelder«**,  $\Box$  [261\)](#page-284-4).
- Die Wahl unterschiedlicher Fokusmessfelder und/oder AF-Messfeldsteuerungen für Aufnahmen im Hoch- und Querformat ist mit A > Individualfunktion a7 (»Speichern je n. Ausrichtung«, [1261] möglich.
- Ob das Durchlaufen der Fokusmessfelder beim Erreichen des Randfeldes zum gegenüberliegenden Rand wechselt, wird unter A > Individualfunktion a11 (»Scrollen bei Messfeldausw.«, [1202] festgelegt.
- Einstellungen zur Beleuchtung des Fokusmessfelds sind mit  $\blacktriangleright$  > Individualfunktion a12 (»Fokusmessfeld-Optionen«, [12 262] möglich.
- Die Funktionsbelegung des Sub-Wählers kann mit den  $\blacktriangleright$  > Individualfunktionen f1 (**»Benutzerdef. Funktionszuweis.«**) > **»Sub-Wähler«** ( $\Box$  [268\)](#page-291-0) und »Mitteltaste des Sub-Wählers« (CD [268](#page-291-0)) festgelegt werden.
- Die Belegung der Mitteltaste des Multifunktionswählers lässt sich mithilfe von A > Individualfunktion f2 (»Mitteltaste d. Multifkt.w.«, m [268](#page-291-1)) ändern.

### <span id="page-131-0"></span>**Fokusspeicher**

Der Fokusspeicher kann verwendet werden, um den Bildausschnitt nach der Fokussierung zu ändern. Dadurch ist es möglich, auf ein Objekt scharfzustellen, das sich im endgültigen Bildausschnitt nicht in einem Fokusmessfeld befindet. Wenn die Kamera nicht mit dem Autofokus scharfstellen kann ( $\Box$  [110](#page-133-0)), können Sie auf ein anderes Objekt in derselben Entfernung wie das eigentliche Hauptobjekt scharfstellen und dann den Fokusspeicher verwenden, um wieder den ursprünglichen Bildausschnitt herzustellen. Der Fokusspeicher ist am effektivsten, wenn eine andere Option als »Automatische Messfeldsteuerung« für die AF-Messfeldsteuerung ausgewählt wird  $( \Box 100)$  $( \Box 100)$ .

### **1 Stellen Sie scharf.**

Positionieren Sie das Hauptobjekt im ausgewählten Fokusmessfeld und drücken Sie den Auslöser bis zum ersten Druckpunkt, um den Autofokus zu aktivieren.

$$
\left|\sum_{i=1}^{n} \right|
$$

$$
\frac{1}{\sqrt{\frac{1}{\sqrt{2}}\cdot\frac{1}{\sqrt{2}}\cdot\frac{1}{\sqrt{2
$$

Prüfen Sie, ob der Schärfeindikator (·) im Sucher erscheint.

**2 Speichern Sie die Scharfeinstellung. Fokusmodus AF-C** ( $\Box$  [98\)](#page-121-0): Während Sie den Auslöser am ersten Druckpunkt gedrückt halten (q), drücken Sie die Mitte des Sub-Wählers (2). Die Kamera speichert sowohl die Scharfeinstellung als auch die Belichtung (das Symbol **AE-L** erscheint im Sucher). Die Scharfeinstellung bleibt so lange gespeichert, wie die Mitte des Sub-Wählers gedrückt wird, selbst wenn Sie später den Finger vom Auslöser nehmen.

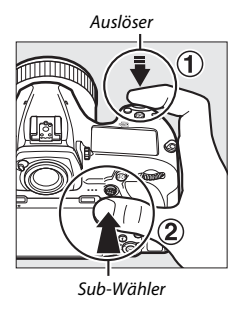

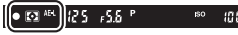

**Fokusmodus AF-S**: Die Scharfeinstellung wird automatisch gespeichert, wenn der Schärfeindikator ( $\bullet$ ) erscheint, und bleibt so lange gespeichert, bis Sie den Finger vom Auslöser nehmen. Die Scharfeinstellung kann auch durch Drücken der Mitte des Sub-Wählers gespeichert werden, wie zuvor beschrieben.

**3 Wählen Sie den endgültigen Bildausschnitt und nehmen Sie das Bild auf.**

> Die Scharfeinstellung bleibt über mehrere Aufnahmen hinweg gespeichert, solange Sie den Auslöser bis zum ersten

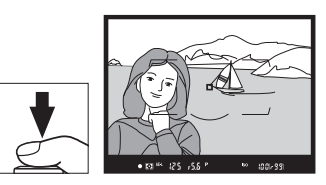

Druckpunkt gedrückt halten (**AF-S**) oder die Mitte des Sub-Wählers gedrückt halten. Auf diese Weise können mehrere Bilder nacheinander mit der gleichen Entfernungseinstellung aufgenommen werden.

Ändern Sie nicht den Abstand zwischen der Kamera und dem Objekt, während die Scharfeinstellung gespeichert ist. Fokussieren Sie neu, wenn sich das Objekt nach dem Speichern bewegt hat.

### A **Speichern der Scharfeinstellung mit der AF-ON-Taste**

Beim Fotografieren mit dem Sucher kann die Scharfeinstellung mit der **AF-ON**-Taste anstatt mit dem Auslöser gespeichert werden ( $\Box$  [99](#page-122-1)). Falls die Option **»Nur AF-ON-Taste«** für die Individualfunktion a8 (»AF-Aktivierung«,  $\Box$  [261\)](#page-284-0) gewählt ist, stellt die Kamera nicht scharf, wenn der Auslöser bis zum ersten Druckpunkt gedrückt wird. Stattdessen stellt die Kamera scharf, wenn die **AF-ON**-Taste gedrückt wird, wobei die Schärfe gespeichert wird und gespeichert bleibt, bis die **AF-ON**-Taste erneut gedrückt wird.

#### A **Weitere Informationen**

Das Benutzen des Auslösers für die Belichtungsspeicherung wird bei *▶* > Individualfunktion c1 (»**Bel. speichern mit Auslöser«**,  $\Box$  [263\)](#page-286-0) beschrieben.

### <span id="page-133-0"></span>A **Gute Ergebnisse mit dem Autofokus erzielen**

In den unten aufgeführten Fällen fokussiert der Autofokus eventuell nicht richtig. In solchen Situationen lässt sich die Kamera möglicherweise nicht auslösen, weil sie nicht scharfstellen kann. Oder der Schärfeindikator (●) erscheint und die Kamera gibt ein Tonsignal ab, sodass ausgelöst werden kann, obwohl das Hauptobjekt nicht scharfgestellt ist. Benutzen Sie in diesen Fällen die manuelle Fokussierung ( $\Box$  [111](#page-134-0)) oder verwenden Sie den Fokusspeicher ( $\Box$  [108](#page-131-0)), indem Sie auf ein anderes Objekt in derselben Entfernung scharfstellen und dann den Bildausschnitt wie gewünscht wählen.

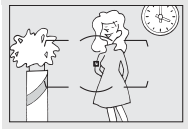

Es gibt kaum oder gar keinen Kontrast zwischen Hauptobjekt und Hintergrund. **Beispiel**: Das Hauptobjekt hat dieselbe Farbe wie der Hintergrund.

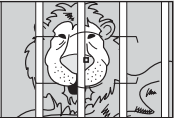

Im Fokusmessfeld befinden sich mehrere Objekte mit unterschiedlichem Abstand zur Kamera. **Beispiel**: Das Hauptobjekt befindet sich in einem Käfig.

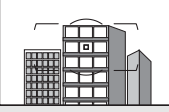

Das Motiv beinhaltet überwiegend Partien mit regelmäßigen geometrischen Mustern. **Beispiel**: Jalousien oder Fensterreihen in einem Wolkenkratzer.

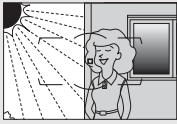

Das Fokusmessfeld enthält Bereiche mit sehr unterschiedlicher Helligkeit. **Beispiel**: Das Hauptobjekt befindet sich halb im Schatten.

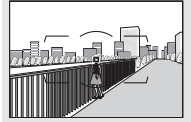

Objekte im Hintergrund erscheinen größer als das Hauptobjekt. **Beispiel**: Ein Gebäude befindet sich im Bild hinter dem Hauptobjekt.

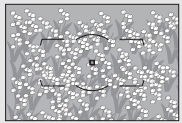

Das Motiv enthält viele feine Details. **Beispiel**: Eine Blumenwiese oder ein anderes Motiv mit Objekten, die klein sind oder kaum Helligkeitsunterschiede aufweisen.

### <span id="page-134-0"></span>Manuelle Fokussierung

Die manuelle Fokussierung kann mit Objektiven eingesetzt werden, die den Autofokus nicht unterstützen (NIKKOR-Objektive ohne AF), oder wenn der Autofokus nicht die gewünschten Ergebnisse erzielt ( $\Box$  [110](#page-133-0)).

• **AF-Objektive**: Stellen Sie den Fokusmodusschalter des Objektivs (falls vorhanden) und den Fokusschalter der Kamera auf **M**.

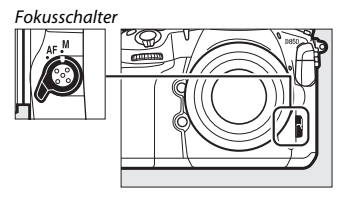

### **Z** AF-Objektive

Benutzen Sie keine AF-Objektive, deren Fokusmodusschalter auf **M** gestellt ist, während der Fokusschalter der Kamera auf **AF** steht. Bei Nichtbeachtung dieser Vorsichtsmaßnahme kann die Kamera oder das Objektiv beschädigt werden. Dies gilt nicht für AF-S- und AF-P-Objektive, die im Modus **M** benutzt werden können, ohne dass der Fokusschalter der Kamera auf **M** gestellt wird.

• **Objektive mit manueller Scharfeinstellung**: Fokussieren Sie manuell.

Drehen Sie zum manuellen Fokussieren den Fokussierring am Objektiv, bis das Bild auf der Sucher-Einstellscheibe scharf erscheint. Es können jederzeit Aufnahmen ausgelöst werden, auch wenn das Bild nicht scharfgestellt ist.

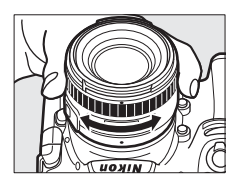

### ❚❚ **Scharfeinstellung mit elektronischer Einstellhilfe**

Mit dem Schärfeindikator im Sucher können Sie überprüfen, ob das Objekt im ausgewählten Fokusmessfeld scharfgestellt ist (es stehen 55 Fokusmessfelder zur Wahl). Drücken Sie nach der Positionierung des Objekts im ausgewählten Fokusmessfeld den Auslöser bis zum ersten Druckpunkt und drehen Sie den Fokus-

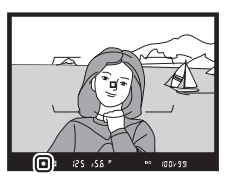

sierring am Objektiv, bis der Schärfeindikator (·) erscheint. Beachten Sie, dass bei den im Abschnitt »Gute Ergebnisse mit dem Autofokus erzielen« ( $\Box$  [110](#page-133-0)) aufgelisteten Motivarten der Schärfeindikator manchmal angezeigt wird, obwohl das Hauptobjekt nicht scharfgestellt ist; überprüfen Sie die Schärfe im Sucher, bevor Sie ein Bild aufnehmen. Informationen über die Verwendung der elektronischen Einstellhilfe mit optionalen AF-S/AF-I-Telekonvertern finden Sie unter »Telekonverter AF-S/AF-I und verfügbare Fokusmessfelder« ( $\Box$  [96](#page-119-0)).

### A **AF-P-Objektive**

Wenn mit einem AF-P-Objektiv ( $\Box$ ) [281\)](#page-304-0) manuell scharfgestellt wird, blinkt der Schärfeindikator im Sucher (bei Live-View das Fokusmessfeld auf dem Monitor) als Warnung, dass durch das Weiterdrehen des Fokussierrings in die gleiche Richtung das Objekt nicht schärfer wird.

#### A **Lage der Sensorebene**

Um den Abstand zwischen Ihrem Objekt und der Kamera zu ermitteln, messen Sie diesen ab der Markierung der Sensorebene (-e-) auf dem Kameragehäuse. Der Abstand zwischen der Auflage des Bajonettanschlusses und der Sensorebene (das Auflagemaß) beträgt 46,5 mm.

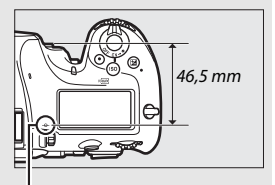

Markierung der Sensorebene

## **Aufnahmebetriebsart**

### Auswählen einer Aufnahmebetriebsart

Um eine Aufnahmebetriebsart auszuwählen, drücken Sie die Entriegelungstaste des Aufnahmebetriebsartenwählers und drehen den Aufnahmebetriebsartenwähler so, dass die Markierung auf den gewünschten Modus zeigt.

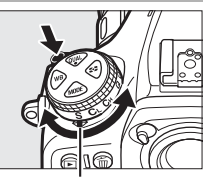

Markierung

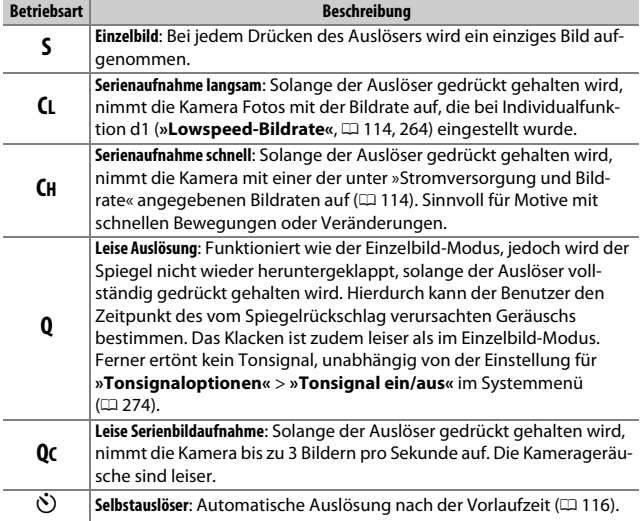

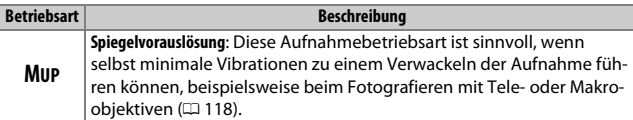

### <span id="page-137-0"></span>**Stromversorgung und Bildrate**

Die maximale Bildrate variiert mit der verwendeten Stromversorgung. Die nachfolgenden Werte sind die durchschnittlich erreichbaren maximalen Bildraten mit kontinuierlichem Autofokus, manueller Belichtungssteuerung oder Blendenautomatik, einer Belichtungszeit von 1/250 s oder kürzer, Einstellungen auf Standardwerte (außer Individualfunktion d1) und ausreichendem Speicherplatz im Pufferspeicher.

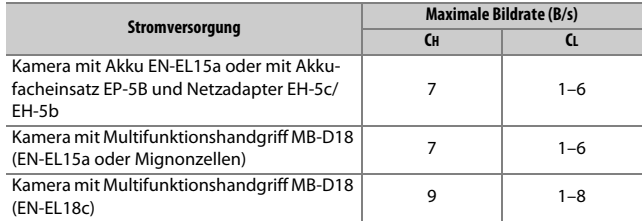

Die aufgeführten Bildraten sind unter manchen Bedingungen nicht erreichbar. Die Bildrate sinkt mit bestimmten Objektiven, bei langen Belichtungszeiten, sehr kleinen Blendenöffnungen (hohen Blendenwerten), sehr hohen ISO-Empfindlichkeiten (Hi 0,3 bis Hi 2), beim Benutzen der ISO-Automatik (<sup>11</sup>21), oder wenn »**Aktivieren«** für **»Flimmerreduzierung«** > **»Flimmerreduzierung einstellen«** im Fotoaufnahmemenü ( $\Box$  [254](#page-277-0)) eingestellt ist und Flimmern erkannt wird, sowie bei aktiviertem Bildstabilisator (verfügbar bei VR-Objektiven), bei niedriger Akkuladung, schwachen oder kalten Mignon-Batterien/Akkus im Multifunktionshandgriff MB-D18, oder wenn ein Objektiv ohne CPU montiert ist und dabei **»Mit Blendenring«** für Individualfunktion f4 (**»Einstellräder«**) > »**Blendeneinstellung«** ( $\Box$  [269\)](#page-292-0) gewählt ist.

### A **Der Pufferspeicher**

Die Kamera ist mit einem Pufferspeicher ausgestattet, in dem Daten zwischengespeichert werden. Dadurch lässt sich die Serienaufnahme fortsetzen, während die zuvor aufgenommenen Bilder noch auf die Speicherkarte geschrieben werden. Wenn der Pufferspeicher voll ist ( $r00$ , sinkt die Bildrate jedoch.

Die ungefähre Anzahl der Bilder, die bei den aktuellen Einstellungen in den Pufferspeicher passen, wird in den Bildzählern im Sucher und im Display angezeigt, während der Auslöser bis zum ersten Druckpunkt gedrückt ist; ferner ist der Wert während Live-View auf dem Monitor zu sehen. Unmittelbar nach dem Einschalten der Kamera kann die angezeigte Anzahl kurzzeitig sinken.

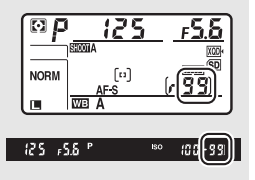

Solange Fotos auf der Speicherkarte gespeichert werden, leuchtet die Kontrollleuchte für den Speicherkartenzugriff. Je nach den Aufnahmebedingungen und dem Leistungsvermögen der Speicherkarte kann das Speichern von wenigen Sekunden bis zu wenigen Minuten dauern. Nehmen Sie nicht die Speicherkarte heraus und unterbrechen Sie die Stromversorgung nicht, bevor die Kontrollleuchte erloschen ist. Wenn die Kamera ausgeschaltet wird, während sich noch Daten im Pufferspeicher befinden, bleibt die Stromversorgung so lange eingeschaltet, bis alle Bilder aus dem Pufferspeicher zur Speicherkarte übertragen wurden. Wenn der Akku leer wird und sich noch Bilder im Pufferspeicher befinden, wird die Auslösung gesperrt und die Bilder werden auf die Speicherkarte übertragen.

### A **Weitere Informationen**

- In welcher Reihenfolge die Fotos einer Serie nach dem Aufnehmen angezeigt werden, lässt sich mit **D** > »**Nach Aufnahmeserie anzeigen«** (**Q** [249](#page-272-0)) wählen.
- Die maximale Anzahl von Bildern pro Aufnahmeserie können Sie mit  $\blacktriangleright$ Individualfunktion d2 (»Max. Bildanzahl pro Serie«,  $\Box$  [264](#page-287-1)) festlegen.
- Angaben zur Anzahl der Bilder, die in einer Aufnahmeserie aufgenommen werden können, finden Sie unter »Kapazität von Speicherkarten« ( $\Box$  [362\)](#page-385-0).

<span id="page-139-0"></span>Mit dem Selbstauslöser können Sie das Risiko von Verwacklungsunschärfen reduzieren und Selbstporträts aufnehmen.

**1 Wählen Sie den Selbstauslöser-Modus.** Drücken Sie die Entriegelungstaste des Aufnahmebetriebsartenwählers und drehen Sie diesen auf  $\ddot{\circ}$ ).

### **2 Wählen Sie den Bildausschnitt und stellen Sie scharf.**

Beim Einzelautofokus ( $\Box$  [98\)](#page-121-1) können nur dann Fotos aufgenommen werden, wenn der Schärfeindikator (<sup>1</sup>) im Sucher erscheint.

#### A **Schließen Sie den Verschluss des Sucherokulars**

Wenn Sie beim Fotografieren nicht durch den Sucher blicken, schließen Sie den Okularverschluss, um zu verhindern, dass Licht über den Sucher in die Kamera eindringt und auf den Fotos Spuren hinterlässt oder die Belichtungsmessung verfälscht.

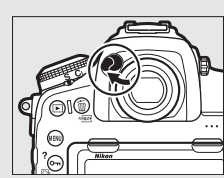

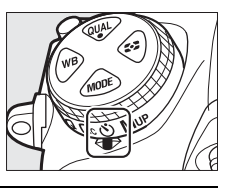

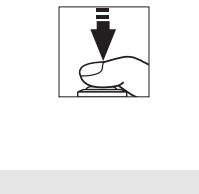

### **3 Starten Sie den Selbstauslöser.**

Drücken Sie den Auslöser vollständig herunter, um den Selbstauslöser-Vorlauf zu star-

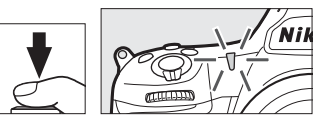

ten. Die Selbstauslöser-Kontrollleuchte beginnt zu blinken. Zwei Sekunden vor der Aufnahme des Fotos hört die Selbstauslöser-Kontrollleuchte auf zu blinken. Der Verschluss wird etwa zehn Sekunden nach Starten des Selbstauslösers ausgelöst.

Zum Abbrechen des Selbstauslöser-Vorlaufs, bevor ein Bild ausgelöst wird, drehen Sie den Aufnahmebetriebsartenwähler auf eine andere Position.

### A **Weitere Informationen**

- Die Länge der Vorlaufzeit, die Anzahl der Aufnahmen und den Zeitabstand zwischen den einzelnen Aufnahmen können Sie unter  $\blacktriangleright$  > Individualfunktion c3 (»**Selbstauslöser«**,  $\Box$  [264\)](#page-287-2) einstellen.
- Einstellungen für das Tonsignal, das beim Selbstauslöserbetrieb ertönt, können unter **Y** > »**Tonsignaloptionen**« ( $\Box$  [274\)](#page-297-0) vorgenommen werden.

## <span id="page-141-0"></span>Spiegelvorauslösung (**MUP**)

Wählen Sie diese Aufnahmebetriebsart, wenn Sie ausschließen wollen, dass durch das Hochklappen des Spiegels verursachte minimale Erschütterungen zu Verwacklungsunschärfen führen. Um die Spiegelvorauslösung zu benutzen, drücken Sie die Entriegelungstaste des Aufnahmebetriebsartenwählers und drehen diesen auf **MUP** (»mirror up«). Nachdem Sie den Auslöser bis zum ersten Druckpunkt gedrückt haben, um die Schärfe und Belichtung einzustellen, drücken Sie den Auslöser vollständig herunter, wodurch der Spiegel

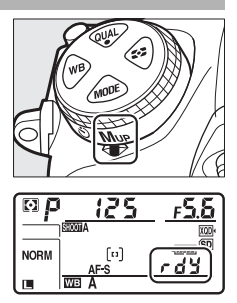

hochklappt. Im Display erscheint  $rdA$ . Für das Aufnehmen des Bildes drücken Sie den Auslöser erneut vollständig herunter (bei Live-View ist der Spiegel bereits hochgeklappt; das Foto entsteht beim ersten vollständigen Herunterdrücken des Auslösers). Ein Tonsignal erklingt, sofern nicht **»Aus«** für **»Tonsignaloptionen«** > **»Tonsignal ein/aus«** im Systemmenü ( $\Box$ ) [274\)](#page-297-0) gewählt ist. Nach der Aufnahme klappt der Spiegel wieder in den Strahlengang zurück.

### **M** Hochgeklappter Spiegel

Während der Spiegel hochgeklappt ist, steht kein Sucherbild zur Verfügung und es können weder Schärfe noch Belichtung ermittelt werden.

### A **Aufnahmebetriebsart Spiegelvorauslösung**

Es wird automatisch ein Bild belichtet, wenn die Kamera bei hochgeklapptem Spiegel etwa 30 Sekunden lang nicht bedient wird.

### A **Vermeiden von Verwacklungsunschärfen**

Um das Verwackeln der Aufnahme zu verhindern, sollten Sie den Auslöser sanft herunterdrücken. Es wird empfohlen, ein Stativ zu verwenden.

### A **Weitere Informationen**

Das Benutzen des Verschlusses mit elektronischem erstem Vorhang zur weiteren Reduzierung von Verwacklungsunschärfen ist bei der A > Individualfunktion d6 (**»Verschluss m. elektr. 1. Vorh.**«, [1] [265](#page-288-0)) erläutert.

# **ISO-Empfindlichkeit**

### Manuelle Einstellung

Die Lichtempfindlichkeit der Kamera kann an die vorhandene Helligkeit angepasst werden. Sie können Werte von ISO 64 bis ISO 25600 in Schritten von 1 /3 LW einstellen. Außerdem stehen zusätzlich Werte von 0,3 bis 1 LW unterhalb ISO 64 und von 0,3 bis 2 LW oberhalb ISO 25600 für extreme Lichtsituationen zur Verfügung. Je höher die ISO-Empfindlichkeit ist, desto weniger Licht wird für eine Aufnahme benötigt, wodurch kürzere Belichtungszeiten und/oder kleinere Blendenöffnungen möglich sind.

Sie können einen ISO-Wert einstellen, indem Sie die Taste ISO ( cken und das hintere Einstellrad drehen, bis die gewünschte Einstellung auf dem Display und im Sucher erscheint.

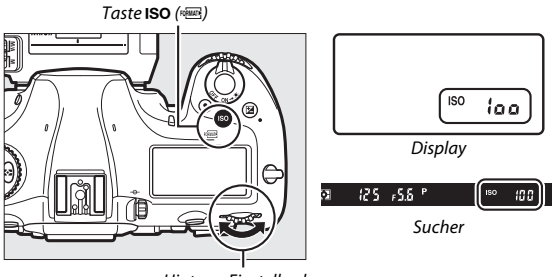

#### Hinteres Einstellrad

#### A **Das Menü ISO-Empfindlichkeit**

Die ISO-Empfindlichkeit kann auch mithilfe der Option **»ISO-Empfindlichkeits-Einst.«** im Fotoaufnahmemenü eingestellt werden ( $\Box$  [252](#page-275-0)).

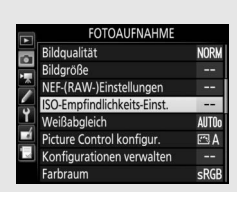

### A **ISO-Empfindlichkeit**

Je höher die ISO-Empfindlichkeit ist, desto weniger Licht wird für eine Aufnahme benötigt, wodurch kürzere Belichtungszeiten und/oder kleinere Blendenöffnungen möglich sind. Jedoch werden die Bilder bei höheren ISO-Werten zunehmend durch Rauschen beeinträchtigt (zufällig angeordnete helle Pixel, Schleier oder Streifen). Dies gilt besonders bei Einstellungen zwischen **»Hi 0,3«** und **»Hi 2«**.

### A **Hi 0,3 bis Hi 2**

Die Einstellungen **»Hi 0,3«** bis **»Hi 2«** entsprechen ISO-Werten, die 0,3 bis 2 LW über ISO 25600 liegen (ISO 32000 bis 102400).

### A **Lo 0,3 bis Lo 1**

Die Einstellungen **»Lo 0,3«** bis **»Lo 1«** entsprechen ISO-Werten, die 0,3 bis 1 LW unter ISO 64 liegen (ISO 50 bis 32). Diese Einstellungen bieten zusätzlichen Spielraum für das Fotografieren mit geöffneter Blende bei hellem Licht. Der Kontrast ist etwas höher als normal. Für die meisten Aufnahmen werden ISO-Einstellungen von ISO 64 und höher empfohlen.

### A **Weitere Informationen**

- Wie Sie die Schrittweite für die ISO-Stufen festlegen, ist unter  $\blacktriangleright$  > Individualfunktion b1 (»**ISO-Schrittweite**«,  $\Box$  [262\)](#page-285-3) beschrieben.
- Zum Anzeigen der ISO-Empfindlichkeit im Display dient  $\blacktriangleright$  > Individualfunktion d3 (»**ISO-Anzeige«**,  $\Box$  [264\)](#page-287-3).
- Das bei hohen ISO-Empfindlichkeitswerten aufkommende Rauschen in Fotos können Sie mit  $\bullet$  > »Rauschunterdrück. bei ISO+« ( $\Box$  [253](#page-276-0)) verringern.
- Das bei hohen ISO-Empfindlichkeitswerten aufkommende Rauschen in Filmen können Sie mit **県** > »Rauschunterdrück. bei ISO+« (□ [258\)](#page-281-0) verringern.
# <span id="page-144-0"></span>ISO-Automatik

Ist **»Ein«** für die Option **»ISO-Empfindlichkeits-Einst.«** > **»ISO-Automatik«** im Fotoaufnahmemenü ausgewählt, wird die ISO-Empfindlichkeit automatisch angepasst, wenn die optimale Belichtung mit dem vom Benutzer gewählten Wert nicht erreicht werden kann (die ISO-Empfindlichkeit wird entsprechend angepasst, wenn ein Blitzgerät verwendet wird).

**1 Wählen Sie »ISO-Automatik«.** Wählen Sie den Menüpunkt **»ISO-Empfindlichkeits-Einst.«** im Fotoaufnahmemenü, markieren Sie **»ISO-Automatik«** und drücken Sie  $\odot$ .

ISO-Empfindlichkeits-Einst.  $\overline{c}$ o ISO-Empfindlichkeit 100 ISO-Automatik  $OFF$ 

**2 Wählen Sie die Option »Ein«.** Markieren Sie **»Ein«** und drücken Sie J (wenn **»Aus«** eingestellt wird, bleibt die ISO-Empfindlichkeit fest auf dem vom Benutzer ausgewählten Wert).

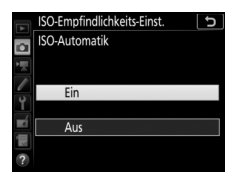

## **3 Legen Sie Einstellungen für die ISO-Automatik fest.**

Der Maximalwert für die ISO-Automatik lässt sich unter **»Maximale Empfindlichkeit«** einstellen. Der Minimalwert für die ISO-Automatik steht automatisch auf ISO 64. (Eine vom Benutzer manuell gewählte

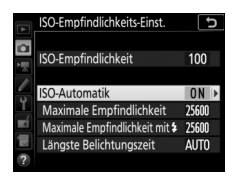

ISO-Empfindlichkeit wird verwendet, auch wenn sie höher ist als die Einstellung **»Maximale Empfindlichkeit«**.) In den Belichtungssteuerungen **P** und **A** wird die ISO-Empfindlichkeit nur angepasst, wenn mit der unter **»Längste Belichtungszeit«** gewählten Belichtungszeit eine Unterbelichtung auftreten würde (1 /4000–30 s oder **»Automatisch«**). In den Belichtungssteuerungen **S** und **M** wird die Empfindlichkeit für eine optimale Belichtung mit der vom Benutzer gewählten Belichtungszeit eingestellt. Wenn **»Automatisch«** gewählt ist, stellt die Kamera die längste Belichtungszeit in Abhängigkeit von der Brennweite des Objektivs ein. Das Wählen von kurzen Belichtungszeiten beim Fotografieren von Objekten in schneller Bewegung verringert die Bewegungsunschärfe. Drücken Sie ®, wenn Sie alle Einstellungen vorgenommen haben.

Um die maximale ISO-Empfindlichkeit für Fotos mit einem optionalen Blitzgerät einzustellen, benutzen Sie **»Maximale Empfindlichkeit mit**  $\frac{1}{2}$ **«.** Die Option »Wie ohne Blitz« stellt die maximale ISO-Empfindlichkeit für Blitzaufnahmen auf den aktuell für **»Maximale Empfindlichkeit«** benutzten Wert ein.

Ist die Option **»Ein«** für die ISO-Automatik gewählt, erscheint **ISO AUTO** im Sucher und im Display. Wenn die Empfindlichkeit vom Wert abweicht, der vom Benutzer gewählt wurde, blinken diese Anzeigen und der abweichende Wert erscheint im Sucher und im Display.

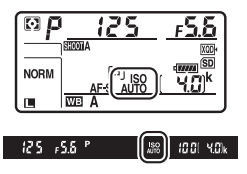

## A **Längste Belichtungszeit**

Die automatische Wahl der Belichtungszeit kann durch Markieren von **»Automatisch«** und Drücken von 2 feinstufig angepasst werden: Beispielsweise lassen sich kürzere als die normalerweise automatisch gewählten Zeiten verwenden, um Verwacklungsunschärfe bei Tele-Aufnahmen sowie Bewegungsunschärfe zu minimieren. Beachten Sie jedoch, dass die Option **»Automatisch«** nur mit Objektiven mit CPU funktioniert; bei Verwendung eines Objektivs ohne CPU und ohne Bereitstellung der Objektivdaten wird die längste Belichtungszeit auf 1 /30 s festgesetzt. Die Belichtungszeiten können länger sein als die ausgewählte längste Belichtungszeit, wenn eine optimale Belichtung nicht mit der für die **»Maximale Empfindlichkeit«** eingestellten ISO-Empfindlichkeit erzielt werden kann.

## A **Ein- und Ausschalten der ISO-Automatik**

Sie können die ISO-Automatik ein- oder ausschalten, indem Sie die Taste ISO (<a> drücken und das vordere Einstellrad drehen. Auf dem Display und im Sucher erscheint die Anzeige **ISO AUTO**, wenn die ISO-Automatik aktiviert ist, bzw. die Anzeige **ISO**, wenn sie deaktiviert ist.

## A **ISO-Automatik**

Beim Einsatz eines Blitzgeräts wird als längste Belichtungszeit der für **»Längste Belichtungszeit«** gewählte Wert verwendet, außer wenn dieser Wert kürzer als Individualfunktion e1 (»**Blitzsynchronzeit«**,  $\Box$  [266](#page-289-0)) oder länger als Individual-funktion e2 (»Längste Verschlussz. (Blitz)«, CD [266](#page-289-1)) ist, wobei in diesem Fall der für die Individualfunktion e2 gewählte Wert benutzt wird. Bitte beachten: Wenn die ISO-Automatik in Kombination mit Blitz-Langzeitsynchronisation zum Einsatz kommt (verfügbar mit kompatiblen optionalen Blitzgeräten), wird die ISO-Empfindlichkeit eventuell automatisch erhöht, was die Kamera möglicherweise daran hindert, lange Belichtungszeiten einzustellen.

### A **Weitere Informationen**

Der Bezug für die Belichtungseinstellung bei Blitzaufnahmen mit ISO-Automatik kann mit der *♪* > Individualfunktion e4 (»**ISO-Automatik mit** <sub>5</sub>«, □ [267\)](#page-290-0) gewählt werden.

# **Belichtung**

# <span id="page-147-0"></span>Belichtungsmessung

Die Belichtungsmessung bestimmt, wie die Kamera das Bild belichtet. Es stehen folgende Messmethoden zur Auswahl:

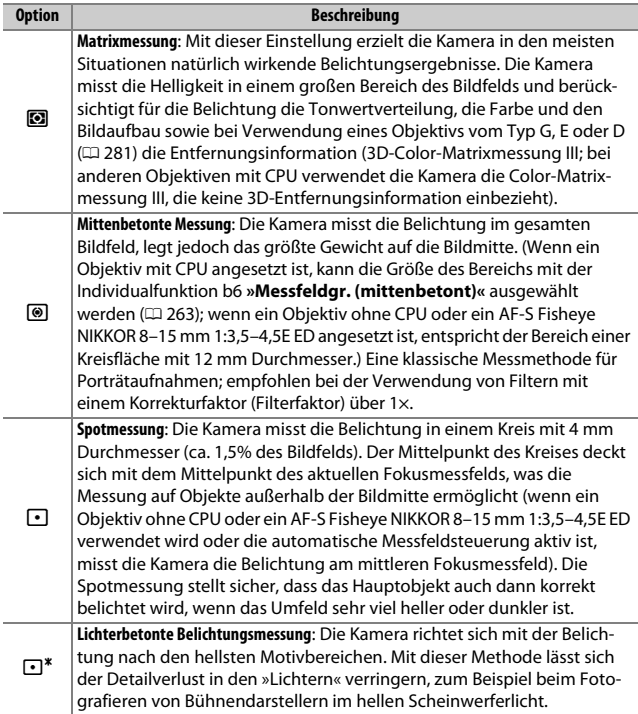

Um eine Messmethode auszuwählen, drücken Sie die **2**-Taste und drehen Sie das hintere Einstellrad, bis die gewünschte Einstellung im Sucher und im Display erscheint.

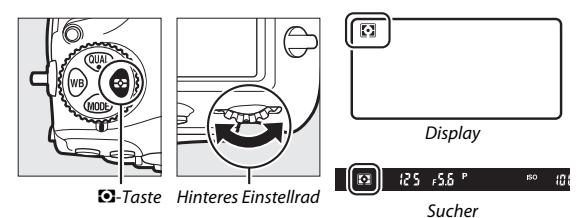

#### A **Objektivdaten von Objektiven ohne CPU**

Das Eingeben der Brennweite und der Lichtstärke eines Objektivs ohne CPU mithilfe der Option »**Objektivdaten«** im Systemmenü ( $\Box$  [218\)](#page-241-0) erlaubt es der Kamera bei der Messmethode »Matrixmessung« die Color-Matrixmessung zu benutzen sowie die Genauigkeit der mittenbetonten Messung und Spotmessung zu verbessern. Falls bei einem Objektiv ohne CPU die lichterbetonte Belichtungsmessung gewählt wird, oder falls die Matrixmessung mit einem Objektiv ohne CPU gewählt ist, aber keine Objektivdaten eingegeben sind, kommt die mittenbetonte Messung zum Einsatz. Die mittenbetonte Messung wird möglicherweise ebenfalls benutzt, wenn die lichterbetonte Belichtungsmessung bei bestimmten Objektiven mit CPU gewählt ist (AI-P-NIKKOR-Objektive und AF-Objektive, die nicht zu den Typen G, E oder D gehören;  $\Box$  [284\)](#page-307-0).

#### A **Weitere Informationen**

- Ob die Matrixmessung mit Gesichtserkennung arbeitet, lässt sich mit  $\blacktriangleright$  > Indi-vidualfunktion b5 (»Matrixmessung«, [1] [263\)](#page-286-1) festlegen.
- Separate Feinabstimmungen für optimierte Belichtungsergebnisse lassen sich für jede Messmethode mithilfe von A > Individualfunktion b7 (**»Feinabst. der Bel.-Messung«**,  $\Box$  [263\)](#page-286-2) vornehmen.

# Belichtungssteuerung

Um die Methode für das Einstellen von Belichtungszeit und Blende zu wählen, drücken Sie die Taste MODE und drehen Sie das hintere Einstellrad, bis die gewünschte Option im Display erscheint.

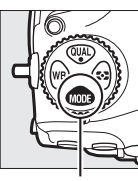

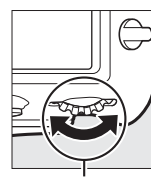

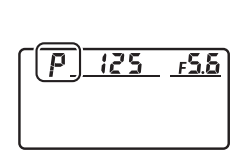

MODE-Taste Hinteres Einstellrad

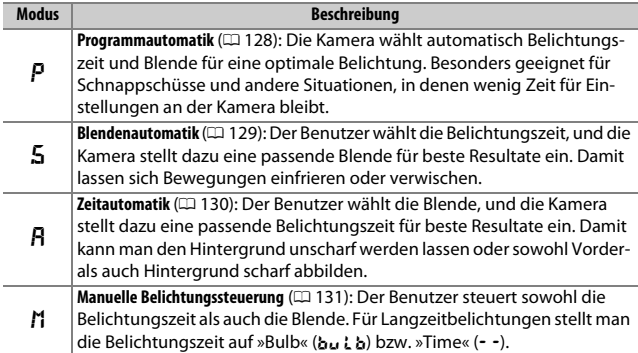

## A **Objektivtypen**

Bei Objektiven mit CPU, die über einen Blendenring verfügen ( $\Box$  [284\)](#page-307-0), muss der Blendenring auf die kleinste Blende (höchster Blendenwert) gestellt werden. Dies gilt nicht für Objektive vom Typ G und E, da diese keinen Blendenring besitzen.

Wählen Sie für Objektive ohne CPU (CD [218](#page-241-0)) die Belichtungssteuerung A (Zeitautomatik) oder **M** (manuelle Belichtungssteuerung). Ist eine andere Belichtungssteuerung eingestellt, wird automatisch die Belichtungssteuerung **A** benutzt, wenn ein Objektiv ohne CPU angesetzt wird (C [284](#page-307-1)). Das Symbol für die Belichtungssteuerung (**P** oder **S**) blinkt auf dem Display und im Sucher wird **A** angezeigt.

## A **Tiefenschärfevorschau**

Um vor der Aufnahme die Wirkung der gewählten Blende zu prüfen, halten Sie die Abblendtaste **Pv** gedrückt. Das Objektiv wird auf den von der Kamera automatisch eingestellten Blendenwert (Belichtungssteuerung **P** und **S**) oder auf den vom Benutzer eingestellten Wert (Belichtungssteuerung **A** und **M**) abgeblendet, sodass eine Vorschau der Tiefenschärfe im Sucher möglich ist.

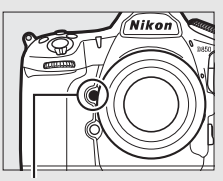

**Pv**-Taste

### A **Individualfunktion e5: »Einstelllicht«**

Mit dieser Einstellung legen Sie fest, ob optionale Blitzgeräte, welche das Nikon Creative Lighting System (CLS;  $\Box$  [288\)](#page-311-0) unterstützen, ein Einstelllicht aussenden, sobald die **Pv**-Taste gedrückt wird.

## <span id="page-151-0"></span>**P: Programmautomatik**

Bei dieser Belichtungssteuerung wählt die Kamera entsprechend eines integrierten Belichtungsprogramms automatisch Belichtungszeit und Blende für eine in den meisten Situationen optimale Belichtung.

#### <span id="page-151-1"></span>A **Programmverschiebung**

Die Belichtungssteuerung **P** erlaubt Ihnen, verschiedene Kombinationen aus Belichtungszeit und Blende auszuwählen, indem Sie bei aktivierter Belichtungsmessung das hintere Einstellrad drehen (»Programmverschiebung«). Alle Kombinationen bewirken dieselbe Belichtung (Bildhelligkeit). Während die Programmverschiebung aktiv ist, erscheint ein Sternchen (»\*<br/>\*) im Display. Wenn Sie die Standardeinstellungen für Belichtungszeit und Blende wiederherstellen möchten, drehen Sie das

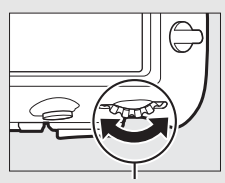

Hinteres Einstellrad

Einstellrad, bis das Sternchen nicht mehr angezeigt wird; oder wählen Sie eine andere Belichtungssteuerung oder schalten Sie die Kamera aus.

#### A **Weitere Informationen**

Informationen zur Aktivierung der Belichtungsmessung stehen unter »Die Standby-Vorlaufzeit (Fotografieren mit dem Sucher)« ( $\Box$  [34\)](#page-57-0).

## <span id="page-152-0"></span>**S: Blendenautomatik**

Bei der Blendenautomatik wählen Sie eine Belichtungszeit und die Kamera stellt automatisch die dazu passende Blende für die optimale Belichtung ein.

Drehen Sie bei aktivierter Belichtungsmessung das hintere Einstellrad, um eine Belichtungszeit zu wählen. Die Belichtungszeit kann auf die Einstellung »x 25 a« oder Werte zwischen 30 s und 1/8000 s eingestellt werden. Die gewählte Belichtungszeit lässt sich fixieren  $( \Box 136)$  $( \Box 136)$  $( \Box 136)$ .

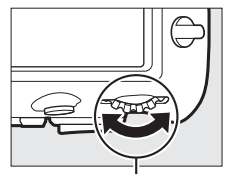

Hinteres Einstellrad

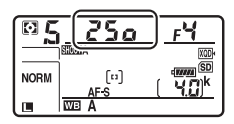

## <span id="page-153-0"></span>**A: Zeitautomatik**

Bei der Zeitautomatik wählen Sie eine Blende und die Kamera stellt automatisch die dazu passende Belichtungszeit für die optimale Belichtung ein.

Drehen Sie bei aktivierter Belichtungsmessung das vordere Einstellrad, um eine Blende zwischen der größten und der kleinsten Blende des Objektivs zu wählen. Die gewählte Blende lässt sich fixieren ( $\Box$  [136\)](#page-159-0).

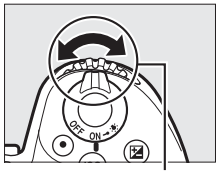

Vorderes Einstellrad

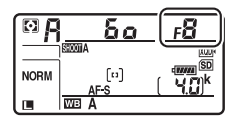

#### **A** Objektive ohne CPU ( $\Box$  [284\)](#page-307-1)

Stellen Sie die Blende mit dem Blendenring am Objektiv ein. Wenn mit einem Objektiv ohne CPU dessen Lichtstärke (größte Blende) mithilfe der Option **»Objektivdaten«** im Systemmenü ( $\Box$ ) [218](#page-241-0)) eingegeben wurde, wird der aktuelle Blendenwert im Sucher und auf dem Display angezeigt (gerundet auf die nächste ganze Blendenstufe). Andernfalls zeigen die Blendenanzeigen nur die Anzahl der Blendenstufen an

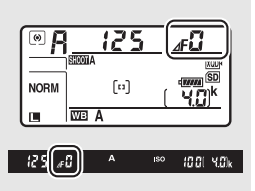

( $\Delta$ F; die Offenblende als  $\Delta$ F $\Omega$ ), und der Blendenwert muss vom Blendenring des Objektivs abgelesen werden.

## <span id="page-154-0"></span>**M: Manuelle Belichtungssteuerung**

Bei der manuellen Belichtungssteuerung stellen Sie sowohl Belichtungszeit als auch Blende selbst ein. Drehen Sie bei aktiver Belichtungsmessung das hintere Einstellrad, um eine Belichtungszeit zu wählen, und das vordere Einstellrad, um die Blende einzustellen. Als Belichtungszeit können »x 25 o« oder Zeiten zwischen 30 s und 1/8000 s eingestellt werden. Außerdem kann der Verschluss für eine Langzeitbelichtung unbegrenzt lange offen gelassen werden (but b oder - -, m [133\)](#page-156-0). Die Blende kann auf Werte zwischen der kleinsten und der größten Blendenöffnung des Objektivs gestellt werden. Verwenden Sie die Belichtungsskalen, um die Belichtung zu überprüfen.

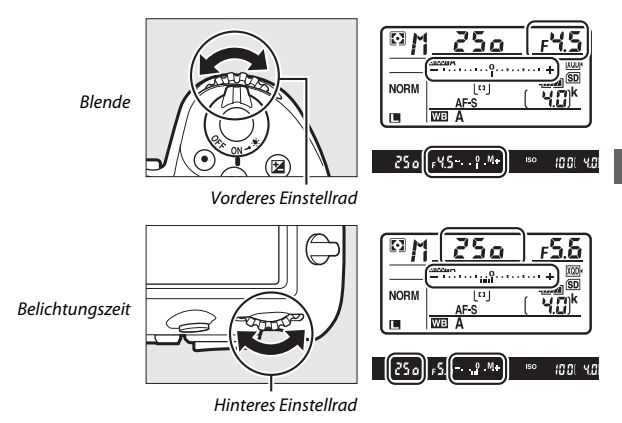

Die gewählten Werte für Belichtungszeit und Blende lassen sich fixieren  $(D 136)$  $(D 136)$ .

#### A **AF-Micro-NIKKOR-Objektive**

Wenn ein externer Belichtungsmesser verwendet wird, muss die Belichtungsverlängerung nur dann berücksichtigt werden, wenn die Blende am Blendenring eingestellt wird.

#### A **Belichtungsskalen**

Die Belichtungsskalen im Sucher und auf dem Display zeigen an, ob das Foto mit den aktuellen Einstellungen unter- oder überbelichtet wird. Je nachdem, welche Option für die Individualfunktion b2 (»Schrittweite Bel.-steuerung«,  $\Box$  [262](#page-285-0)) gewählt ist, wird der Wert der Unter- oder Überbelichtung in Schrittweiten von 1 /3 LW, 1 /2 LW oder 1 LW angezeigt. Wenn die Messbereichsgrenzen der Belichtungsmessung überschritten werden, blinken die Anzeigen.

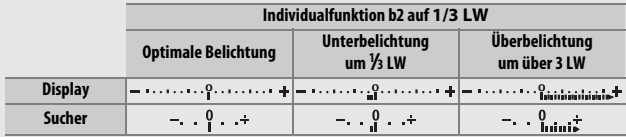

### A **Weitere Informationen**

Mit  $\blacktriangleright$  > Individualfunktion f7 (»**Skalen spiegeln**«,  $\Box$  [269](#page-292-0)) lassen sich die Belichtungsskalen spiegeln, sodass negative Werte rechts und positive Werte links auf der Skala angezeigt werden.

# <span id="page-156-0"></span>Langzeitbelichtungen (nur im Modus **M**)

Wählen Sie die folgenden Zeiteinstellungen für Langzeitbelichtungen von Lichtspuren, Sternen, Nachtlandschaften oder Feuerwerk.

- **Bulb (**A**)**: Der Verschluss bleibt offen, solange der Auslöser vollständig gedrückt gehalten wird. Um Verwacklungsunschärfen zu vermeiden, verwenden Sie ein Stativ und eine optionale Funkfernsteuerung oder einen optionalen Kabelfernauslöser ( $\Box$  [295](#page-318-0)).
- **Time (**%**)**: Starten Sie die Belichtung durch Drücken des Auslösers an der Kamera, an einem optionalen Kabelfernauslöser oder einer optionalen Funkfernsteuerung. Der Verschluss bleibt so lange offen, bis der Auslöser ein zweites Mal gedrückt wird.

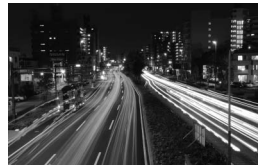

Einstellung: bu L b (Belichtungsdauer 35 s) Blende: 25

# **1 Machen Sie die Kamera aufnahmebereit.**

Montieren Sie die Kamera auf ein Stativ oder stellen Sie sie auf eine stabile, ebene Unterlage.

### A **Langzeitbelichtungen**

Schließen Sie den Okularverschluss, um zu verhindern, dass in den Sucher einfallendes Licht möglicherweise die Aufnahmen beeinträchtigt ( $\Box$  [116](#page-139-0)). Nikon empfiehlt die Verwendung eines vollständig aufgeladenen Akkus oder eines optionalen Netzadapters mit Akkufacheinsatz, damit die Stromzufuhr nicht unterbrochen wird, während der Verschluss geöffnet ist. Beachten Sie, dass bei Langzeitbelichtungen Rauschen auftreten kann (helle Flecken, zufällig angeordnete helle Pixel oder Schleier). Helle Flecken und Schleier lassen sich reduzieren, indem man im Fotoaufnahmemenü **»Ein«** für »Rauschunterdr. bei Langz.bel.« einstellt (CD [253\)](#page-276-0).

# **2 Wählen Sie die Belichtungssteuerung M.**

Drücken Sie die MODE-Taste und drehen Sie das hintere Einstellrad, bis **M** im Display erscheint.

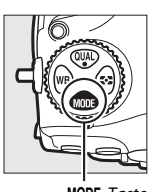

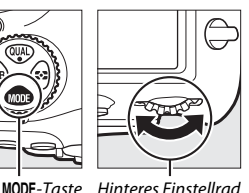

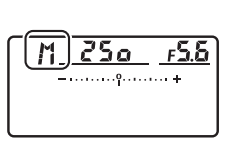

**3 Wählen Sie eine Einstellung für Langzeitbelichtung.**

Drehen Sie bei aktiver Belichtungsmessung das hintere Einstellrad, bis die Funktion Bulb ( $\mathbf{b} \cup \mathbf{b}$ ) oder Time (--) in der Anzeige für die Belichtungszeit erscheint. Die Belichtungsskalen werden nicht angezeigt, wenn Bulb (bu L b) oder Time (- -) gewählt ist.

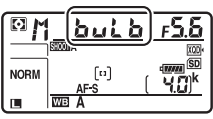

Bulb

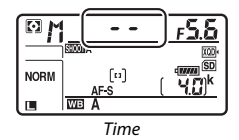

# **4 Öffnen Sie den Verschluss.**

**Bulb**: Drücken Sie nach dem Fokussieren den Auslöser an der Kamera, am optionalen Kabelfernauslöser oder der optionalen Funkfernsteuerung vollständig herunter. Halten Sie den Auslöser so lange gedrückt, bis die Langzeitbelichtung beendet werden soll.

**Time**: Drücken Sie den Auslöser vollständig herunter und lassen Sie ihn wieder los.

# **5 Schließen Sie den Verschluss.**

**Bulb**: Nehmen Sie den Finger vom Auslöser.

**Time**: Drücken Sie den Auslöser erneut vollständig herunter.

## <span id="page-159-0"></span>Fixieren von Belichtungszeit und Blende

Bei Blendenautomatik kann die Belichtungszeit fixiert werden, bei Zeitautomatik die Blende. Bei der manuellen Belichtungssteuerung können sowohl Belichtungszeit als auch Blende fixiert werden. Beim Fotografieren mit Programmautomatik ist die Fixierung von Belichtungszeit und Blende nicht möglich.

## **1 Belegen Sie eine Taste der Kamera mit der Fixierung von Belichtungszeit und Blende.**

Weisen Sie **»Fixierung d. Bel.zeit/Blende«** mithilfe der Individualfunktion f1 (»**Benutzerdef. Funktionszuweis.**«,  $\Box$  [268](#page-291-1)) einem Bedienelement zu.

## **2 Fixieren Sie Belichtungszeit und/oder Blende. Belichtungszeit (Belichtungssteuerung S und M)**:

Halten Sie die ausgewählte Taste gedrückt und drehen Sie das hintere Einstellrad, bis das Symbol **F** im Sucher und im Display erscheint.

Um die Fixierung der Belichtungszeit aufzuheben, drücken Sie die Taste und

drehen Sie das hintere Einstellrad, bis das Symbol **II** in den Anzeigen verschwindet.

**Blende (Belichtungssteuerung A und M)**: Halten Sie die ausgewählte Taste gedrückt und drehen Sie das vordere Einstellrad, bis das Symbol **I** im Sucher und im Display erscheint.

Um die Fixierung der Blende aufzuheben, drücken Sie die Taste und drehen Sie das

vordere Einstellrad, bis das Symbol **E** in den Anzeigen verschwindet.

#### A **Weitere Informationen**

Das dauerhafte Fixieren der für Belichtungszeit und/oder Blende gewählten Werte ist mit **/** > Individualfunktion f3 (»**Fixierung d. Bel.zeit/Blende**«,  $\Box$  [268](#page-291-0)) möglich.

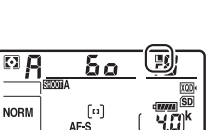

**ISO** 

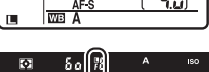

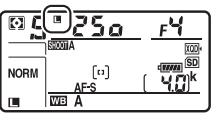

**IV** 

# Belichtungs-Messwertspeicher

Verwenden Sie den Belichtungs-Messwertspeicher, wenn Sie nach der Belichtungsmessung mit mittenbetonter Messung oder Spotmessung ( $\Box$  [124](#page-147-0)) einen anderen Bildausschnitt wählen möchten.

# **1 Speichern Sie die Belichtung.**

Positionieren Sie das Hauptobjekt im ausgewählten Fokusmessfeld und drücken Sie den Auslöser bis zum ersten Druckpunkt. Halten Sie den Auslöser bis zum ersten Druckpunkt gedrückt, während das Objekt im Fokusmessfeld positioniert ist, und drücken Sie auf die Mitte des Sub-Wählers, um die Belichtung zu speichern (wenn Sie den Autofokus verwenden, stellen Sie sicher, dass der Schärfeindikator **I** im Sucher erscheint).

Bei aktivem Belichtungs-Messwertspeicher erscheint im Sucher die Anzeige **AE-L**.

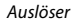

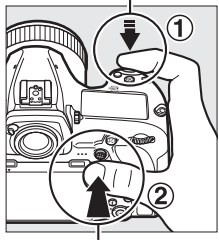

Sub-Wähler

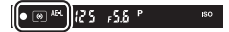

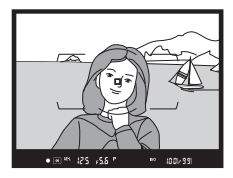

## **2 Wählen Sie den gewünschten Bildausschnitt.**

Halten Sie die Mitte des Sub-Wählers gedrückt, wählen Sie den endgültigen Bildausschnitt und lösen Sie die Kamera aus.

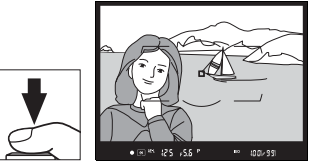

## A **Spotmessung**

Bei der Spotmessung wird der Belichtungswert gespeichert, der an der Position des ausgewählten Fokusmessfelds gemessen wurde ( $\Box$  [124](#page-147-0)).

## A **Belichtungszeit und Blende verändern**

Bei aktivem Belichtungs-Messwertspeicher können folgende Einstellungen verändert werden, ohne dass die resultierende Belichtung vom gemessenen Wert abweicht:

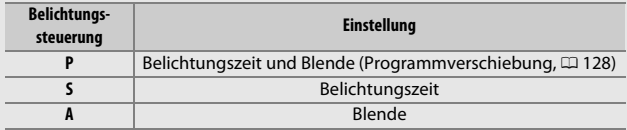

Die neuen Werte lassen sich im Sucher und auf dem Display ablesen. Beachten Sie, dass die Messmethode bei aktivem Belichtungs-Messwertspeicher nicht geändert werden kann.

## A **Weitere Informationen**

Für das Benutzen der Auslösetaste für das Speichern der Belichtung ist  $\blacktriangleright$  > Individualfunktion c1 (»**Bel. speichern mit Auslöser«**, **QD** [263\)](#page-286-3) zuständig. Wenn die Option **»Ein (halb drücken)«** gewählt ist, wird die Belichtung beim Drücken des Auslösers bis zum ersten Druckpunkt gespeichert.

# <span id="page-162-0"></span>Belichtungskorrektur

Mit der Belichtungskorrektur können Sie die von der Kamera vorgeschlagene Belichtung ändern, um das Bild heller oder dunkler zu machen. Sie ist am effektivsten, wenn sie mit der mittenbetonten Messung oder der Spotmessung kombiniert wird ( $\Box$  [124\)](#page-147-0). Wählen Sie Werte zwischen –5 LW (Unterbelichtung) und +5 LW (Überbelichtung) in Schritten von 1 /3 LW. Generell sorgen positive Korrekturwerte für hellere Bilder und negative Korrekturwerte für dunklere Bilder.

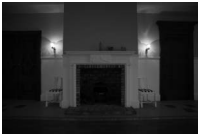

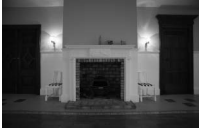

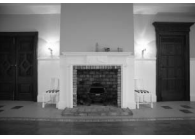

–1 LW Keine Belichtungskorrektur +1 LW

Um einen Belichtungskorrekturwert auszuwählen, drücken Sie die E-Taste und drehen Sie das hintere Einstellrad, bis die gewünschte Einstellung im Sucher und auf dem Display erscheint.

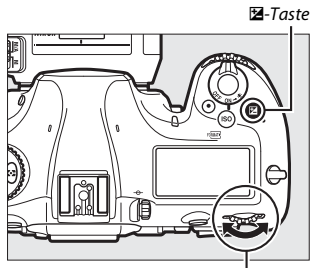

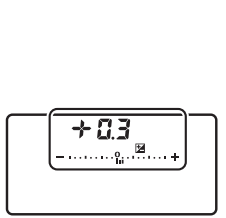

Hinteres Einstellrad

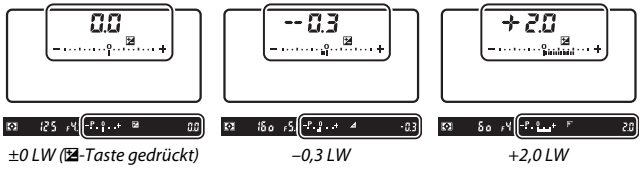

Bei anderen Werten als ±0,0 blinkt die Null im Zentrum der Belichtungsskalen (außer bei Belichtungssteuerung **M**) und das Symbol **E** wird im Sucher und auf dem Display angezeigt, sobald Sie die E-Taste loslassen. Der aktuelle Wert für die Belichtungskorrektur kann auf den Belichtungsskalen durch Drücken der E-Taste abgelesen werden.

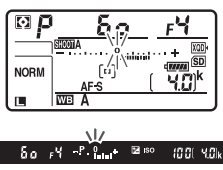

Um die normale Belichtung wieder herzustellen, setzen Sie den Wert der Belichtungskorrektur auf ±0,0. Beim Ausschalten der Kamera wird die Belichtungskorrektur nicht zurückgestellt.

### A **Belichtungssteuerung M**

Bei manueller Belichtungssteuerung **M** beeinflusst die Belichtungskorrektur nur die Belichtungsskala; Belichtungszeit und Blende ändern sich nicht.

#### A **Einsatz eines Blitzgeräts**

Wenn ein Blitzgerät verwendet wird, wirkt sich die Belichtungskorrektur sowohl auf die Blitzleistung als auch auf die Belichtung aus, die Helligkeit von Hauptobjekt und Hintergrund ändern sich. Mit der Individualfunktion e3 (**»Bel.-korr. bei Blitzaufn.**«,  $\Box$  [266\)](#page-289-2) können Sie die Wirkung der Belichtungskorrektur auf den Hintergrund beschränken.

## A **Weitere Informationen**

- Die Schrittweite für die Belichtungskorrektur lässt sich mit  $\blacktriangleright$  > Individualfunktion b3 (»Schrittweite f. Bel.korrektur«,  $\Box$  [262\)](#page-285-1) wählen.
- Für das Vornehmen einer Belichtungskorrektur auch ohne Drücken der E-Taste siehe A > Individualfunktion b4 (**»Einfache Belichtungskorr.«**, 口 [263\)](#page-286-4).
- Informationen darüber, wie Belichtung, Blitzleistung, Weißabgleich oder Active D-Lighting automatisch variiert werden können, finden Sie unter »Automatikreihen«  $($  $\Box$  [142\)](#page-165-0).

# <span id="page-165-0"></span>Automatikreihen

Bei Automatikreihen variiert die Kamera die Belichtung, die Blitzleistung, **A**ctive **D**-**L**ighting (ADL) oder den Weißabgleich um den aktuellen Wert herum. Wählen Sie diese Funktion in Situationen, in denen es schwierig ist, die richtige Einstellung zu finden. Die Automatikreihenfunktion ist auch praktisch, wenn nicht genug Zeit zur Verfügung steht, bei jeder Aufnahme die Ergebnisse zu überprüfen, oder um auf einfache Weise mit unterschiedlichen Einstellungen für dasselbe Motiv zu experimentieren.

Automatikreihen werden im Fotoaufnahmemenü unter dem Menüpunkt **»Autom. Belichtungsreihen«** eingestellt, der die folgenden Optionen umfasst:

• **Belichtungs- & Blitzbelicht.reihe**: Die Kamera variiert die Belichtung und Blitzleistung innerhalb einer Fotoserie ( $\Box$  [143](#page-166-0)). Beachten Sie,

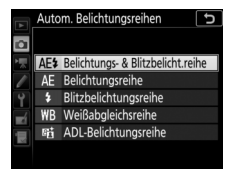

dass Blitzbelichtungsreihen nur mit i-TTL und, falls unterstützt, mit Blitzautomatik mit automatischer Blendensteuerung ( $\circledA$ A) verfügbar  $sin d$  ( $\Box$  [189](#page-212-0), [288\)](#page-311-1).

- **Belichtungsreihe**: Die Kamera variiert die Belichtung innerhalb einer Fotoserie.
- **Blitzbelichtungsreihe**: Die Kamera variiert die Blitzleistung innerhalb einer Fotoserie.
- **Weißabgleichsreihe**: Die Kamera erstellt von jedem Foto mehrere Bildkopien mit jeweils anderem Weißabgleich ( $\Box$  [148\)](#page-171-0).
- **ADL-Belichtungsreihe**: Die Kamera erstellt eine Reihe von Fotos mit unterschiedlichen Active-D-Lighting-Einstellungen ( $\Box$  [152\)](#page-175-0).

## <span id="page-166-0"></span>❚❚ **Belichtungsreihe und Blitzbelichtungsreihe**

So können Sie die Belichtung und/oder die Blitzleistung innerhalb einer Fotoserie variieren:

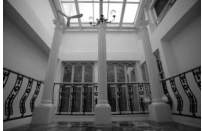

Belichtung geändert um 0 LW

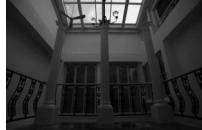

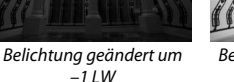

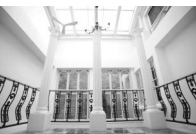

Belichtung geändert um  $+1$  LW

## **1 Wählen Sie die Anzahl der Aufnahmen.**

Drücken Sie die **BKT**-Taste und drehen Sie das hintere Einstellrad, um die Anzahl der Aufnahmen für die Belichtungsreihe festzulegen. Die Anzahl der Aufnahmen wird auf dem Display angezeigt.

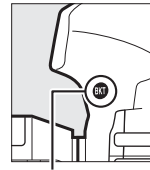

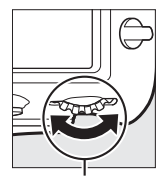

Anzahl der Aufnahmen

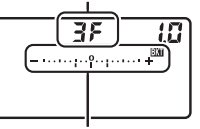

**BKT**-Taste Hinteres Einstellrad Anzeige für die Belichtungsund Blitzbelichtungsreihe

Bei anderen Einstellungen als Null erscheinen auf dem Display das Symbol **BXI und die Anzeigen für die Belichtungs-** 125 - 58 P  $40.01 - 4.00$ k

und Blitzbelichtungsreihe, und im Sucher wird **BKT** angezeigt.

## **2 Wählen Sie eine Schrittweite aus.**

Halten Sie die **BKT**-Taste gedrückt und drehen Sie das vordere Einstellrad, um die Schrittweite für die Belichtungsreihe auszuwählen.

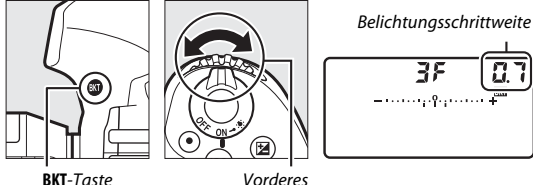

Einstellrad

Standardmäßig können folgende Schrittweiten gewählt werden: 0,3 (1/3), 0,7 (3/3), 1, 2 und 3 LW. Die Belichtungsreihenprogramme mit Schrittweite 0,3 (1 /3) LW sind nachfolgend auflistet.

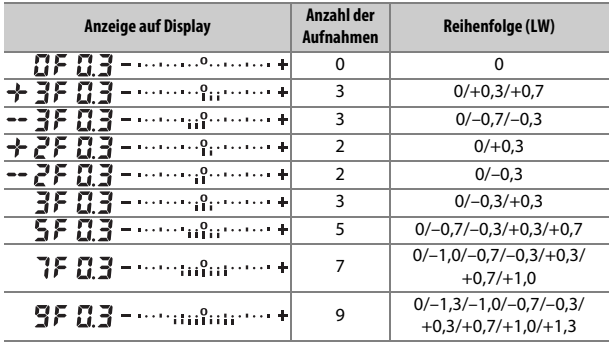

Bei Schrittweite 2 LW und höher sind maximal fünf Aufnahmen möglich; wird im ersten Schritt ein höherer Wert gewählt, stellt sich die Anzahl der Aufnahmen automatisch auf 5 zurück.

## **3 Wählen Sie den Bildausschnitt, stellen Sie scharf und lösen Sie aus.**

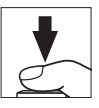

Die Kamera variiert entsprechend dem ausgewählten Belichtungsreihenprogramm mit jeder Aufnahme die Belichtung und/oder die Blitzleistung. Die Änderungswerte der Reihe werden zu einer eventuell eingestellten manuellen Belichtungskorrektur addiert ( $\Box$  [139\)](#page-162-0).

Beim Benutzen der Belichtungsreihenfunktion wird eine Fortschrittsanzeige im Sucher und auf dem Display angezeigt. Nach jeder Aufnahme verschwindet ein Segment aus der Fortschrittsanzeige.

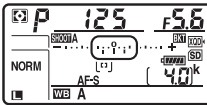

Anzahl der Aufnahmen: 3 Schrittweite: 0,7

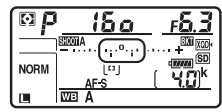

Display nach der ersten Aufnahme

## ❚❚ **Beenden der Belichtungsreihenfunktion**

Um die Belichtungsreihenfunktion zu beenden, drücken Sie die **BKT**-Taste und drehen das hintere Einstellrad, bis die Anzahl der Aufnahmen der Belichtungsreihe Null (FF) beträgt und das Symbol ET nicht mehr angezeigt wird. Das zuletzt eingestellte Programm wird wiederhergestellt, wenn die Reihenfunktion erneut aktiviert wird. Die Belichtungsreihe lässt sich auch mit dem 2-Tasten-Reset ( $\Box$  [209\)](#page-232-0) beenden, wobei in diesem Fall das Belichtungsreihenprogramm beim neuerlichen Aktivieren der Funktion nicht wiederhergestellt wird.

#### A **Weitere Informationen**

- Das Wählen der Schrittweite geschieht mit  $\blacktriangleright$  > Individualfunktion b2 **(»Schrittweite Bel.-steuerung«,**  $\Box$  **[262\)](#page-285-0).**
- Die Reihenfolge der Korrekturen innerhalb einer Belichtungsreihe kann mit **★** > Individualfunktion e7 (»**BKT-Reihenfolge**«, □ [267](#page-290-1)) festgelegt werden.
- Die Funktion der **BKT**-Taste lässt sich mit  $\blacktriangleright$  > Individualfunktion f1 (**»Benutzerdef. Funktionszuweis.«**) > **»BKT-Taste** +  $\overline{S}$ « ( $\Box$  [268\)](#page-291-1) ändern.

### A **Belichtungs- und Blitzbelichtungsreihen**

Bei den Aufnahmebetriebsarten »Serienaufnahme langsam«, »Serienaufnahme schnell« und »Leise Serienbildaufnahme« wird die Serienauslösung angehalten, nachdem die im Belichtungsreihenprogramm angegebene Bildanzahl aufgenommen wurde. Beim nächsten Drücken des Auslösers wird die Aufnahme fortgesetzt.

Wenn die Speicherkarte voll ist, bevor alle Bilder der Belichtungsreihe aufgenommen wurden, kann die Reihe mit dem nächsten Bild der Abfolge fortgesetzt werden, nachdem die Speicherkarte gewechselt wurde oder Bilder gelöscht wurden, um Speicherplatz auf der Karte freizugeben. Wird die Kamera ausgeschaltet, bevor alle Bilder der Belichtungsreihe aufgenommen sind, wird die Reihe nach dem Wiedereinschalten mit dem nächsten Bild der Reihe fortgesetzt.

## A **Belichtungsreihe**

Die Kamera ändert die Belichtung durch Variieren der Belichtungszeit und der Blende (Programmautomatik), der Blende (Blendenautomatik) oder der Belichtungszeit (Zeitautomatik, manuelle Belichtungssteuerung). Wenn bei den Modi **P. S** und A für »ISO-Empfindlichkeits-Einst.« > »ISO-Automatik« ([1 [121\)](#page-144-0) die Option **»Ein«** gewählt ist, ändert die Kamera automatisch die ISO-Empfindlichkeit für eine optimale Belichtung, wenn die Grenzen des Belichtungssystems überschritten würden; im Modus **M** bringt die Kamera zunächst mittels ISO-Automatik die Belichtung möglichst nahe ans Optimum und variiert dann diese Belichtungseinstellung durch Verändern der Belichtungszeit. Mit der Individualfunktion e6 (»**Belicht.reihen (Modus M)**«,  $\Box$  [267](#page-290-2)) lässt sich einstellen, wie eine Belichtungs- und Blitzbelichtungsreihe bei der manuellen Belichtungssteuerung variiert wird. So kann die Blitzleistung in Kombination mit Belichtungszeit und/oder Blende oder nur die Blitzleistung variiert werden.

## <span id="page-171-0"></span>❚❚ **Weißabgleichsreihe**

Die Kamera erstellt von jedem Foto mehrere Bildkopien mit jeweils anderem Weißabgleich.

# **1 Wählen Sie die Anzahl der Aufnahmen.**

Drücken Sie die **BKT**-Taste und drehen Sie das hintere Einstellrad, um die Anzahl der Aufnahmen für die Weißabgleichsreihe festzulegen. Die Anzahl der Aufnahmen wird auf dem Display angezeigt.

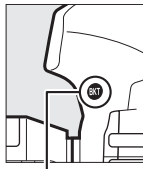

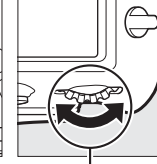

Anzahl der Aufnahmen03.BI  $+ \cdots + \cdots + \cdots$ 

**BKT**-Taste Hinteres Einstellrad Anzeige für die

Weißabgleichsreihe

 $125 - 55$  P

 $1001MBk$ 

Bei anderen Einstellungen als Null

werden das Symbol WEEKT und die

Anzeige für die Weißabgleichsreihe auf

dem Display angezeigt und im Sucher erscheint **BKT**.

# **2 Wählen Sie eine Schrittweite für die Weißabgleichsreihe.**

Halten Sie die **BKT**-Taste gedrückt und drehen Sie das vordere Einstellrad, um eine Schrittweite für die Weißabgleichskorrektur auszuwählen. Jeder Schritt entspricht ungefähr fünf Mired.

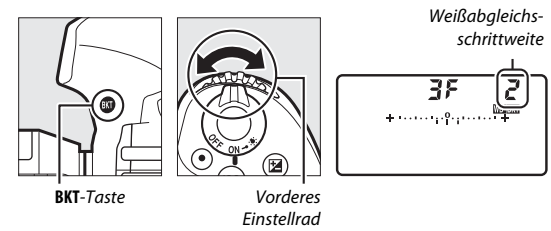

Es stehen die Schrittweiten 1 (5 Mired), 2 (10 Mired) und 3 (15 Mired) zur Auswahl. Höhere **B**-Werte entsprechen einer Farbverschiebung zu Blau, höhere **A**-Werte entsprechen einer Farbverschiebung zu Amber (Gelborange) hin ( $\Box$  [161\)](#page-184-0). Im Folgenden sind die Weißabgleichsreihenprogramme mit einer Schrittweite von 1 aufgeführt.

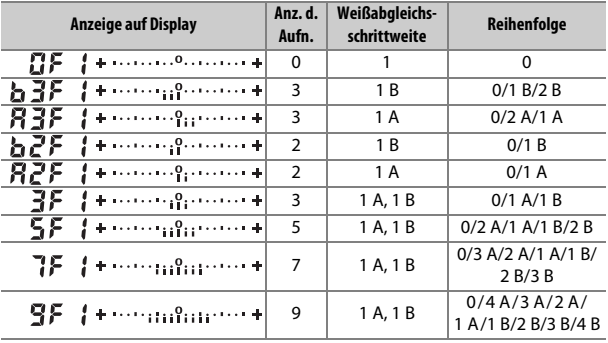

## **3 Wählen Sie den Bildausschnitt, stellen Sie scharf und lösen Sie aus.**

Bei jeder Aufnahme werden die im gewählten Weißabgleichsreihenprogramm festgelegten Bildkopien mit einem jeweils anderen Weißabgleich erstellt. Die jeweiligen Korrekturwerte werden zu einer eventuellen Einstellung der Weißabgleichs-Feinabstimmung addiert.

Wenn die im Weißabgleichsreihenprogramm festgelegte Anzahl an Kopien größer ist als die Anzahl der verbleibenden Aufnahmen, blinken die Anzeige Fullund das Symbol für die betroffene Speicherkarte auf dem Display; zudem erscheint ein blinkendes Ful im Sucher und die Auslösung ist gesperrt. Sie können erst wieder Bilder

aufnehmen, wenn eine Speicherkarte mit ausreichend Platz eingesetzt ist.

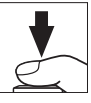

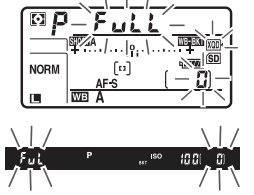

## ❚❚ **Beenden der Weißabgleichsreihenfunktion**

Um die Weißabgleichsreihenfunktion zu beenden, drücken Sie die **BKT**-Taste und drehen das hintere Einstellrad, bis die Anzahl der Aufnahmen Null (**RE**) beträgt und das Symbol WERT nicht mehr angezeigt wird. Das zuletzt eingestellte Programm wird wiederhergestellt, wenn die Reihenfunktion erneut aktiviert wird. Die Weißabgleichsreihenfunktion lässt sich auch mit dem 2-Tasten-Reset ( $\Box$  [209](#page-232-0)) beenden, wobei in diesem Fall das Reihenprogramm beim neuerlichen Aktivieren der Funktion nicht wiederhergestellt wird.

#### A **Weißabgleichsreihen**

Weißabgleichsreihen sind nicht bei NEF-(RAW-)Bildqualitätseinstellungen verfügbar. Wenn Sie eine Bildqualitätsoption »NEF (RAW)« oder »NEF (RAW) + JPEG« auswählen, wird die Weißabgleichsreihenfunktion annulliert.

Die Weißabgleichsreihe wirkt nur auf die Farbtemperatur (die Amber-Blau-Achse in der Anzeige der Weißabgleichs-Feinabstimmung; 0 [161](#page-184-0)). Auf der Grün-Magenta-Achse werden keine Veränderungen vorgenommen.

Im Selbstauslöser-Modus erstellt die Kamera bei jeder Auslösung die Anzahl der im Reihenprogramm festgelegten Bildkopien, unabhängig von der für die Individualfunktion c3 (»**Selbstauslöser«**) > »Anzahl von Aufnahmen« ( $\Box$  [264](#page-287-0)) gewählten Option.

Wenn die Kamera ausgeschaltet wird, während die Kontrollleuchte für den Speicherkartenzugriff leuchtet, schaltet die Stromversorgung erst dann ab, wenn alle Bildkopien der Reihe abgespeichert sind.

## <span id="page-175-0"></span>❚❚ **ADL-Belichtungsreihe**

Die Kamera erstellt eine Reihe von Bildern mit unterschiedlichen Active-D-Lighting-Einstellungen.

# **1 Wählen Sie die Anzahl der Aufnahmen.**

Drücken Sie die **BKT**-Taste und drehen Sie das hintere Einstellrad, um die Anzahl der Aufnahmen für die ADL-Belichtungsreihe festzulegen. Die Anzahl der Aufnahmen wird auf dem Display angezeigt.

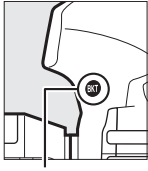

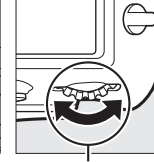

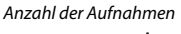

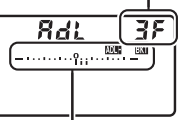

**BKT**-Taste Hinteres Einstellrad Anzeige für ADL-

Belichtungsreihe

Bei anderen Einstellungen als Null werden das Symbol DUEE und die Anzeige für die ADL-Belichtungsreihe auf dem Display angezeigt und im Sucher erscheint **BKT**. Wählen Sie zwei Aufnahmen, um ein Foto ohne Active D-Lighting und ein Foto mit der gewählten ADL-Einstellung zu erhalten. Wählen Sie drei bis fünf Aufnahmen, um eine Belichtungsreihe mit den Active-D-Lighting-Einstellungen **»Aus«**, **»Moderat«** und **»Normal«** (drei Aufnahmen), mit **»Aus«**, **»Moderat«**, **»Normal«** und **»Verstärkt«** (vier Aufnahmen) oder mit **»Aus«**, **»Moderat«**, **»Normal«**, **»Verstärkt«** und **»Extrastark«** (fünf Aufnahmen) aufzunehmen. Wenn Sie mehr als zwei Aufnahmen auswählen, fahren Sie mit Schritt 3 fort.

# **2 Wählen Sie die Stärke von Active D-Lighting.**

Halten Sie die **BKT**-Taste gedrückt und drehen Sie das vordere Einstellrad, um die ADL-Einstellung zu wählen.

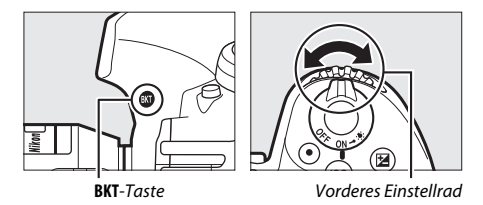

Die Stärke von Active D-Lighting wird auf dem Display angezeigt.

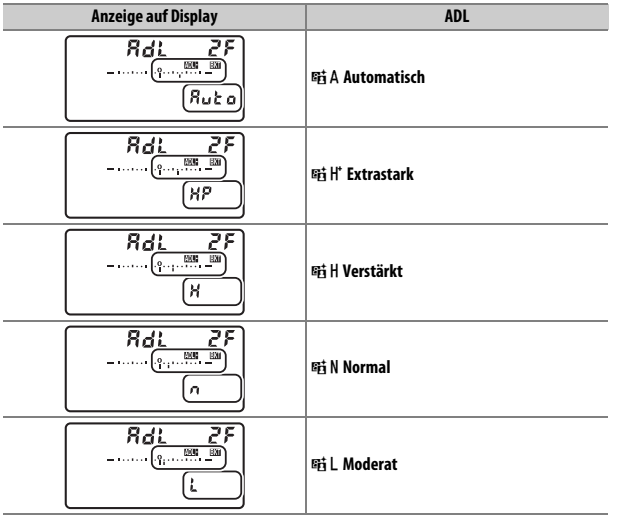

## **3 Wählen Sie den Bildausschnitt, stellen Sie scharf und lösen Sie aus.**

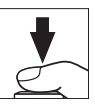

Die Kamera nimmt entsprechend dem ausgewählten ADL-Belichtungsreihenprogramm nacheinander Bilder mit unterschiedlichen Active-D-Lighting-Einstellungen auf. Beim Benutzen der ADL-Belichtungsreihenfunktion wird eine Fortschrittsanzeige auf dem Display angezeigt. Nach jeder Aufnahme verschwindet ein Segment aus der Fortschrittsanzeige.

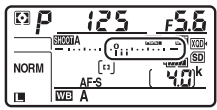

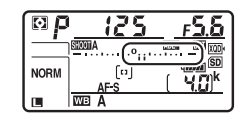

Anzahl der Aufnahmen: 3 Display nach der ersten Aufnahme

## ❚❚ **Beenden der ADL-Belichtungsreihenfunktion**

Um die ADL-Belichtungsreihenfunktion zu beenden, drücken Sie die **BKT**-Taste und drehen das hintere Einstellrad, bis die Anzahl der Aufnicht mehr angezeigt wird. Das zu letzt eingestellte Programm wird nahmen der Belichtungsreihe Null (**[] F**) beträgt und das Symbol **must** wiederhergestellt, wenn die Reihenfunktion erneut aktiviert wird. Die ADL-Belichtungsreihe lässt sich auch mit dem 2-Tasten-Reset ( $\Box$  [209](#page-232-0)) beenden, wobei in diesem Fall das ADL-Belichtungsreihenprogramm beim neuerlichen Aktivieren der Funktion nicht wiederhergestellt wird.

#### A **ADL-Belichtungsreihen**

Bei den Aufnahmebetriebsarten »Serienaufnahme langsam«, »Serienaufnahme schnell« und »Leise Serienbildaufnahme« wird die Serienauslösung angehalten, nachdem die im ADL-Belichtungsreihenprogramm angegebene Bildanzahl aufgenommen wurde. Beim nächsten Drücken des Auslösers wird die Aufnahme fortgesetzt.

Wenn die Speicherkarte voll ist, bevor alle Bilder der ADL-Belichtungsreihe aufgenommen wurden, kann die Reihe mit dem nächsten Bild der Abfolge fortgesetzt werden, nachdem die Speicherkarte gewechselt wurde oder Bilder gelöscht wurden, um Speicherplatz auf der Karte freizugeben. Wird die Kamera ausgeschaltet, bevor alle Bilder der ADL-Belichtungsreihe aufgenommen sind, wird die Reihe nach dem Wiedereinschalten mit dem nächsten Bild der Reihe fortaesetzt.

# **Weißabgleich**

# Weißabgleich-Optionen

Der Weißabgleich stellt sicher, dass Motivfarben nicht durch die Farbe der Lichtquelle verfälscht werden. Für die meisten Lichtquellen wird der automatische Weißabgleich empfohlen. Wenn mit dem automatischen Weißabgleich nicht die gewünschten Ergebnisse erzielt werden, wählen Sie eine Option aus der folgenden Liste oder nehmen Sie einen benutzerdefinierten Weißabgleich anhand eines eigenen Messwerts vor.

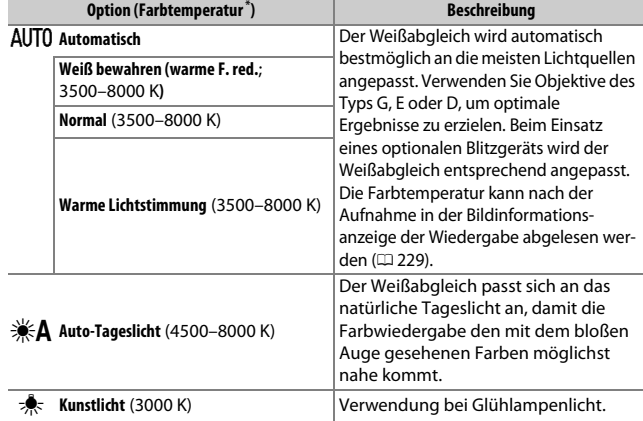
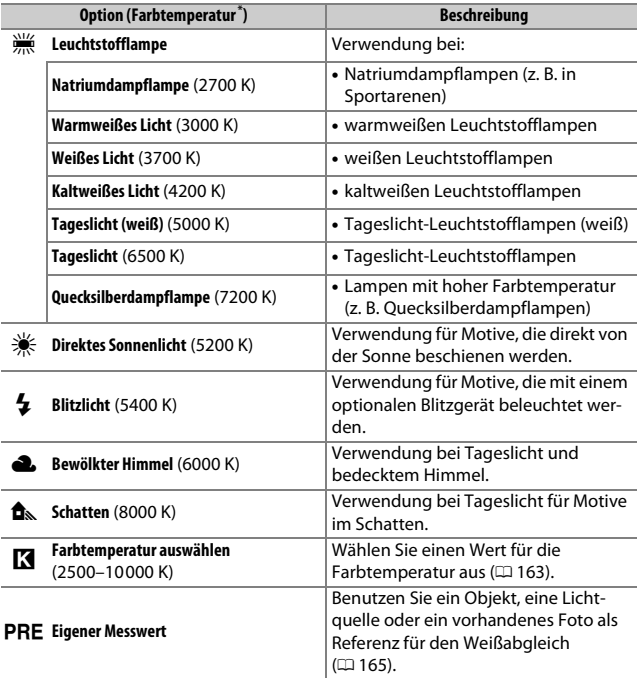

\* Alle Angaben sind Näherungswerte ohne Berücksichtigung einer Feinabstimmung (falls anwendbar).

Die Option für den Weißabgleich wird gewählt, indem Sie die WB-Taste drücken und das hintere Einstellrad drehen, bis die gewünschte Einstellung im Display erscheint.

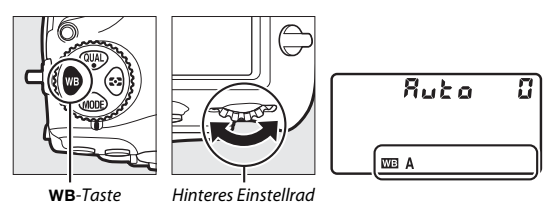

Ist AUTO (»Automatisch«) oder  $\frac{100}{100}$  (»Leuchtstofflampe«) gewählt, können Sie durch Drücken der WB-Taste und Drehen des vorderen Einstellrads eine Unteroption wählen.

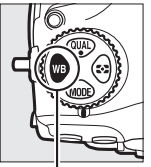

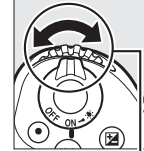

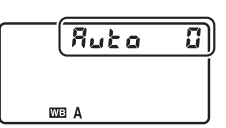

U-Taste Vorderes Einstellrad

#### A **Die Aufnahmemenüs**

Der Weißabgleich kann auch mithilfe der Option **»Weißabgleich«** im Foto- oder Filmaufnahmemenü eingestellt werden ( $\Box$  [252,](#page-275-0) [257](#page-280-0)). Dort besteht ferner Zugriff auf die Feinabstimmung des Weißabgleichs (CD [161](#page-184-0)) und den Weißabgleich durch eigene Messwerte ( $\Box$  [165\)](#page-188-0).

#### Av **(»Automatisch«)**

v (**»Automatisch«**) bietet die Auswahl zwischen v**0** (**»Weiß bewahren (warme F. red.)«**),  $\text{AUT}(1)$  (»**Normal«**) und  $\text{AUT}(2)$  (»Warme Lichtstimmung«). Mit AUT00 (»Weiß bewahren (warme F. red.)«) bleiben weiße Farbflächen trotz Glühlampenlicht in der Aufnahme weiß, wohingegen AUT02 (»Warme Lichtstim**mung«**) die warme Farbwiedergabe einer Glühlampenbeleuchtung bewahrt, so wie wir sie eher empfinden.

#### **A** (»Auto-Tageslicht«)

**Auto-Tageslicht**«) erzielt bei künstlicher Beleuchtung eventuell nicht die gewünschten Ergebnisse. Wählen Sie stattdessen AUTO (»Automatisch«) oder eine zur Lichtquelle passende Option.

#### A **Studio-Blitzlicht**

v (**»Automatisch«**) führt bei großen Studio-Blitzanlagen möglicherweise nicht zum gewünschten Ergebnis. Verwenden Sie einen eigenen Messwert oder stellen Sie den Weißabgleich auf  $\frac{1}{2}$  (»Blitzlicht«) und passen Sie ihn mithilfe der Feinabstimmung präzise an.

#### A **Weitere Informationen**

 Wie sich der Weißabgleich um den aktuellen Wert herum variieren lässt, erfahren Sie im Abschnitt »Automatikreihen« ( $\Box$  [142\)](#page-165-0).

#### A **Farbtemperatur**

Die wahrgenommene Farbe einer Lichtquelle hängt vom Betrachter und anderen Bedingungen ab. Die Farbtemperatur dient als objektiver Maßstab für die Farbe einer Lichtquelle, definiert mit Bezug auf die Temperatur, auf die ein spezielles Objekt erhitzt werden müsste, um Licht derselben Wellenlängen abzugeben. Lichtquellen mit Farbtemperaturen um 5000–5500 K herum wirken weiß, Lichtquellen mit einer niedrigeren Farbtemperatur wie beispielsweise Glühlampen wirken dagegen gelblich oder rötlich. Lichtquellen mit einer höheren Farbtemperatur wirken hingegen bläulich.

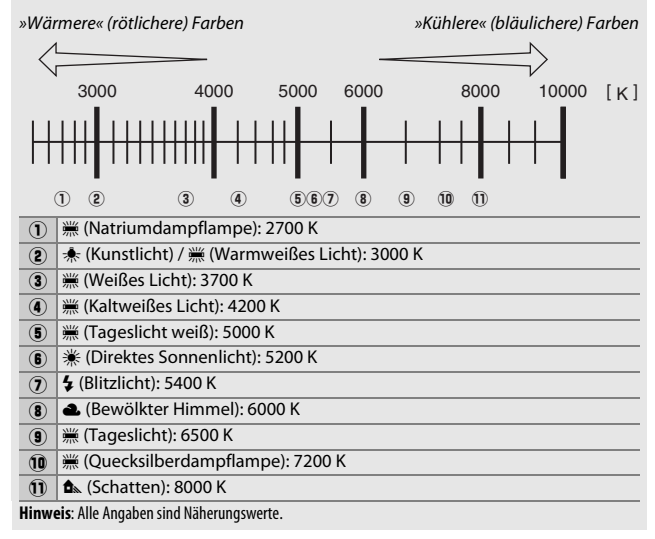

# <span id="page-184-0"></span>Feinabstimmung des Weißabgleichs

Für den Weißabgleich kann eine Feinabstimmung vorgenommen werden, um Farbabweichungen der Lichtquelle auszugleichen oder um absichtlich einen Farbstich im Bild zu erzeugen (die Feinabstimmung ist nicht möglich bei Einstellung K **»Farbtemperatur auswählen«**).

**1 Rufen Sie die Feinabstimmung auf.** Markieren Sie eine Weißabgleich-Option und drücken Sie  $\odot$  (wenn ein Untermenü erscheint, wählen Sie dort die gewünschte Einstellung und drücken Sie erneut (3, um die Feinabstimmung anzuzeigen). Informationen zur Feinabstimmung eines

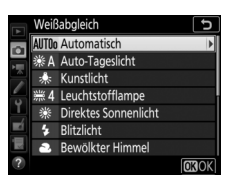

Weißabgleich-Messwerts finden Sie unter »Feinabstimmung des Weißabgleich-Messwerts« (CD [174\)](#page-197-0).

### **2 Nehmen Sie eine Feinabstimmung des Weißabgleichs vor.**

Verwenden Sie den Multifunktionswähler zur Feinabstimmung des Weißabgleichs. Der Weißabgleich kann auf der Achse Amber (A) - Blau (B) in Schritten von 0,5 und auf der Achse Grün (G) - Magenta (M) in Schritten von 0,25 verschoben werden. Die waagrechte Achse (Amber - Blau) wirkt auf die Farbtemperatur, wohingegen die

Koordinaten

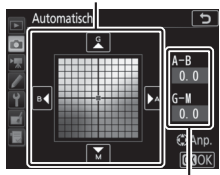

Abstimmung

senkrechte Achse (Grün - Magenta) wie ein Farbstich-Korrekturfilter (CC-Filter) wirkt. Die waagrechte Achse ist in Abschnitte von etwa 5 Mired unterteilt, die senkrechte Achse in Abschnitte von etwa 0,05 Einheiten der diffusen optischen Dichte.

# **3 Drücken Sie** J**.**

Drücken Sie ®, um die Einstellungen zu speichern und zum Fotoaufnahmemenü zurückzukehren. Wenn der Weißabgleich per Feinabstimmung verändert wurde,

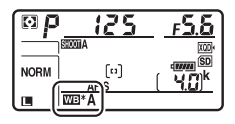

erscheint ein Sternchen (»\*«) auf dem Display.

#### A **Feinabstimmung in Live-View**

Um den Weißabgleich während Live-View fein abzustimmen, benutzen Sie bei gedrückter WB-Taste den Multifunktionswähler. Drücken Sie 10 oder 19 für **Amber–Blau bzw.**  $\bigcirc$  **oder**  $\bigcirc$  **für Grün–Magenta.** 

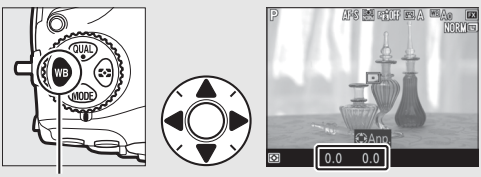

 $WR$ -Taste

#### A **Feinabstimmung des Weißabgleichs**

Die Farben auf den Farbachsen für die Feinabstimmung sind relativ, nicht absolut. Wenn beispielsweise eine »warme« Einstellung wie  $\clubsuit$  (»**Kunstlicht«**) ausgewählt wurde und der Cursor zu **B** (Blau) hin bewegt wird, erhält das Foto einen »kühleren« Akzent, verfärbt sich jedoch nicht wirklich blau.

#### <span id="page-185-0"></span>A **»Mired«**

Eine Veränderung der Farbtemperatur erzeugt bei niedrigen Farbtemperaturen einen größeren Farbunterschied als bei höheren Farbtemperaturen. Beispielsweise bewirkt ein Unterschied von 1000 K eine erheblich größere Farbveränderung bei 3000 K als bei 6000 K. Mired ist eine Maßeinheit für die Farbtemperatur, die diese Eigenart berücksichtigt. Daher ist sie auch die für Farbkonversionsfilter verwendete Einheit. Mired-Werte werden errechnet, indem man den Kehrwert der Farbtemperatur in Kelvin mit 10 6 multipliziert. Ein Beispiel für die unterschiedliche Farbveränderung:

- 4000 K 3000 K (Differenz von 1000 K) = 83 Mired
- 7000 K 6000 K (Differenz von 1000 K) = 24 Mired

### <span id="page-186-0"></span>Auswählen einer Farbtemperatur

Mit K (**»Farbtemperatur auswählen«**) als Weißabgleichmodus kann wie folgt ein Farbtemperaturwert eingestellt werden.

#### D **Einstellen einer Farbtemperatur**

Beachten Sie, dass mit einer Kelvin-Einstellung nicht die gewünschten Ergebnisse für Blitzlicht oder Leuchtstofflampenlicht bewirkt werden. Wählen Sie für diese Lichtquellen die Option  $\frac{1}{2}$  (»**Blitzlicht**«) bzw. <sub>•</sub> (»**Leuchtstofflampe**«). Nehmen Sie bei anderen Lichtquellen ein Testfoto auf, um zu prüfen, ob der gewählte Wert geeignet ist.

### ❚❚ **Das Menü Weißabgleich**

Der Farbtemperaturwert lässt sich mithilfe der Option **»Weißabgleich«** im Fotoaufnahmemenü wählen. Geben Sie Werte für die Achsen Amber-Blau und Grün-Magenta auf folgende Weise ein.

# **1 Wählen Sie »Farbtemperatur auswählen«.**

Wählen Sie **»Weißabgleich«** im Fotoaufnahmemenü, markieren Sie dann die Option **»Farbtemperatur auswählen«** und drücken Sie 2.

# **2 Wählen Sie Werte für Amber-Blau und Grün–Magenta.**

Drücken Sie ① oder ①, um Ziffern auf der Achse Amber (A) – Blau (B) oder Grün (G) – Magenta (M) zu markieren, und drücken Sie (\*) oder 3, um sie zu ändern.

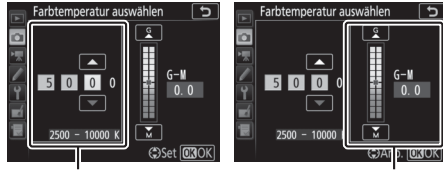

Wert für Achse Amber (A) - Blau (B)

Wert für Achse Grün (G) - Magenta (M)

# **3** Drücken Sie  $\otimes$ .

Drücken Sie ®, um die Einstellungen zu speichern und zum Fotoaufnahmemenü zurückzukehren. Ist ein anderer Wert als Null für die Achse Grün (G) - Magenta (M) ausgewählt, erscheint ein Sternchen (»\*</br/>) im Display.

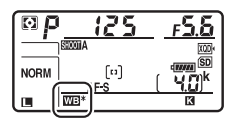

### ❚❚ **Die** U**-Taste**

Wenn **K** (»Farbtemperatur auswählen«) gewählt ist, lässt sich die Farbtemperatur mit der WB-Taste einstellen, allerdings nur für die Achse Amber (A) - Blau (B). Drücken Sie die WB-Taste und drehen Sie das vordere Einstellrad, bis der gewünschte Wert im Display erscheint (Einstellung in Mired;  $\Box$  [162\)](#page-185-0). Um einen Farbtemperaturwert direkt einzugeben, drücken Sie die WB-Taste und dann 4 oder (B, um eine Ziffer zu markieren, und  $\bigcirc$  oder  $\bigcirc$ , um diese zu ändern.

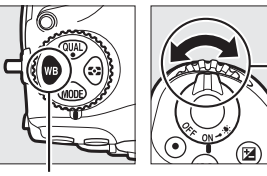

WB-Taste Vorderes Einstellrad

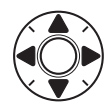

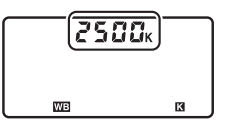

### <span id="page-188-0"></span>Eigener Messwert

Mithilfe des Weißabgleichmodus »Eigener Messwert« können Sie benutzerdefinierte Weißabgleich-Einstellungen speichern und wieder aufrufen, um Aufnahmen bei Mischlicht durchzuführen oder um Lichtquellen mit einem starken Farbstich zu kompensieren. Die Kamera kann bis zu sechs Werte in den Weißabgleich-Messwertspeichern d-1 bis d-6 ablegen. Weißabgleich-Messwerte lassen sich auf zwei Arten gewinnen:

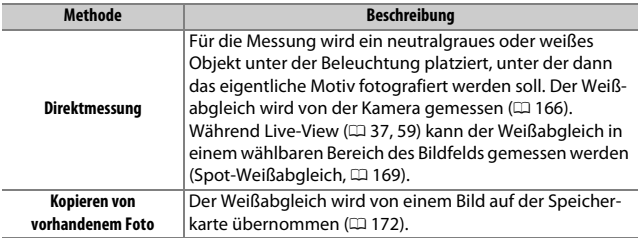

#### A **Eigene Messwerte** Änderungen an den Weißabgleich-Messwertspeichern betreffen alle Fotoaufnahmekonfigurationen ( $\Box$  [250](#page-273-0)).

### <span id="page-189-0"></span>**Fotografieren mit dem Sucher**

# **1 Beleuchten Sie ein Referenzobjekt.**

Stellen Sie ein neutralgraues oder weißes Objekt unter der Beleuchtung auf, unter der Sie nachher Ihr eigentliches Motiv fotografieren möchten. Unter Studiobedingungen kann eine Standard-Graukarte als Referenzobjekt verwendet werden. Beachten Sie, dass die Belichtung beim Messen des Weißabgleichs automatisch um 1 LW erhöht wird; stellen Sie bei der Belichtungssteuerung **M** die Belichtung so ein, dass die Belichtungsskala ±0 anzeigt ( $\Box$  [132](#page-155-0)).

#### **2** Stellen Sie den Weißabgleich auf PRE (»Eigener Messwert«). Drücken Sie die WB-Taste und drehen Sie das hintere Einstellrad, bis PRE auf dem Display erscheint.

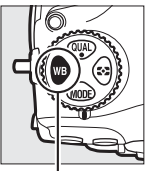

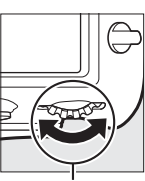

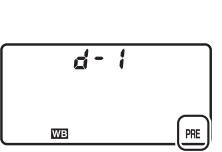

WB-Taste Hinteres Finstellrad

A **Messen eigener Weißabgleich-Messwerte (Fotografieren mit dem Sucher)** Eigene Weißabgleich-Messwerte können weder während Zeitrafferfilmaufnahmen noch bei HDR-Aufnahmen oder Mehrfachbelichtungen aufgezeichnet werden.

# **3 Wählen Sie einen Weißabgleich-Messwertspeicher aus.**

Drücken Sie die WB-Taste und drehen Sie das vordere Einstellrad, bis der gewünschte Weißabgleich-Messwertspeicher (d-1 bis d-6) auf dem Display angezeigt wird.

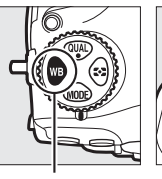

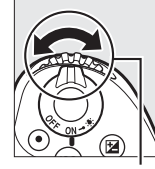

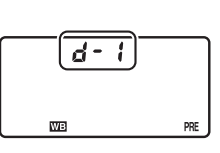

#### WB-Taste Vorderes Einstellrad

**4 Wählen Sie die Direktmessung.** Lassen Sie die WB-Taste kurz los und drücken Sie die Taste erneut, bis das Symbol PRE auf dem Display zu blinken beginnt. Im Sucher erscheint zudem ein blinkendes  $P \cdot F$ .

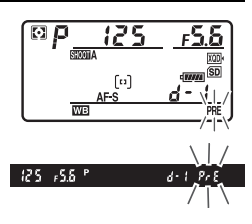

# **5 Messen Sie den Weißabgleich.**

Richten Sie die Kamera, bevor die Anzeige nach einigen Sekunden aufhört zu blinken, so auf das Referenzobjekt, dass es das gesamte Sucherbild ausfüllt, und drücken Sie den Auslöser vollständig herunter. Die Kamera misst

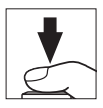

einen Wert für den Weißabgleich und speichert ihn in dem Weißabgleich-Messwertspeicher, der in Schritt 3 ausgewählt wurde. Dabei wird kein Foto aufgenommen. Auch wenn nicht scharfgestellt ist, kann der Weißabgleich exakt gemessen werden.

### **6 Überprüfen Sie das Ergebnis.**

Wenn die Kamera einen Wert für den Weißabgleich messen konnte, blinkt Good auf dem Display, während im Sucher ein blinkendes  $\tilde{u}$ d angezeigt wird. Drücken Sie den Auslöser bis zum ersten Druckpunkt, um zum Aufnahmemodus zurückzukehren.

Bei zu dunkler oder zu heller Beleuchtung kann die Kamera den Weißabgleich möglicherweise nicht messen. In diesem Fall erscheint auf dem Display und im Sucher ein blinkendes on  $\mathcal{L}$ d Drücken Sie den Auslöser bis zum ersten Druckpunkt, um zu Schritt 5 zurückzukehren und die Messung des Weißabgleichs erneut vorzunehmen.

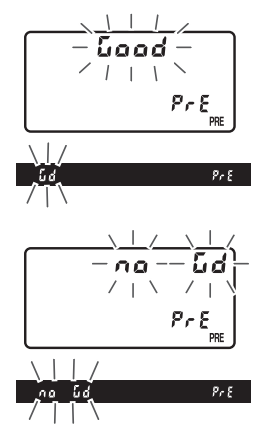

#### D **Direktmessung (Fotografieren mit dem Sucher)**

Werden keine Bedienvorgänge durchgeführt, während die Anzeigen blinken, wird der direkte Messmodus nach der Zeit beendet, die im Menü der Individualfunktion c2 (»Standby-Vorlaufzeit«, [1203] eingestellt ist.

#### A **Geschützte Weißabgleich-Messwertspeicher**

Ist der aktuell ausgewählte Messwertspeicher geschützt ( $\Box$  [174\)](#page-197-1), blinkt Pr L auf dem Display und im Sucher, wenn Sie versuchen, einen neuen Wert zu messen.

A **Auswählen eines Weißabgleich-Messwertspeichers** Wenn **»Eigener Messwert«** für **»Weißabgleich«** im Fotoaufnahmemenü gewählt wird, erscheinen die Weißabgleich-Messwertspeicher; markieren Sie einen Messwertspeicher und drücken Sie ®. Ist im ausgewählten Messwertspeicher aktuell kein Wert enthalten, wird der Weißabgleich auf 5200 K festgelegt, den gleichen Wert wie für **»Direktes Sonnenlicht«**.

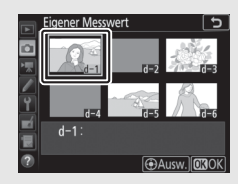

### <span id="page-192-0"></span>**Live-View (Spot-Weißabgleich)**

Während Live-View ( $\Box$  [37](#page-60-0), [59\)](#page-82-0) kann der Weißabgleich in einem ausgewählten Bildbereich gemessen werden, sodass auf das Vorbereiten eines Referenzobjekts oder den Wechsel auf eine lange Brennweite verzichtet werden kann.

# **1** Drücken Sie die **@-Taste**.

Der Spiegel klappt hoch und auf dem Kameramonitor wird das Livebild angezeigt.

**2 Wählen Sie die Weißabgleich-Option** L **(»Eigener Messwert«).** Drücken Sie die WB-Taste und drehen Sie das hintere Einstellrad, bis PRE auf dem Monitor erscheint.

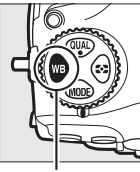

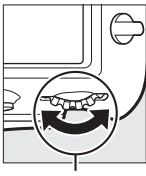

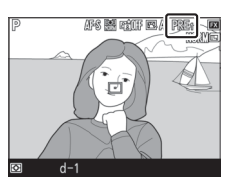

WB-Taste Hinteres Finstellrad

# **3 Wählen Sie einen Weißabgleich-Messwertspeicher.**

Drücken Sie die WB-Taste und drehen Sie das vordere Einstellrad, bis der gewünschte Weißabgleich-Messwertspeicher (d-1 bis d-6) auf dem Monitor erscheint.

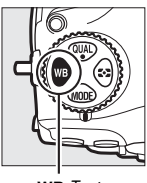

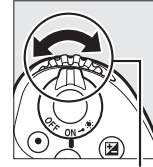

U-Taste Vorderes Einstellrad

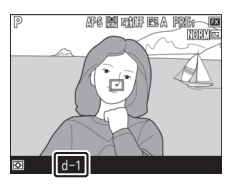

**4 Wählen Sie die Direktmessung.** Lassen Sie die WB-Taste kurz los und drücken Sie die Taste erneut, bis das PRE-Symbol im Monitorbild zu blinken beginnt. Das Spot-Weißabgleichsziel ( $\Box$ ) wird beim ausgewählten Fokusmessfeld angezeigt.

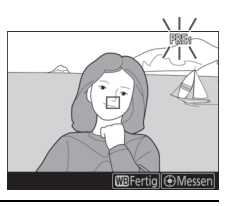

### **5 Positionieren Sie das Zielfeld über einer weißen oder grauen Objektpartie.**

Positionieren Sie, während PRE im Monitorbild blinkt, mit dem Multifunktionswähler das  $\Box$  über einer weißen oder neutralgrauen Fläche des Motivs. Um das Umfeld des Zielfelds für die genauere Positionierung zu vergrößern, drücken Sie die X-Taste. Sie können den Weißabgleich

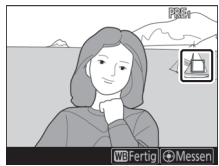

auch an einer beliebigen Stelle des Bildausschnitts messen, indem Sie auf das Objekt im Monitorbild tippen; in diesem Fall müssen Sie nicht, wie in Schritt 6 beschrieben, die Mitteltaste des Multifunktionswählers oder den Auslöser drücken.

#### D **Messung eigener Weißabgleich-Messwerte (Live-View)**

Eigene Weißabgleich-Messwerte können in folgenden Situationen nicht gemes-sen werden: während eine HDR-Aufnahme im Gange ist (CD [182](#page-205-0)) oder wenn im Menü der  $\hat{\imath}$ -Taste ( $\Box$  45) eine andere Option als »**Kein Weißabgl. für Monitor«** für **»Live-View-Monitor[weißa](#page-68-0)bgleich«** eingestellt ist.

sen sich im Foto- oder Filmaufnahmemenü durch Wahl von **»Eigener Messwert«** für **»Weißabgleich«** ansehen. Die für die Messung des Weißabgleichs verwendeten Zielpositionen werden bei den Messwertspeichern angezeigt, die während Live-View belegt wurden.

Die Weißabgleich-Messwertspeicher las-

# **7 Verlassen Sie die Direktmessung.**

Drücken Sie die WB-Taste, um den Modus für die Direktmessung zu verlassen.

und wiederholen Sie den Vorgang ab Schritt 5.

messen kann, erscheint eine Meldung.

### **6 Messen Sie den Weißabgleich.**

Drücken Sie die Mitteltaste des Multifunktionswählers oder drücken Sie den Auslöser vollständig herunter, um den Weißabgleich zu messen. Die für die Messung des Weißabgleichs verfügbare Zeit wird durch die Individualfunktion c4 (**»Ausschaltzeit des Monitors«**) > **»Live-View«** ( $\Box$  [264](#page-287-0)) bestimmt.

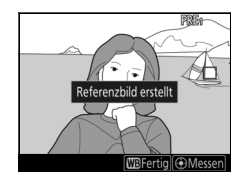

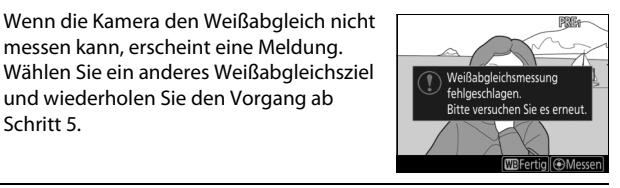

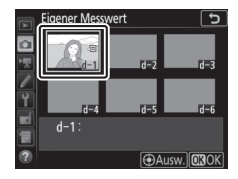

### **Verwalten von Weißabgleich-Voreinstellungen**

#### <span id="page-195-0"></span>❚❚ **Weißabgleich von einem Foto kopieren**

Gehen Sie wie folgt vor, um den Weißabgleichswert eines vorhandenen Fotos in einen ausgewählten Messwertspeicher zu kopieren.

**1 Wählen Sie »Eigener Messwert«.** Wählen Sie **»Weißabgleich«** im Fotoaufnahmemenü, markieren Sie dann die Option **»Eigener Messwert«** und drücken  $Sie$ 

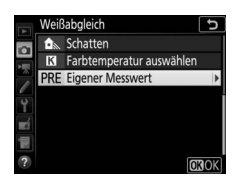

**2 Wählen Sie ein Speicherziel.** Markieren Sie den gewünschten Messwertspeicher (d-1 bis d-6) und drücken Sie die Mitteltaste des Multifunktionswählers.

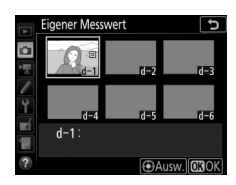

**3 Wählen Sie »Bild auswählen«.** Markieren Sie die Option **»Bild auswählen«** und drücken Sie ®.

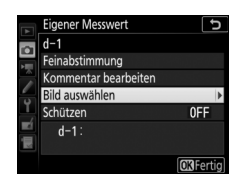

# **4 Markieren Sie ein Quellbild.**

Markieren Sie das Quellbild. Um das markierte Bild in der Einzelbildansicht zu sehen, halten Sie die  $\mathcal{R}$ -Taste gedrückt.

Um Bilder an anderen Speicherorten anzuzeigen, drücken Sie Q $\approx$  ( $\frac{1}{2}$ ) und wählen Sie die gewünschte Karte und den Ordner ( $\Box$  [224\)](#page-247-0).

# **5 Kopieren Sie den Weißabgleich.**

Drücken Sie <sup>®</sup>, um den Weißabgleichswert des markierten Fotos in den ausgewählten Messwertspeicher zu kopieren. Wenn für das mar-kierte Foto ein Kommentar vorhanden ist (CD [273](#page-296-0)), wird dieser in das Kommentarfeld für den ausgewählten Messwertspeicher kopiert.

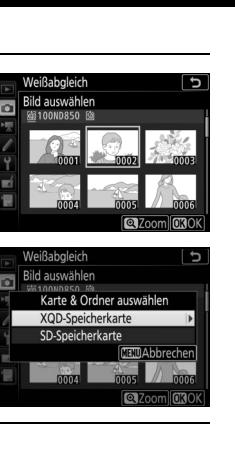

#### <span id="page-197-0"></span>A **Feinabstimmung des Weißabgleich-Messwerts**

Der ausgewählte Weißabgleich-Messwert lässt sich mit der Option **»Feinabstimmung«**, wie unter »Feinabstimmung des Weißabgleichs« beschrieben, fein abstimmen ( $\Box$  [161\)](#page-184-0).

#### A **Kommentar bearbeiten**

Um einen beschreibenden Kommentar mit bis zu 36 Zeichen für den aktuellen Weißabgleich-Messwertspeicher einzugeben, wählen Sie im Menü »Weißabgleich« unter »Eigener Messwert« die Option **»Kommentar bearbeiten«** und geben den Text ein  $( \Box 273)$  $( \Box 273)$ .

#### <span id="page-197-1"></span>A **Schützen**

Um den aktuellen Weißabgleich-Messwertspeicher zu schützen, wählen Sie im Menü »Weißabgleich« unter »Eigener Messwert« die Option **»Schützen«**. Markieren Sie dann **»Ein«** und drücken Sie ®. Geschützte Messwertspeicher können nicht verändert werden, und die Optionen **»Feinabstimmung«** und **»Kommentar bearbeiten«** sind nicht anwendbar.

 $\overline{3}$  $\overline{4}$ 6  $\overline{A}$ F  $\overline{D}$ E -F G H  $\mathbf{0}$  $\mathsf{P}$  $\overline{0}$  $R$ IJ V - Z **Gill** ösch **CEing. CROK** 

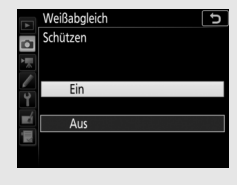

∣S

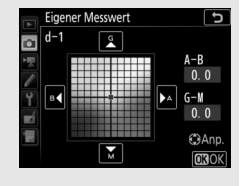

# **Integrierte Bildbearbeitung**

### Picture-Control-Konfigurationen

### <span id="page-198-0"></span>**Wahl einer Picture-Control-Konfiguration**

Wählen Sie eine Picture-Control-Konfiguration passend zum Motiv oder zur Aufnahmesituation.

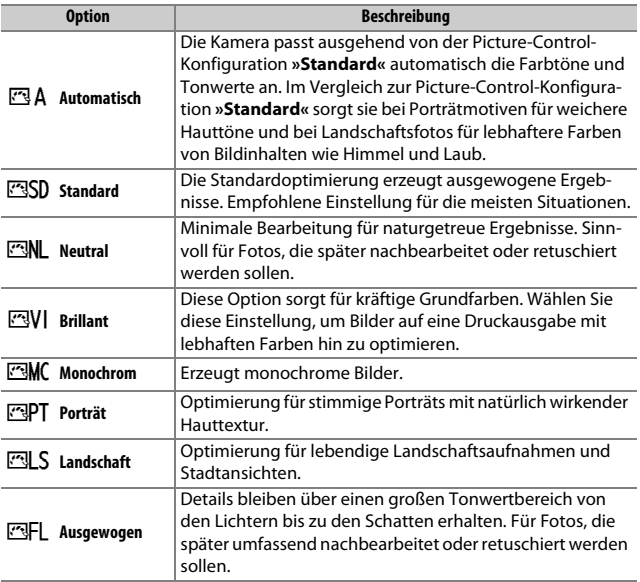

### **1** Drücken Sie  $o_m$  ( $\mathbb{Z}/?$ ).

Es wird eine Liste mit Picture-Control-Konfigurationen angezeigt.

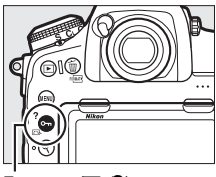

Taste  $O_{\blacksquare}$  ( $\square$ ./?)

### **2 Wählen Sie eine Picture-Control-Konfiguration.**

Markieren Sie die gewünschte Picture-Control-Konfiguration und drücken Sie ®.

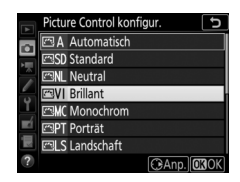

#### <span id="page-199-0"></span>A **Benutzerdefinierte Picture-Control-Konfigurationen**

Benutzerdefinierte Picture-Control-Konfigurationen werden erstellt durch Ändern vorhandener Picture-Control-Konfigurationen mit der Option **»Konfigu-**rationen verwalten« im Foto- oder Filmaufnahmemenü (CD [252,](#page-275-1) [258\)](#page-281-0). Sie lassen sich auf einer Speicherkarte speichern, um sie auf andere Kameras des gleichen Modells oder auf kompatible Software zu übertragen.

#### A **Die Picture-Control-Anzeige**

Die aktuelle Picture-Control-Konfiguration ist in der Anzeige der Aufnahmeinformationen enthalten, die durch Drücken der **显**-Taste erscheint.

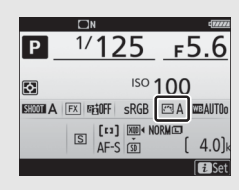

#### A **Die Aufnahmemenüs**

Picture-Control-Konfigurationen lassen sich auch mithilfe der Option **»Picture Control konfigur.**« im Foto- oder Filmaufnahmemenü auswählen ( $\Box$  [252](#page-275-2), [257](#page-280-1)).

### **Modifizieren von Picture-Control-Konfigurationen**

Vorhandene voreingestellte oder benutzerdefinierte Picture-Control-Konfigurationen ( $\text{176}$ ) können dem Motiv oder der kreativen Absicht entsprechend modifiziert werden. Wählen Sie eine ausgewogene Kombination von Einstellungen mithilfe der Option **»Schnellanpassung«** oder nehmen Sie manuelle Anpassungen für individuelle Einstellungen vor.

### **1 Wählen Sie eine Picture-Control-Konfiguration aus.**

Markieren Sie die gewünschte Picture-Control-Konfiguration in der Picture-Control-Liste ( $\Box$  [175](#page-198-0)) und drücken Sie  $\odot$ .

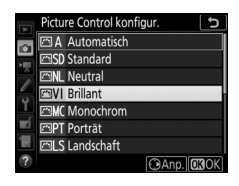

# **2 Passen Sie die Einstellungen an.**

Drücken Sie (\*) oder (\*), um die gewünschte Einstellung zu markieren. Drücken Sie dann 4 oder 2, um einen Wert mit Schrittweite 1 auszuwählen, oder drehen Sie das vordere Einstellrad, um einen Wert mit Schrittweite 0,25 einzustellen ( $\Box$  [178](#page-201-0); die verfügbaren

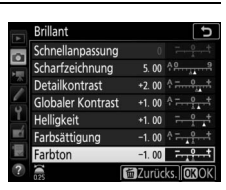

Optionen hängen von der gewählten Picture-Control-Konfiguration ab). Wiederholen Sie diesen Schritt, bis alle Einstellungen vorgenommen wurden, oder wählen Sie eine voreingestellte Kombination aus Einstellungen aus, indem Sie **»Schnellanpassung«** markieren und 4 oder 2 drücken. Die Standardeinstellungen können durch Drücken der Taste  $\tilde{w}$  ( $\epsilon$  ) wiederhergestellt werden.

# **3 Drücken Sie** J**.**

#### A **Geänderte Picture-Control-Konfigurationen**

Picture-Control-Konfigurationen, die modifiziert wurden und von den Standardeinstellungen abweichen, sind im Menü **»Picture Control konfigur.**« mit einem Sternchen (»\*<br />
versehen.

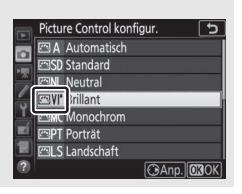

#### <span id="page-201-0"></span>❚❚ **Picture-Control-Einstellungen**

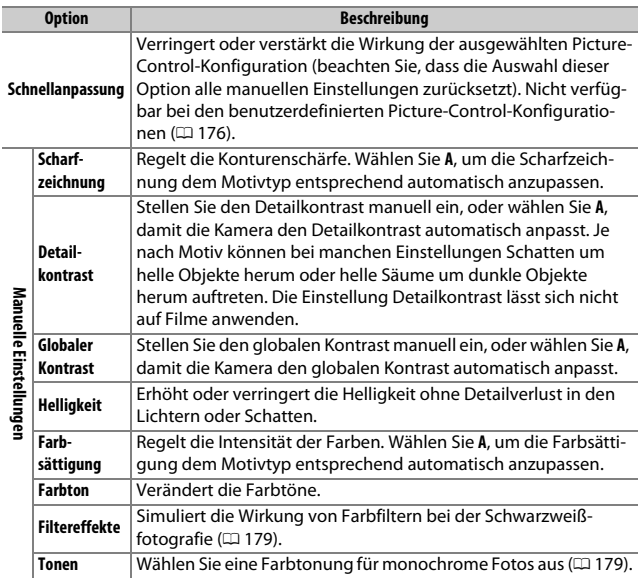

A **Die Picture-Control-Konfiguration »**n **Automatisch«** Ist n**»Automatisch«** bei **»Picture Control konfigur.«** gewählt, lassen sich die Einstellungen im Bereich **A-2** bis **A+2** verändern. Das Drehen des vorderen Einstellrads hat keine Wirkung.

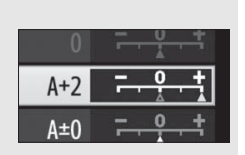

#### D **»A« (Automatisch)**

Die Ergebnisse der automatischen Optimierung für Scharfzeichnung, Detailkontrast, globalen Kontrast und Farbsättigung variieren je nach Belichtung und Position des Hauptobjekts innerhalb des Bildfeldes. Beste Ergebnisse erzielen Sie mit einem Objektiv des Typs G, E oder D.

#### A **Umschalten zwischen Manuell und Automatisch**

Drücken Sie die X-Taste, um zwischen manueller und automatischer (**A**) Einstellung von Scharfzeichnung, Detailkontrast, globalem Kontrast oder Farbsättigung hin und her zu schalten.

#### A **Vorherige Einstellungen**

Im Picture-Control-Einstellungsmenü markiert das Zeichen  $\Delta$  unterhalb der Werteskala den vorherigen Wert der Einstellung. Verwenden Sie diesen als Bezugspunkt für Ihre neuen Einstellungen.

#### <span id="page-202-0"></span>A **Filtereffekte (nur für Monochrom)**

Die Optionen in diesem Menü simulieren die Wirkung von Farbfiltern bei monochromen Fotos (Schwarzweißfotos). Folgende Filtereffekte stehen zur Verfügung:

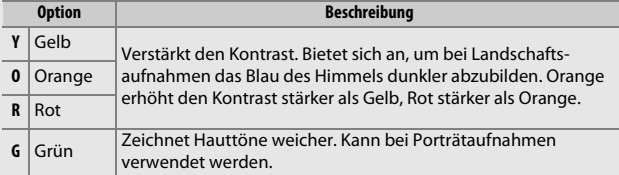

#### <span id="page-202-1"></span>A **Tonen (nur Monochrom)**

Wenn **»Tonen«** gewählt ist, werden durch Drücken von  $\bigcirc$  die Optionen für die Farbsättigung angezeigt. Drücken Sie 4 oder (D, um die Sättigung zu verstellen. Die Sättigungssteuerung ist nicht verfügbar, wenn **B&W** (Schwarz-Weiß) ausgewählt ist.

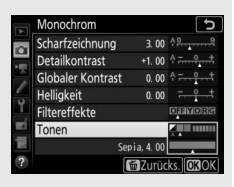

#### A **Touch-Bedienung**

Beim Tippen auf die Anzeige erscheinen Touch-Bedienelemente, die für die Picture-Control-Einstellungen benutzt werden können.

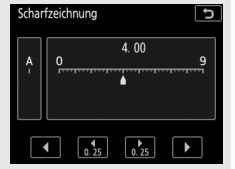

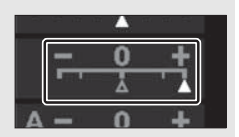

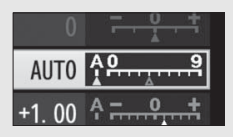

### Bewahren der Detailzeichnung in Lichtern und Schatten

### **Active D-Lighting**

Active D-Lighting bewahrt die Detailzeichnung in den Lichtern und Schatten, um Fotos mit natürlich wirkendem Kontrast zu erzeugen. Somit ist Active D-Lighting ideal für Motive mit hohem Kontrast, beispielsweise wenn Sie durch eine Tür- oder Fensteröffnung nach draußen ins Helle fotografieren oder in sonniger Umgebung ein Objekt im Schatten aufnehmen möchten. Active D-Lighting ist am wirkungsvollsten, wenn es mit der Matrixmessung kombiniert wird ( $\Box$  [124](#page-147-0)).

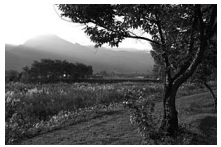

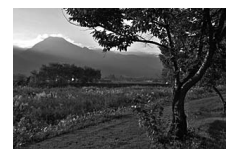

Ohne Active D-Lighting Active D-Lighting:  $\mathbb{F}$  A Automatisch

#### A **»Active D-Lighting« im Vergleich zu »D-Lighting«**

Die Option **»Active D-Lighting«** im Foto- bzw. Filmaufnahmemenü passt die Belichtung bereits bei der Aufnahme an, um den Dynamikumfang zu optimieren, während die Option »**D-Lighting**« im Bildbearbeitungsmenü (□ [278](#page-301-0)) die Schattenpartien in Bildern nach der Aufnahme aufhellt.

#### **Z** Active D-Lighting

In Fotos, die mit Active D-Lighting aufgenommen wurden, kann Rauschen auftreten (zufällig angeordnete helle Pixel, Schleier oder Streifen). Bei manchen Motiven können unregelmäßige Schattierungen entstehen. Active D-Lighting ist nicht bei sehr hohen ISO-Einstellungen anwendbar (Hi 0,3–Hi 2).

# **1 Wählen Sie »Active D-Lighting«.**

Markieren Sie im Fotoaufnahmemenü den Menüpunkt **»Active D-Lighting«** und drücken Sie **D**.

#### **FOTOAUFNAHME Active D-Lighting OFF**  $\Omega$ Rauschunterdr. bei Langz.bel. OFF Rauschunterdrück, bei ISO+ **NORW** Vignettierungskorrektur  $\Box N$ Auto-Verzeichnungskorrektur 0FF Flimmerreduzierung Autom. Belichtungsreihen AF<sub>1</sub> Mehrfachbelichtung OFF

### **2 Wählen Sie eine Option.**

Markieren Sie die gewünschte Option und drücken Sie J. Wenn Y**»Automatisch«** gewählt ist, passt die Kamera automatisch Active D-Lighting den Aufnahmebedingungen an (bei manueller Belich-

tungssteuerung **M** entspricht jedoch

Y**»Automatisch«** der Option Q**»Normal«**).

#### A **Active D-Lighting und Filme**

Ist **»Gemäß Fotoeinstellungen«** im Filmaufnahmemenü für **»Active D-Lighting«** gewählt und **»Automatisch«** im Fotoaufnahmemenü eingestellt, werden Filme mit einer Einstellung entsprechend **»Normal«** aufgenommen. Active D-Lighting ist nicht anwendbar bei den Filmbildgrößen 1920 × 1080 (Zeitlupe) und  $3840 \times 2160$ .

#### A **Weitere Informationen**

Informationen über das Erstellen von Bildserien mit unterschiedlichen Active-D-Lighting-Einstellungen finden Sie unter »Automatikreihen« ( $\Box$  [142](#page-165-0)).

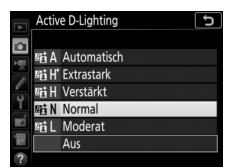

### <span id="page-205-0"></span>**HDR (High Dynamic Range)**

Die HDR-Funktion (**H**igh **D**ynamic **R**ange) bewahrt bei kontrastreichen Motiven die Bilddetails in den Lichtern und Schatten, indem zwei unterschiedlich belichtete Fotos aufgenommen und zu einem Bild kombiniert werden. HDR ist am wirksamsten, wenn es mit der Matrixmessung verwendet wird ( $\Box$  [124;](#page-147-0) bei Spotmessung oder mittenbetonter Messung und einem Objektiv ohne CPU entspricht die Belichtungsdifferenz bei **»Automatisch«** etwa 2 LW). HDR lässt sich mit einigen Kamerafunktionen nicht kombinieren, einschließlich NEF-(RAW-)Aufnahmen, Blitzaufnahmen ( $\Box$  [187\)](#page-210-0), Belichtungsreihen ( $\Box$  [142](#page-165-0)), Mehrfachbelichtungen, und  $-$ . Fokusverlagerungen, Zeitrafferfilmen und Langzeitbelichtungen bulb

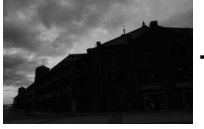

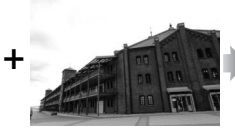

Erste Belichtung (dunkler) Zweite Belichtung (heller) Kombiniertes HDR-Bild

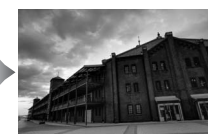

### **1 Wählen Sie »HDR (High Dynamic Range)«.**

Markieren Sie im Fotoaufnahmemenü **»HDR (High Dynamic Range)«** und drücken Sie 2.

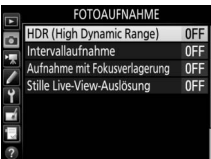

**2 Wählen Sie einen HDR-Modus.** Markieren Sie die Option **»HDR-Modus«** und drücken Sie 2.

Markieren Sie eine der folgenden Optionen und drücken Sie ®.

- **Um mehrere HDR-Fotos aufzunehmen**, wählen Sie die Option 0**»Ein (Serie)«**. Es werden so lange HDR-Bilder aufgenommen, bis die Option **»Aus«** für **»HDR-Modus«** ausgewählt wird.
- **Um nur ein HDR-Foto aufzunehmen**, wählen Sie die Option **»Ein (Einzelbild)«**. Nachdem ein einziges HDR-Foto erstellt wurde, wechselt die Kamera automatisch wieder in den normalen Aufnahmebetrieb.
- **Um das Menü zu verlassen, ohne weitere HDR-Fotos zu erstellen**, wählen Sie die Option **»Aus«**.

Wird **»Ein (Serie)«** oder **»Ein (Einzelbild)«** ausgewählt, erscheint das Symbol ma im Display.

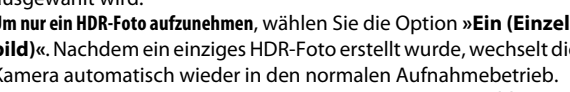

<u>ច ជ</u> **ELEVISIO NORM** ۱Đ  $\lceil \omega \rceil$ мm **WB** 

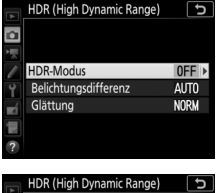

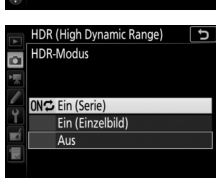

#### **3 Wählen Sie die Belichtungsdifferenz.** Um die Belichtungsdifferenz zwischen den beiden Aufnahmen festzulegen, markieren Sie **»Belichtungsdifferenz«** und drücken Sie <sub>(B.</sub>

Die Belichtungsdifferenz-Optionen erscheinen. Wählen Sie die gewünschte Option aus und drücken Sie <sup>®</sup>. Wählen Sie höhere Werte für sehr kontrastreiche Motive. Beachten Sie jedoch, dass bei der Wahl eines Wertes, der höher ist als erforderlich, möglicherweise nicht die

gewünschten Ergebnisse erzielt werden. Wenn **»Automatisch«** ausgewählt ist, passt die Kamera die Belichtung automatisch an das Motiv an.

**4 Wählen Sie die Stärke der Glättung.** Um einzustellen, wie stark die Übergänge der beiden Bilder geglättet werden sollen, markieren Sie **»Glättung«** und drücken  $\mathsf{Sie} \circledR$ .

Die Glättungs-Optionen erscheinen. Wählen Sie die gewünschte Option aus und drücken Sie <sup>®</sup>. Höhere Werte erzeugen eine »glattere« Bildverschmelzung. In manchen Motivteilen können unregelmäßige Schattierungen auftreten.

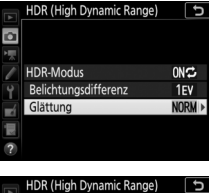

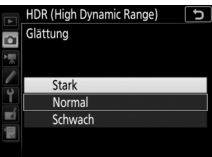

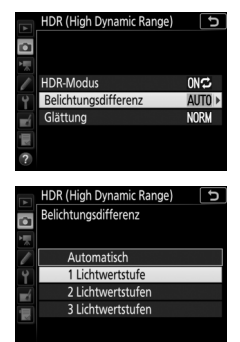

# **5 Wählen Sie den Bildausschnitt, stellen Sie scharf und lösen Sie aus.**

Die Kamera belichtet zwei Aufnahmen, wenn der Auslöser vollständig heruntergedrückt wird. Während die Aufnahmen verschmolzen werden, blinkt Job Fon auf dem Display und Job Hdr im Sucher. Solange die Verarbeitung nicht abgeschlossen ist, können keine weiteren Fotos aufgenommen werden. Unabhängig von der aktuell ausgewählten

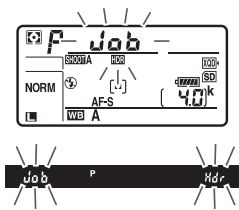

Aufnahmebetriebsart entsteht beim Drücken des Auslösers nur ein Bild.

Wenn **»Ein (Serie)«** eingestellt ist, wird die HDR-Funktion nur durch Wählen von **»Aus«** für **»HDR-Modus«** abgeschaltet. Ist **»Ein (Einzelbild)«** ausgewählt, wird die HDR-Funktion automatisch deaktiviert, nachdem ein Foto aufgenommen wurde. Das Symbol DE verschwindet aus der Anzeige, sobald die HDR-Aufnahmefunktion beendet ist.

#### D **Aufnahmen mit HDR**

Die Bildränder werden möglicherweise etwas beschnitten. Die gewünschten Ergebnisse werden eventuell nicht erzielt, wenn die Kamera während der Aufnahme bewegt wird oder sich etwas im Motiv verändert. Es wird empfohlen, ein Stativ zu verwenden. Je nach Motiv können Schatten um helle Objekte herum oder helle Säume um dunkle Objekte herum auftreten. Dieser Effekt lässt sich reduzieren, indem die Stärke der Glättung geändert wird.

#### A **Die BKT-Taste**

Wenn die Option **»HDR (High Dynamic Range)«** für die Individualfunktion f1 (**»Benutzerdef. Funktionszuweis.«) > »BKT-Taste +**  $\overline{\Xi}$ **« (** $\Box$  **[268](#page-291-0))** gewählt ist, können Sie die HDR-Funktion auswählen, indem Sie die **BKT**-Taste gedrückt halten und gleichzeitig das hintere Einstellrad drehen. Die Belichtungsdifferenz kann durch Drücken der **BKT**-Taste und Drehen des vorderen Einstellrads eingestellt werden. HDR-Modus und Belichtungsdifferenz werden auf dem Display angezeigt. Der Modus wird durch folgende Anzeigen dargestellt:

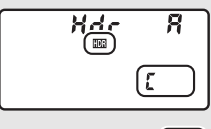

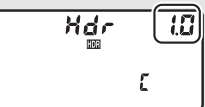

a für **»Aus«**, B für **»Ein (Einzelbild)«** und b für **»Ein (Serie)«**. Die Anzeigen für die Belichtungsdifferenz lauten (D, 2.0, 3.0 und R für »1 Lichtwertstufe«, **»2 Lichtwertstufen«**, **»3 Lichtwertstufen«** und **»Automatisch«**.

#### A **Intervallaufnahmen**

Wird **»Ein (Serie)«** für **»HDR-Modus«** ausgewählt, bevor eine Intervallaufnahme beginnt, nimmt die Kamera kontinuierlich HDR-Fotos im gewählten Intervall auf. Ist **»Ein (Einzelbild)«** ausgewählt, endet die Intervallaufnahme nach einem einzigen Bild.

#### A **Fotoaufnahmekonfigurationen**

Die HDR-Einstellungen können für jede Konfiguration ( $\Box$  [250](#page-273-0)) einzeln verändert werden. Wechselt man jedoch zu einer Konfiguration, in der HDR bei Mehrfachbelichtung oder Intervallaufnahme aktiv ist, wird HDR deaktiviert. HDR ist ebenfalls abgeschaltet, wenn Sie zu einer Konfiguration wechseln, in der eine NEF- (RAW-)Option für die Bildqualität ausgewählt ist.

# <span id="page-210-0"></span>**Optionale Blitzgeräte**

Bringen Sie für Blitzaufnahmen ein optionales Blitzgerät ( $\Box$  [288](#page-311-0)) auf dem Zubehörschuh der Kamera an. Informationen zur Handhabung der Blitzgeräte finden Sie in den zugehörigen Bedienungsanleitungen. Der gleichzeitige Einsatz mehrerer ferngesteuerter Blitzgeräte ist im Menü-Handbuch erläutert, das von der Nikon-Website heruntergeladen werden kann  $(②$  i).

### Einsatz eines Blitzgeräts

Im Folgenden wird beschrieben, wie ein optionales Blitzgerät auf der Kamera montiert und damit fotografiert wird.

### **1 Stecken Sie das Blitzgerät auf den Zubehörschuh.**

Einzelheiten dazu finden Sie im Handbuch des Blitzgeräts.

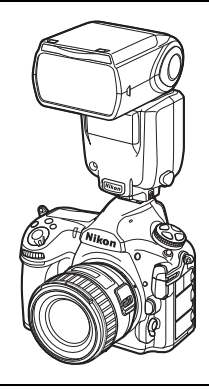

**2 Schalten Sie die Kamera und das Blitzgerät ein.** Das Blitzgerät lädt auf: die Blitzbereitschaftsanzeige ( $\blacktriangle$ ) erscheint im Sucher, wenn es vollständig geladen ist.

## **3 Nehmen Sie die Blitzeinstellungen vor.**

Wählen Sie den Blitzmodus ( $\Box$  [192\)](#page-215-0) und die Blitzsteuerung ( $\Box$  [190\)](#page-213-0).

- **4 Wählen Sie Belichtungszeit und Blende.**
- **5 Nehmen Sie Bilder auf.**

#### **D** Blitzgeräte von Fremdherstellern

Die Kamera lässt sich nicht mit Blitzgeräten benutzen, bei denen Spannungen von über 250 V an den Synchronkontakten der Kamera anliegen oder Zubehörschuh-Kontakte kurzgeschlossen würden. Die Verwendung solcher Blitzgeräte könnte nicht nur den ordnungsgemäßen Betrieb der Kamera beeinträchtigen, sondern auch die betreffenden Schaltkreise der Kamera und/oder des Blitzgeräts beschädigen.

#### A **Belichtungszeit**

Folgende Belichtungszeiten können eingestellt werden, wenn ein optionales Blitzgerät verwendet wird:

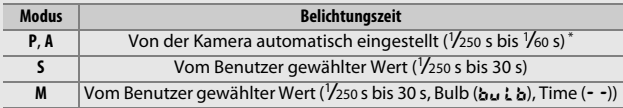

\* Wenn als Blitzmodus Langzeitsynchronisation, Langzeitsynchronisation auf den zweiten Verschlussvorhang oder Langzeitsynchronisation mit Reduzierung des Rote-Augen-Effekts gewählt ist, kann mit langen Belichtungszeiten von bis zu 30 s fotografiert werden.

#### A **Der Blitzsynchronanschluss**

Bei Bedarf kann ein externes Blitzgerät mittels Synchronkabel am Blitzsynchronanschluss angeschlossen werden. Wenn bereits ein Blitzgerät auf den Zubehörschuh der Kamera aufgesteckt ist und die Synchronisation auf den zweiten Verschlussvorhang verwendet werden soll, dürfen Sie kein zweites Blitzgerät mittels Synchronkabel anschließen.

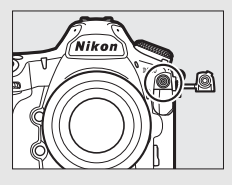

#### A **i-TTL-Blitzsteuerung**

Wenn ein CLS-kompatibles Blitzgerät auf TTL eingestellt wird, aktiviert die Kamera automatisch eine der folgenden Blitzsteuerungen:

- **i-TTL-Aufhellblitz für digitale Spiegelreflexkameras**: Das Blitzgerät gibt unmittelbar vor dem Hauptblitz eine Serie von beinahe unsichtbaren Vorblitzen (Messblitzen) ab. Die von den Objekten im gesamten Bildfeld zurückgeworfenen Messblitze werden von einem RGB-Sensor mit ca. 180.000 Pixel (180K) erfasst und analysiert. In Kombination mit den Zoneninformationen des Matrixmesssystems wird daraus eine Blitzleistung berechnet, die für ein ausgewogenes, natürlich wirkendes Verhältnis von Blitzlicht (Hauptobjekt) und Umgebungslicht (Hintergrund) sorgt. Mit Objektiven vom Typ G, E oder D wird die Abstandsinformation bei der Berechnung der Blitzleistung berücksichtigt. Für Objektive ohne CPU kann eine präzisere Berechnung durch Eingabe der Objektivdaten (Brennweite und Lichtstärke,  $\Box$  [218\)](#page-241-0) erreicht werden. Nicht verfügbar, wenn die Spotmessung verwendet wird.
- **i-TTL-Standardblitz für digitale Spiegelreflexkameras**: Die Dosierung der Blitzleistung bringt das ausgeleuchtete Bildfeld auf Standardhelligkeit, ohne die Helligkeit des Hintergrunds zu berücksichtigen. Für Aufnahmen empfohlen, bei denen das Hauptobjekt hervorgehoben werden soll und Einzelheiten im Hintergrund keine Rolle spielen, sowie wenn eine Belichtungskorrektur angewandt wird. Bei der Spotmessung wird automatisch i-TTL-Standardblitz für digitale Spiegelreflexkameras aktiviert.

# <span id="page-213-0"></span>Blitzgerät auf Kamera

Ist ein Blitzgerät auf der Kamera angebracht, das die integrierte Blitzgerätesteuerung unterstützt (ein SB-5000, SB-500, SB-400 oder SB-300), lassen sich die Blitzsteuerung, die Blitzleistung und andere Blitzeinstellungen mit **»Blitzbelichtungssteuerung«** > **»Blitzsteuerung«** im Fotoaufnahmemenü wählen

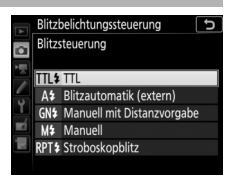

(beim SB-5000 lassen sich diese Einstellungen auch mit den Bedienelementen am Blitzgerät vornehmen). Die verfügbaren Optionen richten sich nach dem verwendeten Blitzgerät ( $\Box$  [288](#page-311-1)), und die unter **»Blitzsteuerung«** angezeigten Optionen variieren mit dem gewählten Modus. Bei anderen Blitzgeräten können die Einstellungen nur am Blitzgerät selbst vorgenommen werden.

- **TTL**: i-TTL-Blitzsteuerung. Bei den Modellen SB-500, SB-400 und SB-300 kann eine Blitzbelichtungskorrektur mit der Taste & (\*) eingestellt werden ( $\Box$  [194\)](#page-217-0).
- **Blitzautomatik (extern)**: In dieser Betriebsart wird die Blitzlichtabgabe automatisch entsprechend dem Licht geregelt, das vom Objekt zurückgeworfen wird; die Blitzbelichtungskorrektur steht auch zur Verfügung. Blitzautomatik (extern) unterstützt die Modi »AA-Blitzautomatik« (qA) und »Automatik ohne TTL« (A). Automatik ohne TTL wird automatisch gewählt, wenn ein Objektiv ohne CPU an der Kamera angebracht ist, für das keine Brennweite und Lichtstärke mittels der Option »**Objektivdaten**« im Systemmenü ( $\Box$  [218](#page-241-0)) eingegeben wurde. Details finden Sie in der Bedienungsanleitung zum Blitzgerät.
- **Manuell mit Distanzvorgabe**: Stellen Sie den Abstand zum Hauptobjekt ein; die Blitzlichtabgabe wird automatisch geregelt. Die Blitzbelichtungskorrektur steht auch zur Verfügung.
- **Manuell**: Wählen Sie die Blitzleistung manuell.
- **Stroboskopblitz**: Das Blitzgerät zündet mehrere Male, während der Verschluss offen ist; hierdurch entsteht ein Mehrfachbelichtungseffekt. Wählen Sie die Blitzstärke (**»Leistung«**), die maximale Anzahl der Blitzzündungen (**»Anzahl«**) und die Anzahl der Blitze pro Sekunde (**»Frequenz«,** angegeben in Hertz). Die für **»Anzahl«** verfügbaren Optionen hängen von der für **»Leistung«** und **»Frequenz«** gewählten Einstellung ab; Details finden Sie in der Bedienungsanleitung zum Blitzgerät.

#### A **Integrierte Blitzgerätesteuerung**

Die integrierte Blitzgerätesteuerung ermöglicht gemeinsame Einstellungen an Kamera und Blitzgerät. Wenn ein mit der integrierten Blitzgerätesteuerung kompatibles Blitzgerät an der Kamera angebracht ist, spiegeln sich die Einstellungen, die entweder an der Kamera oder am Blitzgerät vorgenommen werden, an beiden Geräten wider; gleiches gilt für Einstellungen, die mittels der optionalen Software Camera Control Pro 2 erfolgen.

## <span id="page-215-0"></span>Blitzmodi

Die Kamera unterstützt die folgenden Blitzmodi:

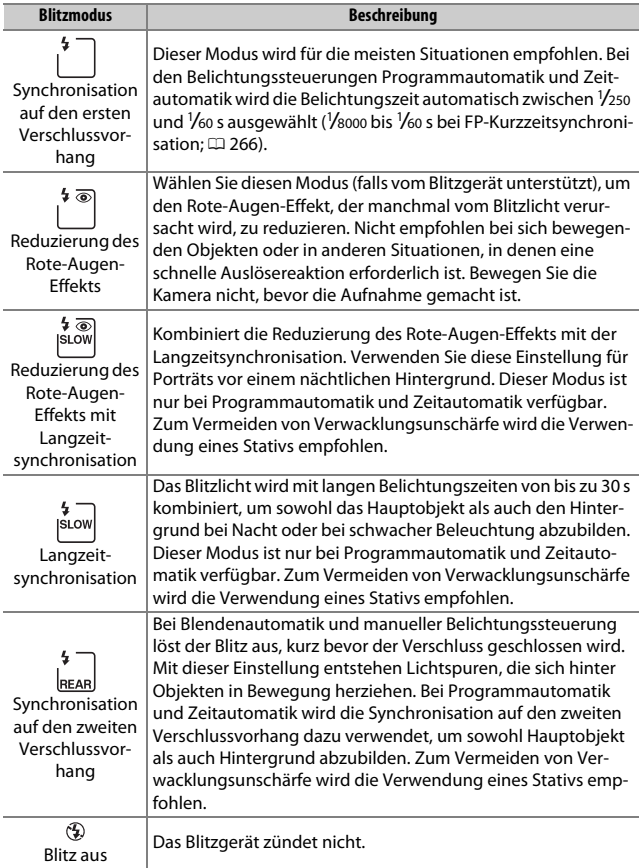
### ❚❚ **Auswählen eines Blitzmodus**

Um einen Blitzmodus auszuwählen, drücken Sie die Taste Q (\$) und drehen das hintere Einstellrad, bis der gewünschte Blitzmodus auf dem Display erscheint:

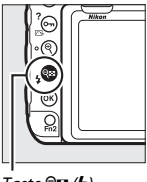

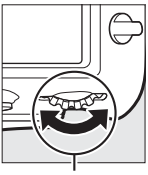

 $Taste \, \mathcal{R} = \langle \mathbf{L} \rangle$  Hinteres Einstellrad

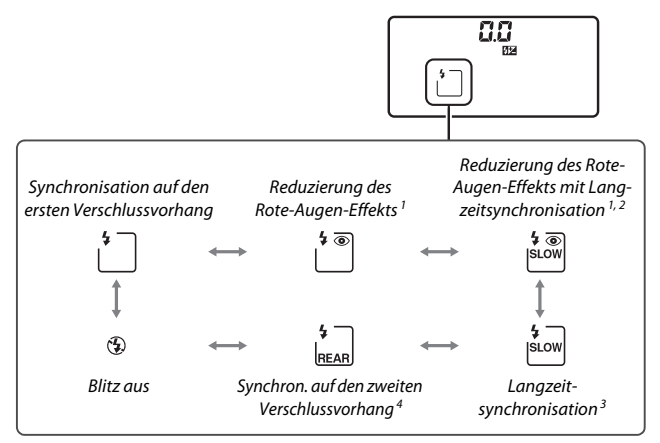

- 1 Das Symbol ® blinkt, wenn das Blitzgerät die Reduzierung des Rote-Augen-Effekts nicht unterstützt.
- 2 Die Reduzierung des Rote-Augen-Effekts mit Langzeitsynchronisation ist nur bei den Belichtungssteuerungen **P** und **A** verfügbar. Bei den Belichtungssteuerungen **S** und **M** arbeitet bei aktivierter Reduzierung des Rote-Augen-Effekts mit Langzeitsynchronisation nur die Reduzierung des Rote-Augen-Effekts.
- 3 Nur bei den Belichtungssteuerungen **P** und **A**. Bei den Belichtungssteuerungen **S** und **M** wird bei aktivierter Langzeitsynchronisation die Synchronisation auf den ersten Verschlussvorhang verwendet.
- 4 Bei den Belichtungssteuerungen **P** und **A** wird als Blitzsynchronisation nach dem Loslassen der Taste Q<sup>2</sup> ( $\blacklozenge$ ) die Langzeitsynchronisation auf den zweiten Verschlussvorhang eingestellt.

# **SLOW**

#### A **Studio-Blitzsysteme**

Die Synchronisation auf den zweiten Verschlussvorhang lässt sich mit Studio-Blitzsystemen nicht benutzen, da die korrekte Synchronisation nicht erreicht werden kann.

# <span id="page-217-1"></span><span id="page-217-0"></span>Blitzbelichtungskorrektur

Mit der Blitzbelichtungskorrektur können Sie die Blitzleistung zwischen –3 LW und +1 LW in Schritten von 1 /3 LW ändern, um die Helligkeit des Hauptobjekts im Verhältnis zum Hintergrund zu beeinflussen. Die Blitzleistung kann erhöht werden, um das Hauptobjekt heller abzubilden, oder verringert werden, um ungewollte Überstrahlungen oder Reflexionen zu vermeiden. Generell sorgen positive Werte für eine stärkere Blitzbeleuchtung (hellere Objektabbildung), während negative Werte das Objekt dunkler erscheinen lassen.

Um einen Blitzbelichtungskorrekturwert zu wählen, drücken Sie die Taste  $\mathbb{R}$  ( $\sharp$ ) und drehen das vordere Einstellrad, bis der gewünschte Wert auf dem Display erscheint.

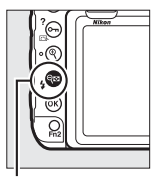

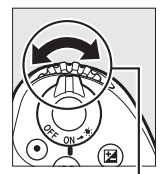

 $Taste \bigotimes \bigotimes (A)$  Vorderes

Einstellrad

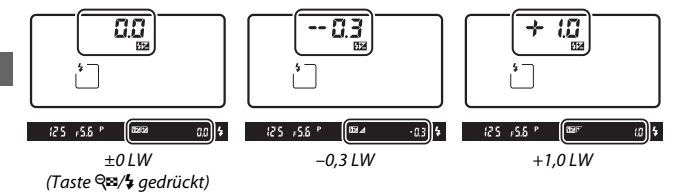

Bei anderen Werten als ±0,0 wird auf dem Display und im Sucher das Symbol **42** angezeigt, nachdem Sie die Taste Q**x** ( $\ddagger$ ) losgelassen haben. Der aktuelle Wert der Blitzbelichtungskorrektur lässt sich durch Drücken der Taste Q (\$) anzeigen.

Um die normale Blitzleistung wiederherzustellen, stellen Sie die Blitzbelichtungskorrektur auf ±0,0 ein. Die Blitzbelichtungskorrektur wird nicht beim Ausschalten der Kamera zurückgesetzt.

#### A **Weitere Informationen**

- Die Schrittweite für die Blitzbelichtungskorrektur kann mit  $\blacktriangleright$  > Individualfunktion b3 (»Schrittweite f. Bel.korrektur«,  $\Box$  [262\)](#page-285-0) eingestellt werden.
- Ob bei Verwendung eines Blitzgeräts eine Blitzbelichtungskorrektur zusätzlich zu einer Belichtungskorrektur angewandt wird, lässt sich mit  $\blacktriangleright$  > Individual-funktion e3 (»Bel.-korr. bei Blitzaufn.«, [12 [266](#page-289-0)) festlegen.
- Wie Sie die Blitzleistung mithilfe einer Aufnahmeserie automatisch variieren können, steht im Abschnitt »Automatikreihen« ( $\Box$  [142\)](#page-165-0).

# <span id="page-219-1"></span><span id="page-219-0"></span>Blitzbelichtungsspeicher

Mit dieser Funktion lässt sich die Blitzbelichtungsmessung fixieren, um unter Beibehaltung der zum Hauptobjekt passenden Blitzleistung einen anderen Bildausschnitt wählen zu können. Das Hauptobjekt kann sich also außerhalb der Bildmitte befinden. Die Blitzleistung wird automatisch an jegliche Änderungen von ISO-Empfindlichkeit und Blende angepasst. Der Blitzbelichtungsspeicher steht nur bei Blitzgeräten zur Verfügung, die CLS unterstützen ( $\Box$  [288\)](#page-311-0).

So verwenden Sie den Blitzbelichtungsspeicher:

**1 Weisen Sie den Blitzbelichtungsspeicher einem Bedienelement zu.** Weisen Sie **»Blitzbelichtungsspeicher«** mithilfe der Individualfunktion f1 (**»Benutzerdef. Funktionszuweis.«**, <sup>0</sup> [268\)](#page-291-0) einem Bedienelement zu.

- £1 Benutzerdef, Funktionszuweis Abblendtaste PRE<sup>(a)</sup> AF-Messfeldspeicher [tz] AF-Messfeldsteuerung [D] AF-Messfeldsteuerung + AF-ON **5** Tiefenschärfekontrolle **ET Blitzbelichtungsspeicher RI** Belichtung & Fokus speich.
- **2 Stecken Sie ein CLS-kompatibles Blitzgerät auf die Kamera.** Schieben Sie ein CLS-kompatibles Blitzgerät ( $\Box$  [288\)](#page-311-1) auf den Zubehörschuh der Kamera.
- **3 Stellen Sie das Blitzgerät auf eine geeignete Blitzsteuerung ein.** Schalten Sie das Blitzgerät ein und wählen Sie die Blitzsteuerung TTL, qA oder A mit Messblitzen. Weiterführende Informationen dazu finden Sie in der Bedienungsanleitung des Blitzgeräts.

# **4 Stellen Sie scharf.**

Nehmen Sie das Hauptobjekt in die Bildmitte und drücken Sie den Auslöser bis zum ersten Druckpunkt, um scharfzustellen.

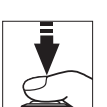

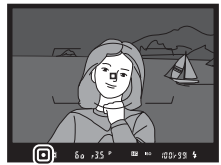

### **5 Speichern Sie die Blitzbelichtung.**

Vergewissern Sie sich, dass die

Blitzbereitschaftsanzeige ( $\frac{1}{2}$ ) im Sucher angezeigt wird, und drücken Sie das in Schritt 1 gewählte Bedienelement. Das Blitzgerät gibt einen Messblitz ab, um die erforderliche Blitzleistung zu ermitteln. Der ermittelte Wert wird gespeichert und das Blitzbelichtungsspeicher-Symbol ( $\text{m}$ ) erscheint im Sucher.

### **6 Wählen Sie nun den gewünschten Bildausschnitt.**

## **7 Nehmen Sie das Bild auf.**

Drücken Sie den Auslöser vollständig herunter, um ein Bild aufzunehmen. Es können bei Bedarf weitere Bilder mit der gespeicherten Blitzbelichtung aufgenommen werden.

# **8 Geben Sie den Blitzbelichtungsspeicher frei.**

Drücken Sie das bei Schritt 1 gewählte Bedienelement, um die Blitzbelichtungsspeicherung aufzuheben. Vergewissern Sie sich, dass das Blitzbelichtungsspeicher-Symbol ( $\text{m}$ ) nicht mehr im Sucher angezeigt wird.

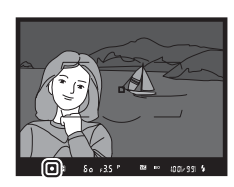

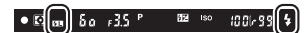

# Informationsanzeigen für auf dem Zubehörschuh angebrachte Blitzgeräte

Die Kamera kann Blitzinformationen für auf den Zubehörschuh gesteckte Blitzgeräte anzeigen, welche die integrierte Blitzgerätesteuerung unterstützen (ein SB-5000, SB-500, SB-400 oder SB-300). Zum Aufrufen der Blitzinformationen die ED-Taste bei der Anzeige der Aufnahme-Informationen drücken ( $\Box$  [203\)](#page-226-0). Welche Informationen erscheinen, hängt von der Blitzbelichtungssteuerung ab.

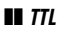

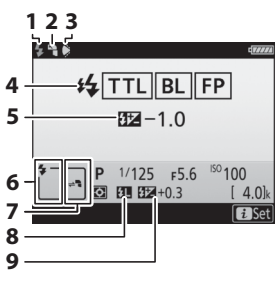

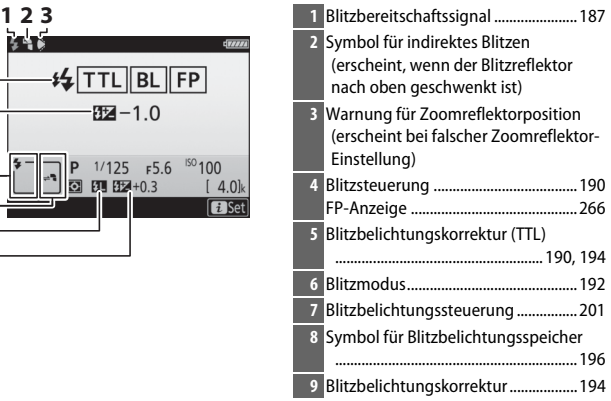

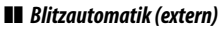

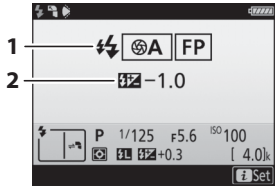

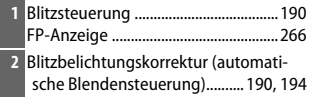

❚❚ **Manuell mit Distanzvorgabe**

|               | $GN$ $ FP $ |            |      |                    |
|---------------|-------------|------------|------|--------------------|
|               |             | $32 - 1.0$ |      |                    |
| $\frac{2}{3}$ | $-2.0m$     |            |      |                    |
|               |             | 1/125      | F5.6 | <sup>ISO</sup> 100 |
|               |             | 矩          |      | $4.0$ k            |
|               |             |            |      |                    |

# ❚❚ **Manuell**

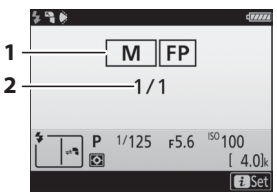

## ❚❚ **Stroboskopblitz**

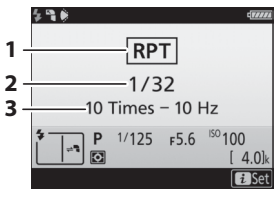

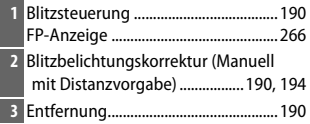

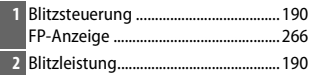

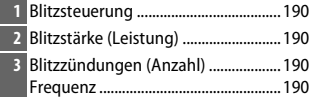

#### A **Blitzinformationen und Kameraeinstellungen**

Die Blitzinformationsanzeige enthält eine Auswahl von Kameraeinstellungen wie Belichtungssteuerung, Belichtungszeit, Blende und ISO-Empfindlichkeit.

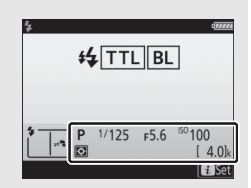

#### A **Blitzeinstellungen verändern**

Blitzeinstellungen lassen sich nach Drücken der  $i$ -Taste in der Blitzinformationsanzeige ändern. Die verfügbaren Optionen hängen vom Blitzgerät und den gewählten Einstellungen ab. Außerdem können Sie einen Testblitz zünden.

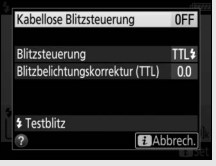

#### <span id="page-224-0"></span>A **Blitzbelichtungssteuerung**

Die Anzeige für die Aufnahmeinformationen zeigt die Blitzbelichtungssteuerung für die am Zubehörschuh der Kamera angebrachten optionalen Blitzgeräte folgendermaßen an:

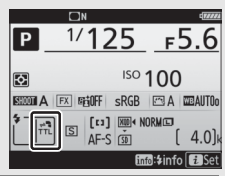

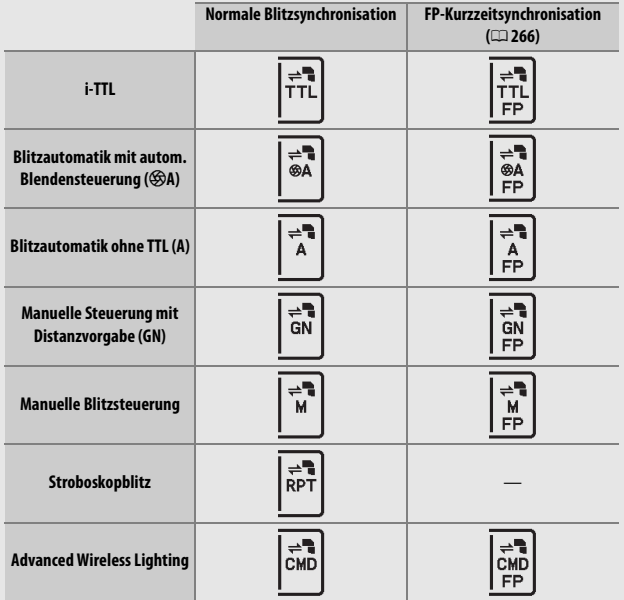

# Kabellos ferngesteuerte Blitzgeräte

Das auf der Nikon-Website ( $\Box$  i) verfügbare Menü-Handbuch bietet Informationen zu folgenden Fernsteuerungsmethoden:

- **Slave-Blitzgeräte durch optische Signale eines optionalen Blitzgeräts auf dem Zubehörschuh steuern**
- **Durch Funksignale gesteuerte Slave-Blitzgeräte benutzen**

- **Durch Funksignale gesteuerte Slave-Blitzgeräte gleichzeitig mit einem Blitzgerät auf dem Zubehörschuh benutzen**
- **Durch Funksignale bzw. optische Signale gesteuerte Slave-Blitzgeräte gleichzeitig benutzen**

Die Steuerung durch Funksignale steht nur zur Verfügung, wenn eine Funkfernsteuerung WR-R10 mittels Adapter WR-A10 mit der Kamera verbunden ist. Im Abschnitt »Das Nikon Creative Lighting System (CLS)« finden Sie weitere Informationen über die Blitzfunktionen ( $\Box$  [288](#page-311-0)).

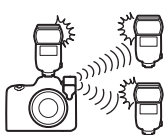

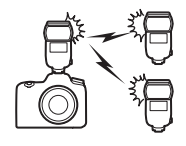

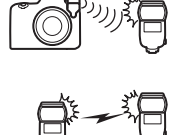

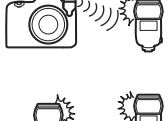

# **Weitere Aufnahmefunktionen**

# <span id="page-226-0"></span>Die **R**-Taste

Beim Fotografieren mit dem Sucher können Sie die **ED**-Taste drücken, um die Anzeige der Aufnahmeinformationen auf den Monitor zu rufen, in der Daten wie Belichtungszeit, Blende, Anzahl der verbleibenden Aufnahmen und AF-Messfeldsteuerung aufgeführt sind.

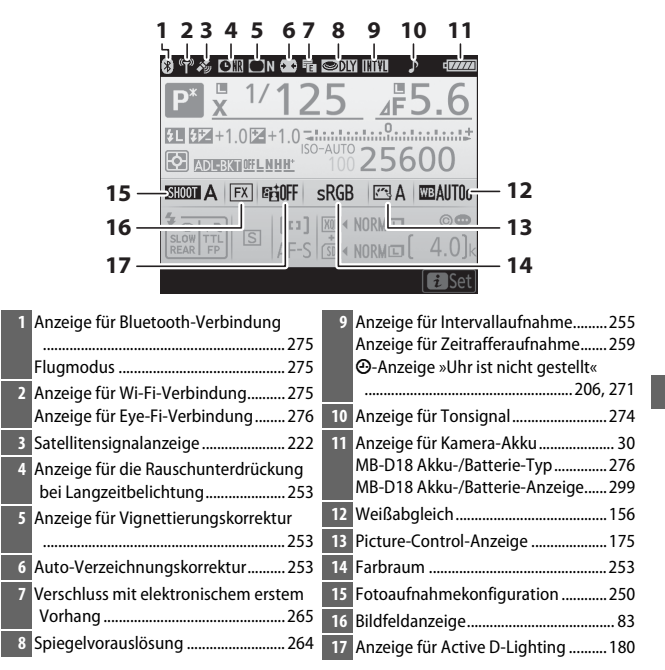

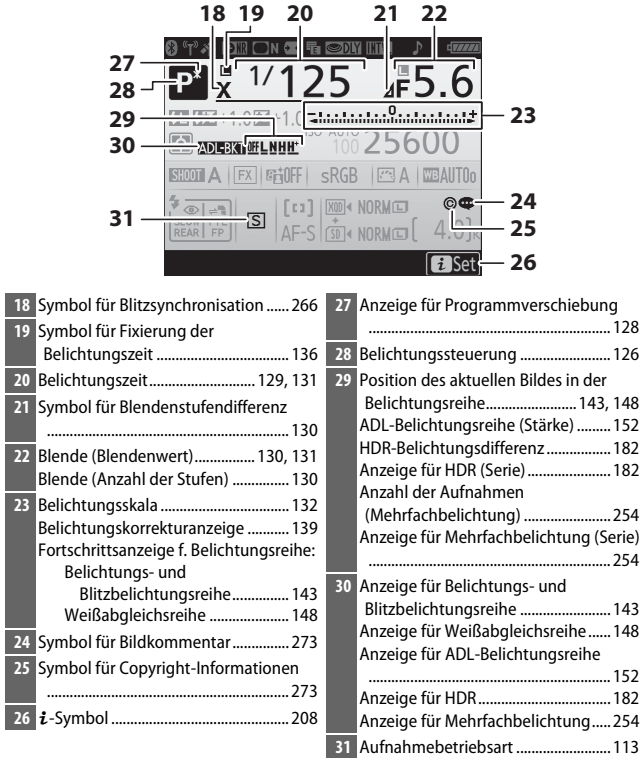

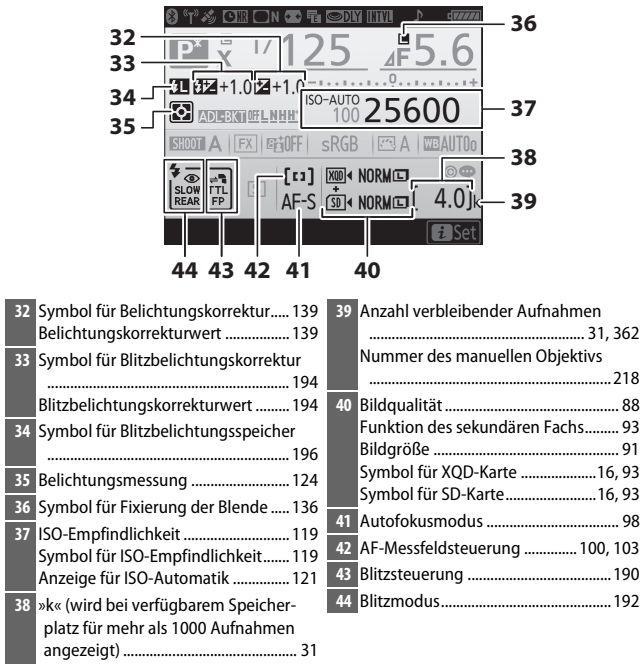

**Hinweis**: Die Anzeigen im Display sind hier nur zur Veranschaulichung komplett sichtbar.

#### A **Ausschalten des Monitors**

Um die Aufnahme- oder Blitzinformationen wieder vom Monitor zu entfernen, drücken Sie die **显-Taste oder den Auslöser bis zum ersten Druckpunkt. Der** Monitor schaltet sich automatisch aus, wenn etwa zehn Sekunden lang keine Bedienung durchgeführt wird. Wie lange der Monitor bis zur automatischen Abschaltung eingeschaltet bleibt, wird mit A > Individualfunktion c4 (**»Aus**schaltzeit des Monitors«,  $\Box$  [264\)](#page-287-1) festgelegt.

#### <span id="page-229-0"></span>A **Die** &**-Anzeige**

Die Uhr der Kamera wird von einer unabhängigen, wiederaufladbaren Stromquelle gespeist, die sich bei Bedarf auflädt, wenn der Hauptakku eingesetzt ist oder die Kamera mit einem optionalen Netzadapter und Akkufacheinsatz betrieben wird. Nach zwei Lade-Tagen hat die Uhr genug Strom für etwa drei Monate. Falls das  $\Theta$ -Symbol in der Anzeige der Aufnahmeinformationen blinkt, hat sich die Uhr zurückgestellt, und bei den folgenden Aufnahmen werden die aufgezeichneten Daten für Datum und Uhrzeit nicht korrekt sein. Stellen Sie die Uhr im Systemmenü mit der Option **»Zeitzone und Datum«** > **»Datum & Uhrzeit«** auf die richtige Uhrzeit und das richtige Datum ein ( $\Box$  [271\)](#page-294-0).

#### A **Weitere Informationen**

Die Schriftfarbe in der Anzeige der Aufnahmeinformationen lässt sich unter **Y** > »Informationsanzeige« ( $\Box$  [272](#page-295-0)) ändern.

# Einstellräder verwenden

Die Einstellungen in der Anzeige der Aufnahmeinformationen lassen sich verändern, indem man eine der folgenden Tasten gedrückt hält und gleichzeitig an einem Einstellrad dreht:

- $\bullet$  QUAL ( $\Box$  [88,](#page-111-0) [91](#page-114-0))
- WB  $(21156; zum Feinabstimmen des Weiß (21156; zum Feinabstimmen des Weiß (21156; zum Feinabstimmen des Weiß$ abgleichs die Taste gedrückt halten und den Multifunktionswähler benutzen)
- MODE  $(221126)$  $(221126)$
- $\cdot$   $\bullet$  ( $\Box$  [124\)](#page-147-0)
- $\bullet \boxtimes ($  $\Box$  [139\)](#page-162-0)
- $\cdot$  ISO ( $\Box$  [119](#page-142-0))
- $Qm/$  ( $\Box$  [192,](#page-215-1) [194](#page-217-1))
- $\bullet$  **BKT** ( $\Box$  [142\)](#page-165-0)
- $\bullet$  AF-Modus ( $\Box$  [98](#page-121-0), [100\)](#page-123-0)
- Jede Taste, der eine Funktion mithilfe von Individualfunktion f1 (»Benutzerdef. Funktionszuweis.«, [1] [268](#page-291-0)) oder f10 (»Tasten**belegung am MB-D18«**,  $\Box$  [270](#page-293-0)) zugewiesen werden kann, sofern die Taste sich gemeinsam mit einem Einstellrad benutzen lässt.

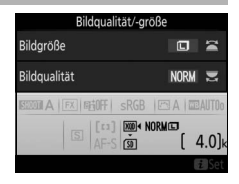

#### A **Weißabgleich**

Drücken Sie die WB-Taste, um den Weißabgleich in der Anzeige der Aufnahmeinformationen einzustellen. Drehen Sie das hintere Einstellrad, um den Weißabgleichmodus zu wählen. Drehen Sie das vordere Einstellrad, um eine Unteroption für die Optionen v (Automatisch) oder I (Leuchtstofflampe) zu wählen, die Farbtemperatur einzustellen (Modus K, »Farbtemperatur auswählen«) oder um

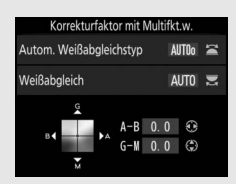

benutzerdefinierte Weißabgleich-Einstellungen zu wählen (»Eigener Messwert«). In anderen Modi als **K** (»Farbtemperatur auswählen«) und »Eigener Messwert« können Sie den Multifunktionswähler zum Feinabstimmen des Weißabgleichs auf den Achsen Amber (A) – Blau (B) und Grün (G) – Magenta (M) benutzen.

# <span id="page-231-0"></span>Die i-Taste

Drücken Sie die i-Taste während der Fotografie mit dem Sucher, um auf die unten aufgeführten Funktionen zuzugreifen. Verwenden Sie den Touchscreen, oder navigieren Sie mithilfe des Multifunktionswählers und der  $\circledR$ -Taste durch das Menü; mit  $\circledR$  oder  $\circledR$  wählen Sie einen Menüpunkt, und durch Drücken von ® zeigen Sie die Optionen an. Um zur Aufnahmeanzeige zurückzukehren, drücken Sie den Auslöser bis zum ersten Druckpunkt.

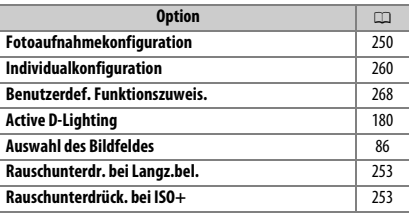

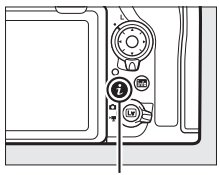

i-Taste

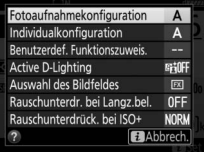

# 2-Tasten-Reset: Wiederherstellen der Standardeinstellungen

Die nachfolgend aufgeführten Kameraeinstellungen können auf ihre Standardwerte zurückgesetzt werden. Halten Sie dazu die QUAL-Taste und die **⊠**-Taste gleichzeitig länger als zwei Sekunden gedrückt (diese Tasten sind mit einem grünen Punkt markiert). Das Display schaltet sich kurz aus, während die Einstellungen zurückgesetzt werden.

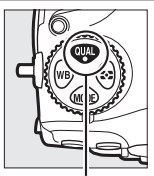

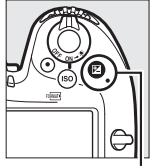

QUAL-Taste **E-Taste** 

#### ❚❚ **Vom Fotoaufnahmemenü aus einstellbare Funktionen <sup>1</sup>**

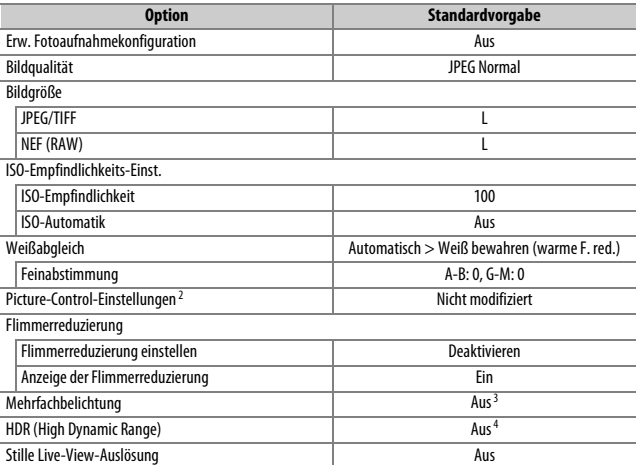

1 Mit Ausnahme der Einstellungen für Mehrfachbelichtung werden nur die Einstellungen in der aktuell mit der Option »Fotoaufnahmekonfiguration« ausgewählten Konfiguration zurückgesetzt (CD [250\)](#page-273-0). Die Einstellungen in den übrigen Konfigurationen sind nicht betroffen.

2 Nur aktuelle Picture-Control-Konfiguration.

3 Nimmt man gerade eine Mehrfachbelichtung auf, wird die Aufnahme beendet und die Mehrfachbelichtung entsteht aus den Belichtungen, die bis dahin aufgenommen wurden. Der Überlagerungsmodus, die Anzahl der Aufnahmen und **»Alle Aufnahmen behalten«** werden nicht zurückgesetzt.

4 Belichtungsdifferenz und Glättung werden nicht zurückgesetzt.

#### ❚❚ **Vom Filmaufnahmemenü aus einstellbare Funktionen**

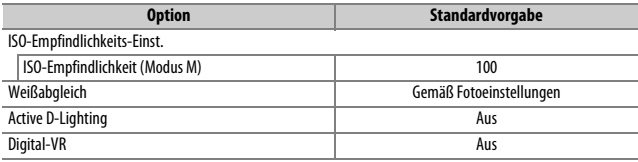

#### ❚❚ **Andere Einstellungen**

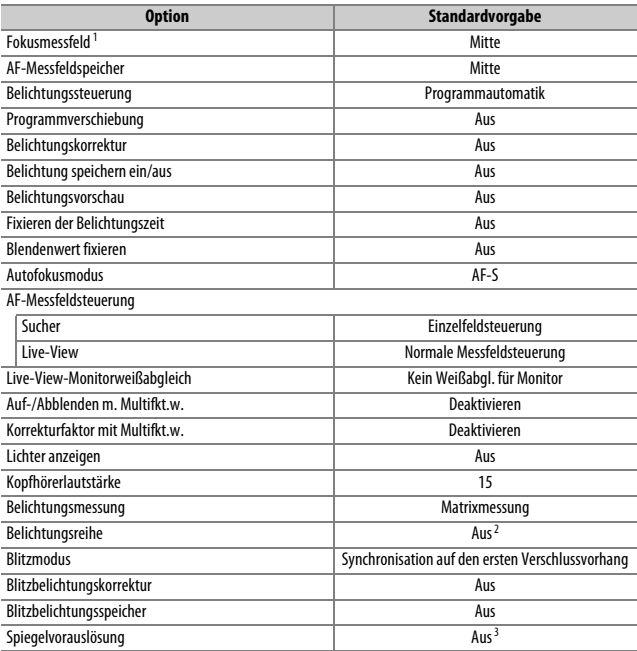

1 Das Fokusmessfeld wird nicht angezeigt, wenn als AF-Messfeldsteuerung die automatische Messfeldsteuerung ausgewählt ist.

- 2 Die Anzahl der Aufnahmen wird auf Null zurückgesetzt. Die Schrittweite für Belichtungsreihen wird auf 1 LW (Belichtungsreihe/Blitzbelichtungsreihe) bzw. 1 (Weißabgleichsreihe) zurückgesetzt. Bei ADL-Belichtungsreihen mit zwei Aufnahmen wird für die zweite Aufnahme Y**»Automatisch«** eingestellt.
- 3 Es werden nur die Einstellungen in der aktuell mit der Option **»Individualkonfiguration«** ausge-wählten Konfiguration zurückgesetzt (CD [260\)](#page-283-0). Die Einstellungen in den übrigen Konfigurationen sind nicht betroffen.

# Fotografieren mit Fokusverlagerung

Bei der Funktion »Fokusverlagerung« variiert die Kamera automatisch die Entfernungseinstellung während einer Aufnahmeserie. Solche Fotos lassen sich dann auf einen Computer übertragen und mithilfe einer »Focus Stacking«-Software (von Drittanbietern) zu einem Bild kombinieren.

#### D **Vor dem Aufnehmen**

Verwenden Sie ein AF-S- oder AF-P-Objektiv. Nach dem Anbringen eines geeigneten Objektivs drehen Sie den Fokusschalter auf **AF** und wählen eine andere Aufnahmebetriebsart als  $\bullet$ . Für optimale Resultate sollten Sie die Belichtungssteuerung **A** oder **M** benutzen, sodass sich die Blende beim Aufnehmen nicht ändert. Wählen Sie außerdem eine um zwei oder drei Stufen kleinere Objektivblende als die größte Blendenöffnung, und schalten Sie die ISO-Automatik aus, damit sich die ISO-Empfindlichkeit während der Aufnahmeserie nicht ändert. Machen Sie nach der Wahl der Einstellungen eine Testaufnahme und prüfen Sie das Ergebnis auf dem Monitor. Wenn Sie die Einstellungen zu Ihrer Zufriedenheit gewählt haben, schließen Sie den Okularverschluss, um zu verhindern, dass in den Sucher einfallendes Licht möglicherweise die Aufnahmen bzw. deren Belichtung verfälscht.

Vor Aufnahmebeginn sollte die Kamera auf einem Stativ montiert und der Bildstabilisator des Objektivs (VR) abgeschaltet werden. Montieren Sie die Kamera auf das Stativ, bevor Sie mit der Aufnahme beginnen. Damit die Aufnahme nicht unterbrochen wird, achten Sie darauf, dass der Kamera-Akku voll aufgeladen ist. Im Zweifelsfall sollten Sie den Akku zuvor laden oder einen Netzadapter und Akkufacheinsatz verwenden (separat erhältlich).

#### ❚❚ **Fotografieren mit Fokusverlagerung**

**1 Wählen Sie »Aufnahme mit Fokusverlagerung«.** Markieren Sie **»Aufnahme mit Fokusverlagerung«** im Fotoaufnahmemenü und drücken Sie 2, um die Optionen für die Fokusverlagerung aufzurufen.

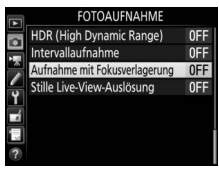

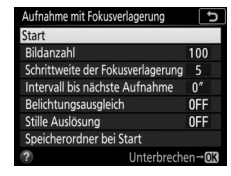

# **2 Wählen Sie die Einstellungen für die Fokusverlagerung.**

Die Einstellungen für die Fokusverlagerung werden wie folgt vorgenommen.

• **Anzahl der Aufnahmen wählen**:

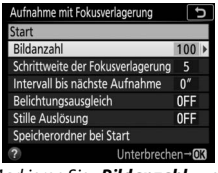

Markieren Sie **»Bildanzahl«** und drücken Sie 2.

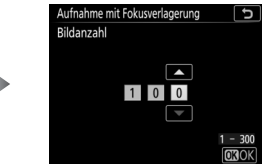

Wählen Sie die Anzahl der Aufnahmen (max. 300) und drücken Sie ®.

Wir empfehlen Ihnen, mehr Aufnahmen zu machen, als Sie für nötig halten, und diese dann beim Focus Stacking zu sichten bzw. zu reduzieren. Für Fotos von Insekten oder anderen kleinen Objekten können mehr als 100 Aufnahmen erforderlich sein, während für ein Weitwinkel-Landschaftsfoto mit Schärfe von Nah bis Unendlich nur wenige Aufnahmen benötigt werden.

#### • **Änderung der Fokussierdistanz zwischen den Aufnahmen wählen**:

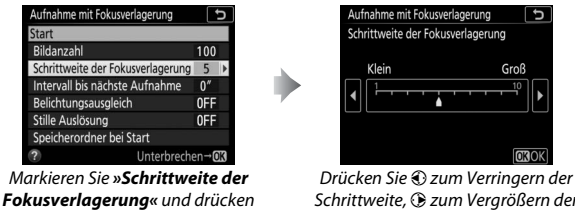

 $Sie$ 

Schrittweite, 2 zum Vergrößern der Schrittweite. Drücken Sie ®, um fortzufahren.

Ein Wert von 5 oder kleiner wird empfohlen, da größere Schrittweiten die Gefahr erhöhen, dass einige Motivbereiche beim Verschmelzen der Aufnahmen nicht scharf werden. Probieren Sie vor der endgültigen Aufnahme verschiedene Einstellungen aus.

#### • **Zeitabstand zwischen den Aufnahmen wählen**:

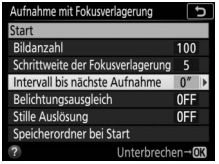

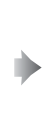

Markieren Sie **»Intervall bis nächste Aufnahme«** und drücken Sie 2.

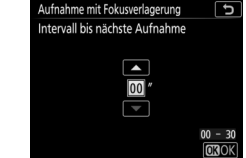

Wählen Sie die Anzahl der Sekunden zwischen den Aufnahmen und drücken Sie J.

Wählen Sie **00**, damit die Fotos mit etwa 5 Bildern pro Sekunde entstehen (Aufnahmebetriebsarten **S**, **CL**, **CH** und **MUP**) oder 3 B/s (Aufnahmebetriebsarten **Q** und **QC**). Die Einstellung **00** wird empfohlen, wenn die Aufnahmen ohne Blitzlicht entstehen; um mit Blitzlicht die korrekte Belichtung sicherzustellen, muss das Intervall lang genug gewählt werden, damit das Blitzgerät zwischenzeitlich aufladen kann.

#### • **Belichtungsausgleich ein- oder ausschalten**:

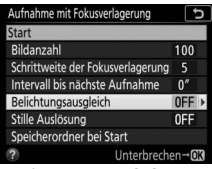

Markieren Sie **»Belichtungsausaleich«** und drücken Sie ®.

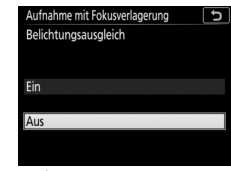

Markieren Sie eine Option und drücken Sie Q.

Bei Einstellung **»Ein«** kann die Kamera in anderen Modi als **M** die Belichtung passend zum vorhergehenden Bild ändern (im Modus **M** ist der Belichtungsausgleich nur wirksam, falls die ISO-Automatik aktiv ist). Eine starke Änderung der Objekthelligkeit während der Aufnahmeserie kann zu sichtbaren Belichtungsunterschieden führen; in diesem Fall ist es möglicherweise erforderlich, den Zeitabstand zwischen den Fotos zu verkürzen. Die Einstellung **»Aus«** wird empfohlen, wenn sich die Beleuchtungssituation während der Aufnahmeserie nicht ändert; die Einstellung **»Ein«** eignet sich für das Fotografieren von Landschaften und ähnlichem unter veränderlichem Licht.

• **Stille Auslösung ein- oder ausschalten**:

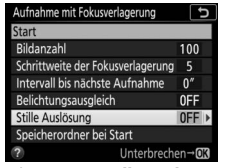

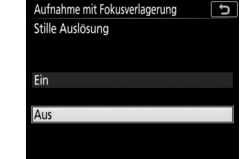

Markieren Sie **»Stille Auslösung«** und drücken Sie 2.

Markieren Sie eine Option und drücken Sie 60

Wählen Sie **»Ein«**, um Verschlussgeräusche während der Aufnahmen zu vermeiden.

• **Start-Optionen für den Speicherordner wählen**:

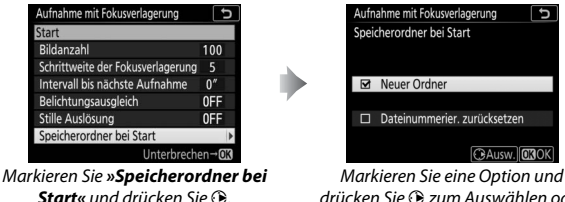

drücken Sie 2 zum Auswählen oder Abwählen. Drücken Sie ®, um fortzufahren.

Wählen Sie **»Neuer Ordner«**, damit für jede Aufnahmeserie ein neuer Ordner angelegt wird. Mit **»Dateinummerier. zurücksetzen«** wird bei jedem Erzeugen eines neuen Ordners die Dateinummerierung auf 0001 zurückgesetzt.

#### A **Nahaufnahmen**

Wenn Sie Objekte im kurzen Abstand zur Kamera fotografieren, empfehlen wir die Wahl einer kleineren Schrittweite und einer höheren Aufnahmezahl, da die Tiefenschärfe bei kurzen Aufnahmedistanzen geringer ausfällt.

# **3 Beginnen Sie mit der Aufnahme.**

Markieren Sie **»Start«** und drücken Sie J. Der Aufnahmevorgang beginnt etwa nach 3 s. Die Kamera löst die Aufnahmen im gewählten Intervall aus und beginnt dabei mit der zu Aufnahmebeginn gewählten Scharfeinstellung. Mit jeder Aufnahme ver-

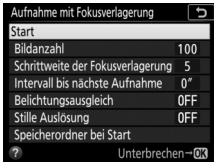

längert sich die Fokussierdistanz um die gewählte Schrittweite in Richtung Unendlich. Die Aufnahmeserie endet, wenn die gewählte Anzahl der Aufnahmen ausgelöst wurde oder die Scharfeinstellung Unendlich erreicht. Soll die Aufnahmeserie vorzeitig beendet werden, können Sie im Fotoaufnahmemenü **»Aus«** für **»Aufnahme mit Fokusverlagerung«** einstellen oder zwischen den Aufnahmen den Auslöser bis zum ersten Druckpunkt drücken bzw. die ®-Taste betätigen.

#### A **Während der Aufnahmeserie**

Beim Fotografieren mit Schärfeverlagerung blinkt das Symbol **KIV** im Display. Unmittelbar vor der nächsten Aufnahme erscheint in der Belichtungszeitanzeige die Anzahl der verbleibenden Aufnahmen. Ungeachtet der für Individualfunktion c2 (»Standby-Vorlaufzeit«, [1[263\)](#page-286-0) gewählten

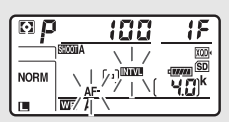

Option geht die Kamera während der Aufnahmeserie nicht in den Ruhezustand.

Während des Fotografierens mit Fokusverlagerung können Einstellungen verändert, die Menüs benutzt und Bilder wiedergegeben werden. Der Monitor schaltet sich etwa vier Sekunden vor jeder Aufnahme automatisch ab. Beachten Sie, dass das Ändern von Kamera-Einstellungen beim Fotografieren mit Fokusverlagerung zum Abbruch der Aufnahmeserie führen kann.

#### D **Fotografieren mit Fokusverlagerung**

Wenn Sie ein Blitzgerät verwenden, müssen Sie ein Intervall wählen, das mindestens so lang wie die für die Blitzaufladung benötigte Zeit ist. Ist das Intervall zu kurz, zündet das Blitzgerät unter Umständen nicht mit der vollen, für die Belichtung erforderlichen Blitzleistung. Die Fokusverlagerung steht nur zur Verfügung, wenn ein AF-S- oder AF-P-Objektiv montiert ist, und kann nicht benutzt werden, wenn die Kamera-Uhr nicht gestellt ist oder sich keine Speicherkarte in der Kamera befindet. Die Funktion lässt sich mit einigen Kamerafunktionen nicht kombinieren, einschließlich Live-View ( $\Box$  [37](#page-60-0)), Filmaufnahmen ( $\Box$  [59](#page-82-0)), Zeitrafferfilmen, Automatikreihen, Selbstauslöser ( $\Box$  [116\)](#page-139-0), Langzeitbelichtungen (Bulb oder Time,  $\Box$  [133](#page-156-0)), HDR-Aufnahmen (High Dynamic Range), Mehrfachbelichtungen und Intervallaufnahmen. Beachten Sie, dass die Belichtungszeit und die für das Speichern benötigte Zeit von Aufnahme zu Aufnahme unterschiedlich sein kann, sodass die Zeit zwischen dem Ende eines Intervalls und dem Beginn des nächsten eventuell schwankt. Falls die Aufnahmeserie mit den aktuellen Einstellungen nicht durchgeführt werden kann (beispielsweise mit der Belichtungseinstellung  $\mathbf{a}_u$   $\mathbf{b}_v$  oder  $\mathbf{b}_v$  erscheint eine Warnung auf dem Monitor.

#### A **Stille Auslösung**

Das Wählen von **»Ein«** für **»Stille Auslösung«** unterbindet einige Kamerafunktionen, einschließlich:

- ISO-Empfindlichkeiten von »Hi 0,3« bis »Hi 2« ( $\Box$  [119\)](#page-142-0)
- Blitzfotografie ( $\Box$  [187](#page-210-1))
- Spiegelvorauslösung ( $\Box$  [264](#page-287-0))
- Flimmerreduzierung  $(1/258)$  $(1/258)$  $(1/258)$

# <span id="page-241-0"></span>Objektive ohne CPU

Objektive ohne CPU können mit den Belichtungssteuerungen **A** und **M** verwendet werden, wobei die Blende mit dem Blendenring am Objektiv eingestellt wird. Der Benutzer kann durch Eingeben der Objektivdaten (Objektivbrennweite und Lichtstärke) den Zugang zu den folgenden Funktionen für Objektive mit CPU erhalten.

Wenn die Brennweite des Objektivs bekannt ist:

- Die Power-Zoom-Funktion von optionalen Blitzgeräten kann verwendet werden.
- Die Objektivbrennweite erscheint (mit einem Sternchen versehen) in der Informationsanzeige der Bildwiedergabe.

#### Wenn die Lichtstärke des Objektivs bekannt ist:

- Der Blendenwert wird auf dem Display und im Sucher angezeigt.
- Die Blitzleistung wird bei einer Änderung der Blende angepasst, falls das Blitzgerät den Modus  $\bigcirc$ A (Blitzautomatik mit automatischer Blendensteuerung) unterstützt.
- Die Blende erscheint (mit einem Sternchen versehen) in der Informationsanzeige der Bildwiedergabe.

Wenn sowohl Brennweite als auch Lichtstärke des Objektivs bekannt sind:

- Die Color-Matrixmessung kann verwendet werden. (Beachten Sie, dass es bei einigen Objektiven, u. a. bei Reflex-NIKKOR-Objektiven, erforderlich sein kann, die mittenbetonte Messung oder die Spotmessung zu benutzen, um präzise Ergebnisse zu erzielen.)
- Die Genauigkeit der mittenbetonten Messung und der Spotmessung sowie des i-TTL-Aufhellblitzes für digitale Spiegelreflexkameras wird verbessert.

So geben Sie Daten für Objektive ohne CPU ein oder bearbeiten diese:

#### **1 Wählen Sie »Objektivdaten«.** SYSTEM Markieren Sie die Option **»Objektiv-**Objektivdaten **No. 1** ō Bildsensor-Reinigung **daten«** im Systemmenü und drücken Inspektion/Reinigung ц, Referenzbild (Staub) ÷  $Sie$   $\odot$ . OFF Bildkommentar Copyright-Informationen 0FF Tonsignaloptionen щ. Touch-Bedienelemente ON **2 Wählen Sie eine Objektivnummer aus.** Obiektivdaten ъ Markieren Sie **»Objektivnummer«** und ò drücken Sie + oder +, um eine Objektiv-Obiektivnummer Brennweite (mm) nummer auszuwählen. Y Lichtstärke 國  $\Box$   $\Box$ **TIMAbbrechen** @Set **3 Geben Sie die Brennweite und die Licht-**Objektivdaten **stärke ein.** Markieren Sie **»Brennweite (mm)«** oder Objektivnummer »**Lichtstärke«** und drücken Sie 4 oder 0, Brennweite (mm) Lichtstärke IF2.8D um für die markierte Option einen Wert ٠ **COLOR** einzustellen. **MIDAbbrechen** @Set

# **4 Einstellungen speichern und beenden.**

Drücken Sie ®. Die eingegebenen Werte für Brennweite und Lichtstärke werden unter der gewählten Objektivnummer gespeichert.

**1 Belegen Sie ein Bedienelement der Kamera mit der Nummernauswahl für Objektive ohne CPU.**

Weisen Sie die Funktion **»Objektivdaten auswählen«** mit der Individualfunktion f1(»**Benutzerdef. Funktionszuweis.**«, **QD** [268](#page-291-0)) einem Bedienelement zu.

**2 Verwenden Sie das ausgewählte Bedienelement, um die Objektivnummer aufzurufen.**

Drücken Sie die ausgewählte Taste und drehen Sie das hintere oder vordere Einstellrad, bis die gewünschte Objektivnummer auf dem Display angezeigt wird.

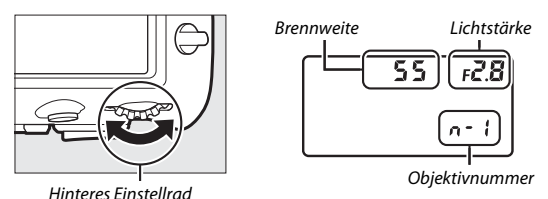

#### A **Die Brennweite ist nicht aufgeführt**

Wenn die passende Brennweite nicht aufgeführt ist, wählen Sie den nächsthöheren Wert zur tatsächlichen Brennweite des Objektivs.

#### A **Telekonverter und Zoomobjektive**

Bei Telekonverter-Objektiv-Kombinationen müssen Sie die resultierende Lichtstärke eingeben. Beachten Sie, dass die Objektivdaten nicht angepasst werden, wenn Objektive ohne CPU ein- oder ausgezoomt werden. Die Daten für unterschiedliche Brennweiten können unter separaten Objektivnummern eingegeben werden. Alternativ können Sie die Objektivdaten für jede Brennweitenänderung bearbeiten, damit diese stets den aktuellen Werten für Brennweite und Lichtstärke entsprechen.

# Positionsdaten

Ein GPS-Empfänger GP-1/GP-1A (separat erhältlich) kann mit dem im Lieferumfang enthaltenen Kabel an den 10-poligen Anschluss der Kamera ( $\Box$  [295](#page-318-0)) angeschlossen werden. Damit lassen sich beim Fotografieren Daten über die aktuelle geografische Position der Kamera aufzeichnen und bei der Wiedergabe als Bildinformationen anzeigen (0 [229](#page-252-0)). Schalten Sie die Kamera vor dem Anschließen des GP-1/GP-1A aus; weitere Informationen finden Sie im Handbuch zum GP-1/GP-1A.

#### ❚❚ **Optionen im Systemmenü**

Der Menüpunkt **»Positionsdaten«** im Systemmenü enthält die folgenden Optionen.

- **Position**: Die vom Empfänger gemeldeten aktuellen Daten für Längenund Breitengrad, Höhe und Weltzeit (UTC).
- **Optionen für externe GPS-Geräte > Standby-Vorlaufzeit**: Wählen Sie, ob die Kamera in den Ruhezustand (Standby) geht, während ein GPS-Empfänger angeschlossen ist.

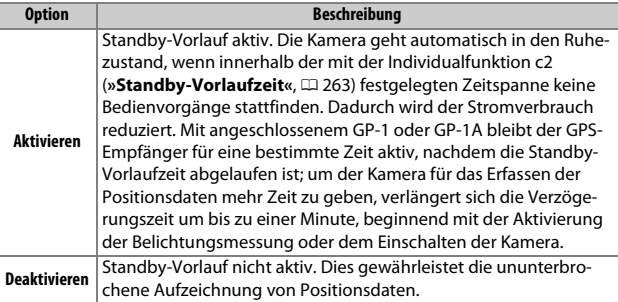

• **Optionen für externe GPS-Geräte > Uhr per Satellit stellen**: Wählen Sie **»Ja«,** um die Kamera-Uhr mit der vom GPS-Empfänger empfangenen Zeit zu synchronisieren.

#### <span id="page-245-0"></span>A **Das** o**-Symbol**

Der Verbindungsstatus wird durch das Symbol  $\clubsuit$ angezeigt:

- $\frac{2}{3}$  (konstante Anzeige): Positionsdaten werden erfasst.
- **多 (blinkend)**: Der GP-1/GP-1A sucht nach einem Signal. Bilder, die bei blinkendem Symbol aufgenommen werden, enthalten keine Positionsdaten.

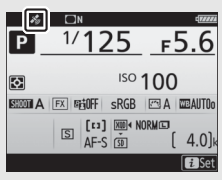

• **Kein Symbol**: Der GP-1/GP-1A hat mindestens zwei

Sekunden lang keine neuen Positionsdaten geliefert. Bilder, die aufgenommen werden, während das Symbol  $\clubsuit$  nicht angezeigt wird, enthalten keine Positionsdaten.

#### A **Mobilgeräte**

Um Positionsdaten von einem Mobilgerät zu übernehmen und in die anschließend aufgenommenen Fotos einzubetten, müssen Sie eine drahtlose Verbindung herstellen, in der SnapBridge-App die Standortdaten-Funktion einschalten und im Kamera-Systemmenü **»Ja«** für **»Positionsdaten«** > **»Von Smart-Gerät herunterladen**« wählen ( $\Box$  [274\)](#page-297-1).

#### A **Weltzeit (UTC)**

Die Weltzeit (UTC) wird vom GPS-Empfänger übermittelt und ist unabhängig von der Uhr der Kamera.

# **Mehr über die Wiedergabe**

# Bilder wiedergeben

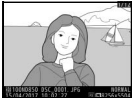

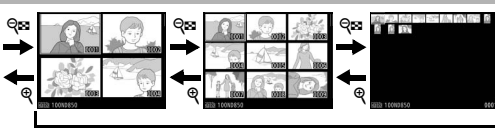

Einzelbildwiedergabe Bildindex

# **Einzelbildwiedergabe**

Um Bilder auf dem Monitor wiederzugeben, drücken Sie die K-Taste. Das zuletzt aufgenommene Bild wird auf dem Monitor angezeigt. Wischen Sie nach links oder rechts, oder drücken Sie 3 oder 3, um weitere Bilder anzuzeigen. Drücken Sie (4) oder  $\bigodot$ , um zusätzliche Informationen über das aktuelle Bild anzuzeigen  $($  $\Box$  [229](#page-252-1)).

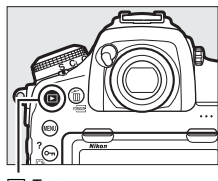

 $\Box$ -Taste

# <span id="page-246-0"></span>**Bildindex**

Um mehrere Bilder gleichzeitig anzuzeigen, drücken Sie während der Einzelbildwiedergabe die Taste Q<sup>5</sup> (\$). Mit jedem Drücken der Taste Q ( $\blacklozenge$ ) erhöht sich die Anzahl der angezeigten Bilder von vier auf neun auf 72; mit jedem Drücken der &-Taste werden weniger Bilder angezeigt. Schieben Sie einen Finger über den Touchscreen, um hoch oder runter zu scrollen, oder markieren Sie Bilder mit dem Multifunktionswähler.

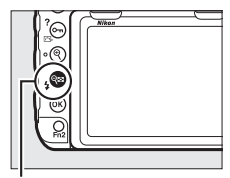

Taste  $Q \boxtimes (4)$ 

# **Bedienelemente für die Wiedergabe**

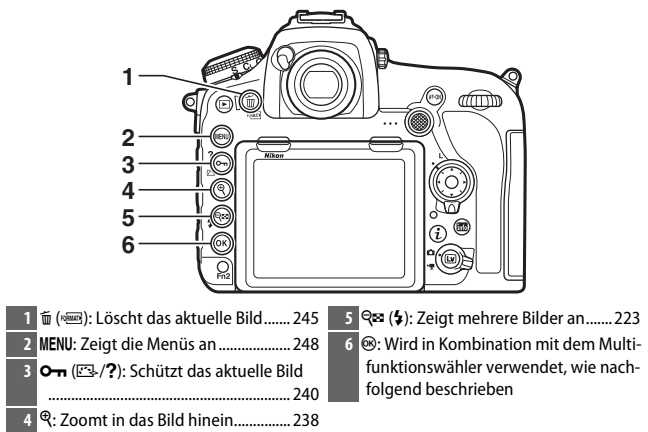

#### ❚❚ **Verwendung der** J**-Taste mit dem Multifunktionswähler**

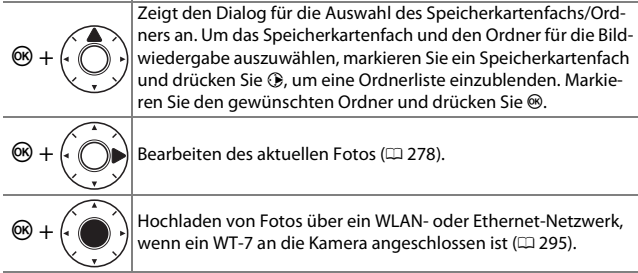

#### A **Zwei Speicherkarten**

Sind zwei Speicherkarten eingesetzt, können Sie eine Karte für die Wiedergabe wählen, indem Sie während der Anzeige von 72 Indexbildern die Taste Q (\$) drücken.

#### A **Anzeige im Hochformat**

Wenn Sie Hochformatbilder in Hochformatlage anzeigen möchten, wählen Sie im Wiedergabemenü für **»Anzeige im Hochformat«** die Option **»Ein«** (0 [249\)](#page-272-0).

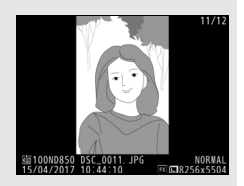

#### A **Bildkontrolle**

Wenn im Wiedergabemenü »Ein« unter »Bildkontrolle« ausgewählt ist (LD [249\)](#page-272-1), werden die Fotos nach der Aufnahme automatisch auf dem Monitor angezeigt (da sich die Kamera dann bereits in der richtigen Ausrichtung befindet, werden die Bilder bei der Bildkontrolle nicht automatisch gedreht). Bei der Aufnahmebetriebsart Serienaufnahme beginnt die Anzeige nach dem Ende einer Aufnahmeserie mit dem ersten Foto der Serie.

#### A **Weitere Informationen**

- Wie lange der Monitor eingeschaltet bleibt, wenn die Kamera nicht bedient wird, lässt sich mit A > Individualfunktion c4 (**»Ausschaltzeit des Monitors«**, 0 [264\)](#page-287-1) einstellen.
- Die Belegung der Mitteltaste des Multifunktionswählers kann mithilfe von **A** > Individualfunktion f2 (»Mitteltaste d. Multifkt.w.«, □ [268](#page-291-1)) ausgewählt werden.
- Wie die Einstellräder zur Navigation in den Menüs und bei der Bildwiedergabe eingesetzt werden können, lässt sich mit A > Individualfunktion f4 (**»Einstell-**räder«) > »Menüs und Wiedergabe« (CD [269\)](#page-292-0) festlegen.

# **Benutzen des Touchscreen-Monitors**

Während der Wiedergabe kann die Touchscreen-Funktion für folgende Vorgänge verwendet werden:

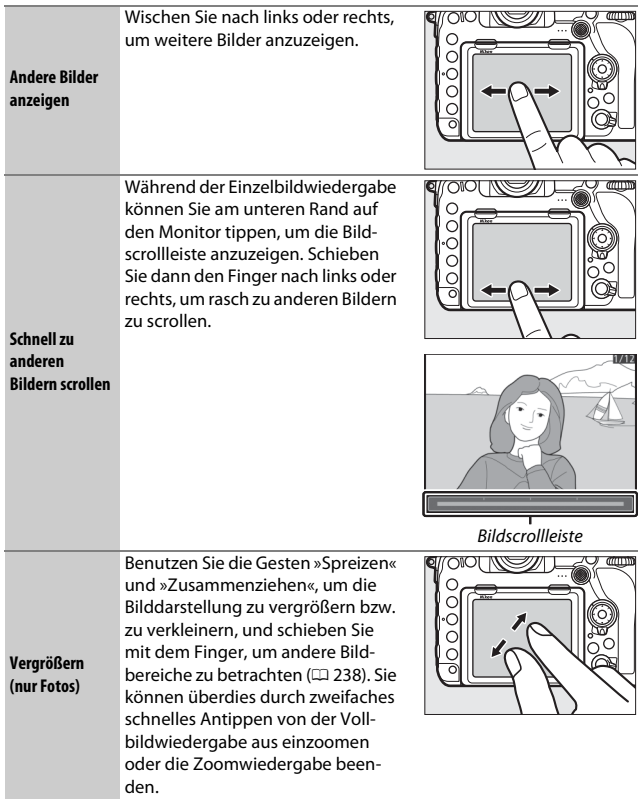

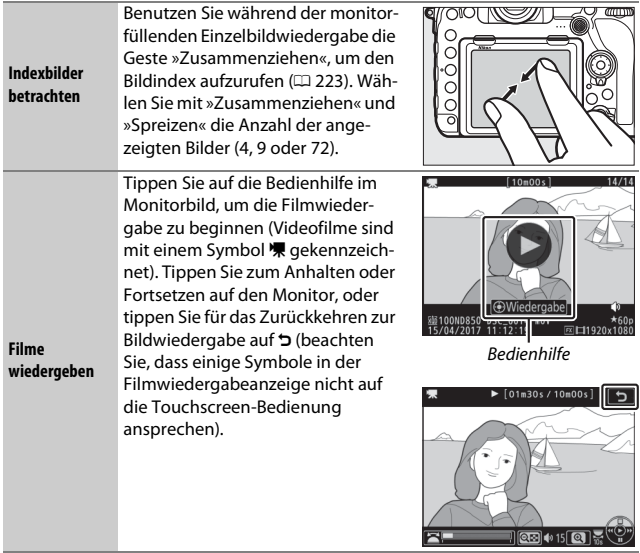

# **Die** i**-Taste**

Wenn Sie die *i*-Taste während der Finzelbildoder Bildindex-Wiedergabe drücken, werden nachstehende Optionen angezeigt. Wählen Sie die gewünschte Option mit dem Touchscreen oder dem Multifunktionswähler und der Taste <sub>60</sub>

- **Bewertung**: Zum Bewerten des aktuell ange-zeigten Bildes (CD [241\)](#page-264-0).
- **Zum Senden auswählen/abwählen (nur Fotos)**: Zum Auswählen oder Abwählen von Fotos für das Übertragen auf ein Mobilgerät.
- **Bildbearbeitung (nur Fotos)**: Mit den Optionen im Bildbearbeitungsmenü ( $\Box$  [278](#page-301-0)) können Sie eine bearbeitete Kopie des aktuell angezeigten Bilds erstellen.
- **Lautstärkeregelung (nur Videofilme)**: Zum Ändern der Lautstärke bei der Filmwiedergabe.

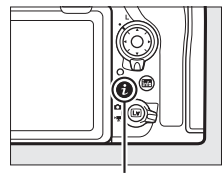

i-Taste

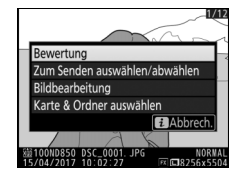

- **Film beschneiden (nur Videofilme)**: Für das Entfernen unerwünschter Filmszenen ( $\Box$  [78\)](#page-101-0). Die Filmbearbeitung lässt sich auch durch Drücken der  $i$ -Taste bei angehaltener Filmwiedergabe aufrufen.
- **Karte & Ordner auswählen**: Zum Auswählen eines Ordners für die Wiedergabe. Markieren Sie ein Kartenfach und drücken Sie 2, um die Ordner auf der gewählten Speicherkarte aufzulisten. Markieren Sie dann einen Ordner und drücken Sie <sup>®</sup>, um die Bilder im markierten Ordner zu betrachten.

Um das Menü der i-Taste zu verlassen und zur Wiedergabe zurückzukehren, drücken Sie die i-Taste erneut.
# <span id="page-252-0"></span>Bildinformationen

Bei der Einzelbildwiedergabe lassen sich Informationen zum Bild einblenden. Drücken Sie (\*) oder (\*), um wie unten dargestellt durch die Bildinformationen zu blättern. Beachten Sie, dass »Nur Bild«, Aufnahmedaten, RGB-Histogramm, Lichter und Datenübersicht nur angezeigt werden, wenn die betreffenden Optionen unter **»Opt. für Wiedergabeansicht**« ( $\Box$  [248](#page-271-0)) ausgewählt sind. Positionsdaten werden nur angezeigt, wenn sie in der Bilddatei vorhanden sind ( $\Box$  [221\)](#page-244-0).

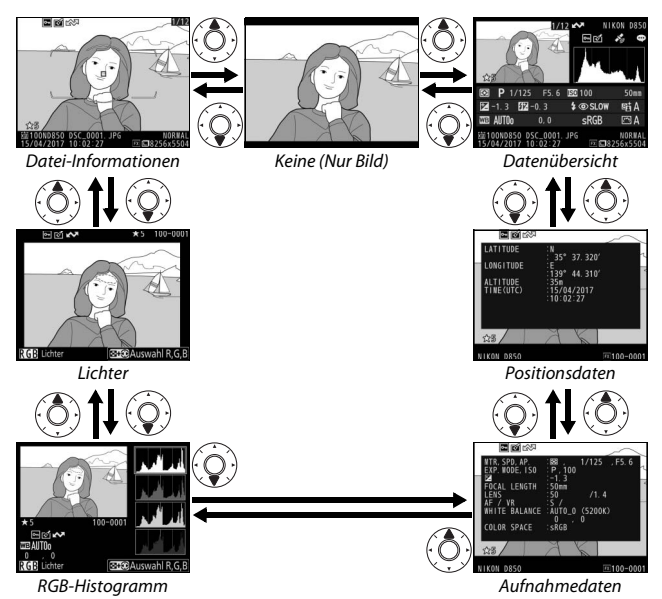

#### ❚❚ **Datei-Informationen**

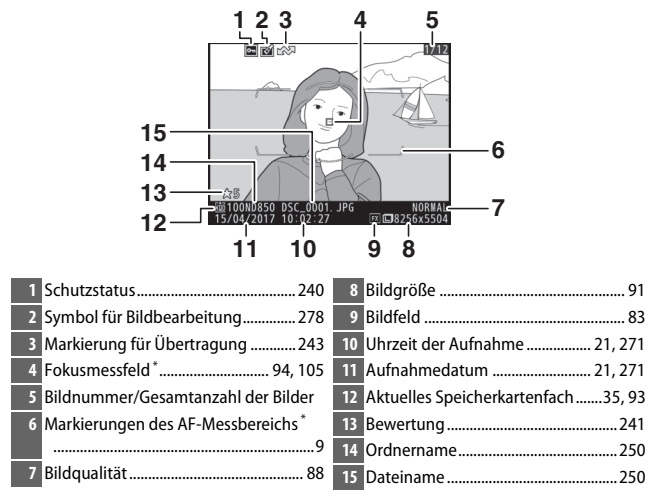

\* Wird nur angezeigt, wenn »**Fokusmessfeld«** im Menüpunkt **»Opt. für Wiedergabeansicht**« gewählt ist ( $\Box$ ) [248\)](#page-271-0), und wenn das ausgewählte Foto unter Verwendung des Suchers aufgenommen wurde.

#### ❚❚ **Lichter**

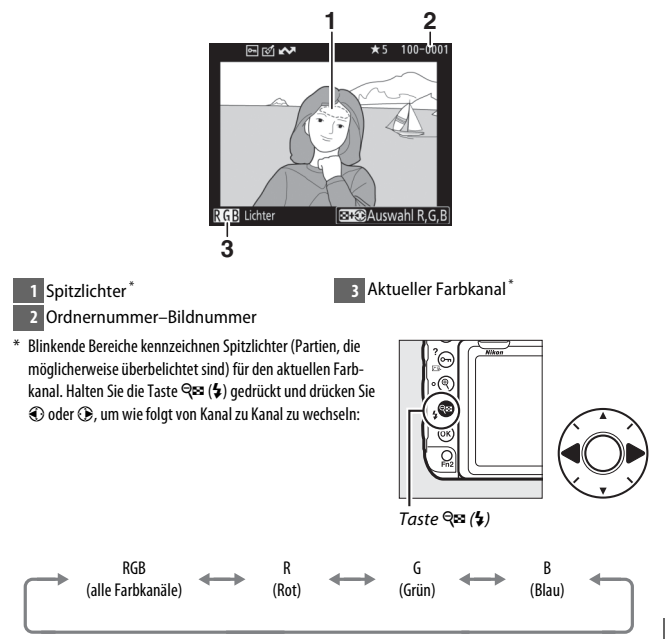

#### ❚❚ **RGB-Histogramm**

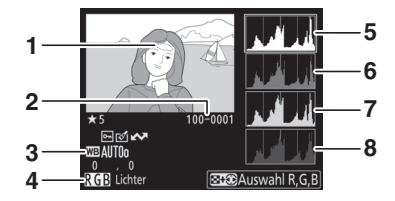

#### **1** Spitzlichter \*

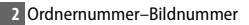

- **3** Weißabgleich........................................ [156](#page-179-0) Farbtemperatur............................. [163](#page-186-0) Feinabstimmung des Weißabgleichs ........................... [161](#page-184-0) Eigener Messwert ......................... [165](#page-188-0) **4** Aktueller Farbkanal \*
- **5** Histogramm (RGB-Gesamtkanal). Bei allen Histogrammen ist auf der horizontalen Achse die Helligkeit der Bildpunkte und auf der vertikalen Achse ihre Anzahl aufgetragen.
- **6** Histogramm (Rot-Kanal)
- **7** Histogramm (Grün-Kanal) **8** Histogramm (Blau-Kanal)
- \* Blinkende Bereiche kennzeichnen Spitzlichter (Partien, die möglicherweise überbelichtet sind) für den aktuellen Farbkanal. Halten Sie die Taste Q (\$) gedrückt und drücken Sie 4 oder 2, um wie folgt von Kanal zu Kanal zu wechseln:

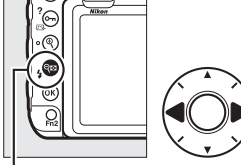

$$
Taste \, \text{S} \, (\clubsuit)
$$

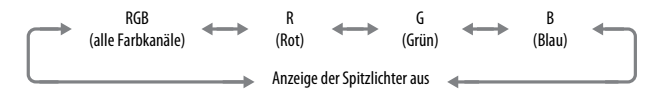

#### <span id="page-256-1"></span>A **Ausschnittsvergrößerung (Zoomwiedergabe)**

Um einen Bildausschnitt während der Histogrammdarstellung vergrößert anzuzeigen, drücken Sie  $\mathcal{R}$ . Verwenden Sie die Tasten  $\mathcal{R}$  und  $\mathcal{R}$  ( $\mathcal{L}$ ) zum Vergrößern und Verkleinern und den Multifunktionswähler, um das Bild im Ausschnitt zu verschieben. Das Histogramm wird dabei aktualisiert und zeigt nur die Daten für den auf dem Monitor sichtbaren Bildausschnitt an.

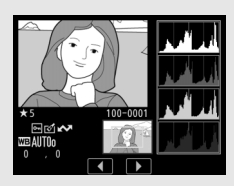

#### <span id="page-256-0"></span>A **Histogramme**

Bitte beachten Sie, dass die Histogramme der Kamera nur als Anhaltspunkt dienen und von den Histogrammen in Bildbearbeitungsprogrammen abweichen können. Nachstehend finden Sie einige Beispielhistogramme:

Wenn das Bild Objekte mit verschiedensten Helligkeitsstufen enthält, sind die Tonwerte relativ gleichmäßig verteilt. Wenn das Bild dunkel ist, verschiebt sich die Tonwertverteilung nach links. Wenn das Bild hell ist, verschiebt sich die Tonwertverteilung nach rechts.

Mit Pluswerten bei der Belichtungskorrektur wird die Tonwertverteilung nach rechts verschoben, mit Minuswerten wird sie nach links verschoben. Histogramme können Ihnen eine ungefähre Vorstellung von der Gesamtbelichtung vermitteln, besonders wenn das Bild auf dem Monitor bei hellem Umgebungslicht schwer zu beurteilen ist.

#### ❚❚ **Aufnahmedaten**

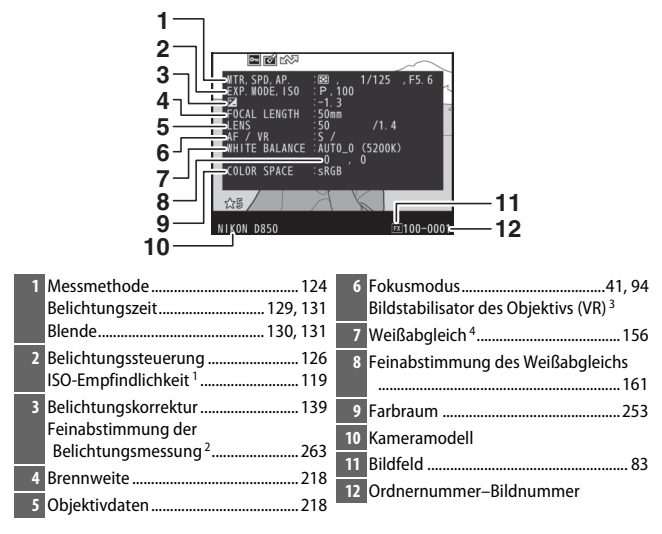

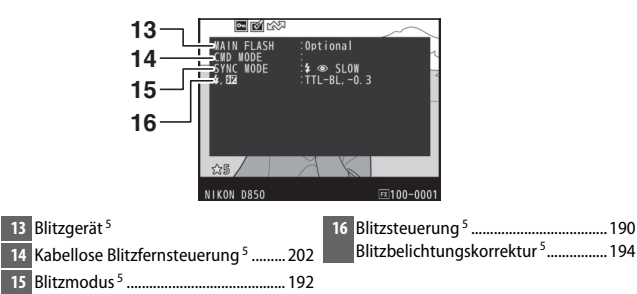

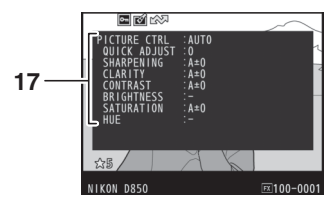

**17** Picture-Control-Konfiguration<sup>6</sup> ....... [175](#page-198-0)

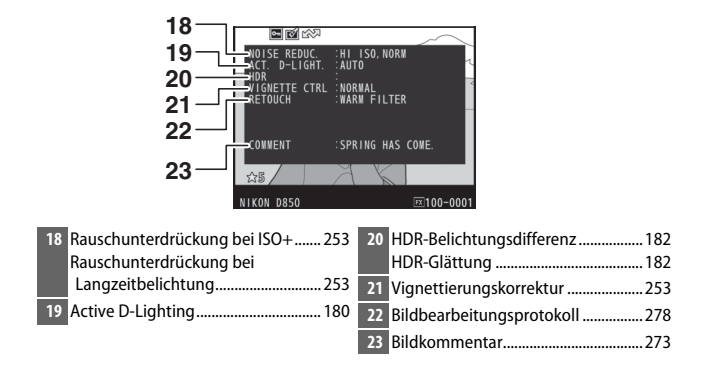

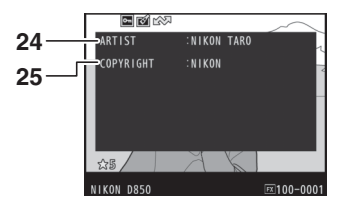

**24** Name des Fotografen 7....................... [273](#page-296-1) **25** Copyright-Inhaber 7............................. [273](#page-296-1)

- 1 Wird rot angezeigt, wenn das Foto mit ISO-Automatik aufgenommen wurde.
- 2 Wird angezeigt, wenn im Menü der Individualfunktion b7 (**»Feinabst. der Bel.-Messung«**, 0[263](#page-286-0)) ein anderer Wert als Null für eine beliebige Messmethode gewählt wurde.
- 3 Wird nur angezeigt, wenn für die Aufnahme ein Objektiv mit Bildstabilisator (VR) verwendet wurde.
- 4 Enthält auch die Farbtemperatur von Fotos, die mit automatischem Weißabgleich aufgenommen wurden.
- 5 Wird nur angezeigt, wenn ein optionales Blitzgerät (CD [187](#page-210-0)) verwendet wurde.
- 6 Die Anzeigen hängen davon ab, welche Picture-Control-Konfiguration bei der Aufnahme gewählt war.
- 7 Copyright-Informationen werden nur angezeigt, wenn sie mit dem Foto aufgezeichnet wurden (mithilfe der Option **»Copyright-Informationen«** im Systemmenü).

#### ❚❚ **Positionsdaten**

Längengrad, Breitengrad und sonstige Positionsdaten können von einem GPS-Empfänger oder Mobilgerät übermittelt werden und hängen vom benutzten Gerät ab ( $\Box$  [221](#page-244-0)). Bei Videofilmen beziehen sich die Daten auf den Beginn der Aufnahme.

## ❚❚ **Datenübersicht**

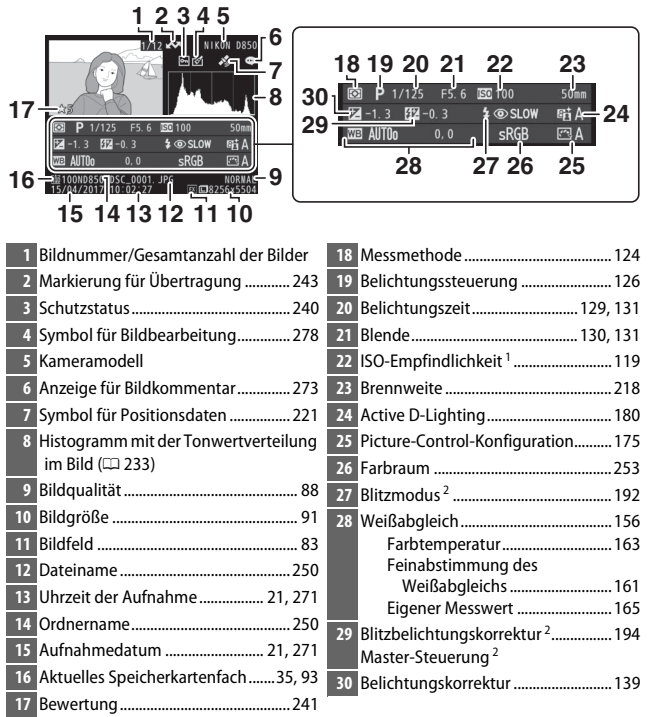

1 Wird rot angezeigt, wenn das Foto mit ISO-Automatik aufgenommen wurde.

2 Wird nur angezeigt, wenn ein optionales Blitzgerät (CD [187\)](#page-210-0) verwendet wurde.

# Bilder genauer betrachten: Ausschnittsvergrößerung

Um einen Ausschnitt eines Bildes vergrößert anzuschauen, das gerade in der Einzelbildwiedergabe angezeigt wird, drücken Sie die X-Taste oder die Mitteltaste des Multifunktionswählers oder tippen zweimal rasch hintereinander auf den Monitor. Während der Ausschnittsvergrößerung (Zoomwiedergabe) können folgende Aktionen ausgeführt werden:

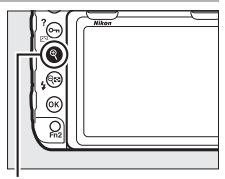

 $\overline{\mathcal{R}}$ -Taste

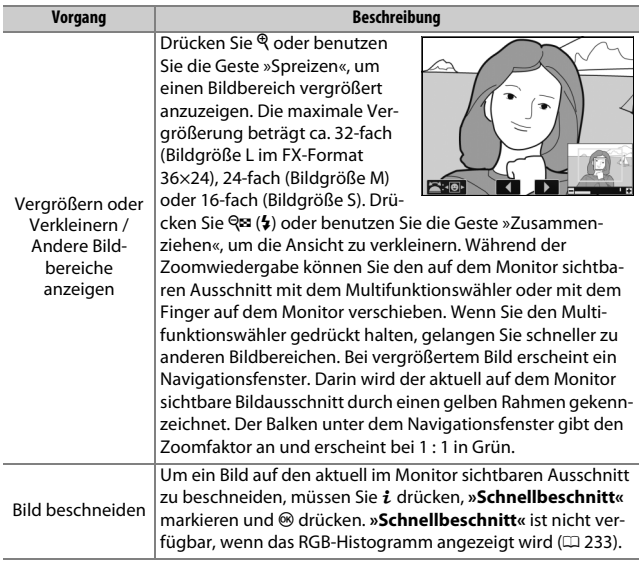

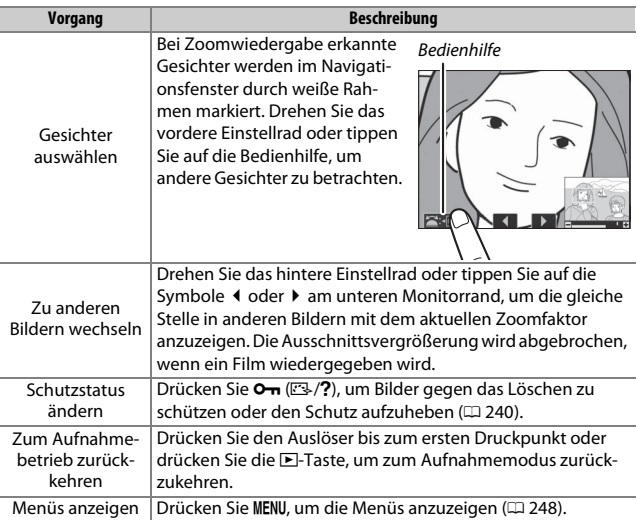

# <span id="page-263-0"></span>Bilder vor versehentlichem Löschen schützen

In den Anzeigearten »Einzelbild«, »Ausschnittsvergrößerung« und »Bildindex« können Sie mithilfe der Taste **O<sub>m</sub>** ( $\mathbb{Z}/2$ ) Fotos vor dem versehentlichen Löschen schützen. Geschützte Dateien können weder mit der Taste  $\tilde{w}$  ( $\lll$ ) noch mit der Option »Löschen« im Wiedergabemenü gelöscht werden. Beachten Sie jedoch, dass dieser Schutz nicht verhindert, dass die Bilder beim Formatieren der Speicherkarte unwiderruflich gelöscht werden ( $\Box$  [271\)](#page-294-1).

So schützen Sie ein Bild vor versehentlichem Löschen:

# **1 Wählen Sie ein Bild aus.**

Zeigen Sie das betreffende Bild in der Einzelbildwiedergabe oder der Zoomwiedergabe (Ausschnittsvergrößerung) an oder markieren Sie es im Bildindex.

# **2 Drücken Sie die Taste** L (Z/Q)**.**

Das Bild wird mit dem Symbol **•** gekennzeichnet. Wenn Sie den Schutz eines Bildes wieder aufheben möchten, damit es gelöscht werden kann, zeigen Sie das Bild auf dem Monitor an oder markieren Sie es im Bildindex und drücken Sie anschließend die Taste  $O_{\text{Th}}(\mathbb{Z}/2)$ .

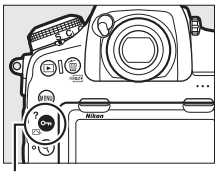

Taste  $O_{\blacksquare}$  ( $\square$ /?)

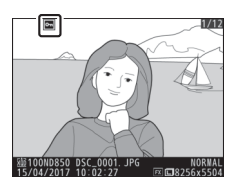

#### A **Löschschutz von allen Bildern entfernen**

Wenn Sie den Schutz vor versehentlichem Löschen für alle Bilder aufheben wollen, die sich in dem aktuell im Menü **»Wiedergabeordner«** ausgewählten Ordner (oder Ordnern) befinden, halten Sie die Tasten  $O_{\text{Th}}(\mathbb{Z}/2)$  und  $\tilde{w}$  ( $\infty$ ) bei der Wiedergabe etwa zwei Sekunden lang gleichzeitig gedrückt.

# <span id="page-264-0"></span>Bilder bewerten

Bewerten Sie Bilder oder markieren Sie sie als Kandidaten zum späteren Löschen. Die Bewertungen lassen sich auch mit NX Studio anzeigen. Die Bewertungsfunktion steht bei geschützten Bildern nicht zur Verfügung.

# **1 Wählen Sie ein Bild aus.**

Zeigen Sie das betreffende Bild an oder markieren Sie es im Bildindex.

**2 Rufen Sie die Optionen bei Wiedergabe auf.**

Drücken Sie die i-Taste, um die Optionen bei Wiedergabe aufzurufen.

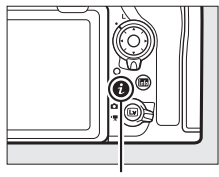

i-Taste

## **3 Wählen Sie »Bewertung«.** Markieren Sie **»Bewertung«** und drücken  $Sie$

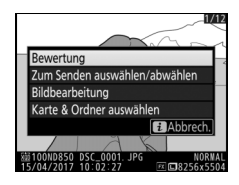

# **4 Bewerten Sie das Bild.**

Drücken Sie 4 oder (3, um eine Bewertung mit null bis fünf Sternen zu vergeben, oder wählen Sie ta, um das Bild als Kandidat zum späteren Löschen zu markieren. Drücken Sie ®, um den Vorgang abzuschließen.

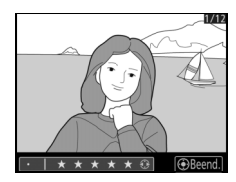

#### A **Bilder mit der Taste Fn2 bewerten**

Ist **»Bewertung«** für Individualfunktion f1 (**»Benutzerdef. Funktionszuweis.«**) > **»Fn2-Taste«** gewählt, kann die Bildbewertung mittels Gedrückthalten der Taste Fn2 und Drücken von  $\circledast$  oder  $\circledast$  vorgenommen werden ( $\Box$  [268\)](#page-291-0).

# <span id="page-266-0"></span>Bilder zum Übertragen auswählen

Mit den folgenden Schritten können Sie Fotos zum Übertragen auf ein Mobilgerät auswählen. Videofilme lassen sich nicht zum Übertragen auswählen. Fotos werden mit einer Größe von 2 Megapixel übertragen.

## **Einzelne Fotos auswählen**

## **1 Ein Foto auswählen.**

Zeigen Sie das betreffende Foto an oder markieren Sie es im Bildindex.

## **2 Rufen Sie die Optionen bei Wiedergabe auf.**

Drücken Sie die i-Taste, um die Optionen bei Wiedergabe anzuzeigen.

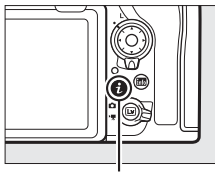

i-Taste

## **3 Wählen Sie »Zum Senden auswählen/ abwählen«.**

Markieren Sie **»Zum Senden auswählen/** abwählen« und drücken Sie <sup>®</sup>. Die zum Übertragen ausgewählten Bilder sind mit einem **W-Symbol gekennzeichnet**; zum Abwählen das Bild anzeigen oder markieren und die Schritte 2 und 3 wiederholen.

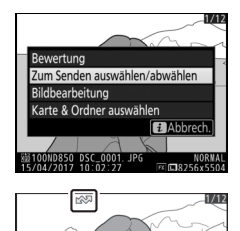

## <span id="page-267-0"></span>**Mehrere Fotos auswählen**

Folgen Sie den nachstehenden Anweisungen, um bei mehreren Fotos den Status für das Übertragen zu ändern.

**1 Wählen Sie »Bild(er) auswählen«.** Wählen Sie im Wiedergabemenü **»Z. Senden z. Smart-Ger. ausw.«**, markieren Sie dann **»Bild(er) auswählen«**  und drücken Sie 2.

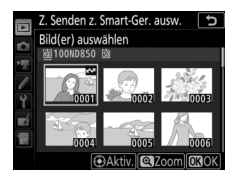

# **2 Wählen Sie Fotos aus.**

Markieren Sie Fotos mit dem Multifunktionswähler und drücken Sie die Mitteltaste des Multifunktionswählers zum Auswählen oder Abwählen (um das markierte Bild monitorfüllend anzuzeigen, halten Sie die X-Taste gedrückt). Ausgewählte Fotos sind mit einem W-Symbol gekennzeichnet.

# **3 Drücken Sie** J**.**

Drücken Sie <sup>®</sup>, um den Vorgang abzuschließen.

#### A **Auswahl bei allen Fotos aufheben**

Zum Aufheben der Auswahl bei allen Fotos wählen Sie **»Z. Senden z. Smart-Ger. ausw.«** im Wiedergabemenü, markieren **»Auswahl für alle aufheben«** und drücken auf J. Ein Bestätigungsdialog erscheint; markieren Sie **»Ja«** und drücken Sie <sup>®</sup>, um die Übertragungsmarkierung von allen Fotos auf der Speicherkarte zu entfernen.

# Bilder löschen

Um das aktuelle Bild zu löschen, drücken Sie die Taste fi ( mehrere ausgewählte Bilder zu löschen, verwenden Sie die Option **»Löschen«** aus dem Wiedergabemenü. Gelöschte Bilder können nicht wiederhergestellt werden. Beachten Sie, dass sich geschützte oder ausgeblendete Bilder nicht löschen lassen.

## **Bei der Wiedergabe**

Drücken Sie die Taste fi (<a>(<a>um das aktuelle Bild zu löschen.

**1** Drücken Sie die Taste  $\tilde{\mathbf{w}}$  ( $\text{sgn}$ ). Ein Sicherheitsdialog erscheint.

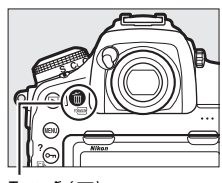

Taste 面 (啊)

**2** Drücken Sie die Taste  $\tilde{\mathbf{w}}$  ( $\overline{\mathbf{w}}$ ) erneut. Um das Bild zu löschen, drücken Sie die Taste 面 () erneut. Wenn Sie das Bild doch nicht löschen möchten, drücken Sie die <sub>[</sub>►]-Taste.

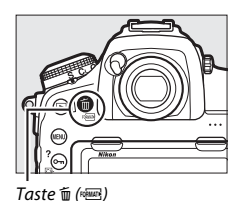

A **Weitere Informationen**

Welches Bild nach dem Löschen eines Bildes angezeigt wird, können Sie mit **E** > »Nach dem Löschen« ( $\Box$  [249](#page-272-0)) festlegen.

## <span id="page-269-0"></span>**Das Wiedergabemenü**

Der Menüpunkt **»Löschen«** aus dem Wiedergabemenü bietet die folgenden Optionen. Beachten Sie, dass es abhängig von der Anzahl der Bilder eine Weile dauern kann, bis alle Bilder gelöscht sind.

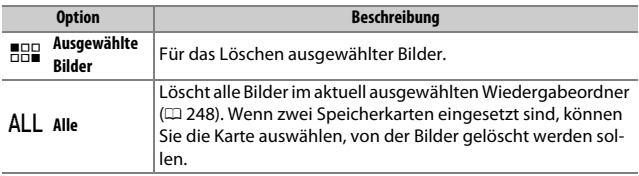

#### ❚❚ **Ausgewählte Bilder: Bestimmte Bilder löschen**

## **1 Wählen Sie »Löschen« > »Ausgewählte Bilder«.**

Wählen Sie **»Löschen«** im Wiedergabemenü. Markieren Sie die Option **»Ausgewählte Bilder«** und drücken Sie  $\circledR$ .

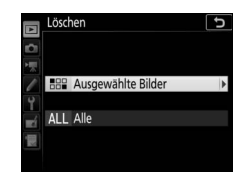

# **2 Markieren Sie ein Bild.**

Markieren Sie mit dem Multifunktionswähler ein Bild (um das markierte Bild monitorfüllend anzuzeigen, halten Sie die <sup>®</sup>-Taste gedrückt).

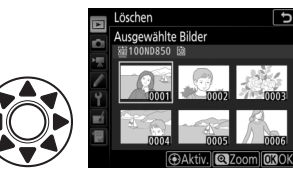

## **3 Wählen Sie das markierte Bild aus.**

Drücken Sie die Mitteltaste des Multifunktionswählers, um das markierte Bild auszuwählen. Ausgewählte Bilder werden mit dem Symbol  $\tilde{u}$  gekenn-

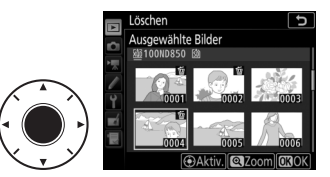

zeichnet. Wiederholen Sie die Schritte 2 und 3, um weitere Bilder auszuwählen. Wenn Sie die Auswahl für ein Bild aufheben möchten, markieren Sie es und drücken Sie die Mitteltaste des Multifunktionswählers.

## $4$  Drücken Sie ®, um den Vorgang abzu**schließen.**

Es erscheint eine Sicherheitsabfrage; markieren Sie **»Ja«** und drücken Sie J.

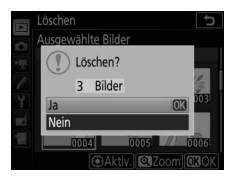

# <span id="page-271-1"></span>**Menü-Übersicht**

In diesem Abschnitt sind die Optionen der Kameramenüs aufgelistet. Genauere Informationen finden Sie im Menü-Handbuch, welches auf der Nikon-Website bereitsteht  $( \Box$  i).

## Das Wiedergabemenü: Bilder verwalten

<span id="page-271-2"></span><span id="page-271-0"></span>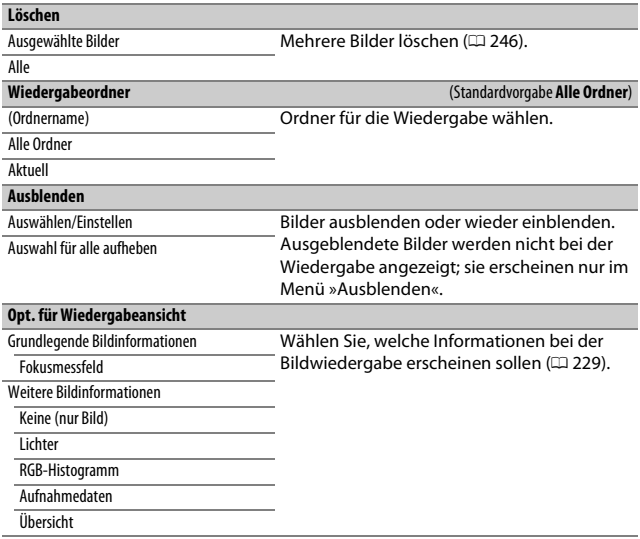

<span id="page-272-0"></span>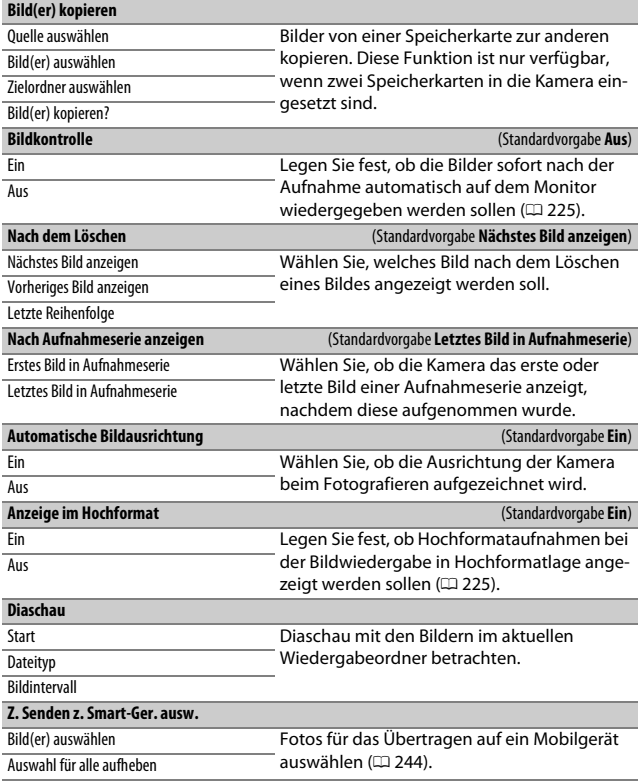

# C Das Fotoaufnahmemenü: Fotoaufnahmefunktionen

<span id="page-273-1"></span><span id="page-273-0"></span>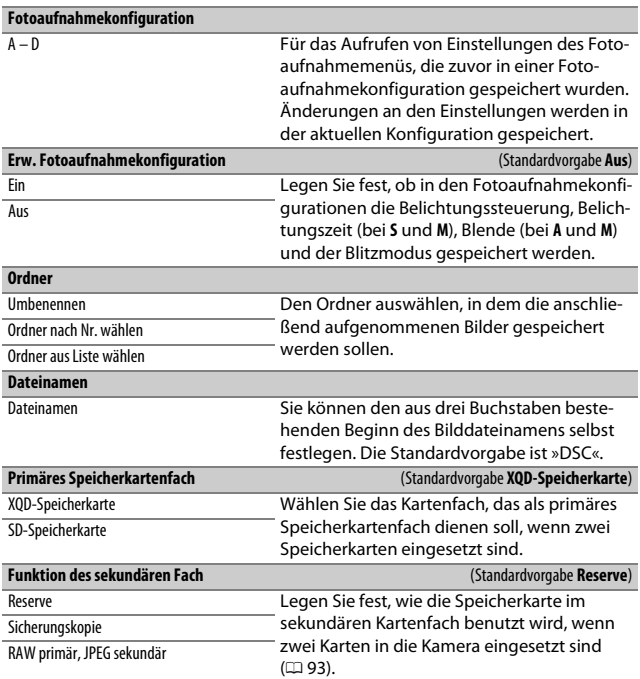

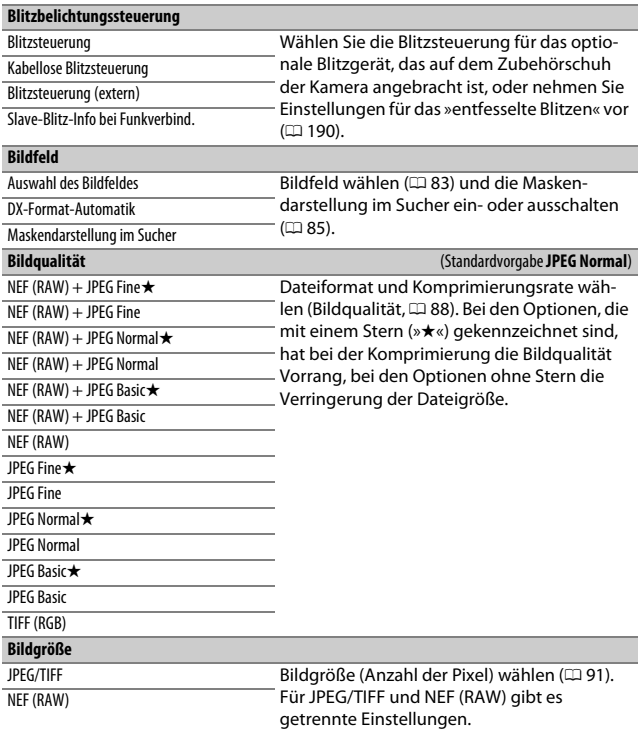

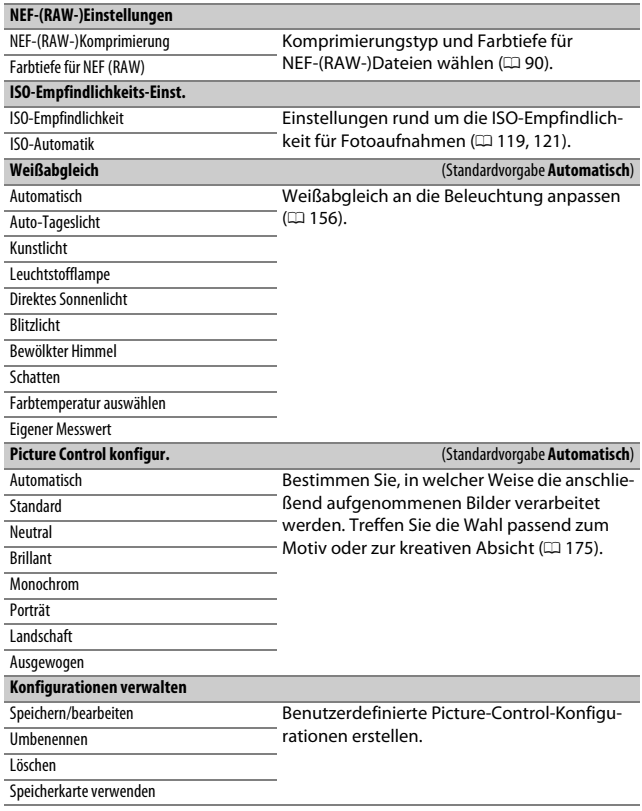

<span id="page-276-3"></span><span id="page-276-2"></span><span id="page-276-1"></span><span id="page-276-0"></span>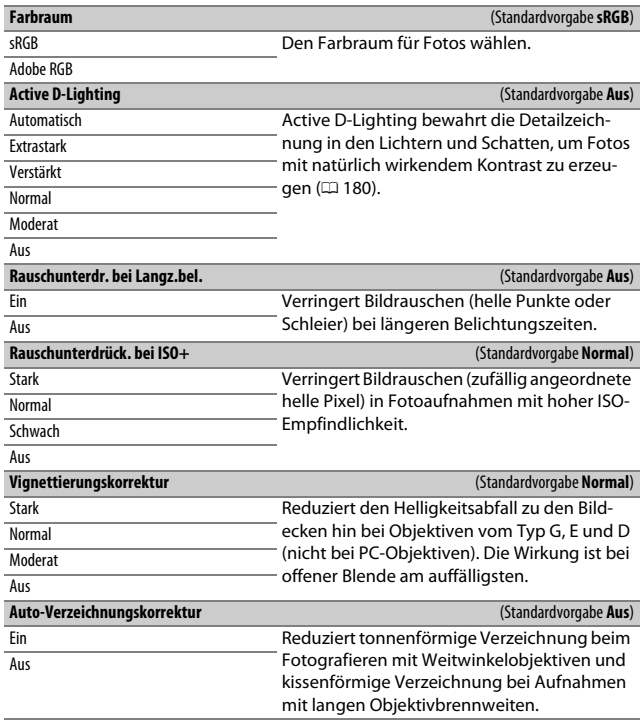

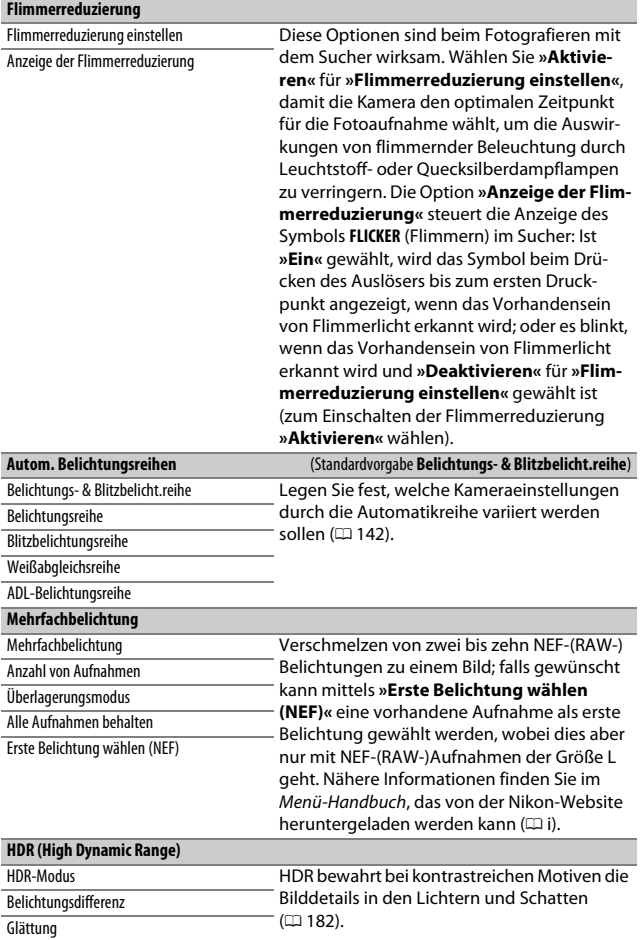

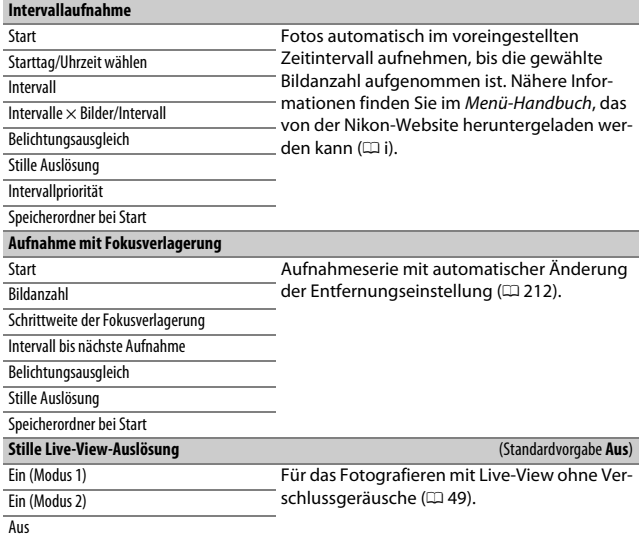

## 1 Das Filmaufnahmemenü: Filmaufnahmefunktionen

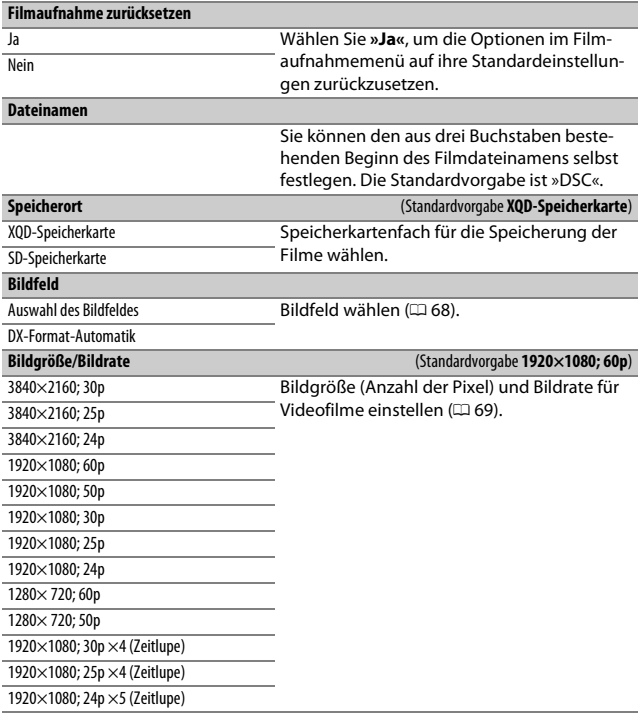

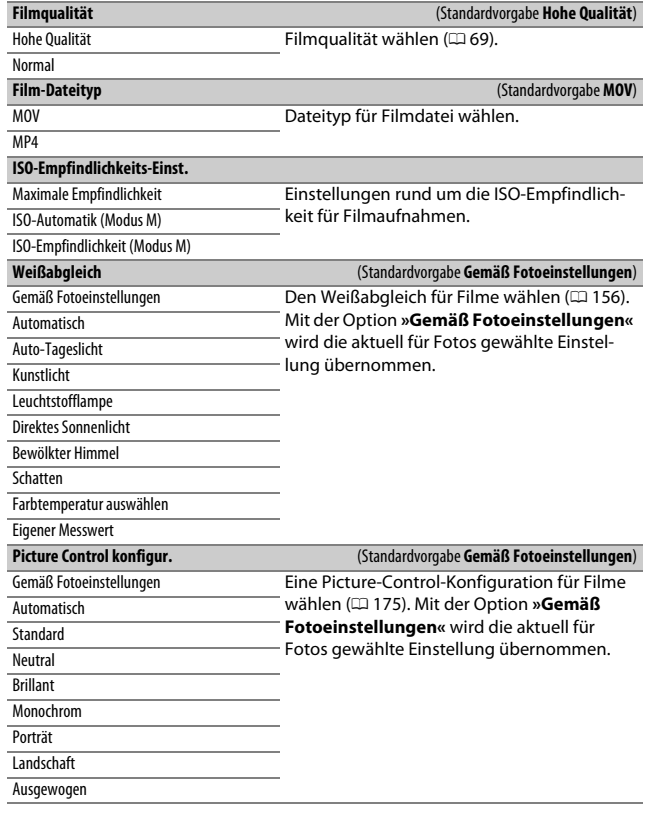

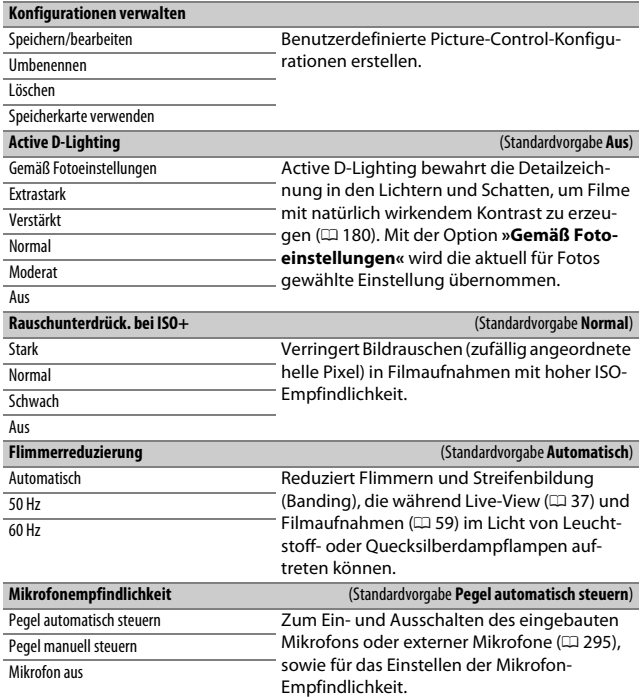

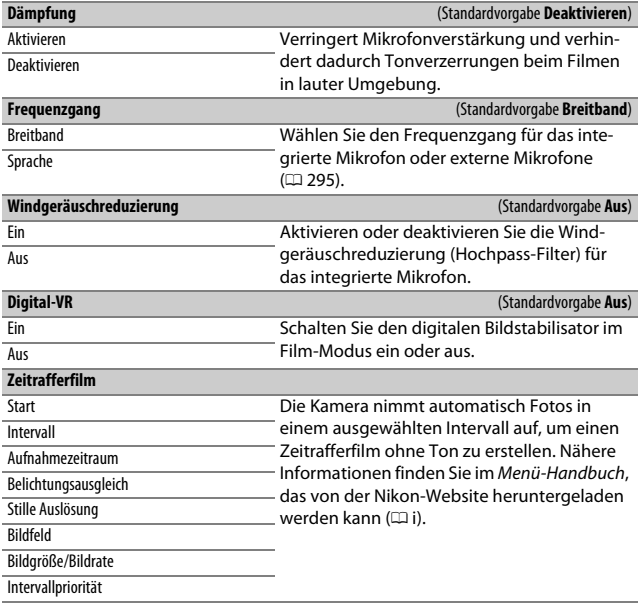

## A Individualfunktionen: Feinanpassung der Kameraeinstellungen

#### **Individualkonfiguration**

A – D Für das Aufrufen von persönlichen Einstellungen, die zuvor in einer Individualkonfiguration gespeichert wurden. Änderungen an den Einstellungen werden in der aktuellen Konfiguration gespeichert.

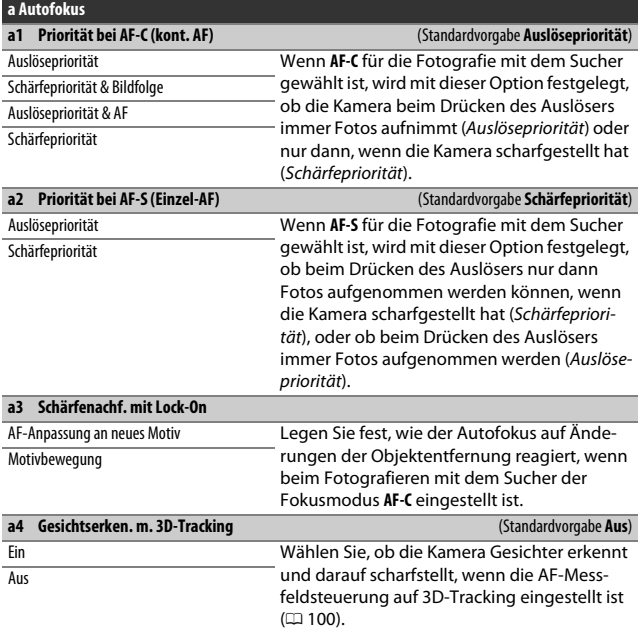

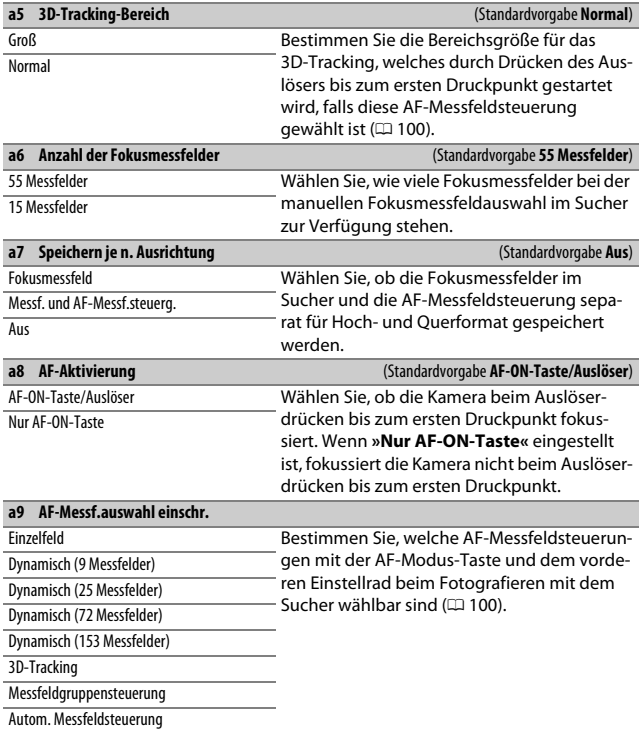

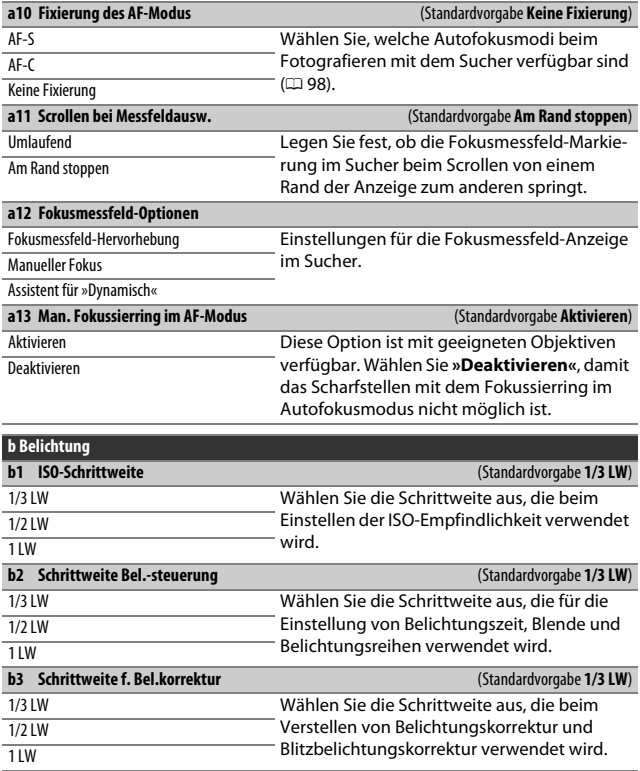

<span id="page-286-0"></span>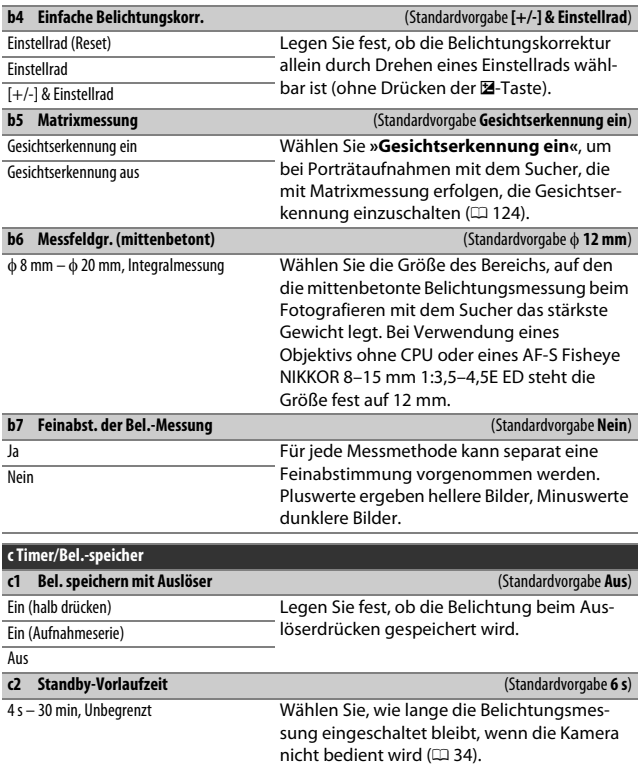

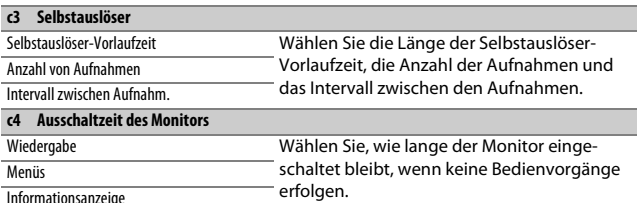

**Informationsanzeige** 

**Bildkontrolle** 

Live-View

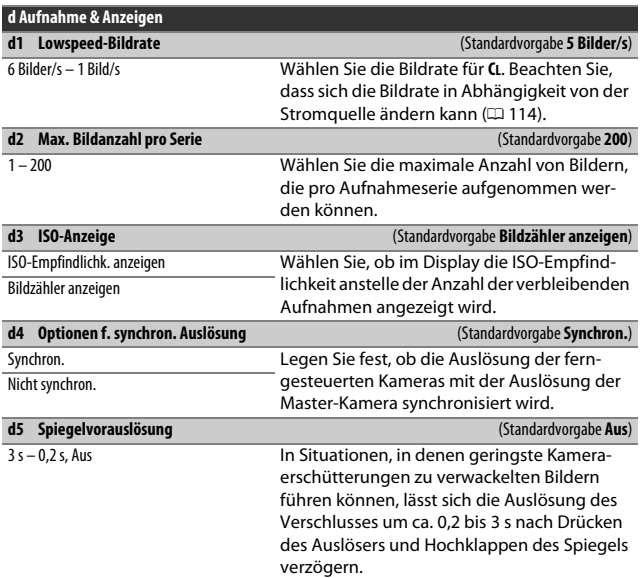
<span id="page-288-0"></span>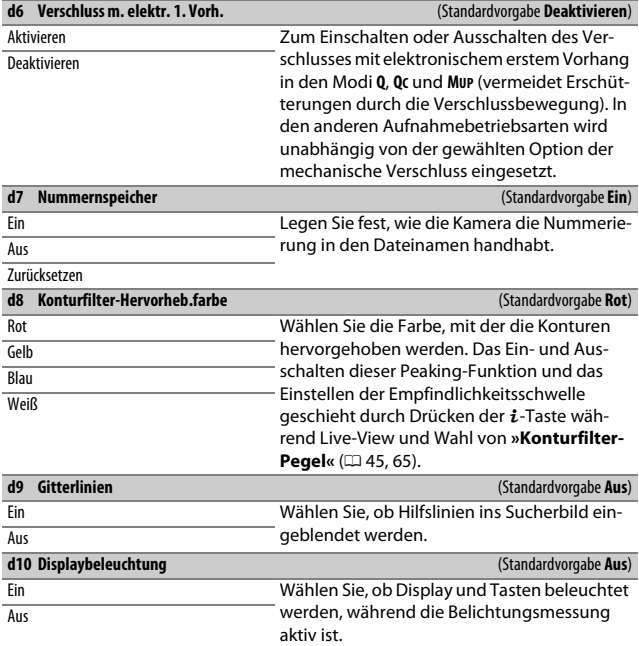

### A **Der Verschluss mit elektronischem erstem Vorhang**

Es wird ein Objektiv vom Typ G, E oder D empfohlen; wählen Sie **»Deaktivieren«**, falls Sie beim Fotografieren mit anderen Objektiven linien- oder schleierartige Bildmängel bemerken. Mit diesem elektronischen Verschluss zu Belichtungsbeginn beträgt die kürzeste Belichtungszeit 1 /2000 s und die maximale ISO-Empfindlichkeit ISO 25600.

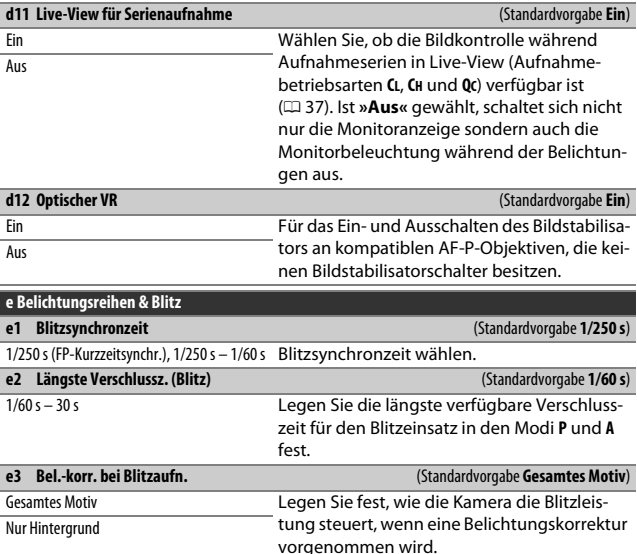

### A **Fixieren der Belichtungszeit auf die Blitzsynchronzeit**

Um die Belichtungszeit bei der Blendenautomatik oder der manuellen Belichtungssteuerung auf die Blitzsynchronzeit zu fixieren, wählen Sie die nächste Einstellung nach der längstmöglichen Belichtungszeit (30 s oder - -). Im Sucher und auf dem Display erscheint dann ein X (Blitzsynchronanzeige).

#### A **Automatische FP-Kurzzeitsynchronisation**

Die automatische FP-Kurzzeitsynchronisation erlaubt die Benutzung des Blitzgeräts bis zur kürzestmöglichen Belichtungszeit der Kamera. Dadurch kann die größte Blendenöffnung zum Erzielen einer geringen Tiefenschärfe verwendet werden, selbst wenn das Hauptobjekt im hellen Gegenlicht aufgenommen wird. Der Blitzmodus-Indikator in der Anzeige der Aufnahmeinformationen zeigt »FP« an, wenn die automatische FP-Kurzzeitsynchronisation aktiv ist.

<span id="page-290-0"></span>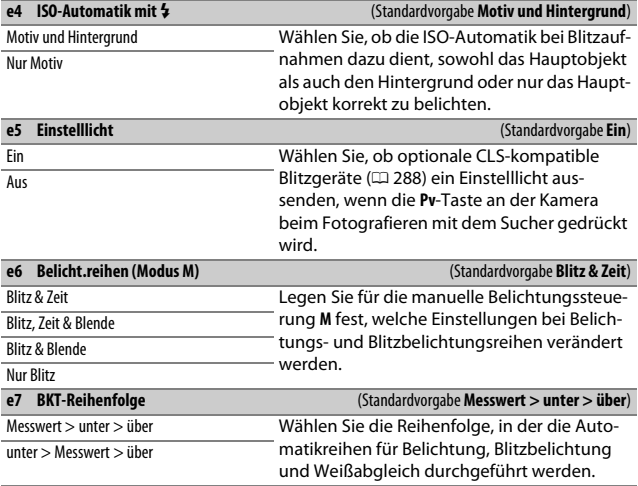

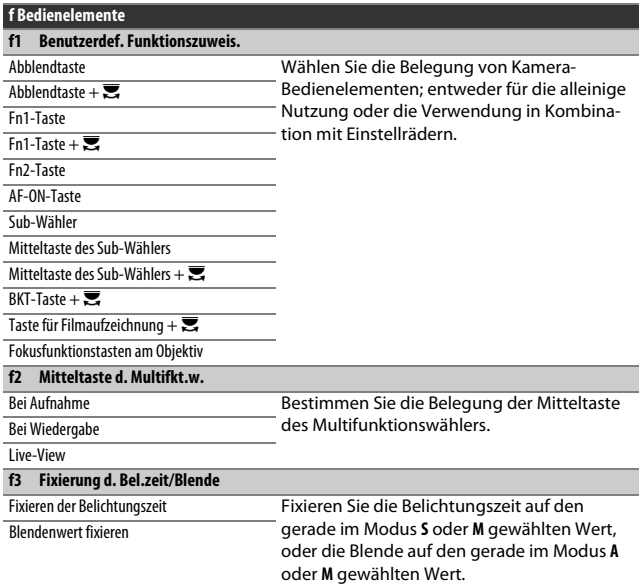

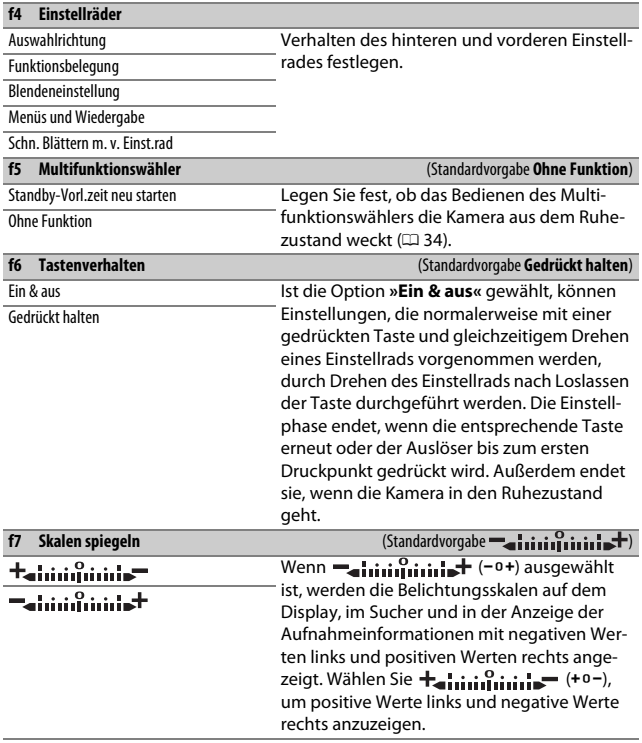

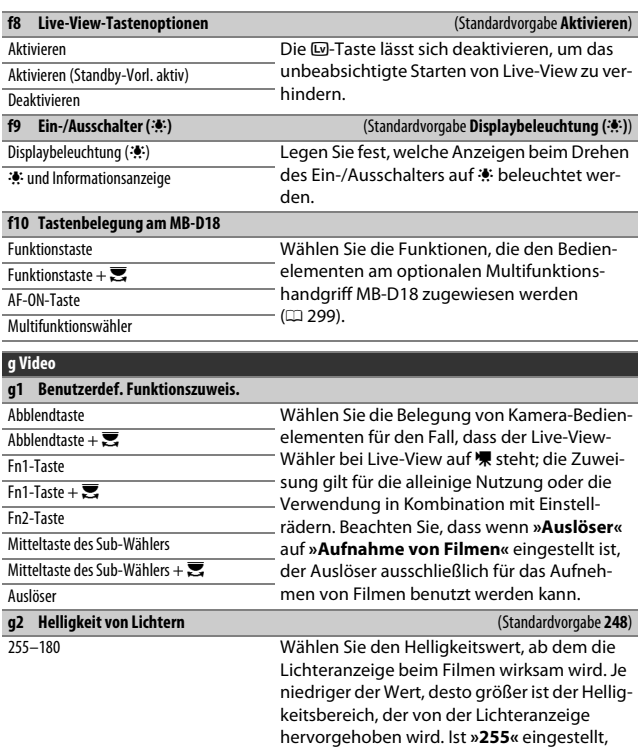

markiert die Lichteranzeige nur Bereiche, die

womöglich überbelichtet sind.

## B Das Systemmenü: Grundlegende Kameraeinstellungen

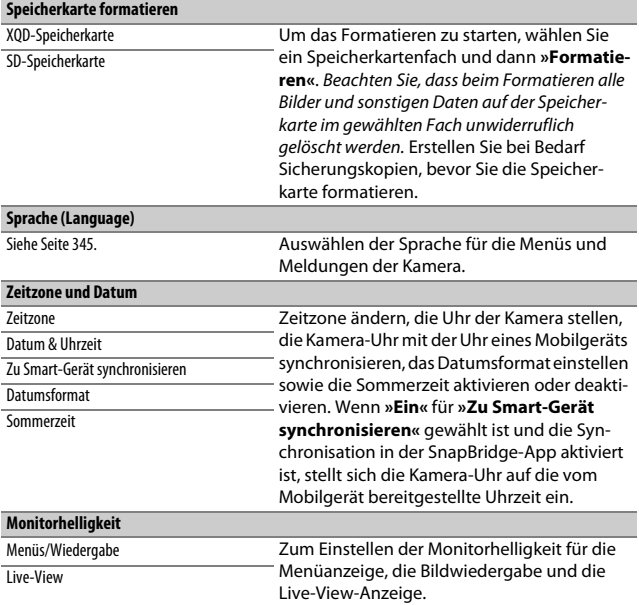

### A **Speicherkarten formatieren**

Schalten Sie die Kamera nicht aus und nehmen Sie weder die Speicherkarten noch den Akku heraus, solange der Formatierungsvorgang noch nicht abgeschlossen ist.

Zusätzlich zur Option **»Speicherkarte formatieren«** im Systemmenü lassen sich Speicherkarten auch mithilfe der Tasten **ISO** ( $\equiv$ ) und  $\equiv$  ( $\equiv$ ) formatieren: Halten Sie beide Tasten gleichzeitig gedrückt, bis die Formatierungsanzeigen erscheinen. Drücken Sie dann die Tasten erneut, um die Formatierung der Speicherkarte zu starten. Wenn beim erstmaligen Drücken der Tasten zwei Speicherkarten eingesetzt sind, ist die zu formatierende Karte an einem blinkenden Symbol erkennbar. Durch Drehen des hinteren Einstellrads können Sie das andere Fach auswählen.

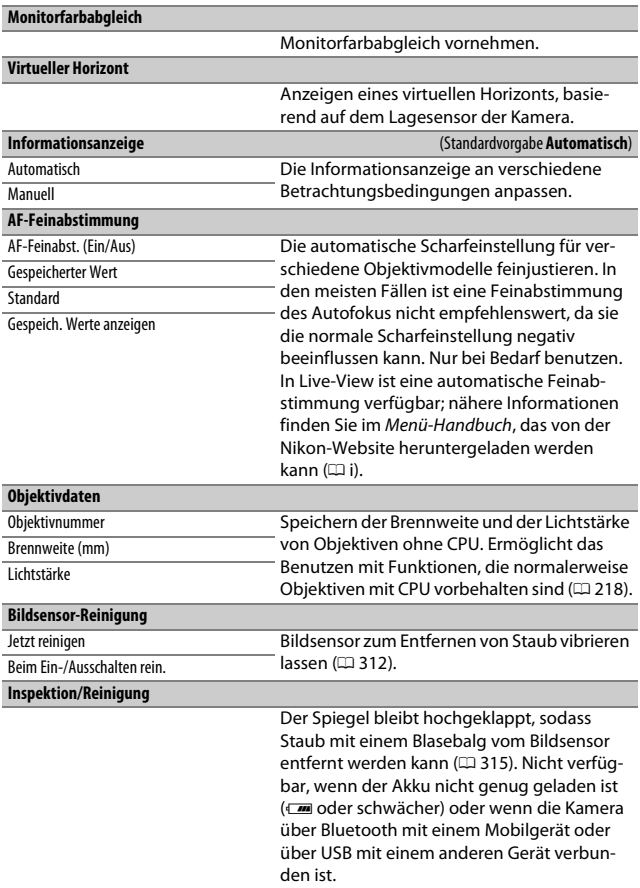

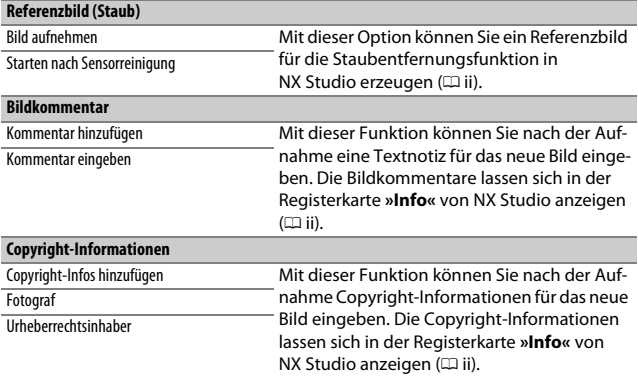

### A **Texteingabe**

Für die Texteingabe erscheint eine Touchscreen-Tastatur. Tippen Sie für das Eingeben von Text auf die Buchstaben der Tastatur (um zwischen Großbuchstaben, Kleinbuchstaben und Symbolen zu wechseln, tippen Sie auf die Schaltfläche der Tastaturauswahl). Sie können auch den Multifunktionswähler benutzen, um das gewünschte Zeichen im Tastaturfeld zu markieren, und auf die Mitteltaste des Multifunktionswählers drücken, um das markierte Zeichen an der aktuellen Cursor-Position einzufügen. (Ist das Feld voll, wird beim Eingeben eines Zeichens das letzte Zeichen im Textfeld überschrieben.) Um das Zeichen an der aktuellen Cursorposition zu löschen, drücken Sie die Taste  $\tilde{w}$  ( $\overline{w}$ ). Zum Verschieben des Cursors an eine andere Position tippen Sie auf das Display oder halten die Taste ञ्च (\$) gedrückt und drücken ⊕ oder ⊕. Drücken Sie die Taste ®, um die Eingabe abzuschließen und zum vorherigen Menü zurückzukehren.

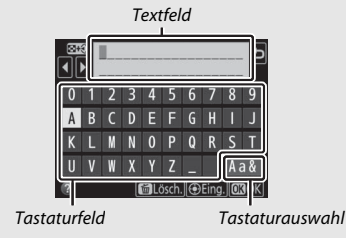

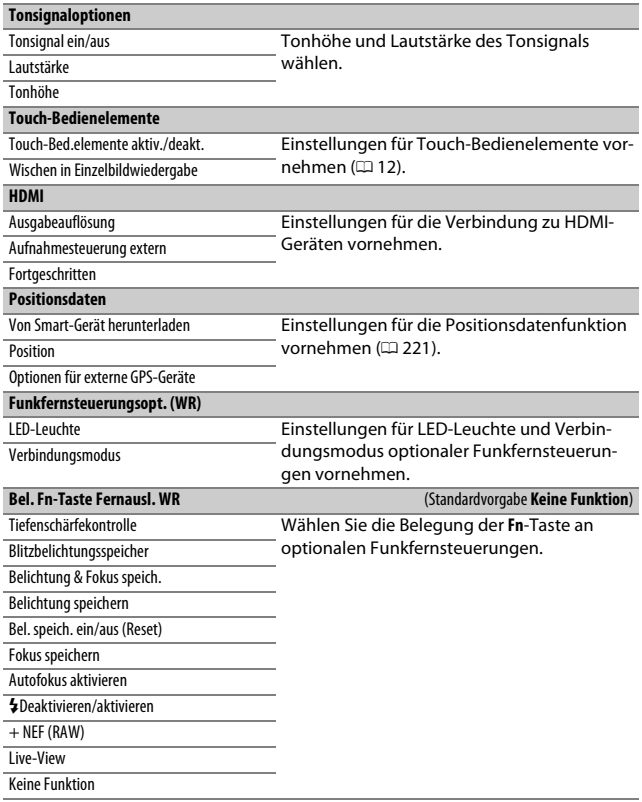

<span id="page-298-0"></span>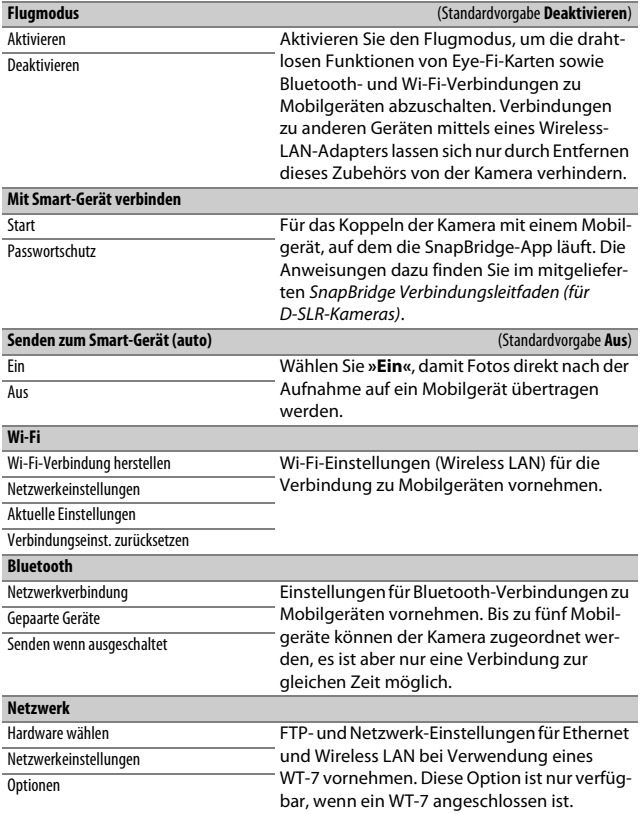

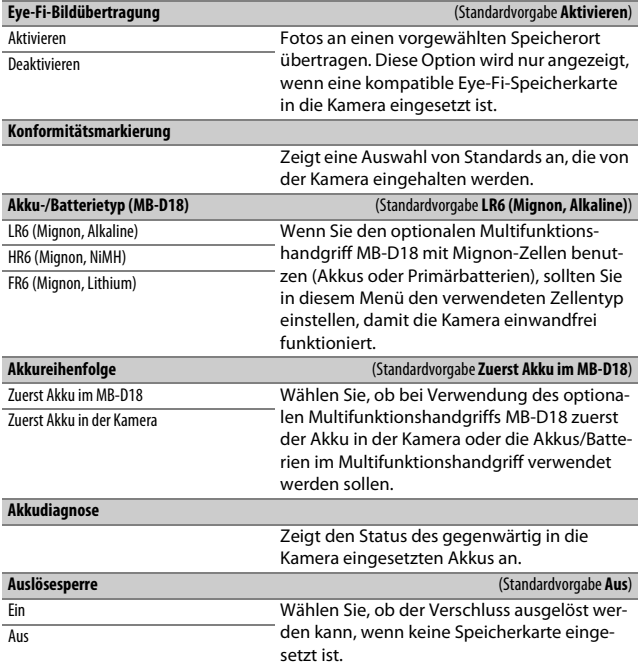

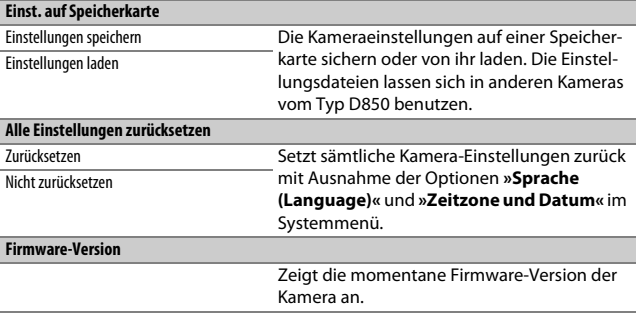

### D **Alle Einstellungen zurücksetzen**

Copyright-Informationen und weitere vom Benutzer getätigte Eingaben werden ebenfalls gelöscht. Wir empfehlen Ihnen, die gegenwärtigen Einstellungen vor dem Zurücksetzen mit der Systemmenü-Option **»Einst. auf Speicherkarte«** zu sichern.

## $\overline{\boldsymbol{A}}$  Das Bildbearbeitungsmenü: Bildbearbeitung in der Kamera

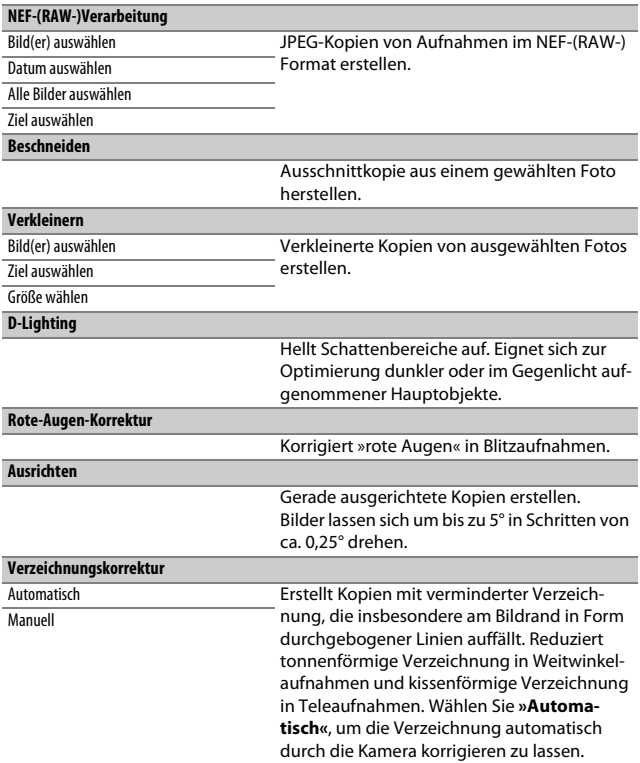

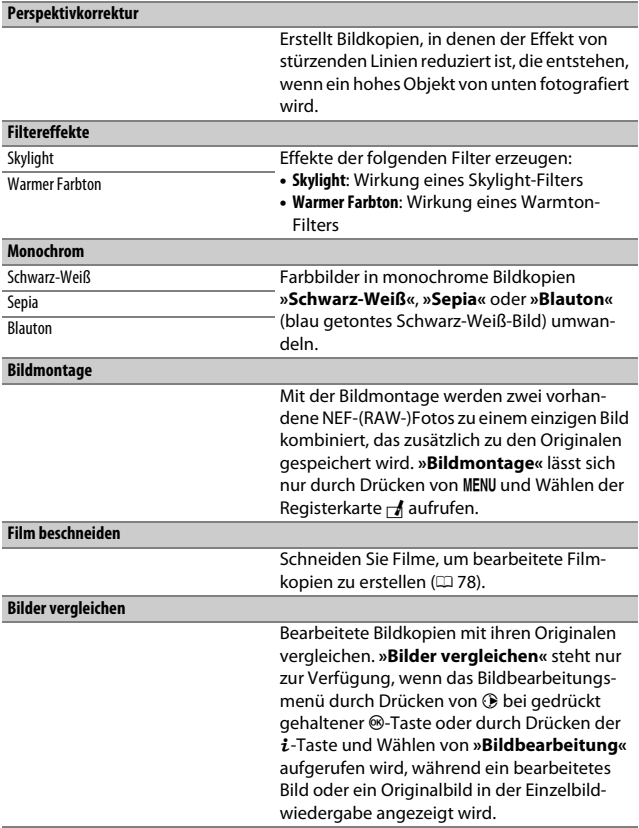

# $\mathbf{\mathbb{B}}$  **Mein Menü/** $\mathbf{\mathbb{I}}$  **Letzte Einstellungen**

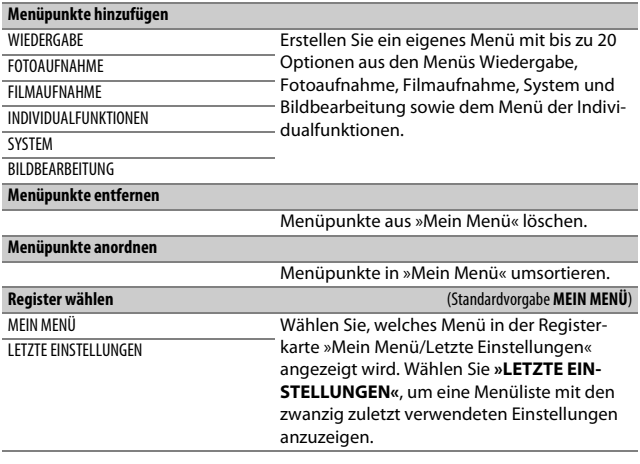

# **Technische Hinweise**

In diesem Kapitel finden Sie Informationen über geeignetes Zubehör, das Reinigen und Aufbewahren der Kamera und über den Umgang mit Fehlermeldungen oder Problemen beim Einsatz der Kamera.

# Geeignete Objektive

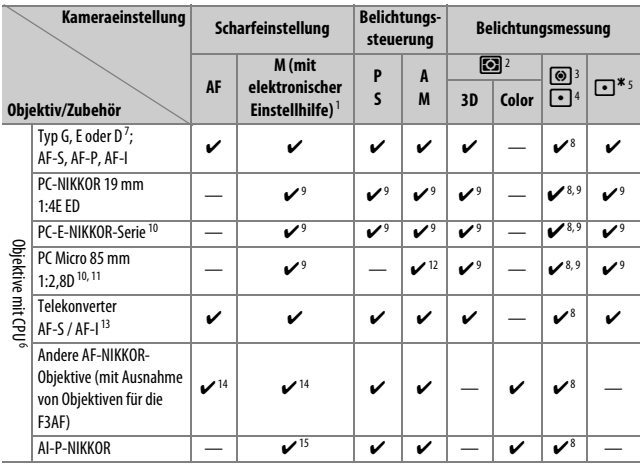

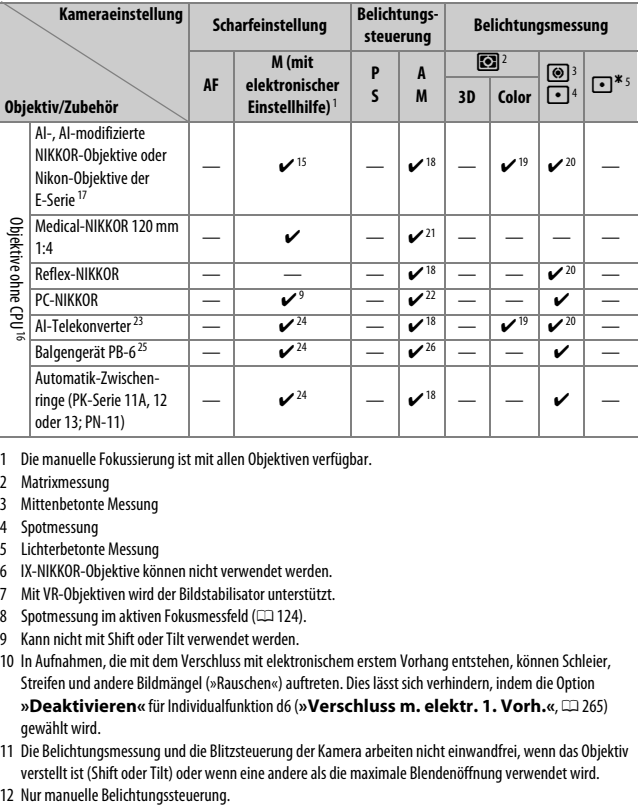

- 1 Die manuelle Fokussierung ist mit allen Objektiven verfügbar.
- 2 Matrixmessung
- 3 Mittenbetonte Messung
- 4 Spotmessung
- 5 Lichterbetonte Messung
- 6 IX-NIKKOR-Objektive können nicht verwendet werden.
- 7 Mit VR-Objektiven wird der Bildstabilisator unterstützt.
- 8 Spotmessung im aktiven Fokusmessfeld (CD [124](#page-147-0)).
- 9 Kann nicht mit Shift oder Tilt verwendet werden.
- 10 In Aufnahmen, die mit dem Verschluss mit elektronischem erstem Vorhang entstehen, können Schleier, Streifen und andere Bildmängel (»Rauschen«) auftreten. Dies lässt sich verhindern, indem die Option »Deaktivieren« für Individualfunktion d6 (»Verschluss m. elektr. 1. Vorh.«, **m** [265\)](#page-288-0) gewählt wird.
- 11 Die Belichtungsmessung und die Blitzsteuerung der Kamera arbeiten nicht einwandfrei, wenn das Objektiv verstellt ist (Shift oder Tilt) oder wenn eine andere als die maximale Blendenöffnung verwendet wird.
- 
- 13 Informationen über die verfügbaren Fokusmessfelder für den Autofokus und die elektronische Einstellhilfe finden Sie unter »Telekonverter AF-S/AF-I und verfügbare Fokusmessfelder« ( $\Box$  96).
- 14 Wenn mit den Objektiven AF 80–200 mm 1:2,8, AF 35–70 mm 1:2,8, AF 28–85 mm 1:3,5–4,5 (neuere Ausführung) oder dem AF 28–85 mm 1:3,5–4,5 bei der längsten Brennweite an der Naheinstellgrenze fokussiert wird, erscheint möglicherweise der Schärfeindikator, obwohl das Bild auf der Einstellscheibe nicht scharf ist. Fokussieren Sie manuell, bis das Bild im Sucher scharf ist.
- 15 Bei Lichtstärke 1:5,6 oder lichtstärker.
- 16 Einige Objektive können nicht verwendet werden; siehe »Nicht kompatibles Zubehör und nicht kompatible Objektive ohne CPU« (CD [285](#page-308-0)).
- 17 Der Drehbereich der Stativgondel am AI 80–200 mm 1:2,8 ED ist durch das Kameragehäuse eingeschränkt. Beim an der Kamera montiertem AI 200–400 mm 1:4 ED können keine Filter gewechselt werden.
- 18 Wenn die Lichtstärke des Objektivs bei »**Objektivdaten«** ( $\Box$ [218\)](#page-241-0) eingegeben wurde, wird der Blendenwert im Sucher und auf dem Display angezeigt.
- 19 Setzt voraus, dass Brennweite und Lichtstärke des Objektivs bei **»Objektivdaten«** (0[218\)](#page-241-0) eingegeben wurden. Verwenden Sie die Spotmessung oder die mittenbetonte Messung, wenn das Ergebnis nicht zufriedenstellend ausfällt.
- 20 Geben Sie für präzisere Messergebnisse die Brennweite und Lichtstärke des Objektivs bei **»Objektivdaten«** ( $\Box$  [218\)](#page-241-0) ein.
- 21 Steht bei manueller Belichtungssteuerung mit Verschlusszeiten zur Verfügung, die mindestens eine Stufe länger sind als die Blitzsynchronzeit.
- 22 Die Belichtung wird mit Vorwahl der Blende ermittelt. Bei Zeitautomatik müssen Sie die Blende mit dem Blendenring einstellen, bevor Sie die Belichtung speichern (Messwertspeicher) und das Objektiv verschieben. Bei manueller Belichtungssteuerung müssen Sie die Blende mit dem Blendenring einstellen und die passende Belichtungszeit ermitteln, bevor Sie das Objektiv verschieben.
- 23 Bei Verwendung folgender Objektive ist eine Belichtungskorrektur erforderlich: AI 28–85 mm 1:3,5–4,5, AI 35–105 mm 1:3,5–4,5, AI 35–135 mm 1:3,5–4,5 und AF-S 80–200 mm 1:2,8D.
- 24 Bei effektiver Lichtstärke 1:5,6 oder lichtstärker.
- 25 Erfordert einen Automatik-Zwischenring PK-12 oder PK-13. Je nach Ausrichtung der Kamera wird möglicherweise zusätzlich die Standartenerhöhung PB-6D benötigt.
- 26 Fotografieren Sie mit Blendenvorwahl. Beim Fotografieren mit Balgengerät und Zeitautomatik müssen Sie die Blende vor der Belichtungsmessung einstellen.
- Für die Verwendung des Reproständers PF-4 wird der Kamerahalter PA-4 benötigt.
- Bei Filmaufnahmen mit hoher ISO-Empfindlichkeit kann während der automatischen Scharfeinstellung streifenförmiges Rauschen auftreten. Verwenden Sie die manuelle Scharfeinstellung oder den Autofokus-Messwertspeicher. Es können ebenfalls Streifen im Bild auftreten, wenn eine hohe ISO-Empfindlichkeit gewählt ist und wenn beim Filmen oder beim Fotografieren mit Live-View die Blende verstellt wird.

### A **Erkennen der Objektive mit CPU sowie der Typen G, E und D**

Es wird empfohlen, Objektive mit CPU zu verwenden (vor allem solche der Typen G, E und D). Beachten Sie jedoch, dass Objektive vom Typ IX-NIKKOR nicht verwendet werden können. Objektive mit CPU erkennen Sie am Vorhandensein von CPU-Kontakten, die Objektivtypen G, E und D am Buchstaben auf der Objektivfassung. Objektive der Typen G und E verfügen über keinen Blendenring.

CPU-Kontakte Blendenring

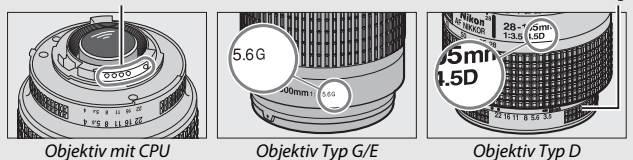

#### A **Objektivlichtstärke**

Der im Objektivnamen enthaltene Blendenwert gibt die größtmögliche Blendenöffnung (die Lichtstärke) an.

### A **Kompatible Objektive ohne CPU**

Dank der Option »**Objektivdaten**« ([12 [218](#page-241-0)) können viele der Funktionen, die sonst nur für Objektive mit CPU zur Verfügung stehen, auch mit Objektiven ohne CPU verwendet werden. Dazu gehört auch die Color-Matrixmessung. Ohne Eingabe der Objektivdaten wird anstelle der Color-Matrixmessung die mittenbetonte Messung verwendet. Wenn die Lichtstärke nicht eingegeben ist, gibt die Blendenanzeige der Kamera die ab der größten Blendenöffnung gezählte Anzahl der Blendenstufen an, und der tatsächliche Blendenwert muss am Blendenring abgelesen werden.

### <span id="page-308-0"></span>D **Nicht kompatibles Zubehör und nicht kompatible Objektive ohne CPU**

Die folgenden Produkte können NICHT mit der D850 verwendet werden:

- AF-Telekonverter TC-16A
- Nicht-AI-Objektive
- Objektive mit Einstellstutzen AU-1 (400 mm 1:4,5; PC 28 mm 1:4 600 mm 1:5,6; 800 mm 1:8; 1200 mm 1:11)
- Fisheye-Objektive (6 mm 1:5,6; 7,5 mm 1:5,6; 8 mm 1:8; OP 10 mm 1:5,6)
- 2.1 cm 1:4
- Zwischenring K2
- 180–600 mm 1:8 ED (Seriennummern 174041–174180)
- $\bullet$  360-1200 mm 1:11 FD (Seriennummern 174031–174127)
- $\cdot$  200-600 mm 1:9.5 (Seriennummern 280001–300490)
- AF-Objektive für die F3AF (AF 80 mm 1:2,8; AF 200 mm 1:3,5 ED; AF-Telekonverter TC-16)
- (Seriennummer 180900 oder früher)
- PC 35 mm 1:2,8 (Seriennummern 851001–906200)
- PC 35 mm 1:3,5 (altes Modell)
- Reflex-NIKKOR 1000 mm 1:6,3 (altes Modell)
- Reflex-NIKKOR 1000 mm 1:11 (Seriennummern 142361-143000)
- Reflex-NIKKOR 2000 mm 1:11 (Seriennummern 200111-200310)

### A **Objektive mit Bildstabilisator (VR)**

Die nachfolgend aufgelisteten Objektive werden nicht für Langzeitbelichtungen oder Fotos mit hoher ISO-Empfindlichkeit empfohlen, da die Bildergebnisse aufgrund der Konstruktion der Bildstabilisator-Steuerung von Schleiern beeinträchtigt sein können. Bei anderen VR-Objektiven empfehlen wir für diesen Fall das Abschalten des Bildstabilisators.

- AF-S VR Zoom-Nikkor 24–120 mm 1:3,5–5,6G IF-ED
- AF-S VR Zoom-Nikkor 70–200 mm 1:2,8G IF-ED
- AF-S VR Zoom-Nikkor 70–300 mm 1:4,5–5,6G IF-ED
- AF-S VR Nikkor 200 mm 1:2G IF-ED
- AF-S VR Nikkor 300 mm 1:2,8G IF-ED
- AF-S NIKKOR 16–35 mm 1:4G ED VR
- AF-S NIKKOR 24–120 mm 1:4G ED VR
- AF-S NIKKOR 28–300 mm 1:3,5–5,6G ED VR
- AF-S NIKKOR 400 mm 1:2,8G ED VR
- AF-S NIKKOR 500 mm 1:4G FD VR
- AF-S DX VR Zoom-Nikkor 18–200 mm 1:3,5–5,6G IF-ED
- AF-S DX NIKKOR 16–85 mm 1:3,5–5,6G ED VR
- AF-S DX NIKKOR 18–200 mm 1:3,5–5,6G ED VR II
- AF-S DX Micro-NIKKOR 85 mm 1:3,5G ED VR
- AF-S DX NIKKOR 55–300 mm 1:4,5–5,6G ED VR

### A **Bildfeld, Bildwinkel und Brennweite**

Die Kamera kann mit Nikon-Objektiven für Kleinbildkameras verwendet werden. Ist ein Kleinbildobjektiv montiert, ergeben sich Bildwinkel wie beim Kleinbildformat (35,9  $\times$  23,9 mm).

Bei Bedarf kann mit der Option **»Bildfeld«** im Fotoaufnahmemenü ein vom Kleinbildformat abweichendes Bildfeld gewählt werden. Ist ein Kleinbildobjektiv montiert, können Sie die Bilddiagonale durch Wahl von **»DX (24×16)«** oder **»1,2× (30×20)«** um das 1,5-Fache bzw. 1,2-Fache verkleinern; somit wird nur ein Teil der Sensorfläche für die Aufnahme genutzt und es resultieren daraus engere Bildwinkel (ohne Verlängern der Brennweite). Mit den Optionen **»5:4 (30×24)«** und **»1 : 1 (24×24)«** kann das Seitenverhältnis geändert werden. Die Sensorbereiche, die bei den verschiedenen Bildfeld-Optionen belichtet werden, sind in der Grafik dargestellt.

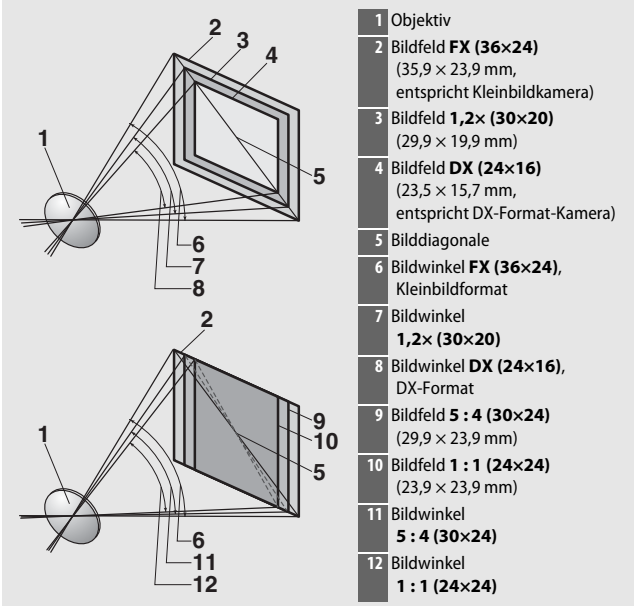

### A **Bildfeld, Bildwinkel und Brennweite (Fortsetzung)**

Bei der Option **»DX (24×16)«** ist die Bilddiagonale ca. 1,5-mal kleiner als beim Kleinbildformat, bei **»1,2× (30×20)«** ca. 1,2-mal kleiner, bei **»5:4 (30×24)«** ca. 1,1-mal kleiner und bei **»1 : 1 (24×24)«** ca. 1,3-mal kleiner (ungefähr gilt dies auch für die Bildwinkel). Um die Vergleichsbrennweite zum Kleinbildformat zu berechnen, muss man bei **»DX (24×16)«** die tatsächliche Objektivbrennweite mit dem Faktor 1,5 multiplizieren, bei **»1,2× (30×20)«** mit 1,2, bei **»5:4 (30×24)«** mit 1,1 und bei **»1 : 1 (24×24)«** mit 1,3. Ein Beispiel: Mit einem 50-mm-Kleinbildobjektiv und der Einstellung **»DX (24×16)«** erhält man in etwa den gleichen Bildausschnitt wie beim Benutzen von 75 mm Objektivbrennweite beim Kleinbildformat (bei Einstellung **»1,2× (30×20)«** ist die Vergleichsbrennweite 60 mm, bei **»5:4 (30×24)«** ist sie 55 mm und bei **»1 : 1 (24×24)«** ist sie 65 mm).

# <span id="page-311-0"></span>Das Nikon Creative Lighting System (CLS)

Das fortschrittliche Creative Lighting System (CLS) von Nikon sorgt für eine optimal abgestimmte Kommunikation zwischen der Kamera und kompatiblen Blitzgeräten und ermöglicht so bessere Blitzaufnahmen.

### ❚❚ **CLS-kompatible Blitzgeräte**

Folgende Funktionen stehen mit CLS-kompatiblen Blitzgeräten zur Verfügung:

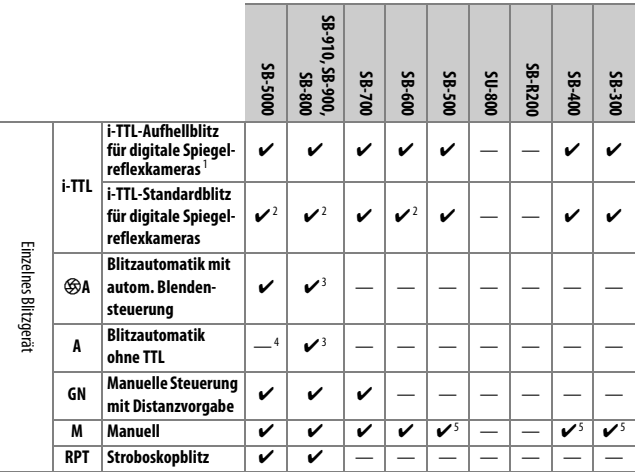

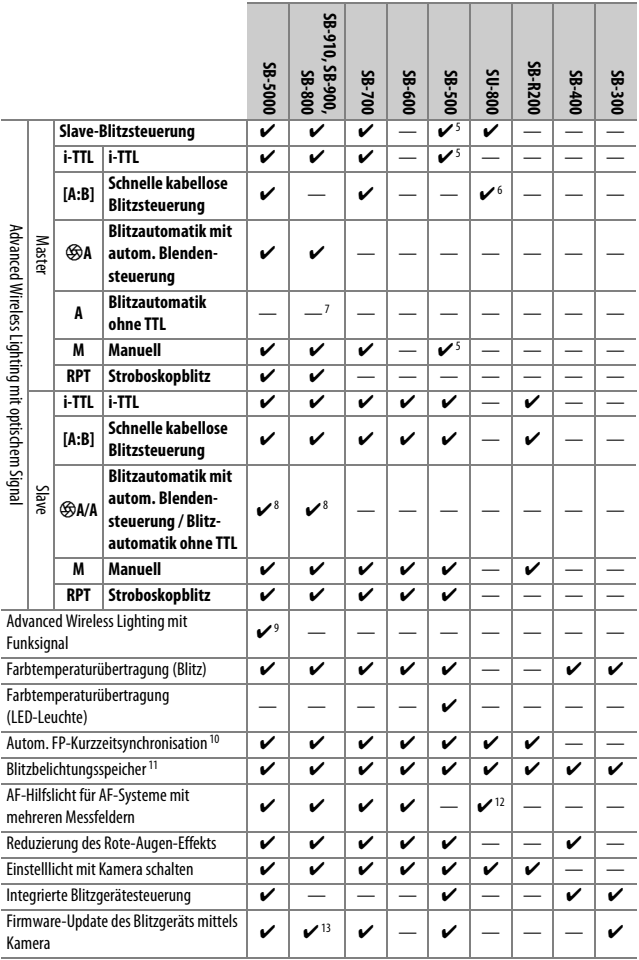

- 1 Bei Spotmessung nicht verfügbar.
- 2 Kann auch am Blitzgerät eingestellt werden.
- 3 qA/A-Modusauswahl erfolgt am Blitzgerät mittels der Individualfunktionen. Solange keine Objektivdaten mit der Option **»Objektivdaten«** im Systemmenü bereitgestellt wurden, wird mit Objektiven ohne CPU »A« ausgewählt.
- 4 Solange keine Objektivdaten mit der Option **»Objektivdaten«** im Systemmenü bereitgestellt wurden, wird mit Objektiven ohne CPU die Blitzautomatik ohne TTL gewählt.
- 5 Kann nur mit der Kamera-Option **»Blitzbelichtungssteuerung«** eingestellt werden.
- 6 Nur bei Nahaufnahmen verfügbar.
- 7 Solange keine Objektivdaten mit der Option **»Objektivdaten«** im Systemmenü bereitgestellt wurden, wird mit Objektiven ohne CPU unabhängig von dem am Blitzgerät gewählten Modus die Blitzautomatik ohne TTL (A) verwendet.
- 8 Die Auswahl zwischen  $\circledA$ A und A hängt von der am Master-Blitzgerät gewählten Option ab.
- 9 Unterstützt dieselben Funktionen wie Slave-Blitzgeräte mit AWL mit optischem Signal.
- 10 Nur mit den Blitzbelichtungssteuerungen i-TTL,  $\bigcirc A$ , A, GN und M verfügbar.
- 11 Nur mit der Blitzbelichtungssteuerung i-TTL verfügbar, oder wenn das Blitzgerät in den Blitzbelichtungssteuerungen  $\circledA$  oder A auf das Aussenden von Mess-Vorblitzen eingestellt ist.
- 12 Nur bei Master-Steuerung verfügbar.
- 13 Firmware-Updates für das SB-910 und SB-900 können über die Kamera ausgeführt werden.

**IR-Blitzfernsteuerungseinheit SU-800**: Wenn die SU-800 auf einer CLS-kompatiblen Kamera montiert ist, kann sie als Steuerungseinheit für die Slave-Blitzgeräte SB-5000, SB-910, SB-900, SB-800, SB-700, SB-600, SB-500 oder SB-R200 in bis zu drei Gruppen verwendet werden. Die SU-800 selbst ist nicht mit einem Blitzgerät ausgestattet.

### A **Einstelllicht**

CLS-kompatible Blitzgeräte senden ein Einstelllicht aus, wenn die **Pv**-Taste gedrückt wird. Diese Funktion lässt sich im Rahmen des Advanced Wireless Lighting einsetzen, um die Beleuchtungswirkung mit mehreren Blitzgeräten vorab zu prüfen. Das Einstelllicht kann mit der Individualfunktion e5 (**»Einstelllicht**«,  $\Box$  [267](#page-290-0)) deaktiviert werden.

### ❚❚ **Weitere Blitzgeräte**

Die folgenden Blitzgeräte können mit Blitzautomatik ohne TTL-Steuerung oder mit manueller Blitzsteuerung verwendet werden.

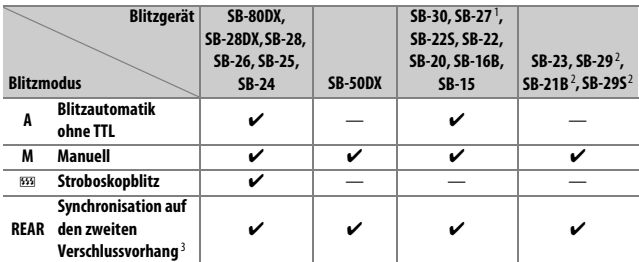

1 Der Blitzmodus wird automatisch auf TTL eingestellt und die Auslösung ist gesperrt. Stellen Sie das Blitzgerät auf **A** ein (Blitzautomatik ohne TTL).

2 Der Autofokus steht nur mit den Objektiven AF-S VR Micro-Nikkor 105 mm 1:2,8G IF-ED und AF-S Micro-NIKKOR 60 mm 1:2,8G ED zur Verfügung.

3 Verfügbar, wenn der Blitzmodus an der Kamera ausgewählt wird.

#### A **Blitzbelichtung mit optionalen Blitzgeräten speichern**

Die Blitzbelichtungsspeicherung ( $\Box$  [196\)](#page-219-0) ist mit optionalen Blitzgeräten mit den Blitzsteuerungsarten TTL und, sofern unterstützt, mit qA- und A-Blitzautomatik (beide mit Messblitzen) verfügbar (nähere Informationen in der Anleitung des Blitzgeräts). Wenn Advanced Wireless Lighting für die kabellose Steuerung von Blitzgeräten benutzt wird, müssen Sie die Blitzsteuerung für das Master-Blitzgerät oder mindestens eine ferngesteuerte Gruppe auf TTL,  $\bigcirc A$  oder A einstellen.

### A **Belichtungsmessung**

Bei Verwendung eines optionalen Blitzgeräts kommen folgende Messfelder für den Blitzbelichtungsspeicher zum Einsatz:

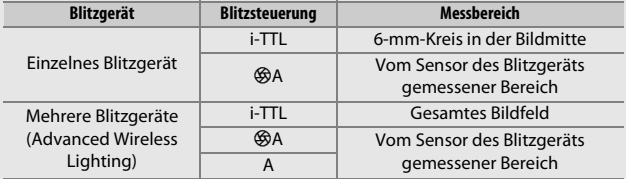

### D **Hinweise zu optionalen Blitzgeräten**

Weiterführende Informationen finden Sie im Handbuch des Blitzgeräts. Wenn das Blitzgerät das Creative Lighting System (CLS) unterstützt, schlagen Sie im Abschnitt über CLS-kompatible digitale Spiegelreflexkameras nach. Die D850 ist nicht in der Kategorie »digitale Spiegelreflexkameras« in den Handbüchern der Modelle SB-80DX, SB-28DX und SB-50DX aufgeführt.

Die i-TTL-Blitzsteuerung kann bei ISO-Empfindlichkeiten zwischen 64 und 12800 benutzt werden. Bei Werten oberhalb von 12800 werden je nach Entfernung und Blendeneinstellung möglicherweise keine zufriedenstellenden Ergebnisse erreicht. Wenn die Blitzbereitschaftsanzeige ( $\frac{1}{2}$ ) nach der Aufnahme mit i-TTL-Blitzsteuerung oder mit Automatik ohne TTL etwa drei Sekunden lang blinkt, wurde der Blitz mit voller Leistung gezündet und die Aufnahme ist eventuell unterbelichtet (nur bei CLS-kompatiblen Blitzgeräten).

Wenn beim entfesselten Blitzen Kamera und Blitzgerät über das Synchronkabel SC-17, SC-28 oder SC-29 verbunden sind, kann mit der i-TTL-Blitzsteuerung möglicherweise kein korrektes Belichtungsergebnis erzielt werden. Es wird empfohlen, i-TTL-Standardblitz auszuwählen. Machen Sie eine Probeaufnahme und überprüfen Sie das Belichtungsergebnis auf dem Monitor.

Bevorzugen Sie bei i-TTL-Steuerung die Streuscheibe bzw. den Diffusorvorsatz des Blitzgeräts (mitgeliefert). Die Verwendung anderer Diffusoren etc. kann zu Fehlbelichtungen führen.

Bei Belichtungssteuerung **P** ist je nach eingestellter ISO-Empfindlichkeit die größte Blendenöffnung (kleinstmögliche Blendenzahl) folgendermaßen begrenzt:

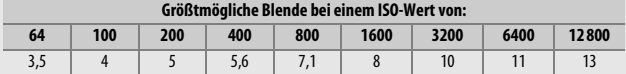

Wenn die Lichtstärke des Objektivs geringer ist als vorstehend genannt, entspricht die größtmögliche Blende der Lichtstärke des Objektivs.

In Blitzfotos, die mit einem direkt an der Kamera angebrachten Hochleistungs-Batterieteil SD-9 oder SD-8A aufgenommen werden, kann linienförmiges Bildrauschen entstehen. Verringern Sie die ISO-Empfindlichkeit oder vergrößern Sie den Abstand zwischen Kamera und Batterieteil.

### A **Hinweise zu optionalen Blitzgeräten (Fortsetzung)**

Die Blitzgeräte SB-5000, SB-910, SB-900, SB-800, SB-700, SB-600, SB-500 und SB-400 verfügen über eine Funktion zur Reduzierung des Rote-Augen-Effekts. Die Blitzgeräte SB-5000, SB-910, SB-900, SB-800, SB-700, SB-600 sowie die SU-800 stellen mit folgenden Einschränkungen ein AF-Hilfslicht bereit:

• **SB-5000**: Bei AF-Objektiven mit Brennweiten zwischen 24 und 135 mm steht das AF-Hilfslicht mit den folgenden Fokusmessfeldern zur Verfügung.

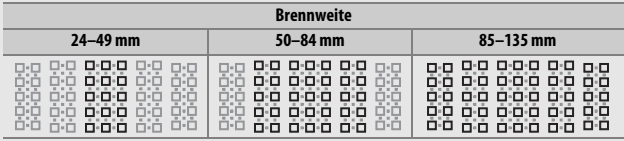

• **SB-910 und SB-900**: Bei AF-Objektiven mit Brennweiten zwischen 17 und 135 mm steht das AF-Hilfslicht mit den folgenden Fokusmessfeldern zur Verfügung.

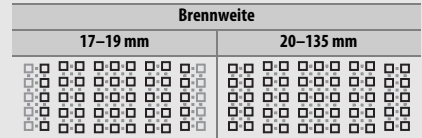

• **SB-800, SB-600 und SU-800**: Bei AF-Objektiven mit Brennweiten zwischen 24 und 105 mm steht das AF-Hilfslicht mit den folgenden Fokusmessfeldern zur Verfügung.

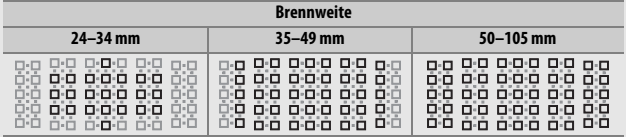

• **SB-700**: Bei AF-Objektiven mit Brennweiten zwischen 24 und 135 mm steht das AF-Hilfslicht mit den folgenden Fokusmessfeldern zur Verfügung.

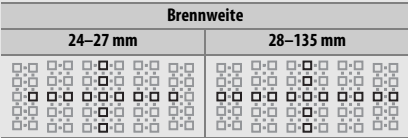

In Abhängigkeit vom Objektiv und aufgenommenen Motiv erscheint eventuell der Schärfeindikator ( $\bullet$ ), obwohl das Hauptobjekt nicht scharfgestellt ist, oder die Kamera kann möglicherweise nicht scharfstellen und löst deshalb nicht aus.

### A **Optionale Blitzgeräte**

Bei i-TTL-Blitzsteuerung und bei Blitzautomatik mit automatischer Blendensteuerung (qA) addiert sich die am optionalen Blitzgerät oder mit der Option **»Blitzbelichtungssteuerung«** im Fotoaufnahmemenü gewählte Blitzbelichtungskorrektur zur Blitzbelichtungskorrektur, die mit der Taste Q<sup>53</sup> (\$) und dem hinteren Einstellrad vorgenommen wurde.

# Weiteres Zubehör

Für die D850 ist eine breite Zubehörpalette verfügbar.

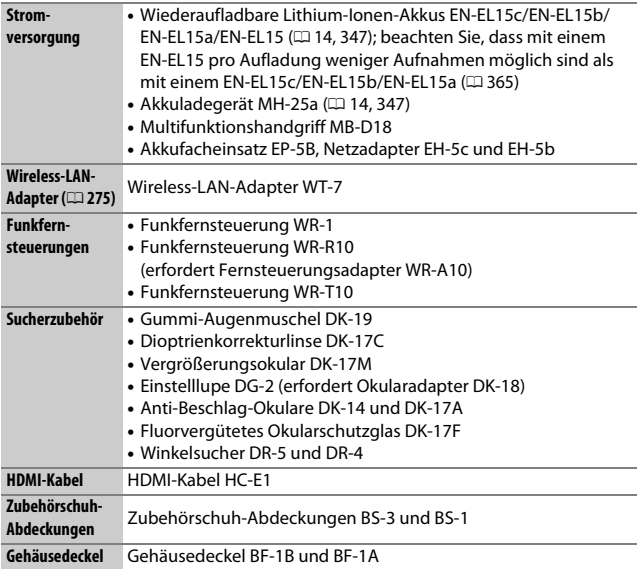

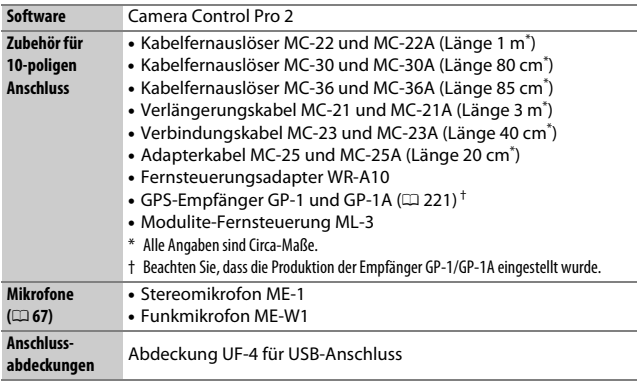

Die Lieferbarkeit kann vom Land oder der Region abhängen. Schauen Sie bitte auf unserer Website oder in Druckschriften nach aktuellen Informationen.

### A **Anbringen und Entfernen der Zubehörschuh-Abdeckung**

Die Zubehörschuh-Abdeckung (separat erhältlich) wird wie gezeigt auf den Zubehörschuh geschoben.

Zum Entfernen der Abdeckung die Kamera festhalten, mit einem Daumen auf die Abdeckung drücken und die Abdeckung in die gezeigte Richtung schieben.

### A **Anbringen und Entfernen des mitgelieferten Okularschutzglases**

Schließen Sie zunächst den Okularverschluss und lassen Sie den Hebel los (q). Fassen Sie das Okularschutzglas DK-17F sanft mit zwei Fingern, drehen Sie es wie abgebildet  $(2)$  und nehmen Sie es ab. Um es wieder anzubringen, drehen Sie das Okularschutzglas in die Gegenrichtung. Optionale Okulargläser lassen sich in der gleichen Weise anbringen und entfernen.

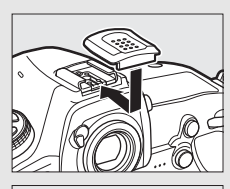

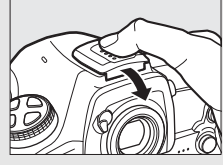

### A **HDMI/USB-Kabel-Halterung**

Um das versehentliche Lösen der Verbindung zu verhindern, sollten Sie die mitgelieferte Halterung wie gezeigt am HDMI-Kabel bzw. am mitgelieferten USB-Kabel anbringen (die Illustration zeigt das USB-Kabel; beachten Sie, dass die Halterung möglicherweise nicht an beliebige HDMI-Kabel von Zubehöranbietern passt). Belassen Sie den Monitor in der eingeklappten Normalposition, wenn Sie die Kabel-Halterung verwenden.

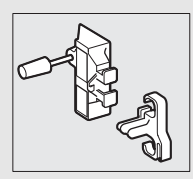

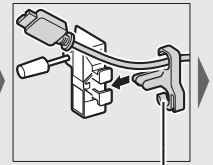

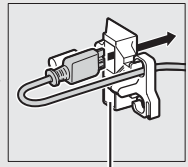

HDMI-Kabel hier platzieren

HDMI-Kabel hier platzieren

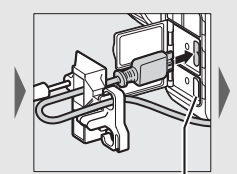

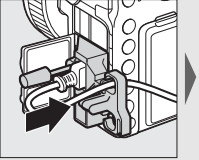

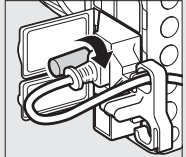

HDMI-Kabel hier platzieren

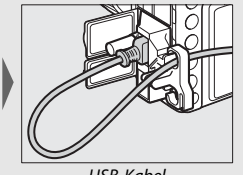

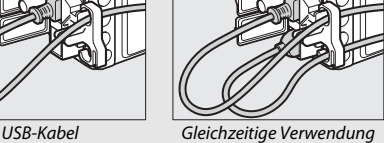

von HDMI-Kabel und USB-Kabel

# <span id="page-322-0"></span>Optionaler Multifunktionshandgriff MB-D18

Der MB-D18 kann einen Akku vom Typ EN-EL15a oder EN-EL18c aufnehmen oder acht Akkus/Batterien der Mignon-Größe AA (Alkali-Mangan, NiMH oder Lithium). Der Multifunktionshandgriff ist für Aufnahmen im Hochformat mit einem Auslöser, **AF-ON**- und **Fn**-Tasten, einem Multifunktionswähler sowie hinterem und vorderem Einstellrad ausgestattet.

### **Teilebezeichnungen des MB-D18**

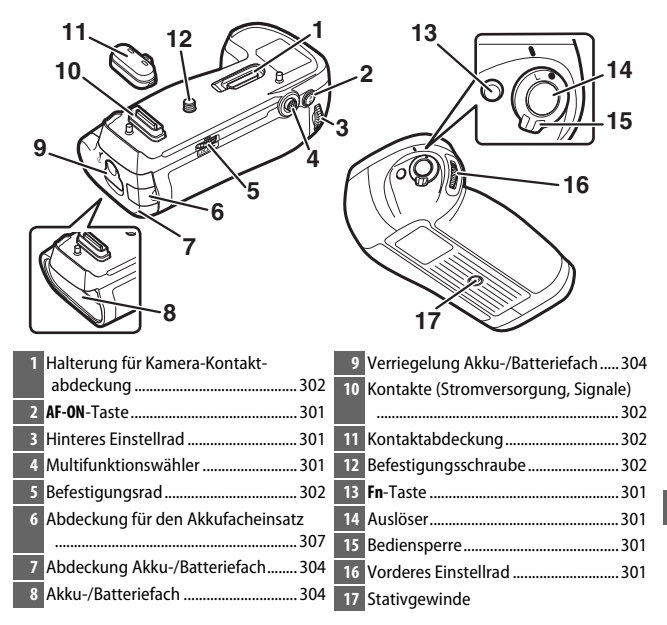

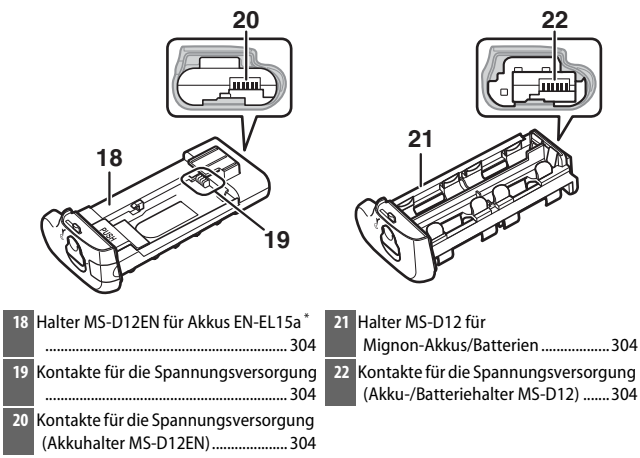

\* Im Lieferzustand ist der MS-D12EN in den MB-D18 eingesetzt.

### A **Verwendung eines Netzadapters und eines Akkufacheinsatzes**

Der optionale Netzadapter EH-5c/EH-5b und der Akkufacheinsatz EP-5B stellen gemeinsam mit dem MB-D18 eine zuverlässige Stromquelle beim Einsatz der Kamera über eine längere Betriebszeit dar ( $\Box$  [307](#page-330-0)). Schieben Sie den Akkufacheinsatz EP-5B in den Akkuhalter MS-D12EN und schließen Sie den Netzadapter an. Weitere Informationen finden Sie im Menü-Handbuch, das auf der Nikon-Website bereitsteht  $(②$  i).
### ❚❚ **Auslöser, Multifunktionswähler und Einstellräder**

Diese Bedienelemente führen die gleichen Funktionen aus wie die entsprechenden Bedienelemente am Kameragehäuse. Mit einer Ausnahme: Der Multifunktionswähler des MB-D18 kann nicht zum Beenden des Standbys (Starten der Standby-Vorlaufzeit) benutzt werden, unabhängig davon, welche Option für Individualfunktion f5 (**»Multifunktionswähler«**,  $\Box$  [269](#page-292-0)) gewählt ist.

Auslöser

Multifunktionswähler

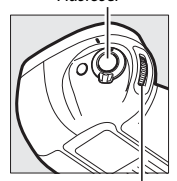

Vorderes Einstellrad Hinteres Einstellrad

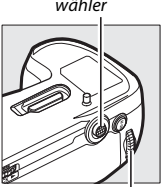

### ❚❚ **Die Fn- und AF-ON-Tasten**

Die von diesen Tasten ausgeführten Funktionen lassen sich mit Individualfunktion f10 (**»Tastenbelegung am MB-D18«**,  $\Box$  [270](#page-293-0)) festlegen.

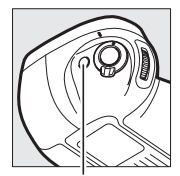

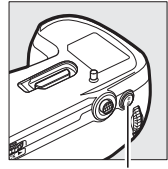

**Fn**-Taste **AF-ON**-Taste

#### ❚❚ **Die MB-D18-Bediensperre**

Die Bediensperre verriegelt die Bedienelemente am MB-D18, um eine unbeabsichtigte Benutzung zu verhindern. Bevor Sie diese Bedienelemente für das Fotografieren im Hochformat verwenden, müssen Sie die Bediensperre wie abgebildet entriegeln. Die

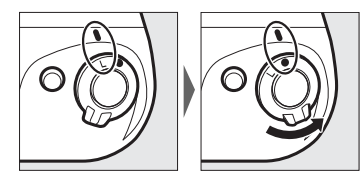

Verriegelt Entriegelt

Bediensperre ist kein Ein-/Ausschalter. Benutzen Sie den Ein-/Ausschalter der Kamera, um diese ein- oder auszuschalten.

# **Verwenden des Multifunktionshandgriffs**

### ❚❚ **Anbringen des Multifunktionshandgriffs**

Achten Sie vor dem Anbringen des Multifunktionshandgriffs darauf, dass die Kamera ausgeschaltet ist und sich die Bediensperre des MB-D18 in der Position **L** befindet.

**1 Nehmen Sie die Kontaktabdeckung vom Multifunktionshandgriff ab.**

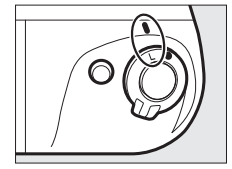

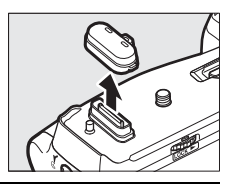

**2 Die Kontakte für den MB-D18 befinden sich am Boden der Kamera, wo sie durch eine Kontaktabdeckung geschützt werden. Nehmen Sie die Kontaktabdeckung ab (**q**) und stecken Sie sie in die Kon**taktabdeckungshalterung des MB-D18 (2).

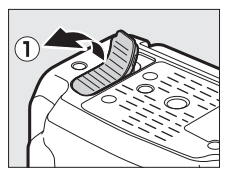

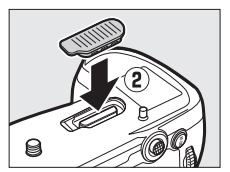

**3 Positionieren Sie den MB-D18 so, dass seine Befestigungsschraube (**w**) am Stativgewinde der Kamera (**q**) ausgerichtet ist, und ziehen Sie das Befestigungsrad durch Drehen in Richtung des Pfeils LOCK (Arretieren) fest.**

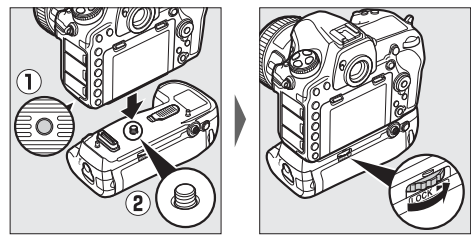

Vor dem Anschließen des MB-D18 muss der Akku nicht aus der Kamera genommen werden. Bei Standardeinstellung greift die Kamera erst dann auf den Kamera-Akku zu, wenn die Akkus/Batterien im MB-D18 entladen sind. Mit der Option **»Akkureihenfolge«** im Systemmenü der Kamera kann die Reihenfolge festgelegt werden, in der die Akkus/Batterien benutzt werden.

#### **Z** Anbringen des Multifunktionshandgriffs

Denken Sie daran, die Kamera-Kontaktabdeckung in die Kontaktabdeckungshalterung zu stecken und die Kontaktabdeckung des MB-D18 an einem sicheren Ort aufzubewahren, damit sie nicht verloren geht. Wenn das Balgengerät PB-6 und der MB-D18 gemeinsam verwendet werden, sind eine Standartenerhöhung PB-6D und ein Automatik-Zwischenring PK-13 erforderlich.

### ❚❚ **Abnehmen des Multifunktionshandgriffs**

Schalten Sie die Kamera aus und stellen Sie die Bediensperre auf **L**, bevor Sie den MB-D18 abnehmen. Lösen Sie dann das Befestigungsrad durch Drehen in die Gegenrichtung des Pfeils **LOCK** (Arretieren), und nehmen Sie den MB-D18 ab.

#### ❚❚ **Einsetzen von Akkus oder Batterien**

Der MB-D18 kann mit einem Akku EN-EL15a bzw. EN-EL18c oder mit acht Akkus/Batterien in Mignon-Größe (AA) benutzt werden. Achten Sie vor dem Einsetzen der Akkus/Batterien darauf, dass die Kamera ausgeschaltet ist und sich die Bediensperre des MB-D18 in der Position **L** befindet.

**1 Entriegeln Sie das Akku-/Batteriefach des MB-D18, indem Sie die**  Verriegelung auf  $\mathbb C$  drehen, und nehmen Sie den Akku- oder Batte**riehalter heraus.**

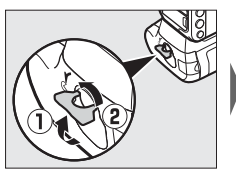

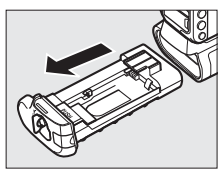

# **2 Bereiten Sie den Akku bzw. die Akkus oder Batterien wie folgt vor.**

**EN-EL15a**: Richten Sie die Vertiefungen des Akkus an den Ausbuchtungen des Halters MS-D12EN aus, und setzen Sie den Akku mit dem Pfeil (▲) in Richtung der Akkuhalter-Kontakte ein (1). Drücken Sie den Akku leicht nach unten und schieben Sie ihn in Pfeilrichtung, bis die Kontakte für die Spannungsversorgung einrasten  $(\overline{2})$ .

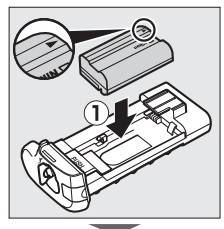

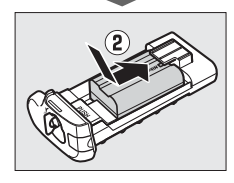

Akku-Entriegelung

**EN-EL18c**: Wenn die Akku-Entriegelung an der optionalen Akkufachabdeckung BL-5 so eingestellt ist, dass der Pfeil ⊲ sichtbar ist, schieben Sie die Akku-Entriegelung in Pfeilrichtung, damit der Pfeil verschwindet (1). Führen Sie die beiden Laschen des Akkus in die zugehörigen Schlitze der BL-5 ein  $(2)$ und vergewissern Sie sich, dass die Akku-Entriegelung sich verschoben hat und der Pfeil wieder sichtbar ist  $(3)$ .

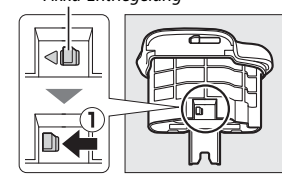

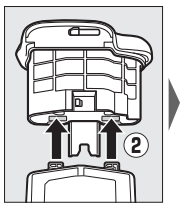

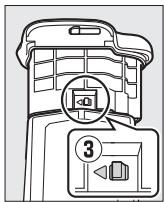

**Mignon-Akkus/Batterien**: Legen Sie acht Mignon-Akkus/Batterien (Größe AA) wie gezeigt in den Halter MS-D12 ein. Achten Sie dabei auf die korrekte Ausrichtung der Akkus/Batterien.

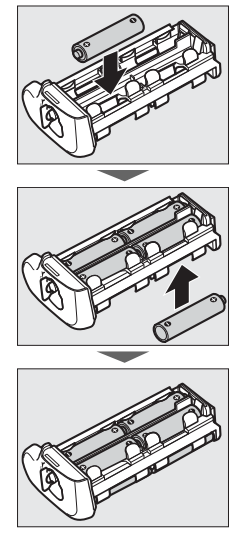

**3 Schieben Sie den Akku-/Batteriehalter oder den Akku EN-EL18c in den MB-D18 und verriegeln Sie die Abdeckung des Akku-/ Batteriefachs. Vergewissern Sie sich, dass der Halter bzw. Akku ganz eingeschoben ist, bevor Sie die Verriegelung drehen; die Stromversorgung ist nur gewährleistet, wenn die Abdeckung richtig verriegelt ist.**

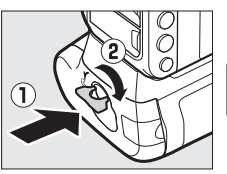

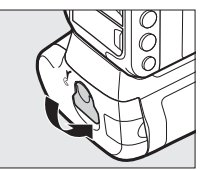

**4 Schalten Sie die Kamera ein und überprüfen Sie die Akku-/** Batterieladung im Display oder im Sucher ( $\Box$  [30\)](#page-53-0). Falls sich die **Kamera nicht einschalten lässt, kontrollieren Sie, ob die Akkus/ Batterien bzw. der Akku korrekt eingelegt wurden.** Geben Sie beim Einsatz von Mignon-Akkus/Batterien mit der Option **»Akku-/Batterietyp (MB-D18)«** im Systemmenü den Typ der im Multifunktionshandgriff eingesetzten Akkus/Batterien an ( $\Box$  [276](#page-299-0)). Der Status der Akkus/Batterien lässt sich im Systemmenü mithilfe der Option »**Akkudiagnose**« anzeigen ( $\Box$  [276](#page-299-1)).

#### A **Der Akkufacheinsatz EP-5B**

Wenn Sie den Akkufacheinsatz EP-5B verwenden, schieben Sie ihn so in den Halter MS-D12EN, dass der Pfeil (E) auf dem Akkufacheinsatz in Richtung der Stromkontakte des Halters zeigt (1). Drücken Sie den Akkufacheinsatz leicht nach unten und schieben Sie ihn in Pfeilrichtung, bis die Kontakte für die Spannungsversorgung einrasten  $(\overline{2})$ . Öffnen Sie am Halter die Abdeckung für den Akkufacheinsatz und führen Sie das Stromkabel des  $EP-5B$  durch die Öffnung  $(\mathbf{\widehat{3}})$ .

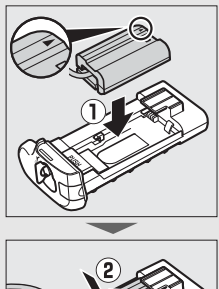

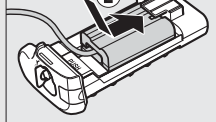

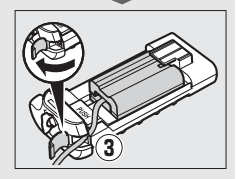

#### ❚❚ **Herausnehmen der Batterien bzw. der Akkus**

Geben Sie acht, dass Sie die Akkus/Batterien oder den Halter nicht fallen lassen.

**1 Entriegeln Sie das Fach des MB-D18 durch Drehen der Verriegelung auf** A**, und ziehen Sie den Halter bzw. den Akku heraus.**

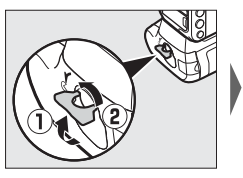

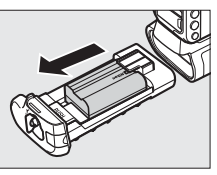

**2 Nehmen Sie den Akku oder die Akkus/Batterien aus dem Halter bzw. trennen Sie den Akku von der Akkufachabdeckung BL-5. EN-EL15a**: Halten Sie die Taste **PUSH** (Drücken) am Halter gedrückt und schieben Sie den Akku in Richtung der Taste. Anschließend kann der Akku wie dargestellt herausgenommen werden.

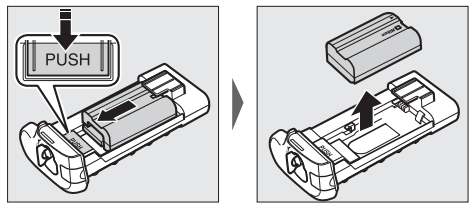

Der Akkufacheinsatz EP-5B wird auf die gleiche Weise entnommen wie der Akku EN-EL15a.

**EN-EL18c**: Schieben Sie die Akku-Entriegelung in die Richtung des Pfeils (G) und nehmen Sie die Akkufachabdeckung BL-5 ab.

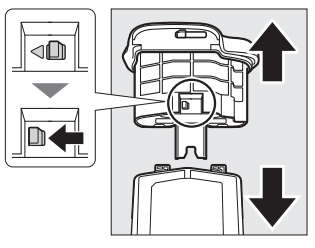

**Mignon-Akkus/Batterien**: Nehmen Sie die Akkus/Batterien wie gezeigt heraus. Seien Sie vorsichtig, damit die Akkus/Batterien beim Herausnehmen aus dem Halter nicht herunterfallen.

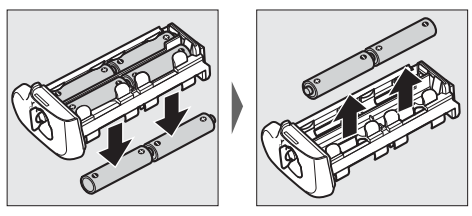

### **Technische Daten**

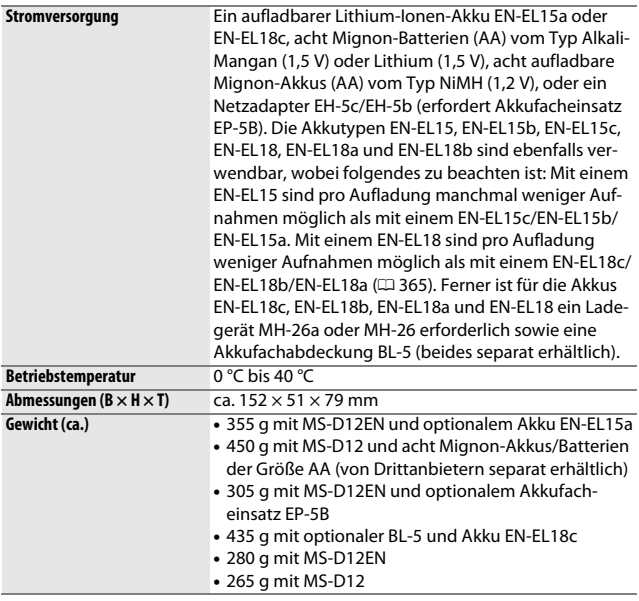

Nikon behält sich vor, jederzeit das Erscheinungsbild und die technischen Daten der in diesem Handbuch beschriebenen Hardware und Software ohne vorherige Ankündigung zu ändern. Nikon übernimmt keine Haftung für Schäden, die aus eventuellen Fehlern in diesem Handbuch entstehen könnten.

# Sorgsamer Umgang mit der Kamera

### **Aufbewahrung**

Wenn Sie die Kamera längere Zeit nicht benutzen, nehmen Sie den Akku aus der Kamera und bewahren Sie ihn mit aufgesetzter Akku-Schutzkappe an einem kühlen, trockenen Ort auf. Lagern Sie die Kamera an einem trockenen, gut belüfteten Ort, um Schimmelpilzbefall zu vermeiden. Halten Sie die Kamera von Naphthalin- oder Kampfer-Mottenkugeln fern und lagern Sie sie nicht an Plätzen,

- die feucht (Luftfeuchte höher als 60%) oder schlecht belüftet sind
- die sich in der Nähe von Geräten wie Fernsehern oder Radios befinden, die starke elektromagnetische Felder erzeugen
- an denen es wärmer als 50 °C oder kälter als –10 °C ist

# **Reinigung**

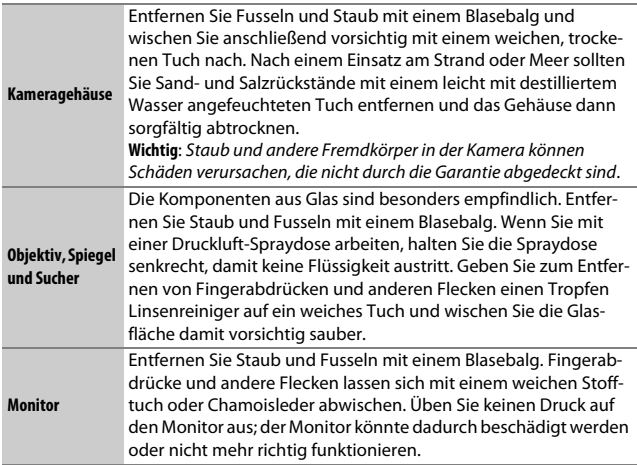

Verwenden Sie keinen Alkohol, Verdünner oder andere flüchtige Chemikalien.

### <span id="page-335-1"></span>**Bildsensor-Reinigung**

Falls Sie vermuten, dass Bildfehler von Schmutz- oder Staubpartikeln auf dem Bildsensor herrühren, können Sie den Sensor mit der Funktion **»Bildsensor-Reinigung«** im Systemmenü reinigen. Mit der Option **»Jetzt reinigen«** kann der Sensor zu jedem beliebigen Zeitpunkt gereinigt werden. Sie können die Reinigung auch automatisch beim Ein- oder Ausschalten der Kamera durchführen lassen.

#### <span id="page-335-0"></span>❚❚ **»Jetzt reinigen«**

Halten Sie die Kamera gerade, wählen Sie **»Bildsensor-Reinigung«** im Systemmenü, markieren Sie dann **»Jetzt reinigen«** und drücken Sie ®. Die Kamera überprüft den Bildsensor und beginnt mit dem Reinigungsvorgang. Währenddessen blinkt bu 55 im Display und es können keine anderen Bedienvorgänge durchgeführt werden. Unterbrechen Sie nicht die Stromversorgung, bevor der Reinigungsvorgang abgeschlossen ist und das Systemmenü angezeigt wird.

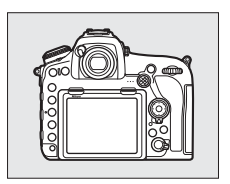

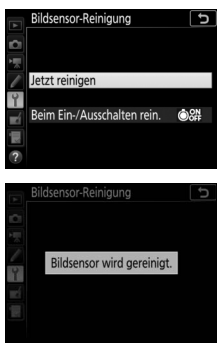

#### ❚❚ **»Beim Ein-/Ausschalten rein.«**

Wählen Sie eine der folgenden Optionen:

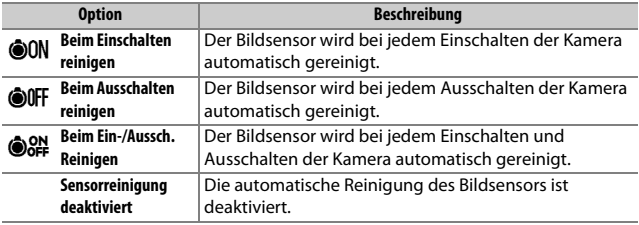

### **1 Wählen Sie »Beim Ein-/Ausschalten rein.«.**

Rufen Sie das Menü **»Bildsensor-Reinigung**« auf, wie bei »Jetzt reinigen« ( $\Box$  [312](#page-335-0)) beschrieben. Markieren Sie die Option **»Beim Ein-/Ausschalten rein.«** und drücken Sie ®.

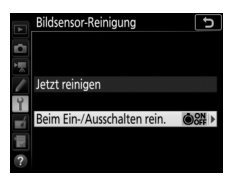

# **2 Wählen Sie eine Option.**

Markieren Sie eine Option und drücken Sie ®.

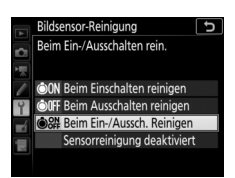

#### D **Bildsensorreinigung**

Die Bildsensorreinigung wird abgebrochen, wenn Bedienelemente der Kamera beim Einschalten betätigt werden.

Konnte der Staub mithilfe der Optionen im Menü **»Bildsensor-Reinigung«** nicht vollständig entfernt werden, können Sie den Sensor auch manuell reinigen ( $\Box$  [315](#page-338-0)) oder sich an den Nikon-Kundendienst wenden.

Wenn Sie die Bildsensorreinigung mehrere Male nacheinander ausführen, wird die Funktion möglicherweise kurzzeitig deaktiviert, um die Elektronik der Kamera zu schützen. Nach einer kurzen Pause kann die Reinigung erneut durchgeführt werden.

### <span id="page-338-0"></span> $\blacksquare$  *Manuelles Reinigen*

Wenn sich die auf dem Bildsensor befindlichen Fremdkörper nicht mit der Option »**Bildsensor-Reinigung**« im Systemmenü ( $\Box$  [312\)](#page-335-1) entfernen lassen, können Sie den Sensor wie nachfolgend beschrieben manuell reinigen. Beachten Sie jedoch, dass der Bildsensor äußerst empfindlich ist und leicht beschädigt werden kann; wir empfehlen, die manuelle Reinigung nur von fachkundigem Personal des Nikon-Kundendienstes vornehmen zu lassen.

**1 Laden Sie den Akku auf oder schließen Sie einen Netzadapter an.** Bei der Untersuchung und Reinigung des Bildsensors ist eine zuverlässige Stromversorgung erforderlich. Schalten Sie die Kamera aus und setzen Sie einen vollständig aufgeladenen Akku ein oder schließen Sie einen optionalen Netzadapter mit Akkufacheinsatz an. Die Option **»Inspektion/Reinigung«** ist nur dann im Systemmenü verfügbar, wenn der Akkuladezustand über  $\equiv$  liegt und die Kamera nicht via Bluetooth mit einem Mobilgerät oder via USB mit einem anderen Gerät verbunden ist.

# **2 Nehmen Sie das Objektiv ab.**

Schalten Sie die Kamera aus und nehmen Sie das Objektiv ab.

### **3 Wählen Sie die Option »Inspektion/ Reinigung«.**

Schalten Sie die Kamera ein, markieren Sie im Systemmenü die Option **»Inspektion/ Reinigung«** und drücken Sie  $\circledR$ .

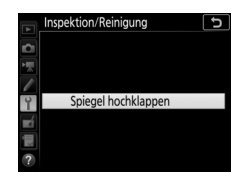

# **4** Drücken Sie  $\otimes$ .

Auf dem Monitor wird eine Meldung eingeblendet. Auf dem Display und im Sucher erscheint eine Reihe von Strichen. Schalten Sie die Kamera aus, falls Sie den Bildsensor nicht überprüfen und stattdessen zum normalen Betrieb zurückkehren möchten.

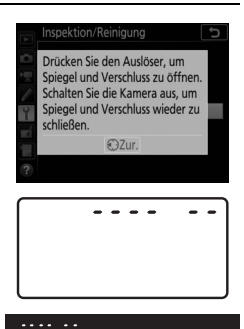

**5 Klappen Sie den Spiegel** 

**hoch.** Drücken Sie den Auslöser

vollständig herunter. Daraufhin klappt der Spiegel hoch, der Verschluss öffnet sich

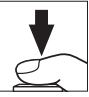

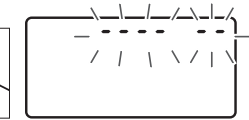

und gibt den Bildsensor frei. Die Anzeige im Sucher verschwindet und die Reihe von Strichen auf dem Display blinkt.

# **6 Kontrollieren Sie den Bildsensor.**

Halten Sie die Kamera so, dass Licht auf den Bildsensor fällt. Untersuchen Sie die Oberfläche genau auf Fusseln oder Staubpartikel. Fahren Sie mit Schritt 8 fort, wenn keine Fremdkörper zu sehen sind.

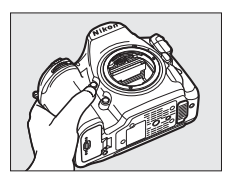

# **7 Reinigen Sie den Bildsensor.**

Entfernen Sie Fusseln und Staubpartikel mit einem Blasebalg vom Bildsensor. Verwenden Sie keinen Blasebalg mit Pinsel, da die Pinselhaare den Sensor beschädigen können. Schmutz, der sich nicht mit einem Blasebalg beseitigen lässt, kann nur von

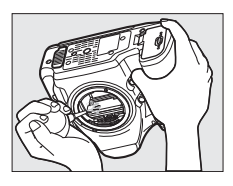

fachkundigem Personal des Nikon-Kundendienstes entfernt werden. Berühren Sie den Sensor unter keinen Umständen und wischen Sie ihn keinesfalls ab.

# **8 Schalten Sie die Kamera aus.**

Der Spiegel klappt wieder nach unten und der Verschluss schließt sich. Bringen Sie ein Objektiv oder den Gehäusedeckel an.

#### D **Verwenden Sie eine zuverlässige Stromversorgung**

Der Verschluss ist sehr empfindlich und kann leicht beschädigt werden. Wenn die Kamera sich ausschaltet, während der Spiegel hochgeklappt ist, schließt sich der Verschluss automatisch. Befolgen Sie diese Vorsichtsmaßnahmen, um Schäden am Verschluss zu vermeiden:

- Sie dürfen die Kamera nicht ausschalten und die Stromversorgung nicht unterbrechen, während der Spiegel für die Sensorreinigung hochgeklappt ist.
- Wird die Akkuladung zu niedrig, während der Spiegel hochgeklappt ist, warnt ein Tonsignal und die Selbstauslöser-Kontrollleuchte blinkt, um Sie darauf hinzuweisen, dass in etwa zwei Minuten der Verschluss geschlossen und der Spiegel heruntergeklappt wird. Beenden Sie sofort die Reinigung bzw. Kontrolle.

#### D **Fremdkörper auf dem Bildsensor**

Fremdkörper, die beim Abnehmen und Wechseln der Objektive bzw. Gehäusedeckel ins Gehäuseinnere gelangen (oder in seltenen Fällen Schmierstoffe oder feine Partikel aus der Kamera selbst) können sich auf dem Bildsensor festsetzen und unter bestimmten Bedingungen auf den Bildern zu sehen sein. Wenn kein Objektiv an der Kamera montiert ist, bringen Sie den mit der Kamera gelieferten Gehäusedeckel zum Schutz an. Stellen Sie zuvor sicher, dass das Kamerabajonett, das Objektivbajonett und der Gehäusedeckel selbst frei von Staub und Fremdkörpern sind. Vermeiden Sie das Anbringen des Gehäusedeckels und den Objektivwechsel in staubigen Umgebungen.

Falls sich Fremdkörper auf dem Bildsensor ablagern, sollten Sie die unter »Bildsensorreinigung« ( $\Box$  [312](#page-335-1)) beschriebene Reinigungsfunktion benutzen. Besteht das Problem weiter, säubern Sie den Bildsensor manuell ( $\Box$  [315](#page-338-0)) oder geben Sie die Kamera zur Reinigung an den Nikon-Kundendienst. Fotos, die durch Fremdkörper auf dem Bildsensor beeinträchtigt sind, können mit den Retuschierwerkzeugen mancher Bildbearbeitungsprogramme nachträglich von den kleinen, störenden Schmutzflecken befreit werden.

#### **Martung von Kamera und Zubehör**

Bei dieser Kamera handelt es sich um ein hochwertiges Präzisionsgerät, das regelmäßig gewartet werden sollte. Nikon empfiehlt, die Kamera alle ein bis zwei Jahre von Ihrem Fachhändler oder dem Nikon-Kundendienst überprüfen zu lassen und sie alle drei bis fünf Jahre zur Inspektion zu bringen (beachten Sie, dass diese Serviceleistungen kostenpflichtig sind). Die regelmäßige Wartung wird insbesondere empfohlen, wenn Sie die Kamera beruflich einsetzen. Zubehör, das regelmäßig mit der Kamera verwendet wird, wie zum Beispiel Objektive oder externe Blitzgeräte, sollte zusammen mit der Kamera überprüft oder gewartet werden.

### Sorgsamer Umgang mit Kamera und Akku: Warnungen

**Nicht fallenlassen**: Wenn die Kamera starken Stößen oder Erschütterungen ausgesetzt wird, kann es zu Fehlfunktionen kommen.

**Vor Nässe schützen**: Dieses Produkt ist nicht wasserfest, es kann zu Fehlfunktionen kommen, wenn es in Wasser getaucht oder hoher Feuchtigkeit ausgesetzt wird. Korrosion an der internen Mechanik kann zu irreparablen Schäden führen.

**Abrupte Temperaturschwankungen vermeiden**: Durch plötzliche Temperaturschwankungen, beispielsweise beim Betreten oder Verlassen eines gut beheizten Gebäudes an einem kalten Wintertag, kann Feuchtigkeit im Inneren des Gehäuses kondensieren. Um Kondenswasserbildung zu vermeiden, sollten Sie die Kamera in einer Kameratasche oder Plastiktüte unterbringen, bevor Sie einen Ort mit deutlich höherer oder niedrigerer Temperatur aufsuchen.

**Von starken Magnetfeldern fernhalten**: Verwenden und lagern Sie die Kamera nicht in der unmittelbaren Nähe von Geräten, die starke elektromagnetische Strahlung oder magnetische Felder erzeugen. Statische Aufladung oder Magnetfelder, die beispielsweise von Rundfunksendern erzeugt werden, können die Wiedergabe auf dem Monitor beeinträchtigen, gespeicherte Daten auf der Speicherkarte beschädigen oder die Kameraelektronik stören.

**Das Objektiv nicht auf die Sonne richten**: Richten Sie das Objektiv niemals längere Zeit auf die Sonne oder andere sehr helle Lichtquellen. Starke Lichteinstrahlung kann zu einer Beeinträchtigung des Bildsensors führen sowie helle Flecken in den Aufnahmen hervorrufen.

**Laser und andere sehr helle Lichtquellen**: Richten Sie keine Laserstrahlen oder andere extrem helle Lichtquellen auf das Objektiv, weil diese den Bildsensor der Kamera beschädigen können.

**Die Kamera ausschalten, bevor Sie den Akku herausnehmen oder die Stromversorgung trennen**: Unterbrechen Sie niemals die Stromzufuhr und nehmen Sie den Akku nicht heraus, während die Kamera eingeschaltet ist, insbesondere während Bilder auf der Speicherkarte gespeichert oder gelöscht werden. Dadurch können Daten unwiederbringlich verloren gehen, und es kann die Speicherkarte oder die Kameraelektronik beschädigt werden. Um ein versehentliches Unterbrechen der Stromzufuhr zu vermeiden, sollten Sie die Kamera nicht umhertragen, während sie mit dem Netzadapter verbunden ist.

**Reinigen**: Entfernen Sie beim Reinigen des Kameragehäuses Fusseln und Staub mit einem Blasebalg und wischen Sie das Gehäuse anschließend vorsichtig mit einem weichen, trockenen Tuch ab. Nach einem Aufenthalt am Strand oder Meer sollten Sie Sand- und Salzrückstände mit einem leicht angefeuchteten Tuch entfernen (verwenden Sie nur frisches, sauberes Süßwasser) und anschließend die Kamera gründlich trocknen. In seltenen Fällen kann statische Aufladung ein Aufhellen oder Abdunkeln von LC-Displays verursachen. Dies stellt keine Fehlfunktion dar – die Displayanzeige normalisiert sich nach kurzer Zeit wieder.

Objektivlinsen und Spiegel können leicht beschädigt werden. Staub und Fusseln sollten Sie vorsichtig mit einem Blasebalg entfernen. Wenn Sie eine Druckluft-Spraydose verwenden, halten Sie die Spraydose senkrecht, damit keine Flüssigkeit austritt. Geben Sie zum Entfernen von Fingerabdrücken und anderen Flecken einen Tropfen Linsenreiniger auf ein weiches Tuch und wischen Sie das Glas damit vorsichtig sauber.

Ausführliche Informationen zum Reinigen des Bildsensors finden Sie im Abschnitt »Bildsensor-Reinigung« (E [312\)](#page-335-1).

**Objektivkontakte**: Halten Sie die Objektivkontakte sauber.

**Die Verschlusslamellen nicht berühren**: Die Verschlusslamellen sind extrem dünn und können leicht beschädigt werden. Auf die Lamellen darf kein Druck ausgeübt werden, sie dürfen nicht mit Reinigungswerkzeugen berührt oder starken Luftströmungen eines Blasebalgs oder einer Luftdruckspraydose ausgesetzt werden. Andernfalls kann das Lamellensystem zerkratzt, verformt oder auseinander gerissen werden.

Die Verschlusslamellen können ungleichmäßig gefärbt erscheinen, was aber keine Auswirkung auf die Bilder hat und keine Fehlfunktion darstellt.

**Aufbewahrung**: Um Schimmelpilzbefall zu vermeiden, sollten Sie die Kamera an einem trockenen, gut belüfteten Ort aufbewahren. Wenn Sie einen Netzadapter haben, trennen Sie ihn vom Stromnetz ab, um Brandgefahr vorzubeugen. Wenn Sie die Kamera längere Zeit nicht benutzen, sollten Sie den Akku herausnehmen, um ein Auslaufen zu vermeiden, und die Kamera zusammen mit einem Trockenmittel in einer Plastiktüte aufbewahren. Bewahren Sie jedoch die Kameratasche nicht in einer Plastiktüte auf, da das Material dadurch Schaden nehmen kann. Beachten Sie, dass Trockenmittel nach einer gewissen Zeit die Fähigkeit verlieren, Feuchtigkeit aufzunehmen, und deshalb in regelmäßigen Abständen ausgewechselt werden sollten.

Um Schimmelpilzbefall zu vermeiden, sollten Sie die Kamera mindestens einmal pro Monat aus ihrem Behältnis herausnehmen. Schalten Sie die Kamera ein und lösen Sie die Kamera mehrere Male aus, bevor Sie sie wieder weglegen.

Bewahren Sie den Akku an einem kühlen, trockenen Ort auf. Setzen Sie die Akku-Schutzkappe auf, bevor Sie den Akku weglegen.

**Hinweise zum Monitor**: Der Monitor wird mit extrem hoher Präzision hergestellt; mindestens 99,99% der Pixel sind funktionsfähig und weniger als 0,01% fehlen oder sind defekt. Wenn also solche Displays Pixel enthalten, die immer leuchten (weiß, rot, blau oder grün) oder immer aus sind (schwarz), ist dies keine Fehlfunktion und wirkt sich nicht auf die Bilder aus, die mit diesem Gerät aufgenommen werden.

Bei hellem Umgebungslicht sind die Bilder auf dem Monitor möglicherweise schwer zu erkennen.

Üben Sie keinen Druck auf den Monitor aus, da er dadurch beschädigt werden oder nicht mehr richtig funktionieren kann. Beseitigen Sie Fusseln und Staub mit einem Blasebalg. Entfernen Sie Flecken vorsichtig mit einem weichen Tuch oder Chamoisleder. Sollte der Monitor zerbrechen, seien Sie vorsichtig, um Verletzungen durch zerbrochenes Glas zu vermeiden und um zu verhindern, dass Flüssigkristallsubstanz aus dem Display in Kontakt mit der Haut kommt oder in Augen oder Mund gelangt.

**Akku und Ladegerät**: Akkus können bei unsachgemäßer Handhabung auslaufen oder explodieren. Beachten Sie beim Umgang mit Akkus und Ladegeräten die folgenden Vorsichtsmaßnahmen:

- Verwenden Sie nur Akkus, die für dieses Gerät zugelassen sind.
- Setzen Sie den Akku nicht offenem Feuer oder großer Hitze aus.
- Achten Sie auf saubere Kontakte.
- Schalten Sie die Kamera aus, bevor Sie den Akku entnehmen bzw. einsetzen.
- Nehmen Sie den Akku bei Nichtgebrauch aus der Kamera oder dem Ladegerät, und setzen Sie die Akku-Schutzkappe auf. Diese Geräte verbrauchen geringfügig Strom, auch wenn sie ausgeschaltet sind, und können den Akku so weit entladen, dass er nicht mehr funktioniert. Wenn der Akku längere Zeit nicht benutzt werden soll, setzen Sie ihn in die Kamera ein und verbrauchen Sie den Akkustrom weitgehend, bevor Sie den Akku herausnehmen und aufbewahren. Der Akku sollte an einem Ort mit einer Umgebungstemperatur von 15 °C bis 25 °C gelagert werden (vermeiden Sie heiße oder extrem kalte Orte). Wenigstens alle sechs Monate sollte der Akku aufgeladen und benutzt werden.
- Durch wiederholtes Ein- und Ausschalten der Kamera bei vollständig entladenem Akku wird die Akkulebensdauer verkürzt. Vollständig entladene Akkus müssen vor dem Gebrauch aufgeladen werden.
- Die Innentemperatur des Akkus kann steigen, während er benutzt wird. Wenn versucht wird, den Akku aufzuladen, während seine Temperatur erhöht ist, wird die Akkuleistung beeinträchtigt, und der Akku wird unter Umständen nicht oder nur teilweise aufgeladen. Lassen Sie den Akku vor dem Laden abkühlen.
- Laden Sie den Akku in Innenräumen bei Umgebungstemperaturen von 5 °C bis 35 °C auf. Verwenden Sie den Akku nicht bei Umgebungstemperaturen unter 0 °C oder über 40 °C. Die Nichtbeachtung dieser Vorsichtsmaßnahme könnte den Akku beschädigen oder seine Leistung beeinträchtigen. Bei Akkutemperaturen von 0 °C bis 15 °C und von 45 °C bis 60 °C kann sich die Kapazität verringern und die Aufladezeit verlängern. Der Akku lädt nicht auf, wenn seine Temperatur unter 0 °C oder über 60 °C liegt.
- Wenn die Leuchte **CHARGE** (Aufladen) während des Ladevorgangs schnell blinkt (etwa achtmal pro Sekunde), vergewissern Sie sich, ob die Temperatur im zulässigen Bereich liegt. Ziehen Sie in diesem Fall das Ladegerät aus der Steckdose, nehmen Sie den Akku heraus und setzen Sie ihn wieder ein. Wenn das Problem weiterhin besteht, beenden Sie sofort die Verwendung und bringen Sie Akku und Ladegerät zu Ihrem Händler oder zu einem Nikon-Kundendienst.
- Bewegen Sie während des Ladevorgangs das Ladegerät nicht und fassen Sie den Akku nicht an. Andernfalls kann es in sehr seltenen Fällen dazu kommen, dass das Ladegerät einen abgeschlossenen Ladevorgang anzeigt, obwohl der Akku tatsächlich nur teilweise aufgeladen ist. Entnehmen Sie in diesem Fall den Akku und setzen Sie ihn wieder ein, um erneut mit dem Ladevorgang zu beginnen.
- Wenn Sie den Akku bei niedrigen Temperaturen aufladen oder bei einer Temperatur verwenden, die unterhalb der Temperatur liegt, bei der der Akku aufgeladen wurde, kann sich die Kapazität des Akkus zeitweilig verringern. Wird der Akku bei einer Temperatur von unter 5 °C aufgeladen, zeigt die Anzeige **»Akku**diagnose« ( $\Box$  [276](#page-299-1)) eventuell eine vorübergehende Abnahme für die Lebensdauer an.
- Wenn ein vollständig aufgeladener Akku weiter geladen wird, kann die Akkuleistung beeinträchtigt werden.
- Verliert ein voller Akku seine Ladung beim Gebrauch unter Raumtemperatur deutlich schneller als gewohnt, deutet dies darauf hin, dass er ausgetauscht werden muss. Erwerben Sie einen neuen Akku.
- Das mitgelieferte Netzkabel und der Steckdosenadapter sind ausschließlich für das Ladegerät MH-25a bestimmt. Verwenden Sie das Ladegerät nur mit den dafür vorgesehenen Akkutypen. Trennen Sie das Ladegerät vom Netz, wenn Sie es nicht verwenden.
- Schließen Sie die Kontakte des Ladegeräts nicht kurz. Das Missachten dieser Vorsichtsmaßnahme kann zu einer Überhitzung führen und das Ladegerät beschädigen.
- Laden Sie den Akku vor seiner Verwendung auf. Halten Sie bei wichtigen Anlässen immer einen voll aufgeladenen Ersatzakku bereit. Denken Sie daran, dass eine kurzfristige Beschaffung von passenden Akkus nicht überall möglich ist. Beachten Sie, dass sich die Akkukapazität bei niedrigen Temperaturen verringert. Vor Aufnahmen bei niedrigen Temperaturen (z. B. bei Außenaufnahmen an kalten Tagen) sollten Sie den Akku vollständig aufladen. Halten Sie einen warmgehaltenen Ersatzakku bereit und tauschen Sie bei Bedarf die Akkus aus. Ein kalter Akku kann nach dem Aufwärmen einen Teil seiner Ladung wiedererlangen.
- Nicht mehr verwendbare Akkus sind eine wertvolle Ressource. Führen Sie diese gemäß den vor Ort geltenden Vorschriften der Wiederverwertung zu.

# Problembehebung

Wenn technische Probleme beim Fotografieren mit Ihrer Kamera auftreten, suchen Sie bitte zuerst in den folgenden Listen nach einem Lösungsvorschlag, bevor Sie sich an Ihren Händler oder an den Nikon-Kundendienst wenden.

# **Akku/Sucher/Monitor**

**Die Kamera ist eingeschaltet, reagiert aber nicht**: Warten Sie, bis der Aufnahmevorgang beendet ist. Besteht das Problem weiterhin, schalten Sie die Kamera aus. Wenn sich die Kamera nicht ausschalten lässt, nehmen Sie den Akku heraus und setzen Sie ihn wieder ein oder, wenn Sie einen Netzadapter verwenden, ziehen Sie den Netzadapter heraus und stecken Sie ihn wieder ein. Beachten Sie, dass zwar alle Daten, die gerade aufgezeichnet werden, verloren gehen, aber bereits aufgezeichnete Daten erhalten bleiben, auch wenn die Stromquelle entfernt oder getrennt wird.

**Das Sucherbild ist unscharf:** Stellen Sie die Sucherbildschärfe ein ( $\Box$  9). Falls diese Einstellung auf die AF-Messfeldmarkierungen nicht zum Erfolg führt, wählen Sie Einzelautofokus (AF-S,  $\Box$  [98\)](#page-121-0), Einzelfeldsteuerung ( $\Box$  [100](#page-123-0)) und das zentrale Fokusmessfeld ( $\Box$  [105\)](#page-128-0). Richten Sie dann das zentrale Fokusmessfeld auf ein kontrastreiches Objekt und drücken Sie den Auslöser bis zum ersten Druckpunkt, um den Autofokus zu starten. Verstellen Sie mit scharfgestellter Kamera die Dioptrieneinstellung, bis das fokussierte Objekt im Sucher scharf erscheint. Darüber hinausgehende Anpassungen lassen sich mit optional erhältlichen Korrekturlinsen vornehmen (CD [295\)](#page-318-0).

**Der Sucher ist dunkel**: Setzen Sie einen vollständig aufgeladenen Akku in die Kamera  $ein (14, 30)$  $ein (14, 30)$  $ein (14, 30)$  $ein (14, 30)$  $ein (14, 30)$ .

**Die Anzeigen schalten sich ohne Vorwarnung aus**: Wählen Sie längere Vorlaufzeiten für die Individualfunktion c2 (»Standby-Vorlaufzeit«,  $\Box$  [263\)](#page-286-0) oder c4 (»Ausschaltzeit **des Monitors«**,  $\Box$  [264\)](#page-287-0).

**Die Anzeigen im Display oder im Sucher sind träge und dunkel**: Reaktion und Helligkeit dieser Anzeigen sind temperaturabhängig.

**Die Sucheranzeige wird rot, wenn ein Messfeld hervorgehoben wird**: Dies ist für diese Art von Sucher normal und stellt keine Fehlfunktion dar.

# **Aufnahme**

**Die Kamera braucht beim Einschalten ungewöhnlich lange**: Löschen Sie Dateien oder Ordner.

#### **Die Auslösung ist gesperrt**:

- Die Speicherkarte ist schreibgeschützt (nur SD-Karten;  $\Box$  [17](#page-40-0)) oder voll, oder es befindet sich keine Speicherkarte in der Kamera ( $\Box$  [31](#page-54-0)).
- Die Option »**Ein**« ist für »Auslösesperre« im Systemmenü gewählt ( $\Box$  [276\)](#page-299-2) und es ist keine Speicherkarte eingesetzt ( $\Box$  [16\)](#page-39-0).
- Der Blendenring eines Objektivs mit CPU ist nicht auf den höchsten Blendenwert (kleinste Blende) eingestellt (gilt nicht für Objektivtypen G und E). Falls  $FE$  auf dem Display angezeigt wird, wählen Sie für die Individualfunktion f4 (**»Einstellräder«**) > **»Blendeneinstellung«** die Option **»Mit Blendenring«**, um mit dem Blendenring die Blende einzustellen ( $\Box$  [269](#page-292-1)).
- Die Belichtungssteuerung **S** wurde ausgewählt, als für die Belichtungszeit A oder - - eingestellt war (LD [129,](#page-152-0) [133](#page-156-0)).

**Die Kamera reagiert verzögert auf das Drücken des Auslösers**: Wählen Sie für Individualfunktion d5 (»**Spiegelvorauslösung«**,  $\Box$  [264](#page-287-1)) die Option »Aus«.

**Eine Aufnahmebetriebsart für Serienaufnahmen ist eingestellt, jedoch wird beim Drücken des Auslösers nur ein Bild aufgenommen**: Deaktivieren Sie die HDR-Funktion ( $\Box$  [182\)](#page-205-0).

#### **Die Aufnahmen sind unscharf**:

- Stellen Sie den Fokusschalter auf **AF** ( $\Box$  [94](#page-117-0)).
- Die Kamera kann nicht mit dem Autofokus scharfstellen: Verwenden Sie die manuelle Scharfeinstellung oder den Fokusspeicher ( $\Box$  [108,](#page-131-0) [111\)](#page-134-0).

#### **Es erklingen keine Tonsignale**:

- Im Systemmenü ist für **»Tonsignaloptionen«** > **»Tonsignal ein/aus«** die Option »Aus« gewählt (LD [274\)](#page-297-0).
- Als Autofokusmodus ist AF-C eingestellt ( $\Box$  [98](#page-121-0)).

**Es ist nicht der gesamte Bereich der Belichtungszeiten verfügbar**: Ein Blitzgerät wird verwendet. Die Blitzsynchronzeit kann mit der Individualfunktion e1 (**»Blitzsynchronzeit«**) eingestellt werden. Wenn Sie kompatible Blitzgeräte verwenden, wählen Sie **»1/250 s (FP-Kurzzeitsynchr.)«**, damit sämtliche Belichtungszeiten zur Verfügung stehen (CD [266](#page-289-0)).

**Die Scharfeinstellung wird nicht gespeichert, wenn der Auslöser bis zum ersten Druckpunkt gedrückt wird**: Der Autofokusmodus **AF-C** ist gewählt; verwenden Sie die Mitte des Sub-Wählers, um die Schärfe zu speichern ( $\Box$  [108](#page-131-0)).

#### **Es kann kein Fokusmessfeld ausgewählt werden**:

- Entriegeln Sie den Sperrschalter für die Messfeldvorwahl (□ [105](#page-128-0)).
- Die automatische Messfeldsteuerung ist gewählt oder der Porträt-AF bei Live-View. Wählen Sie eine andere Funktion ( $\Box$  [42,](#page-65-0) [100](#page-123-0)).
- Die Kamera ist im Wiedergabemodus ( $\Box$  [223\)](#page-246-0) oder Menüs sind geöffnet ( $\Box$  [248](#page-271-0)).
- Drücken Sie den Auslöser bis zum ersten Druckpunkt, um den Standby zu beenden  $(1/34)$  $(1/34)$  $(1/34)$ .

**Es kann kein Autofokusmodus gewählt werden**: Wählen Sie **»Keine Fixierung«** für die Individualfunktion a10 (»Fixierung des AF-Modus«, CD [262\)](#page-285-0).

**Die Kamera benötigt sehr lange für das Speichern der Aufnahmen**: Deaktivieren Sie die Rauschunterdrückung bei Langzeitbelichtungen (CD [253](#page-276-0)).

**Auf Fotos erscheint Rauschen (helle Flecken, zufällig angeordnete helle Pixel, Schleier oder Streifen)**:

- Helle Flecken, zufällig angeordnete helle Pixel, Schleier oder Streifen lassen sich durch Verringern der ISO-Empfindlichkeit reduzieren.
- Verwenden Sie die Option **»Rauschunterdr. bei Langz.bel.«** im Fotoaufnahmemenü, um das Auftreten von hellen Flecken oder Schleiern in Fotos zu begrenzen, die mit längeren Belichtungszeiten als 1 s entstehen  $( \Box 253)$  $( \Box 253)$ .
- Schleier und helle Flecken können ein Hinweis darauf sein, dass die Temperatur in der Kamera aufgrund von hohen Umgebungstemperaturen, Langzeitbelichtungen etc. stark angestiegen ist: Schalten Sie die Kamera aus und setzen Sie die Benutzung erst mit abgekühlter Kamera fort.
- Bei hohen ISO-Empfindlichkeiten können mit manchen optionalen Blitzgeräten Linien in den Fotos erscheinen; wählen Sie einen niedrigeren Wert, wenn dies auftritt.
- Bei hohen ISO-Empfindlichkeiten einschließlich hohen von der ISO-Automatik gewählten Werten, lassen sich zufällig angeordnete helle Pixel durch Wahl von **»Stark«**, **»Normal«** oder **»Schwach«** für **»Rauschunterdrück. bei ISO+«** im Fotooder Filmaufnahmemenü reduzieren ( $\Box$  [253,](#page-276-1) [258](#page-281-0)).
- Bei hohen ISO-Empfindlichkeiten können sich helle Flecken, zufällig angeordnete helle Pixel, Schleier oder Streifen in folgenden Fällen stärker bemerkbar machen: Langzeitbelichtungen, Mehrfachbelichtungen, Fotoaufnahmen bei hohen Umgebungstemperaturen oder mit Active D-Lighting, mit Option **»Ausgewogen«** für »**Picture Control konfigur.«** ( $\Box$  [175](#page-198-0)) oder mit extremen Werten für Picture-Control-Einstellungen (CD [178\)](#page-201-0).

**Fotos und Filme sind nicht so belichtet, wie es der Monitor im Live-View-Modus vorab gezeigt hat**: Änderungen der Monitorhelligkeit bei Live-View wirken sich nicht auf die tatsäch-lichen Kamera-Aufnahmen aus (0 [45](#page-68-0)).

**Im Film-Modus tritt Flimmern oder Streifenbildung auf**: Gehen Sie zu **»Flimmerreduzierung«** im Filmaufnahmemenü, und wählen Sie eine Einstellung, die der örtlichen Wechselstrom-Netzfrequenz entspricht ( $\Box$  [258\)](#page-281-1).

**Bei Live-View erscheinen helle Bereiche oder Streifen**: Bei Live-View wurde ein Blitzlicht oder eine andere kurz aufleuchtende Lichtquelle eingesetzt.

**Auf den Fotos erscheinen Flecken**: Reinigen Sie die Frontlinse und die hintere Linse des Objektivs. Wenn das Problem dadurch nicht gelöst wird, führen Sie eine Bildsensor-Reinigung durch ( $\Box$  [312](#page-335-1)).

**Live-View stoppt unerwartet oder startet nicht**: Um die Kameraelektronik vor Schäden zu schützen, wird der Live-View-Betrieb möglicherweise in folgenden Fällen automatisch beendet:

- Die Umgebungstemperatur ist hoch.
- Die Kamera wurde über längere Zeit mit Live-View oder zum Aufnehmen von Filmen verwendet.
- Die Kamera wurde über längere Zeit im Serienaufnahmemodus verwendet.

Wenn Live-View beim Drücken der <sup>D-</sup>Taste nicht startet, warten Sie, bis sich die interne Kameraelektronik abgekühlt hat, und versuchen Sie es dann erneut. Die Kamera kann spürbar warm werden, dies ist jedoch kein Anzeichen für eine Fehlfunktion.

**Während Live-View treten Bildstörungen auf**: »Bildrauschen« (zufällig angeordnete helle Pixel, Schleier oder Streifen) und unerwartete Farben können auftreten, wenn Sie während Live-View das Livebild vergrößern ( $\Box$  [40\)](#page-63-0); bei Videofilmen hängt die Häufigkeit und Verteilung von zufällig angeordneten hellen Pixel, Schleiern und hellen Flecken von Bildgröße und Bildrate ab ( $\Box$  [69](#page-92-0)). Zufällig angeordnete helle Pixel, Schleier und helle Flecken können auch die Folge von Erwärmung der internen Kameraelektronik während Live-View sein; beenden Sie Live-View, wenn die Kamera nicht in Gebrauch ist.

**Die Kamera kann den Weißabgleich nicht messen**: Das anvisierte Objekt ist zu dunkel oder zu hell ( $\Box$  [166](#page-189-0)).

**Ein Bild kann nicht als Quelle für den Weißabgleichswert ausgewählt werden**: Das Bild wurde nicht mit der D850 aufgenommen ( $\Box$  [172\)](#page-195-0).

#### **Die Funktion Weißabgleichsreihe ist nicht verfügbar**:

- Für die Bildqualität ist »NEF (RAW)« oder »NEF+JPEG« gewählt ( $\Box$  [88\)](#page-111-0).
- Die Funktion Mehrfachbelichtung ist aktiv (CD [254](#page-277-0)).

**Die Bildoptimierung durch Picture Control fällt von Bild zu Bild unterschiedlich aus**:

**»Picture Control konfigur.«** ist auf **»Automatisch«** eingestellt, eine Picture-Control-Konfiguration basierend auf **»Automatisch«** ist gewählt, oder die Einstellung **A** (Automatisch) ist für Scharfzeichnung, Detailkontrast, globaler Kontrast oder Farbsättigung ausgewählt. Wählen Sie eine andere Einstellung, um gleich-bleibende Ergebnisse für eine Fotoserie zu erhalten (CD [177\)](#page-200-0).

**Die Belichtungsmessung kann nicht geändert werden**: Der Belichtungs-Messwertspeicher ist aktiviert  $(11138)$  $(11138)$ .

**Die Belichtungskorrektur kann nicht verwendet werden**: Wählen Sie die Belichtungssteuerung **P**, **S** oder **A** ( $\Box$  [126,](#page-149-0) [139](#page-162-0)).

**Rauschen (rötliche Flecken oder andere Artefakte) erscheint in Langzeitbelichtungen**: Schalten Sie die Rauschunterdrückung für Langzeitbelichtungen ein ( $\Box$  [253\)](#page-276-0).

**Filme werden ohne Ton aufgenommen**: **»Mikrofon aus«** ist für **»Mikrofonempfindlich-**keit« im Filmaufnahmemenü gewählt (0 [258\)](#page-281-2).

# **Wiedergabe**

**Ein NEF-(RAW-)Bild wird nicht angezeigt**: Das Foto wurde mit einer Bildqualitätseinstellung NEF + JPEG aufgenommen ( $\Box$  [89\)](#page-112-0).

**Mit anderen Kameras aufgenommene Bilder lassen sich nicht anzeigen**: Bilder, die mit Kameras anderer Marken aufgenommen wurden, können eventuell nicht korrekt wiedergegeben werden.

**Manche Bilder werden bei der Wiedergabe nicht angezeigt**: Wählen Sie die Option **»Alle Ordner«** für »Wiedergabeordner« ( $\Box$  [248](#page-271-1)).

**Im Hochformat aufgenommene Bilder werden in Querformatlage angezeigt**:

- Bei der Aufnahme war die Funktion **»Automatische Bildausrichtung«** auf **»Aus«** eingestellt ( $\Box$  [249](#page-272-0)).
- Wählen Sie die Option »Ein« für »Anzeige im Hochformat« (CD [249](#page-272-1)).
- Das Foto wird in der Bildkontrolle angezeigt ( $\Box$  [249](#page-272-2)).
- Das Bild wurde mit nach oben oder nach unten gerichtetem Objektiv aufgenommen.

**Ein Bild kann nicht gelöscht werden:** Das Bild ist geschützt. Heben Sie den Schutz auf  $(D = 240)$  $(D = 240)$  $(D = 240)$ .

**Ein Bild lässt sich nicht bearbeiten:** Das Foto kann mit dieser Kamera nicht weiter bearbeitet werden.

**Die Kamera zeigt eine Meldung an, dass der Ordner keine Bilder enthält**: Wählen Sie die Option **»Alle Ordner«** für »Wiedergabeordner« ( $\Box$  [248\)](#page-271-1).

**Fotos können nicht gedruckt werden**: NEF-(RAW-) und TIFF-Fotos können nicht über eine direkte USB-Verbindung ausgedruckt werden. Übertragen Sie die Dateien zum Computer und drucken Sie sie mithilfe der Software NX Studio (CD ii). Oder erzeugen Sie JPEG-Kopien von NEF-(RAW-)Aufnahmen mit der Funktion »NEF-(RAW-)Verarbeitung« (CD [278](#page-301-0)).

**Fotos lassen sich nicht auf einem HD-Gerät wiedergeben**: Stellen Sie sicher, dass das HDMI-Kabel (separat erhältlich) richtig angeschlossen ist.

**Die Staubentfernungsfunktion in NX Studio hat nicht die gewünschte Wirkung**: Die Bildsensor-Reinigung bewirkt eine andere Verteilung der Staubpartikel auf dem Bildsensor. Referenzdaten für die Staubentfernungsfunktion, die vor der Reinigung des Bildsensors aufgenommen wurden, können nicht für Fotos verwendet werden, die nach der Reinigung des Bildsensors aufgenommen wurden. Referenzdaten für die Staubentfernungsfunktion, die nach der Reinigung des Bildsensors aufgenommen wurden, können wiederum nicht für Fotos verwendet werden, die vor der Reinigung des Bildsensors aufgenommen wurden.

**Der Computer gibt Bilder im NEF-(RAW-)Format anders wieder als der Kameramonitor**: Software von Drittanbietern gibt nicht die Wirkung der Picture-Control-Konfiguration, der Einstellung für Active D-Lighting und der Vignettierungskorrektur wieder. Verwenden Sie NX Studio (ED ii).

**Fotos lassen sich nicht auf den Computer übertragen**: Das Betriebssystem ist nicht mit der Kamera oder der Übertragungssoftware kompatibel. Verwenden Sie ein Kartenlesegerät, um die Fotos auf den Computer zu übertragen.

### **Bluetooth und Wi-Fi (drahtlose Netzwerke)**

#### **Mobilgeräte zeigen nicht die Kamera-SSID an (Netzwerkname)**:

- Vergewissern Sie sich, dass **»Deaktivieren«** für **»Flugmodus«** im Systemmenü der Kamera eingestellt ist ( $\Box$  [275\)](#page-298-0).
- Vergewissern Sie sich, dass **»Aktivieren«** für **»Bluetooth«** > **»Netzwerkverbindung«** im Systemmenü der Kamera eingestellt ist.
- Schalten Sie Wi-Fi (WLAN) am Mobilgerät probeweise ab und wieder an.

**Die Verbindung zu Druckern und anderen Geräten mit Funkschnittstelle lässt sich nicht aufbauen**: Diese Kamera lässt sich nur mit Geräten verbinden, auf denen die SnapBridge-App installiert ist.

# **Verschiedenes**

**Das Aufnahmedatum ist falsch**: Die Uhr der Kamera geht weniger genau als die meisten Armband- und Haushaltsuhren. Vergleichen Sie daher die Uhrzeit der Kamera regelmäßig mit präziseren Uhren und korrigieren Sie die Uhrzeit bei Bedarf.

**Ein Menüpunkt kann nicht ausgewählt werden**: Bei bestimmten Kombinationen von Kameraeinstellungen bzw. wenn keine Speicherkarte eingesetzt ist, stehen manche Menüpunkte nicht zur Verfügung. Beachten Sie, dass die Option **»Akkudiagnose«** nicht verfügbar ist, während die Kamera über einen optionalen Akkufacheinsatz und Netzadapter mit Strom versorgt wird.

# Fehlermeldungen

In diesem Abschnitt werden die Anzeigen und Fehlermeldungen erklärt, die im Sucher, auf dem Display und auf dem Monitor erscheinen können.

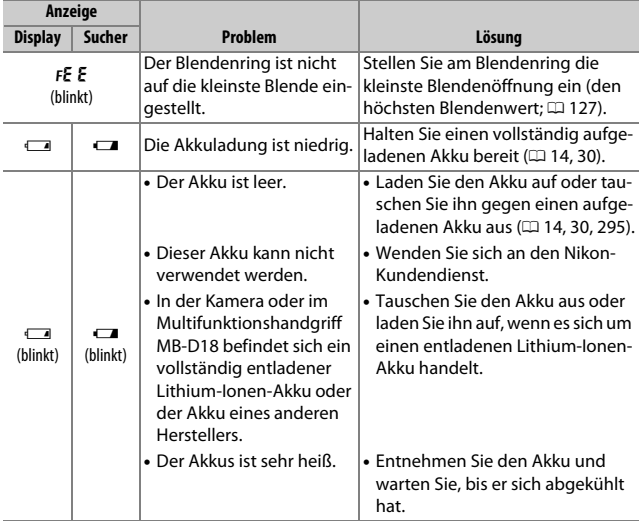

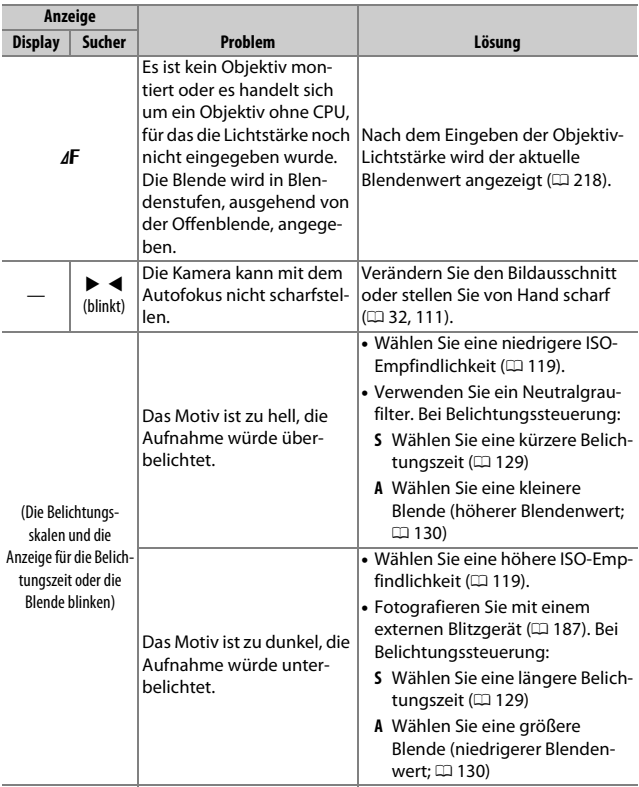

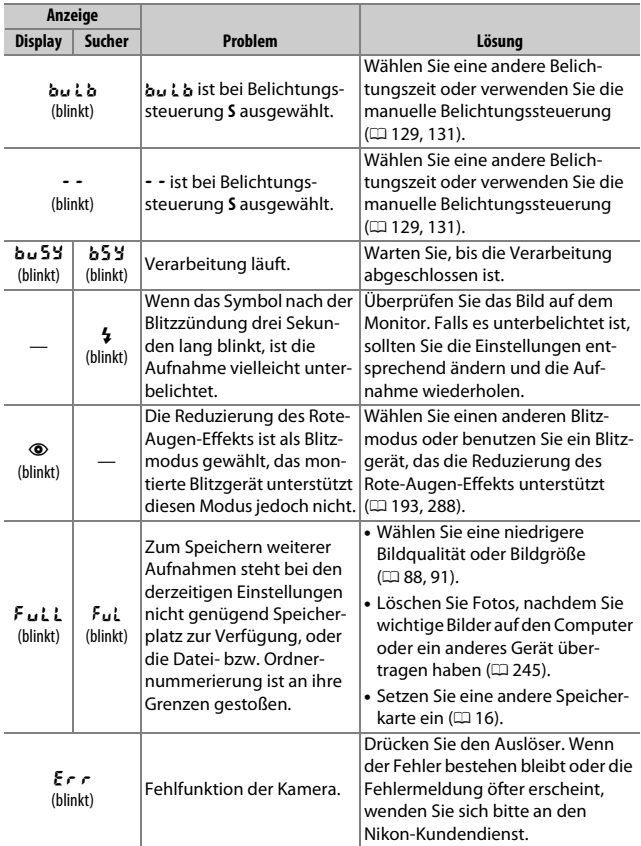

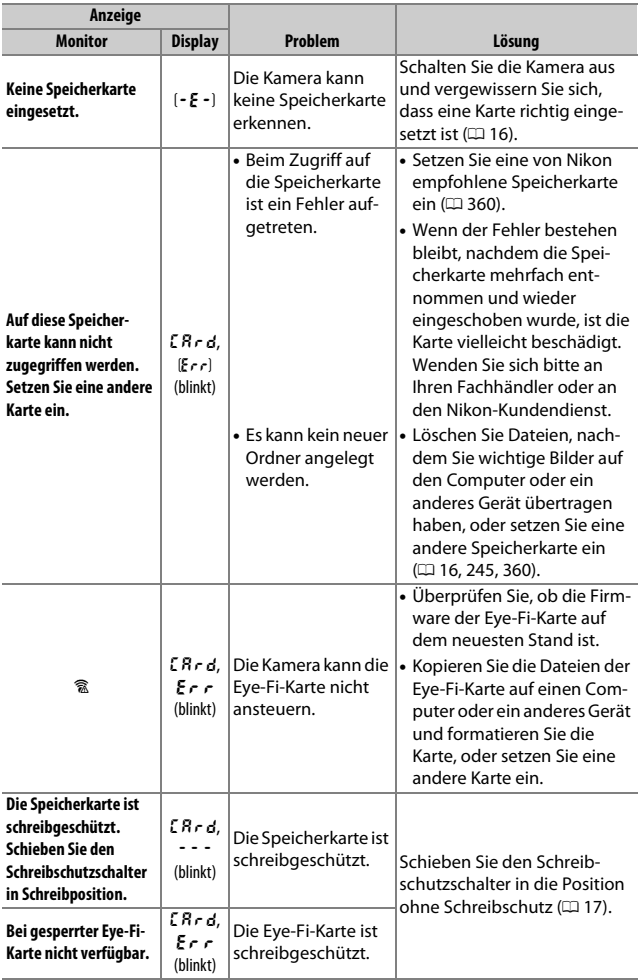

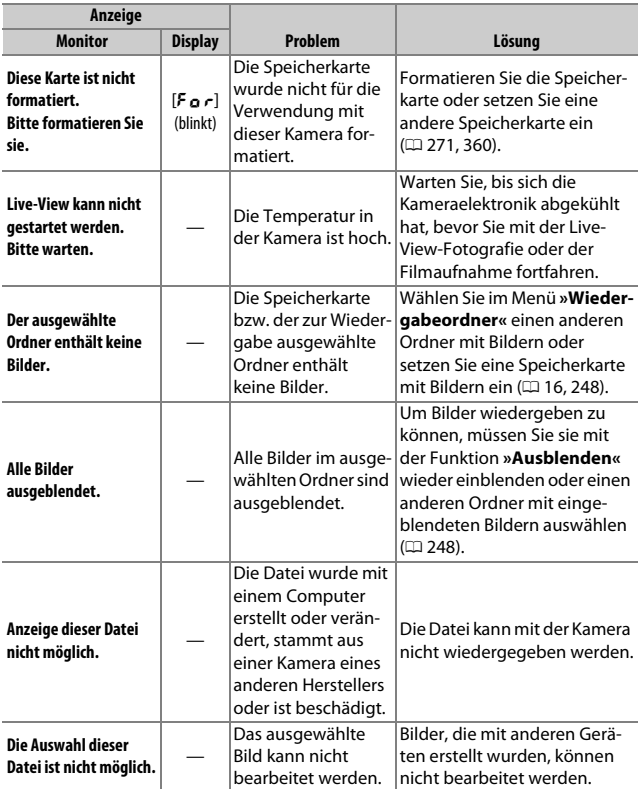

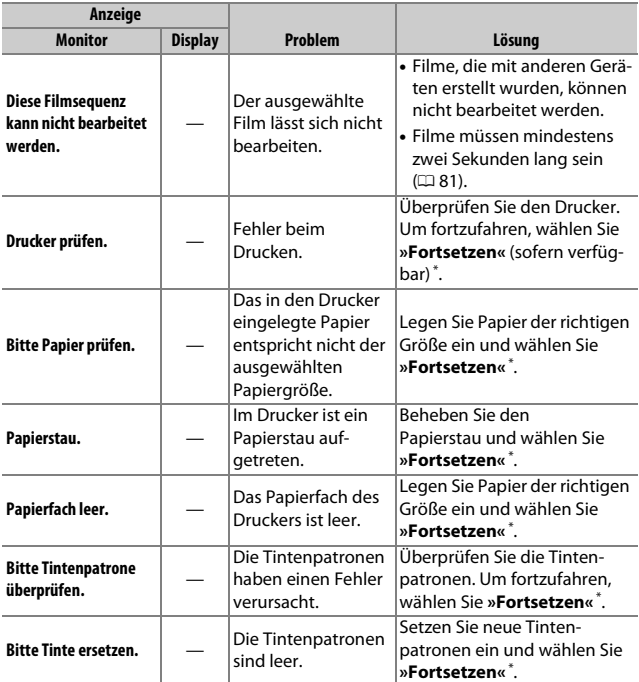

\* Weitere Informationen finden Sie im Handbuch des Druckers.

# Technische Daten

### ❚❚ **Digitalkamera Nikon D850**

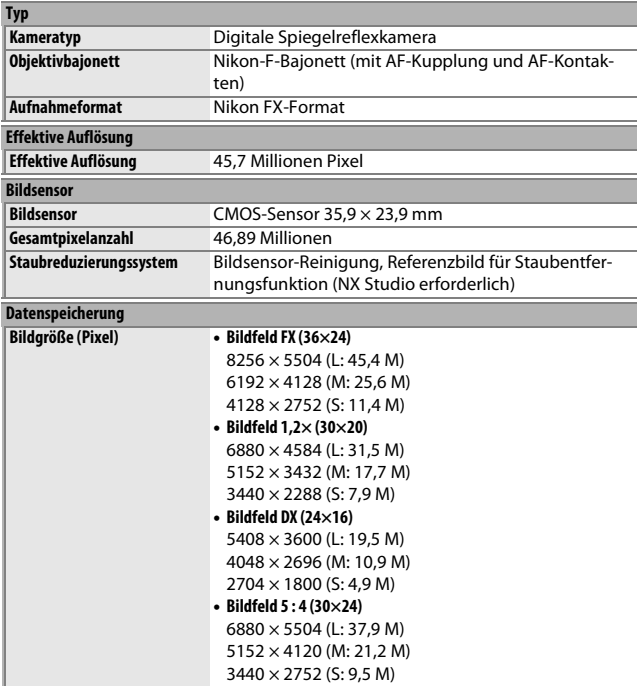
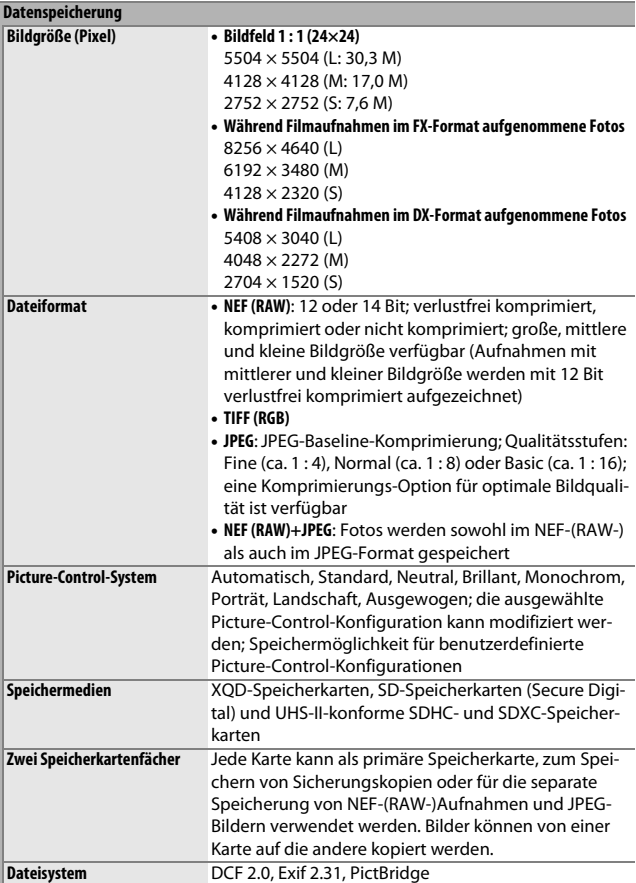

<span id="page-361-0"></span>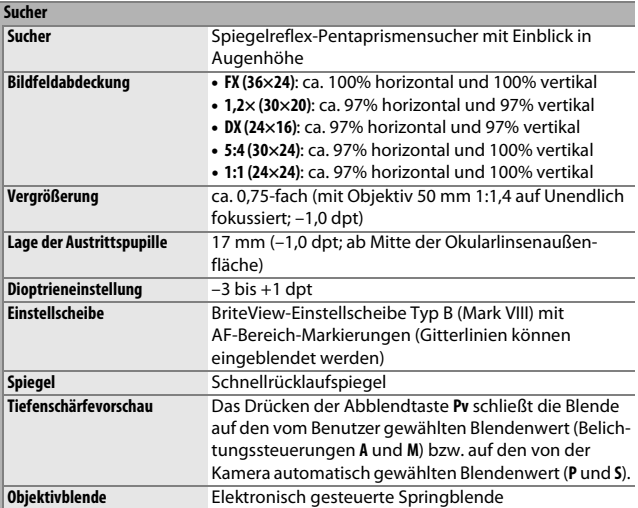

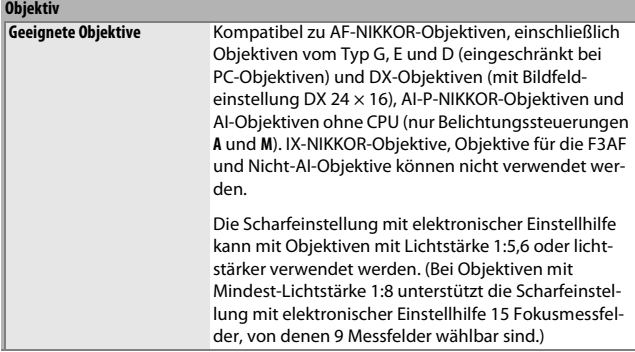

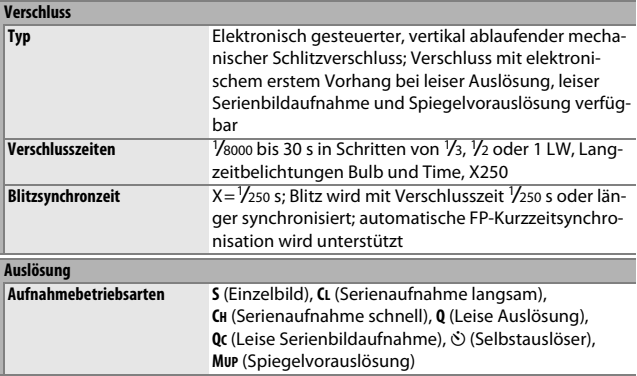

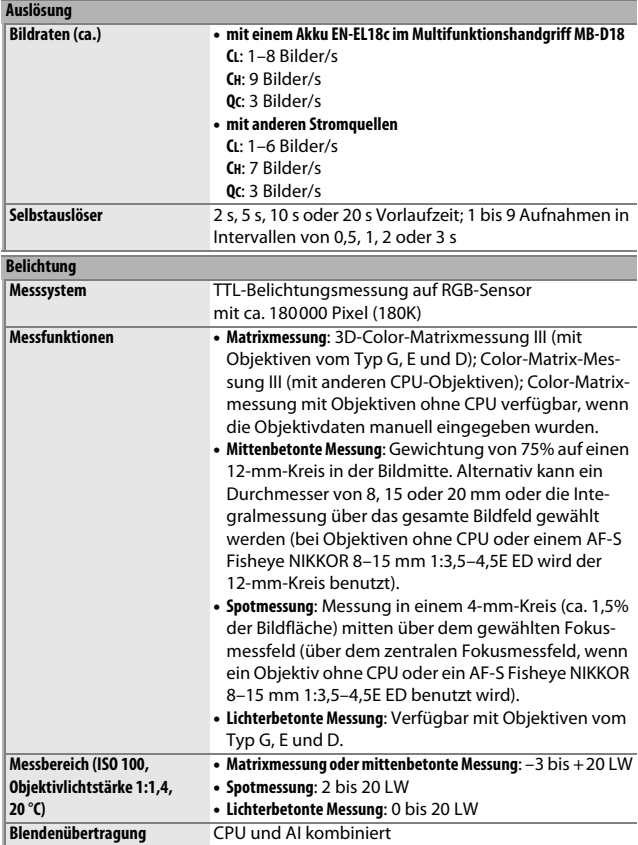

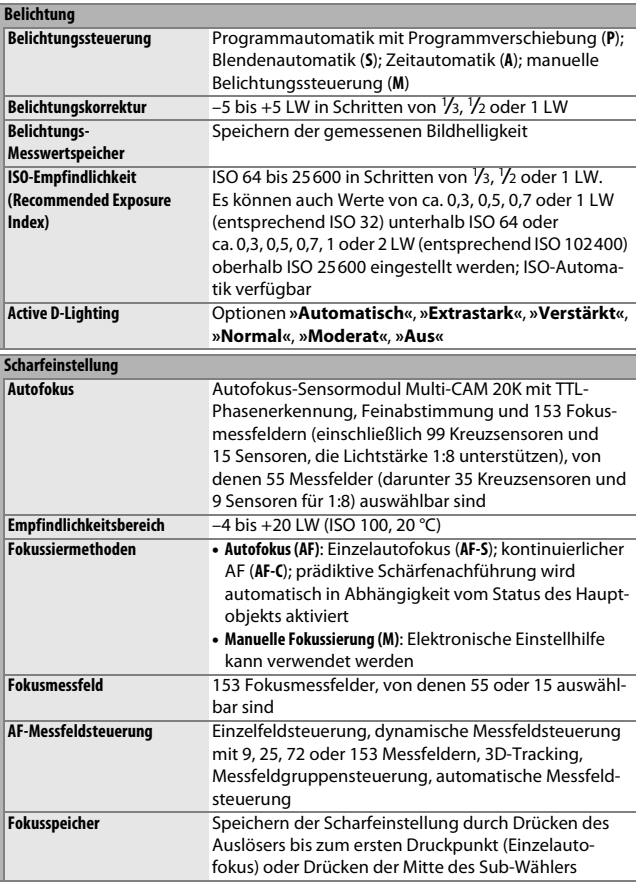

<span id="page-365-0"></span>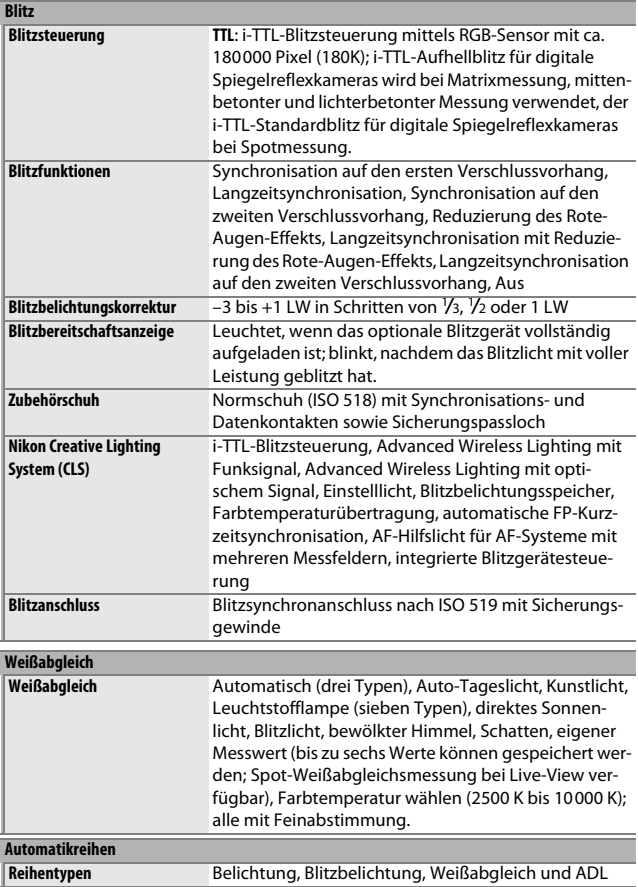

<span id="page-366-0"></span>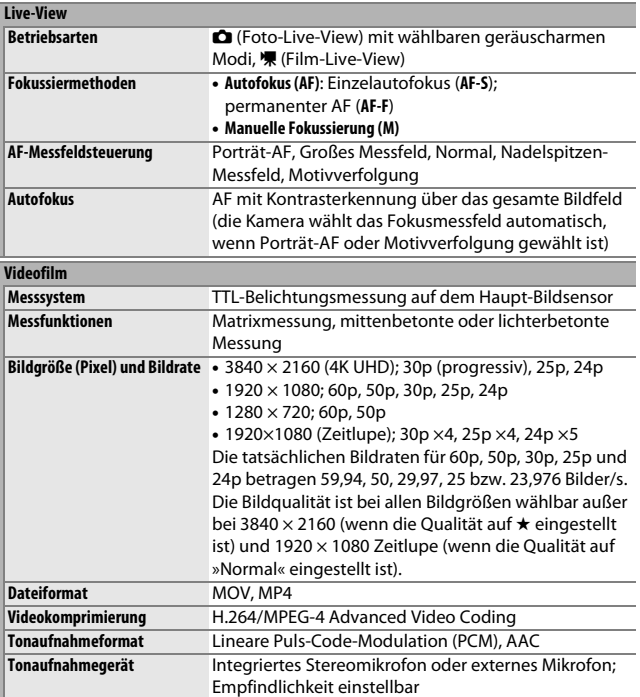

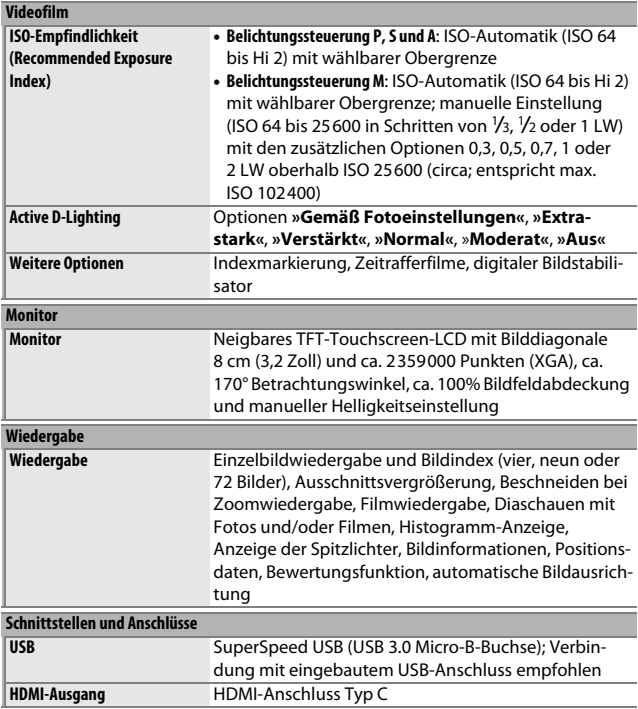

<span id="page-368-0"></span>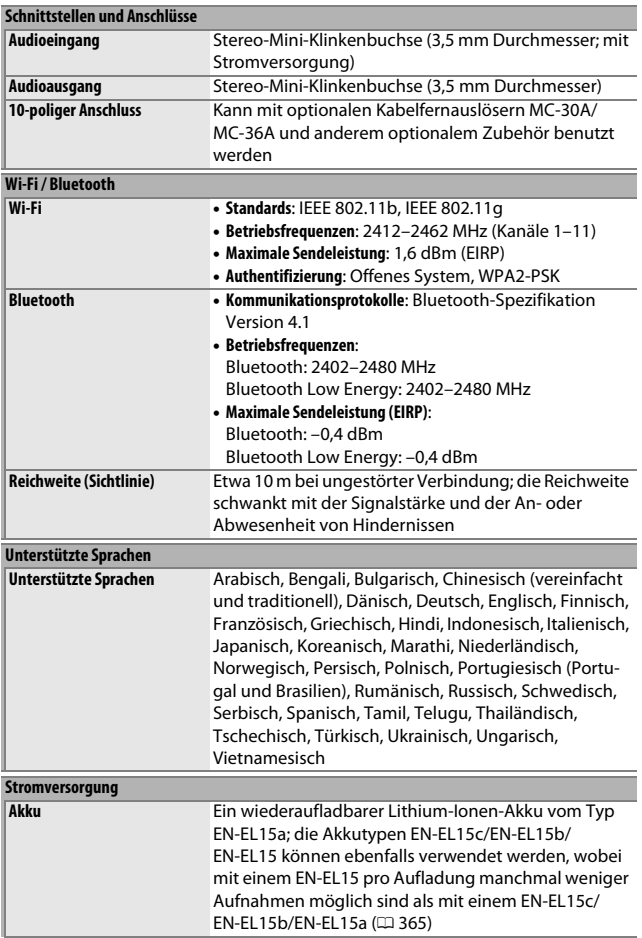

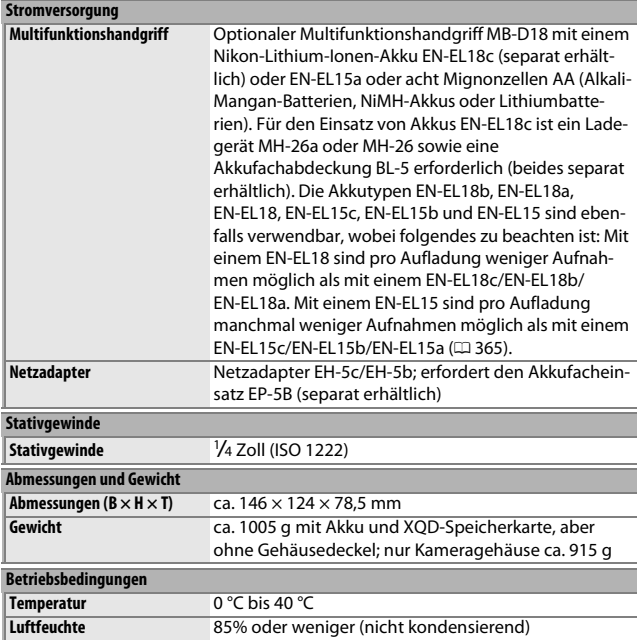

• Sofern nicht anders angegeben, wurden alle Messungen gemäß der CIPA-Standards und -Richtlinien durchgeführt (**C**amera and **I**maging **P**roducts **A**ssociation).

• Alle Angaben gelten für eine Kamera mit vollständig aufgeladenem Akku.

• Nikon behält sich vor, jederzeit das Erscheinungsbild und die technischen Daten der in diesem Handbuch beschriebenen Hardware und Software ohne vorherige Ankündigung zu ändern. Nikon übernimmt keine Haftung für Schäden, die aus eventuellen Fehlern in diesem Handbuch entstehen könnten.

## <span id="page-370-0"></span>❚❚ **Akkuladegerät MH-25a**

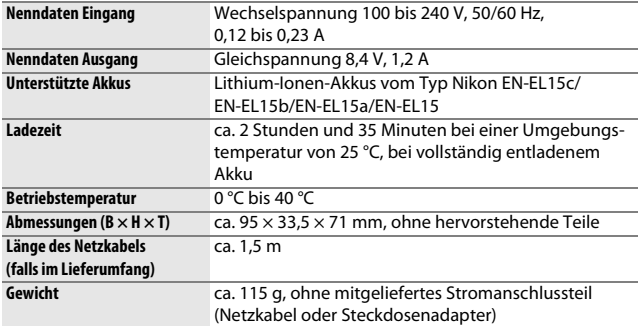

Die Symbole auf diesem Produkt bedeuten folgendes:

 $\sim$  AC (Wechselstrom),  $=$  DC (Gleichstrom),  $\Box$  Schutzklasse II (das Produkt ist geschützt durch doppelte Isolierung)

#### <span id="page-370-1"></span>❚❚ **Lithium-Ionen-Akku EN-EL15a**

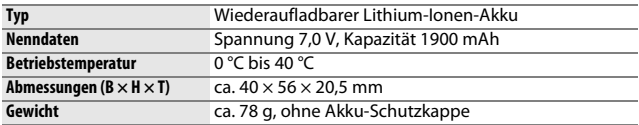

Nikon behält sich vor, jederzeit das Erscheinungsbild und die technischen Daten der in diesem Handbuch beschriebenen Hardware und Software ohne vorherige Ankündigung zu ändern. Nikon übernimmt keine Haftung für Schäden, die aus eventuellen Fehlern in diesem Handbuch entstehen könnten.

#### A **Informationen zu Warenzeichen**

IOS ist eine Marke oder eingetragene Marke von Cisco Systems, Inc. in den USA und/oder anderen Ländern und wird unter Lizenz verwendet. Windows ist entweder eine eingetragene Marke oder Marke der Microsoft Corporation in den USA und/oder anderen Ländern. Mac, macOS, OS X, Apple®, App Store®, Apple Logos, iPhone®, iPad® und iPod touch® sind Marken von Apple Inc., eingetragen in den USA und/oder anderen Ländern. Android, Google Play und das Google Play Logo sind Marken von Google LLC. Das Android-Roboter-Logo wurde aus einer von Google erstellten und geteilten Arbeit reproduziert oder geändert und wird gemäß den Bedingungen der Creative Commons 3.0-Attributionslizenz verwendet. PictBridge ist eine Marke der Camera and Imaging Products Association (CIPA). XQD ist eine Marke der Sony Corporation. Die Logos für SD, SDHC und SDXC sind Marken von SD-3C, LLC. HDMI, das HDMI-Logo und High-Definition Multimedia Interface sind Marken oder eingetragene Marken von HDMI Licensing LLC.

# HDMI

Wi-Fi und das Wi-Fi-Logo sind Marken oder eingetragene Marken der Wi-Fi Alliance.

Die Wortmarke und Logos für Bluetooth® sind eingetragene Marken von Bluetooth SIG, Inc.; jegliche Nutzung dieser Marken durch Nikon Corporation geschieht unter Lizenz.

Alle weiteren Handelsnamen, die in diesem Handbuch oder in der sonstigen Dokumentation zu Ihrem Nikon-Produkt erwähnt werden, sind Marken oder eingetragene Marken ihrer jeweiligen Inhaber.

Use of the Made for Apple badge means that an accessory has been designed to connect specifically to the Apple products identified in the badge, and has been certified by the developer to meet Apple performance standards. Apple is not responsible for the operation of this device or its compliance with safety and regulatory standards. Please note that the use of this accessory with an Apple product may affect wireless performance.

#### <span id="page-372-0"></span>A **Unterstützte Standards**

- **DCF Version 2.0**: DCF (**D**esign Rule for **C**amera **F**ile System) ist ein weit verbreiteter Industriestandard für Digitalkameras, der die Kompatibilität zwischen unterschiedlichen Kamera-Marken sicherstellen soll.
- <span id="page-372-1"></span>• **Exif Version 2.31**: Die Kamera unterstützt Exif Version 2.31 (**Ex**changeable **I**mage **F**ile Format for Digital Still Cameras), einen Standard, der das Speichern von Informationen in den Bilddateien erlaubt. Diese Informationen werden von Exif-kompatiblen Druckern für die Optimierung der Farbwiedergabe genutzt.
- <span id="page-372-4"></span>• **PictBridge**: Ein gemeinsam von Digitalkamera- und Drucker-Herstellern entwickelter Standard, der die direkte Ausgabe von Bildern auf einem Drucker ermöglicht, ohne dass sie zuvor auf einen Computer übertragen werden müssen.
- <span id="page-372-2"></span>• **HDMI**: **H**igh-**D**efinition **M**ultimedia **I**nterface ist eine standardisierte Multimedia-Schnittstelle, die bei Unterhaltungselektronik und AV-Geräten Anwendung findet. Digitale Bild- und Tondaten sowie Steuersignale werden über ein einziges Kabel zwischen HDMI-kompatiblen Geräten übertragen.

#### <span id="page-372-3"></span>A **Konformität**

Die Standards, die von der Kamera eingehalten werden, lassen sich mit der Option »Konformitätsmarkierung« im Systemmenü anzeigen ( $\Box$  [276\)](#page-299-0).

## A **Zertifikate**

• México

# **IFETEL: RCPMULB16-0363 LBEE5UW1FS**

Módulo WLAN instalado adentro de esta computadora La operación de este equipo está sujeta a las siguientes dos condiciones:

- (1) es posible que este equipo o dispositivo no cause interferencia perjudicial y
- (2) este equipo o dispositivo debe aceptar cualquier interferencia, incluyendo la que pueda causar su operación no deseada.
- Maroc/

المفرب

**AGREE PAR L'ANRT MAROC** Numéro d'agrément : MR 14372 ANRT 2017 Date d'agrément : 20/07/2017

• Paraguay

Número del Registro: 2016-01-l-0000022

Este producto contiene un transmisor aprobado por la CONATEL.

• Uruguay **URSEC: No165/DAE/2016** 

D850 contiene LBEE5UW1FS con aprobación de la URSEC.

### A **FreeType License (FreeType2)**

Teile dieser Software sind urheberrechtlich geschützt. © 2012 The FreeType Project (https://www.freetype.org). Alle Rechte vorbehalten.

#### A **MIT License (HarfBuzz)**

Teile dieser Software sind urheberrechtlich geschützt. © 2017 The HarfBuzz Project (https://www.freedesktop.org/wiki/Software/HarfBuzz). Alle Rechte vorbehalten.

**OMAN-TRA** R/4615/17 D090024 • الإمارات العربية المتحدة **TRA** 

• عُمان

**REGISTERED No:** ER45171/16 **DEALER No:** DA39487/15

## · Indonesia

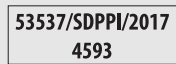

# <span id="page-374-3"></span>Objektiv AF-S NIKKOR 24–120 mm 1:4G ED VR (Anleitung)

Dieser Abschnitt dient als Objektiv-Anleitung für Käufer des Kits mit dem Objektiv AF-S NIKKOR 24–120 mm 1:4G ED VR. Beachten Sie, dass solche Kamera-Objektiv-Kits eventuell in einigen Ländern und Regionen nicht erhältlich sind.

# **Benutzen des Objektivs**

<span id="page-374-2"></span><span id="page-374-1"></span><span id="page-374-0"></span>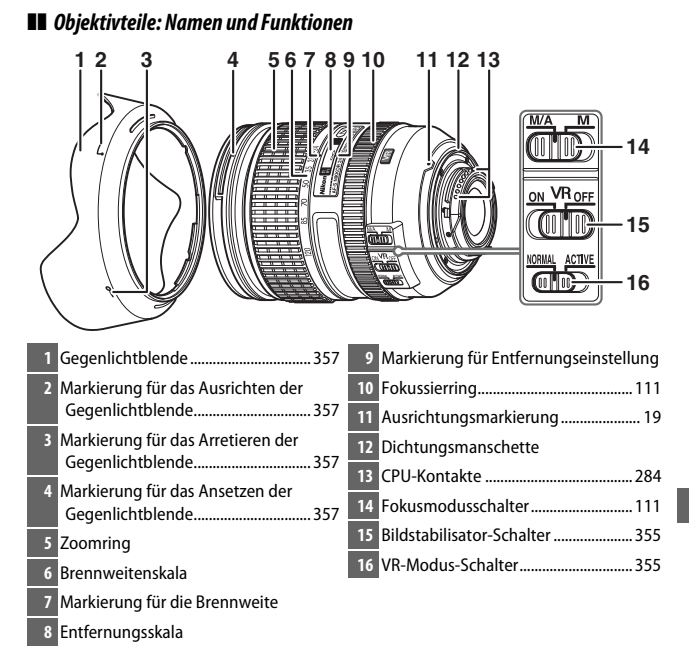

## ❚❚ **Scharfeinstellung**

Unterstützte Fokusmodi werden in der folgenden Tabelle aufgeführt (Informationen zu den Fokusmodi der Kamera finden Sie an anderer Stelle in diesem Kamera-Handbuch).

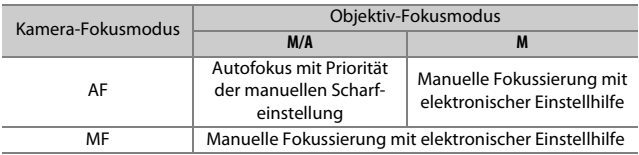

#### **M/A (Autofokus mit Priorität der manuellen Scharfeinstellung)**

Mit dem Autofokus mit Priorität der manuellen Scharfeinstellung (M/A) scharfstellen:

- **1 Stellen Sie den Objektiv-Fokusmodusschalter auf M/A.**
- **2 Stellen Sie scharf.**

Bei Bedarf können Sie den Autofokus außer Kraft setzen, indem Sie durch Drehen des Fokussierrings manuell scharfstellen, während der Auslöser am ersten Druckpunkt gehalten wird (oder, wenn die Kamera mit einer **AF-ON**-Taste ausgestattet ist, während die **AF-ON**-Taste gedrückt wird). Um wieder mit dem Autofokus scharfzustellen, drücken Sie erneut den Auslöser bis zum ersten Druckpunkt (oder die **AF-ON**-Taste).

## ❚❚ **Zoom und Tiefenschärfe**

Drehen Sie vor dem Fokussieren am Zoomring, um die Brennweite einzustellen und den Bildausschnitt zu wählen. Verfügt die Kamera über eine Tiefenschärfevorschau (Abblendfunktion), kann die Tiefenschärfe im Sucher im Voraus bewertet werden.

**Hinweis**: Dieses Objektiv ist mit der Nikon Innenfokussierung (IF) ausgestattet. Anders als bei anderen Objektiven verkürzt sich die Brennweite bei der Fokussierung auf kurze Abstände. Beachten Sie, dass die Entfernungsskala nur als Orientierungshilfe gedacht ist und möglicherweise nicht den genauen Objektabstand anzeigt. Ferner zeigt sie manchmal wegen der Tiefenschärfe und anderer Einflüsse nicht ∞ an, wenn die Kamera auf ein weit entferntes Objekt fokussiert ist.

## ❚❚ **Blende**

Die Blende wird mit den Bedienelementen der Kamera eingestellt.

## ❚❚ **Verwenden des integrierten Blitzgeräts**

Halten Sie beim Einsatz eines integrierten Blitzgeräts einen Mindestabstand von 0,6 m zum Motiv und nehmen Sie die Gegenlichtblende ab, um eine Verschattung zu vermeiden (dieser Schattenwurf entsteht, weil die Gegenlichtblende oder die Objektivfassung das Licht des integrierten Blitzgeräts behindert).

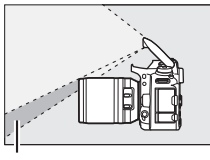

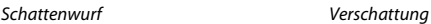

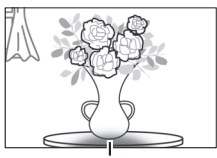

Ist das Objektiv an den folgenden Kameras angebracht, leuchtet das integrierte Blitzgerät eventuell nicht das komplette Motiv aus, wenn der Aufnahmeabstand kürzer ist als nachfolgend angegeben:

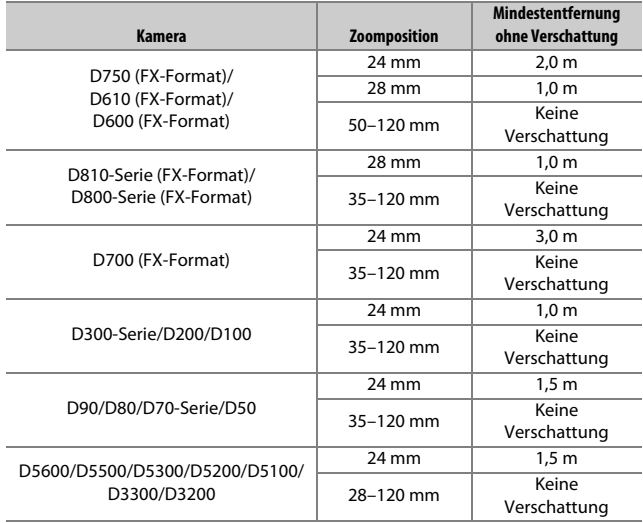

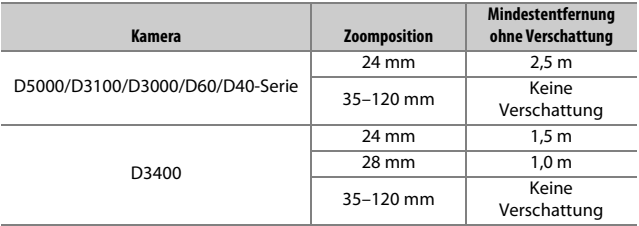

### <span id="page-378-1"></span><span id="page-378-0"></span>❚❚ **Bildstabilisator (VR)**

#### **Benutzen des EIN/AUS-Schalters des Bildstabilisators**

- Wählen Sie **ON**, um den Bildstabilisator einzuschalten. Die Bildstabilisierung wird aktiviert, wenn der Auslöser bis zum ersten Druckpunkt gedrückt wird; so verringert sie die Auswirkungen der Kamera-Verwacklung auf das Sucherbild und erleichtert die Wahl des Bildausschnitts und die Fokussierung.
- Wählen Sie **OFF**, um den Bildstabilisator auszuschalten.

#### **Benutzen des VR-Modus-Schalters**

- Wählen Sie **NORMAL** für verbesserte Bildstabilisierung beim Fotografieren von stationären Objekten.
- Wählen Sie **ACTIVE**, um die Folgen des Kamerawackelns zu verringern, wenn Sie von einem fahrenden Fahrzeug aus fotografieren oder in anderen Situationen mit aktiver Kamerabewegung.

#### D **Verwenden des Bildstabilisators: Hinweise**

- Drücken Sie bei Verwendung des Bildstabilisators den Auslöser bis zum ersten Druckpunkt und warten Sie, bis sich das Bild im Sucher stabilisiert, bevor Sie den Auslöser vollständig durchdrücken.
- Nachdem bei aktivem Bildstabilisator ausgelöst wurde, ist das Bild im Sucher möglicherweise unruhig. Dies stellt keine Fehlfunktion dar.
- Schieben Sie für »Mitzieh-Aufnahmen« den VR-Modus-Schalter auf **NORMAL**. Wird die Kamera geschwenkt, gleicht der Bildstabilisator nur solche Bewegungen aus, die nicht zur Schwenkbewegung gehören (wenn die Kamera beispielsweise horizontal geschwenkt wird, wirkt der Bildstabilisator nur auf vertikale Verwacklungen), sodass ein gleichmäßiges Mitziehen der Kamera in einem weiten Bogen deutlich leichter fällt.
- Schalten Sie die Kamera nicht aus und entfernen Sie nicht das Objektiv, während der Bildstabilisator aktiv ist. Wenn die Stromversorgung des Objektivs unterbrochen wird, solange der Bildstabilisator aktiv ist, könnte das Objektiv klappern, wenn es geschüttelt wird. Dies stellt keine Fehlfunktion dar und kann dadurch beseitigt werden, dass das Objektiv wieder angesetzt und die Kamera eingeschaltet wird.
- Verfügt die Kamera über ein eingebautes Blitzgerät, wird der Bildstabilisator deaktiviert, während das integrierte Blitzgerät auflädt.
- Ist die Kamera mit einer **AF-ON**-Taste ausgestattet, arbeitet der Bildstabilisator beim Drücken der **AF-ON**-Taste nicht.
- Wählen Sie **OFF**, wenn die Kamera auf einem Stativ montiert ist. Bei der Montage auf einem unverriegelten Stativkopf oder einem Einbeinstativ jedoch empfiehlt sich die Stellung **ON**.

## <span id="page-380-0"></span>❚❚ **Die Gegenlichtblende**

Die Gegenlichtblende schützt das Objektiv und hält Streulicht ab, das ansonsten zu Kontrastverlust oder Geisterbildern führen würde.

#### **Anbringen der Gegenlichtblende**

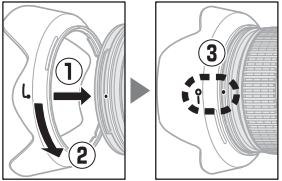

Richten Sie die Markierung für das Ausrichten der Gegenlichtblende ( $\sqrt{ }$ ) an der Markierung für das Ansetzen der Gegenlichtblende ( $\bullet$ ) aus, und drehen Sie anschließend die Gegenlichtblende  $(\widehat{z})$ ), bis die ●-Markierung an der Markierung für das Arretieren der Gegenlichtblende steht  $(-0)$ .

Fassen Sie die Gegenlichtblende beim Anbringen oder Abnehmen in der Nähe des Symbols an der Basis an und umfassen Sie sie nicht zu fest. Mit falsch angebrachter Gegenlichtblende können Vignettierungen auftreten. Die Gegenlichtblende kann bei Nichtgebrauch umgekehrt auf dem Objektiv montiert werden.

### ❚❚ **Mitgeliefertes Zubehör**

- Vorderer Objektivdeckel LC-77 mit Rastmechanik (77 mm)
- Hinterer Objektivdeckel LF-4
- Bajonett-Gegenlichtblende HB-53
- Objektivbeutel CL-1218

## ❚❚ **Geeignetes Zubehör**

77-mm-Schraubfilter

### ❚❚ **Technische Daten**

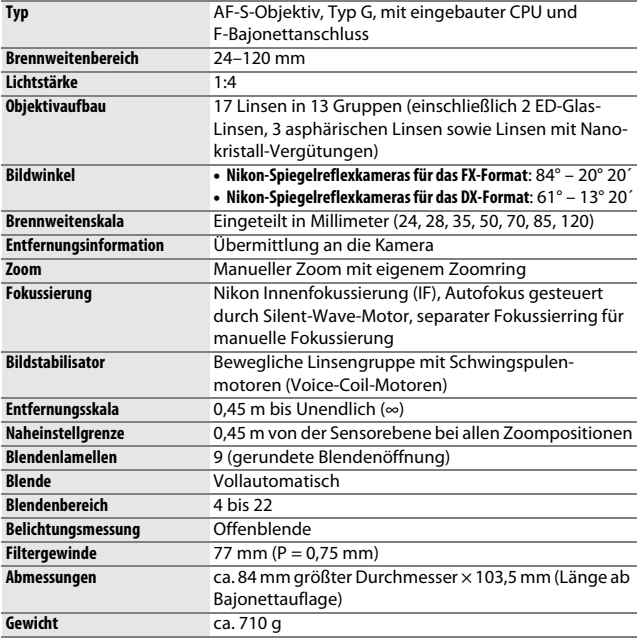

Nikon behält sich vor, jederzeit das Erscheinungsbild und die technischen Daten der in diesem Handbuch beschriebenen Hardware und Software ohne vorherige Ankündigung zu ändern. Nikon übernimmt keine Haftung für Schäden, die aus eventuellen Fehlern in diesem Handbuch entstehen könnten.

### $\n *Objektivpflege*\n$

- Halten Sie die CPU-Kontakte sauber.
- Sollte die Dichtungsmanschette beschädigt sein, benutzen Sie das Objektiv nicht weiter, sondern lassen Sie es bei einem Nikon-Kundendienst reparieren.
- Verwenden Sie einen Blasebalg, um Staub und Fusseln von den Linsenoberflächen zu entfernen. Um Schmierflecke und Fingerabdrücke zu entfernen, bringen Sie eine kleine Menge Ethanol oder Objektivreiniger auf ein weiches, sauberes Baumwolltuch oder ein Objektivreinigungstuch auf und reinigen Sie die Linse mit Kreisbewegungen von der Mitte nach außen. Achten Sie dabei darauf, dass keine Schmierflecken verbleiben, und berühren Sie das Glas nicht mit den Fingern.
- Verwenden Sie niemals organische Lösungsmittel wie Farbverdünner oder Waschbenzin zur Reinigung des Objektivs.
- Zum Schutz der Frontlinse kann die Gegenlichtblende oder ein Klarglasfilter (NC) verwendet werden.
- Bringen Sie den vorderen und den hinteren Objektivdeckel auf dem Objektiv an, bevor Sie es in einer Tasche verstauen.
- Tragen oder heben Sie das Objektiv oder die Kamera nicht an der angesetzten Gegenlichtblende.
- Wenn das Objektiv für längere Zeit nicht benutzt wird, bewahren Sie es an einem kühlen, trockenen Ort auf, um Schimmelbildung und Korrosion zu verhindern. Lagern Sie es nicht in direktem Sonnenlicht oder zusammen mit Naphthalin- oder Kampfer-Mottenkugeln.
- Halten Sie das Objektiv von Nässe fern. Die Korrosion innenliegender Teile kann zu irreparablen Schäden führen.
- Das Lagern des Objektivs an sehr heißen Orten kann Teile aus verstärktem Kunststoff beschädigen oder verformen.

# <span id="page-383-0"></span>Empfohlene Speicherkarten

#### ❚❚ **XQD-Speicherkarten**

Die Kamera arbeitet mit XQD-Speicherkarten. Für das Aufnehmen von Videofilmen sind Speicherkarten mit Schreibgeschwindigkeit 45 MB/s (300×) oder höher empfehlenswert; niedrigere Geschwindigkeiten führen möglicherweise zur Unterbrechung der Aufnahme oder zu einer ruckelnden, ungleichmäßigen Wiedergabe. Informationen über Kompatibilität und Handhabung erhalten Sie beim jeweiligen Hersteller.

## <span id="page-384-0"></span>❚❚ **SD-Speicherkarten**

Die Kamera arbeitet mit SD-, SDHC- und SDXC-Speicherkarten einschließlich UHS-I- und UHS-II-konformer SDHCund SDXC-Karten. Für Videofilmaufnahmen werden Karten

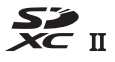

mit UHS Speed Class 3 oder besser empfohlen; bei Karten mit geringerer Schreibgeschwindigkeit wird die Aufnahme möglicherweise unterbrochen. Achten Sie bei der Auswahl von Speicherkarten für die Verwendung in Kartenlesegeräten darauf, dass die Karten mit den Lesegeräten kompatibel sind. Wenden Sie sich für Informationen über Merkmale, Handhabung und eventuelle Einschränkungen beim Benutzen an den jeweiligen Hersteller.

# <span id="page-385-0"></span>Kapazität von Speicherkarten

Die folgende Tabelle zeigt die ungefähre Anzahl von Bildern, die auf einer 64 GB großen Speicherkarte vom Typ Sony QD-G64E XQD mit unterschiedlichen Einstellungen für Bildqualität, Bildgröße und Bildfeld gespeichert werden können (Stand September 2017).

## ❚❚ **Bildfeld FX (36×24) \***

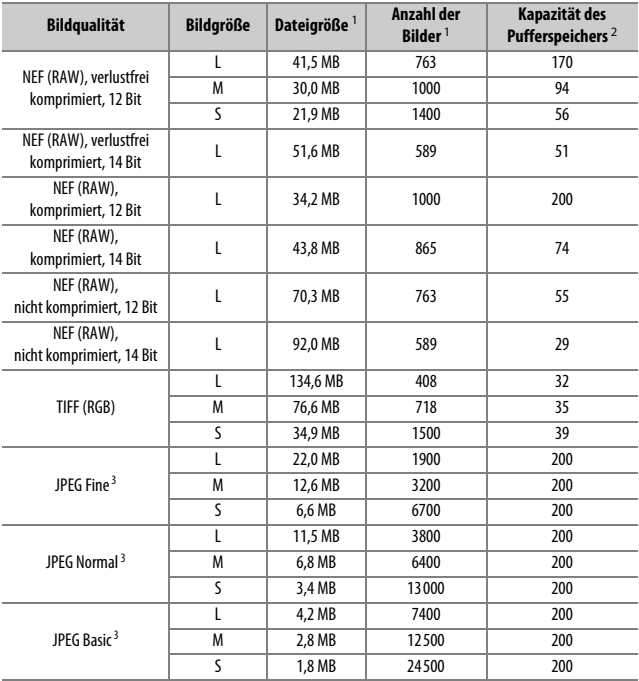

\* Schließt Bilder ein, die mit Nicht-DX-Objektiven aufgenommen werden, wenn **»Ein«** für **»DX-Format-Automatik«** ausgewählt ist.

## $\blacksquare$  Bildfeld DX (24  $\times$  16)<sup>\*</sup>

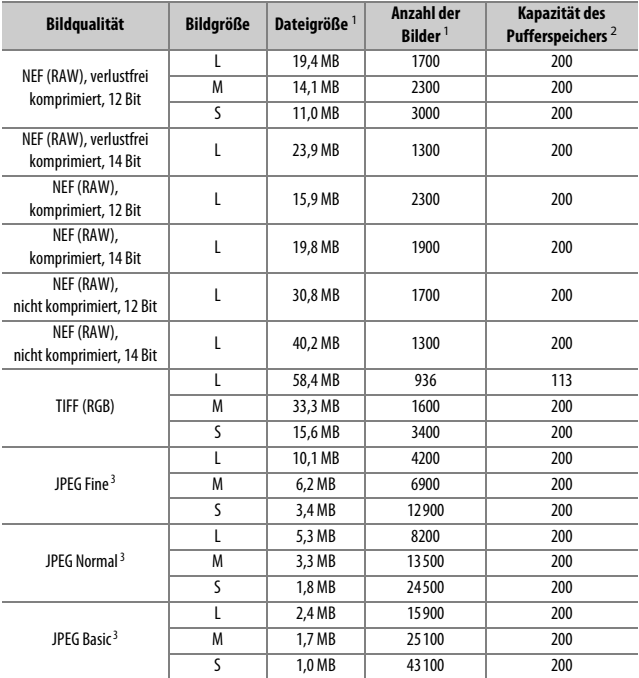

\* Schließt Bilder ein, die mit Nicht-DX-Objektiven aufgenommen werden, wenn **»Ein«** für **»DX-Format-Automatik«** ausgewählt ist.

- 1 Alle Angaben sind Näherungswerte. Die tatsächliche Dateigröße hängt vom aufgenommenen Motiv ab.
- 2 Maximale Anzahl von Aufnahmen, die im Pufferspeicher bei ISO 100 gespeichert werden kann. Kann in manchen Situationen abnehmen, zum Beispiel bei Bildqualitätseinstellungen mit einem Stern (»★«), oder wenn die Auto-Verzeichnungskorrektur eingeschaltet ist.
- 3 Die Angaben setzen die JPEG-Komprimierung mit Vorrang der Dateigröße voraus. Bildqualitätseinstellungen mit einem Stern (»★«; Vorrang der Bildqualität) erhöhen die Dateigröße von JPEG-Dateien; die Anzahl der Bilder und die Kapazität des Pufferspeichers vermindern sich dementsprechend.

**A** Individualfunktion d2 – Max. Bildanzahl pro Serie ( $\Box$  [264\)](#page-287-0) Die maximale Anzahl von Bildern pro Aufnahmeserie lässt sich auf jeden Wert zwischen 1 und 200 Bildern begrenzen.

# <span id="page-388-0"></span>Aufnahmekapazitäten mit Akkus und Batterien

Die Anzahl der Aufnahmen oder die Länge der Filmsequenzen, die mit vollständig geladenen Akkus aufgenommen werden können, hängen vom Akkuzustand, der Temperatur, dem Intervall zwischen den Aufnahmen und der Anzeigedauer der Menüs ab. Im Falle von Mignonzellen (Größe AA) hängt das Leistungsvermögen zusätzlich vom Hersteller und von den Lagerungsbedingungen ab; manche Akku-/ Batterietypen können nicht benutzt werden. Es folgen Beispielwerte für die Kamera und den optionalen Multifunktionshandgriff MB-D18:

- **Fotos, Aufnahmebetriebsart Einzelbild (CIPA-Standard** <sup>1</sup>**)**
	- **Ein Akku EN-EL15a** <sup>2</sup> **(Kamera)**: etwa 1840 Aufnahmen
	- **Ein Akku EN-EL15a** <sup>2</sup> **(MB-D18)**: etwa 1840 Aufnahmen
	- **Ein Akku EN-EL18c** <sup>3</sup> **(MB-D18)**: etwa 3300 Aufnahmen
	- **Acht Mignon-Batterien (AA) Alkali-Mangan (MB-D18)**: etwa 1740 Aufnahmen
- **Fotos, Aufnahmebetriebsart Serienaufnahme (Nikon-Standard** 4**)**
	- **Ein Akku EN-EL15a** <sup>2</sup> **(Kamera)**: etwa 4030 Aufnahmen
	- **Ein Akku EN-EL15a** <sup>2</sup> **(MB-D18)**: etwa 4030 Aufnahmen
	- **Ein Akku EN-EL18c** <sup>3</sup> **(MB-D18)**: etwa 7700 Aufnahmen
	- **Acht Mignon-Batterien (AA) Alkali-Mangan (MB-D18)**: etwa 2960 Aufnahmen
- **Filme** <sup>5</sup>
	- **Ein Akku EN-EL15a** <sup>2</sup> **(Kamera)**: etwa 70 Minuten HD-Videofilm
	- **Ein Akku EN-EL15a** <sup>2</sup> **(MB-D18)**: etwa 70 Minuten HD-Videofilm
	- **Ein Akku EN-EL18c** <sup>3</sup> **(MB-D18)**: etwa 145 Minuten HD-Videofilm
	- **Acht Mignon-Batterien (AA) Alkali-Mangan (MB-D18)**: etwa 65 Minuten HD-Videofilm
- 1 Gemessen bei 23 °C (±2 °C) mit einem Objektiv AF-S NIKKOR 24–120 mm 1:4G ED VR unter den folgenden Testbedingungen: Die Entfernungseinstellung des Objektivs wird einmal von Unendlich bis zur Naheinstellgrenze und zurück verstellt, ein Foto wird bei Standardeinstellungen aufgenommen und dieser Vorgang alle 30 Sekunden wiederholt. Live-View wird nicht verwendet.
- 2 Anstelle des Akkutyps EN-EL15a kann auch ein EN-EL15c, EN-EL15b oder EN-EL15 benutzt werden, wobei mit einem EN-EL15 pro Aufladung manchmal weniger Aufnahmen möglich sind als mit einem EN-EL15c/ EN-EL15b/EN-EL15a.
- 3 Ein Ladegerät MH-26a oder MH-26 sowie eine Akkufachabdeckung BL-5 sind erforderlich (beides separat erhältlich). Anstelle des Akkutyps EN-EL18c kann auch ein EN-EL18b, EN-EL18a oder EN-EL18 benutzt werden, wobei mit einem EN-EL18 pro Aufladung weniger Aufnahmen möglich sind als mit einem EN-EL18c/ EN-EL18b/EN-EL18a.
- 4 Gemessen bei 23 °C (±2 °C) mit einem Objektiv AF-S NIKKOR 70–200 mm 1:2,8E FL ED VR unter den folgenden Testbedingungen: Bildstabilisator ausgeschaltet, Bildqualität JPEG Normal, Bildgröße **»L«**, Belichtungszeit 1/250 s, Auslöser wird 3 Sekunden lang bis zum ersten Druckpunkt gedrückt und die Entfernungseinstellung dreimal von Unendlich bis zur Naheinstellgrenze und zurück verstellt; anschließend werden sechs Aufnahmen nacheinander aufgenommen und der Monitor für 5 Sekunden eingeschaltet; der Zyklus wird wiederholt, sobald die Standby-Vorlaufzeit abgelaufen ist.
- 5 Gemessen bei 23 °C (±2 °C) mit der Kamera auf Standardeinstellungen und einem Objektiv AF-S NIKKOR 24–120 mm 1:4G ED VR unter den Bedingungen, die von der Camera and Imaging Products Association (CIPA) festgelegt wurden. Einzelne Filme können auf mehrere bis zu 4 GB große Dateien verteilt sein und insgesamt 29 Minuten 59 Sekunden lang werden; die Aufnahme endet möglicherweise bevor diese Grenzwerte erreicht werden, wenn die Temperatur der Kamera ansteigt.

Folgende Vorgänge und Verwendungsweisen können relativ viel Strom verbrauchen:

- Eingeschalteter Monitor
- Gedrückthalten des Auslösers am ersten Druckpunkt
- Wiederholter Autofokus-Betrieb
- Aufnahme von Fotos im NEF-(RAW-) oder TIFF-(RGB)-Format
- Lange Belichtungszeiten
- Verwenden der Wi-Fi- (WLAN) und Bluetooth-Funktionen
- Verwenden der Kamera mit angeschlossenem optionalem Zubehör
- Verwendung des Bildstabilisators (mit VR-Objektiven)
- Wiederholtes Ein- und Auszoomen mit einem AF-P-Objektiv

Um die Leistungsfähigkeit des Nikon-Akkus EN-EL15a möglichst lange zu erhalten, sollten Sie folgende Punkte beachten:

- Achten Sie auf saubere Kontakte. Verunreinigte Kontakte können die Akkuleistung verringern.
- Laden Sie den Akku möglichst erst dann auf, wenn Sie beabsichtigen, ihn in nächster Zeit zu verwenden. Akkus verlieren auch ohne Benutzung mit der Zeit einen Teil ihrer Ladung.

# Index

## **Symbole**

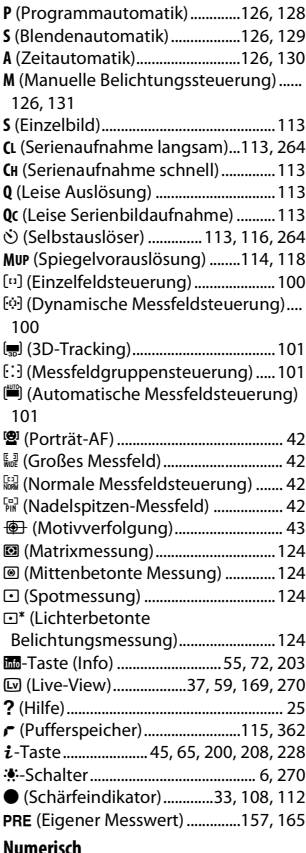

#### **Numerisch**

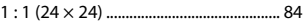

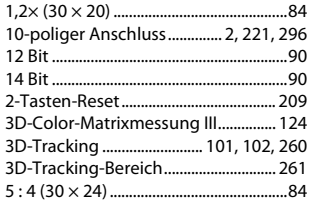

#### **A**

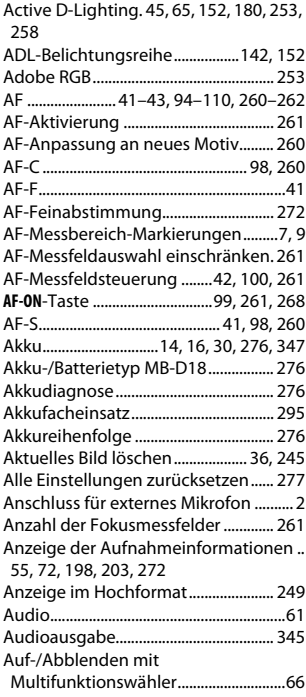

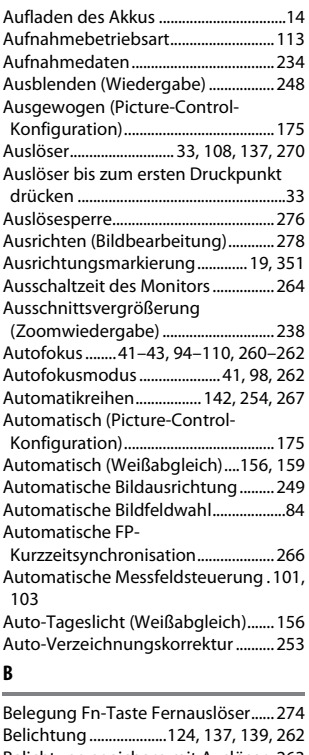

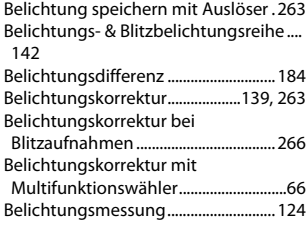

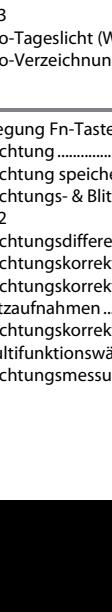

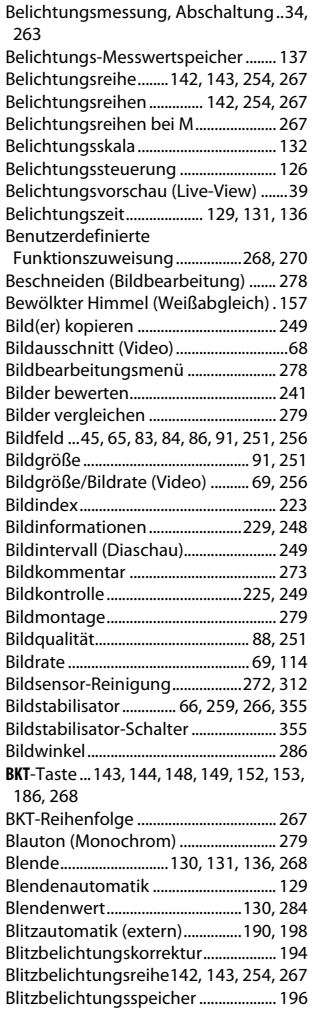

Blitzbereitschaftsanzeige [187,](#page-210-0) [197,](#page-220-0) [292](#page-315-0), [342](#page-365-0)

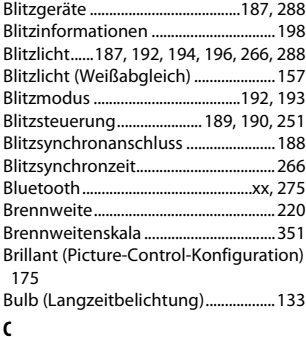

#### Camera Control Pro 2...........................[296](#page-319-1) CLS ..............................................................[288](#page-311-0) Copyright-Informationen ...................[273](#page-296-1) CPU-Kontakte..........................................[284](#page-307-2) Creative Lighting System....................[288](#page-311-0)

#### **D**

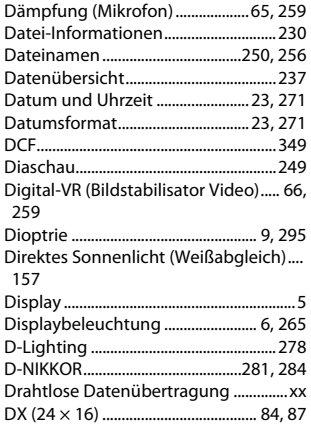

DX-Format..............................[68,](#page-91-0) [83,](#page-106-0) [84](#page-107-4), [85](#page-108-0) Dynamische Messfeldsteuerung .... [100,](#page-123-1) [103,](#page-126-1) [262](#page-285-0)

#### **E**

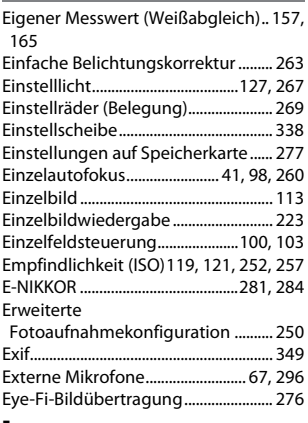

#### **F**

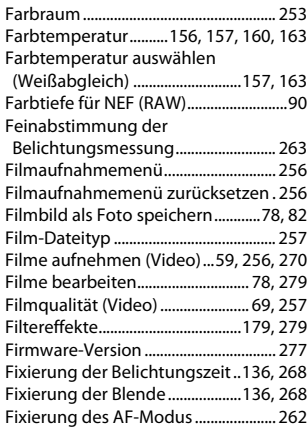

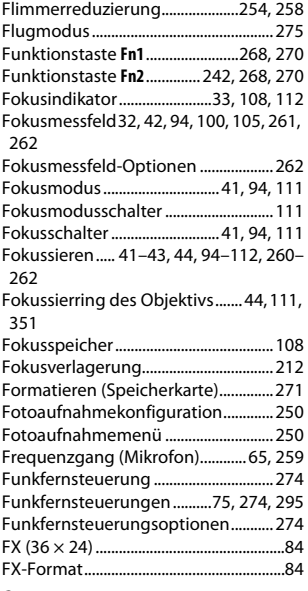

## **G**

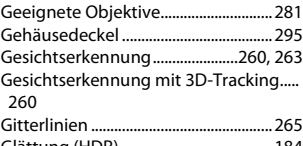

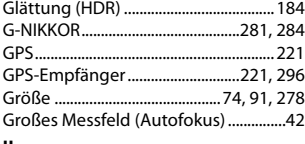

#### **H**

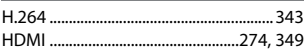

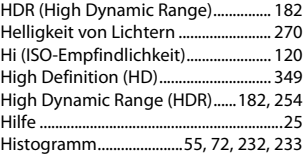

### **I**

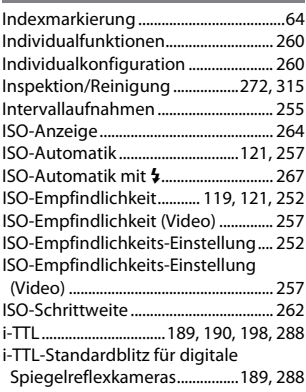

### **J**

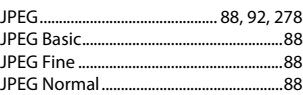

## **K**

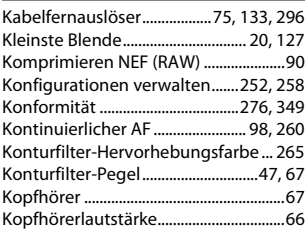

Kunstlicht (Weißabgleich) ..................[156](#page-179-3) **L**

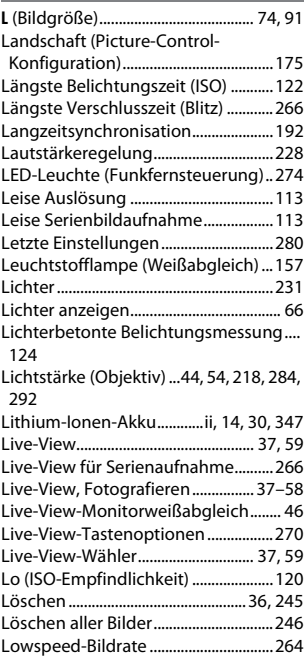

#### **M**

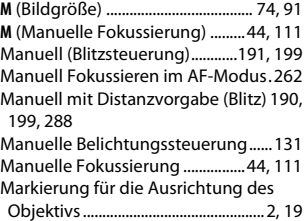

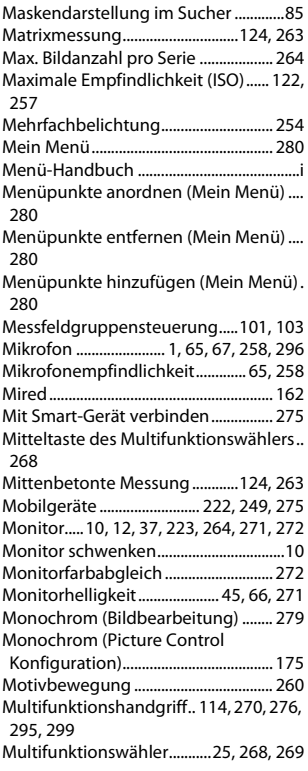

#### **N**

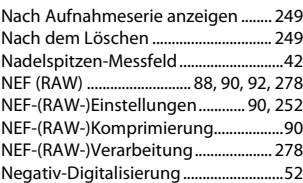

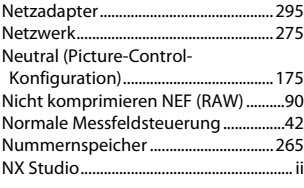

## **O**

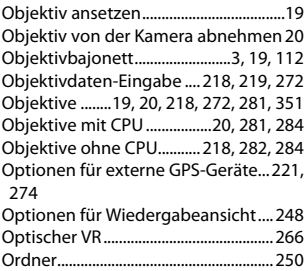

#### **P**

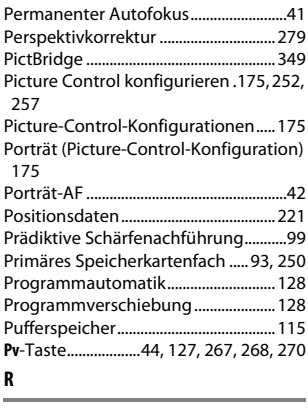

Rauschunterdrückung bei ISO+ ...... [253](#page-276-3), [258](#page-281-4)

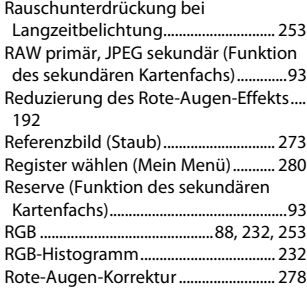

## **S**

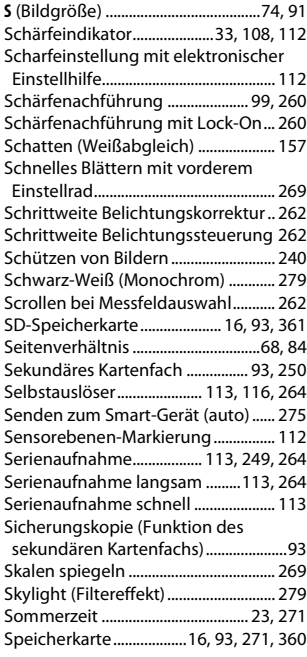
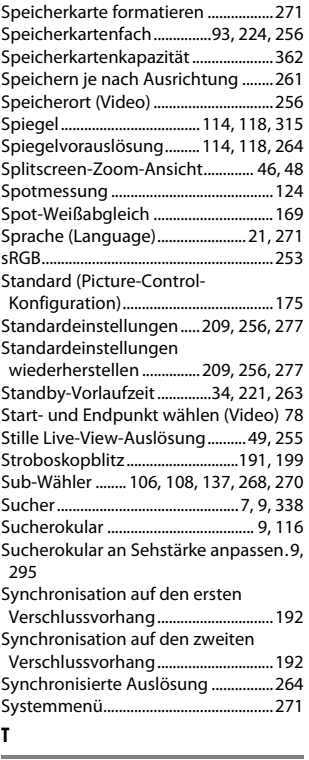

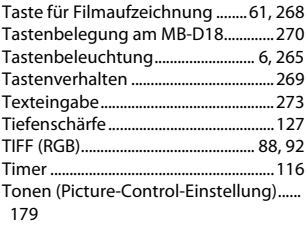

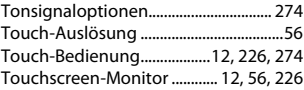

### **U**

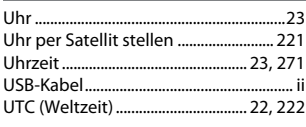

### **V**

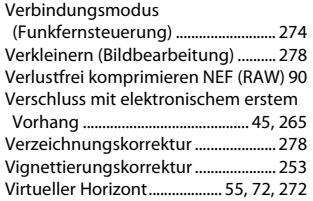

# **W**

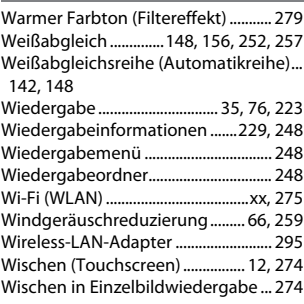

# **X**

XQD-Speicherkarte ................. [16,](#page-39-0) [93,](#page-116-0) [360](#page-383-0)

## **Z**

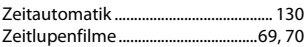

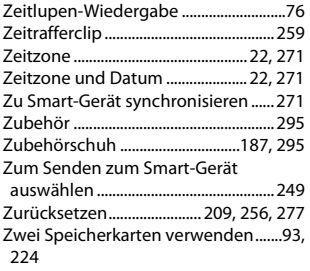

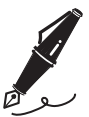

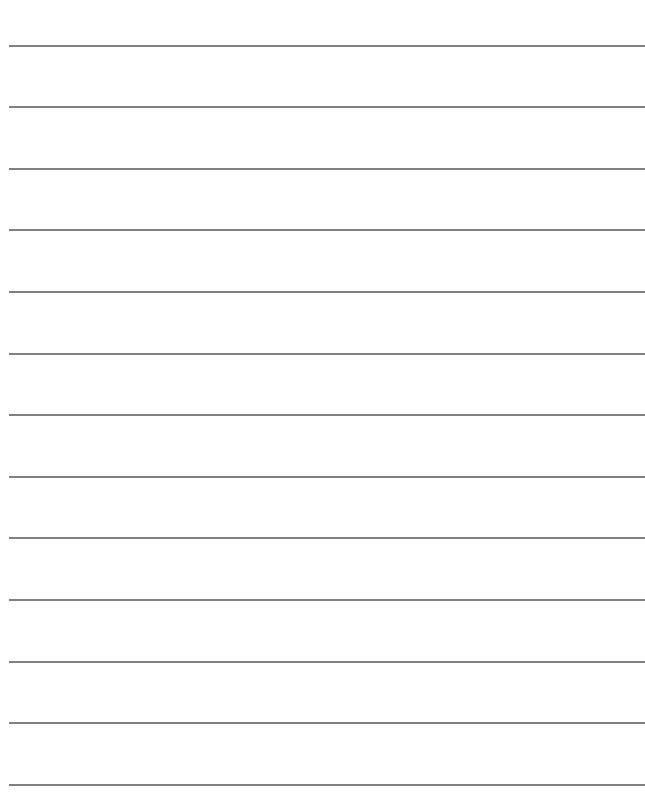

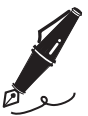

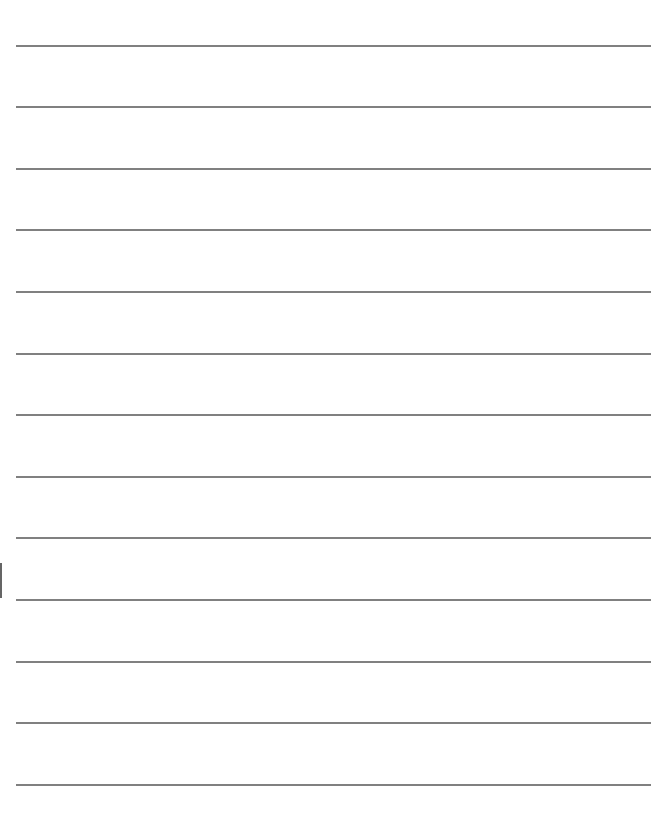

# Garantiebestimmungen - Europäische Kundendienst-Garantie von Nikon

## Sehr geehrter Nikon-Kunde,

wir danken Ihnen für den Kauf dieses Nikon-Produkts. Sollte dieses Produkt innerhalb der Garantiezeit eine Reparatur benötigen, setzen Sie sich bitte entweder mit dem Händler in Verbindung, bei dem Sie das Produkt erworben haben, oder mit einem Mitglied unseres autorisierten Kundendienstnetzes im Verkaufsgebiet von Nikon Europe B.V. (z. B. Europa/Russland/andere). Nähere Informationen im Internet: https://www.europe-nikon.com/support

Zur Vermeidung von Missverständnissen empfehlen wir Ihnen, die Bedienungsanleitung sorgfältig durchzulesen, bevor Sie sich mit dem Händler oder Kundendienstnetz in Verbindung setzen.

Für Ihr Nikon-Gerät übernehmen wir bei allen Herstellungsfehlern ein volles Jahr Garantie ab dem nachgewiesenen Kaufdatum. Sollte das Produkt während dieser Garantiezeit aufgrund von Material- oder Verarbeitungsfehlern Mängel aufweisen, wird es von unserem autorisierten Kundendienstnetz in Europa ohne Berechnung von Ersatzteil- oder Arbeitskosten zu den untenstehenden Bedingungen repariert. Nikon behält sich das Recht vor, das Produkt nach freiem Ermessen zu reparieren oder durch ein neues zu ersetzen.

**1.** Diese Garantie gilt nur, wenn zusammen mit dem Produkt die ausgefüllte Garantiekarte und die Originalrechnung bzw. der Kassenbon vorgelegt werden, auf denen das Kaufdatum, das Produkt und der Name des Händlers vermerkt sind.Wenn diese Belege nicht vorgelegt werden oder unvollständig bzw. unleserlich ausgefüllt sind, behält sich Nikon das Recht vor, die kostenlose Garantiereparatur zu verweigern.

- **2.** Diese Garantie erstreckt sich nicht auf:
	- Wartungs- oder Reparaturarbeiten bzw. den Austausch von Teilen aufgrund normaler Abnutzungserscheinungen;
	- Änderungen, mit denen das Produkt gegenüber seinem üblichen, in der Bedienungsanleitung beschrieben Verwendungszweck aufgerüstet wird, sofern diese Änderungen nicht zuvor von Nikon schriftlich genehmigt werden;
	- Sämtliche direkt oder indirekt mit der Garantieleistung verbundenen Transportkosten und -risiken;
	- Jegliche Schäden aufgrund von Änderungen oder Anpassungen, mit denen das Produkt ohne vorherige schriftliche Genehmigung durch Nikon an die gültigen örtlichen oder nationalen technischen Standards eines Landes angeglichen wird, das nicht zu den Ländern gehört, für die das Produkt ursprünglich konstruiert bzw. hergestellt wurde.
- **3.** Die Garantie erlischt bei:
	- Schäden durch unsachgemäßen Gebrauch, einschließlich u. a. Schäden durch Verwendung des Produktes für nicht vorgesehene Zwecke oder unter Missachtung der Hinweise in der Bedienungsanleitung über Gebrauch und Wartung des Produkts, ebenso Schäden durch Installation bzw. Verwendung des Produkts unter Missachtung der gültigen Sicherheitsstandards des Landes, in dem das Produkt verwendet wird;
	- Schäden durch Unfälle, einschließlich u. a. Blitzschlag, Wasser, Feuer, unsachgemäßen oder unvorsichtigen Gebrauch:
	- Veränderung, Unleserlichkeit oder Entfernung der Modell- oder Seriennummer auf dem Produkt;
	- Schäden aufgrund von Reparaturen oder Anpassungen durch zur Reparatur nicht befugte Firmen oder Personen;
	- Mängel des Systems, in welches das Produkt integriert oder mit dem es benutzt wird.

**4.** Die durch gültige und anwendbare nationale Gesetze verbrieften Rechte des Verbrauchers und die Ansprüche des Verbrauchers gegenüber dem Händler aufgrund des Kaufvertrages bleiben von dieser Kundendienstgarantie unberührt.

**Hinweis**: Eine Übersicht über alle autorisierten Nikon Service Points ist online über den Link (URL = https://www.europe-nikon.com/service/ ) verfügbar.

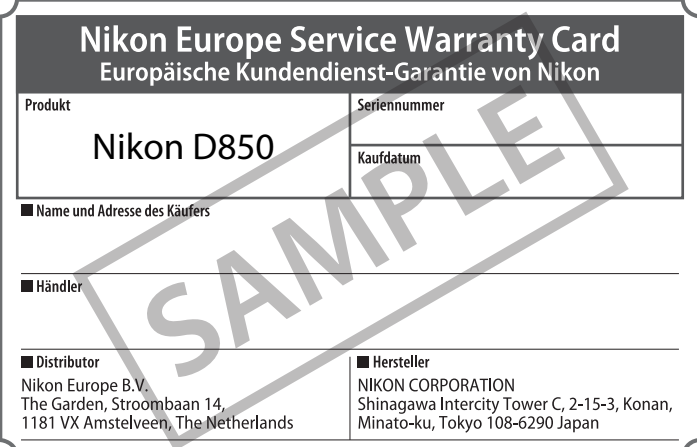

Die Vervielfältigung dieses Handbuchs, auch der auszugsweise Nachdruck (mit Ausnahme kurzer Zitate in Fachartikeln), ist nur mit ausdrücklicher schriftlicher Genehmigung der NIKON CORPORATION gestattet.

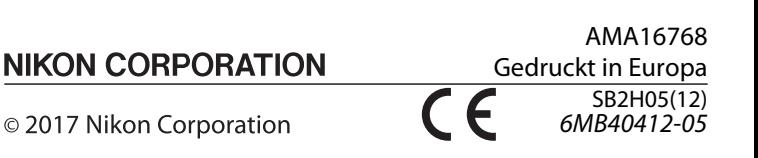